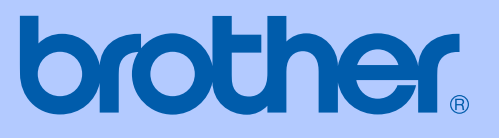

# GUIDA DELL'UTENTE

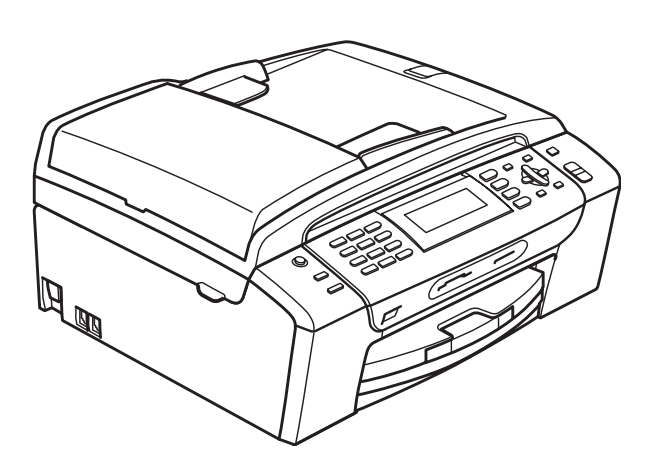

# MFC-490CW

Versione 0

<span id="page-1-0"></span>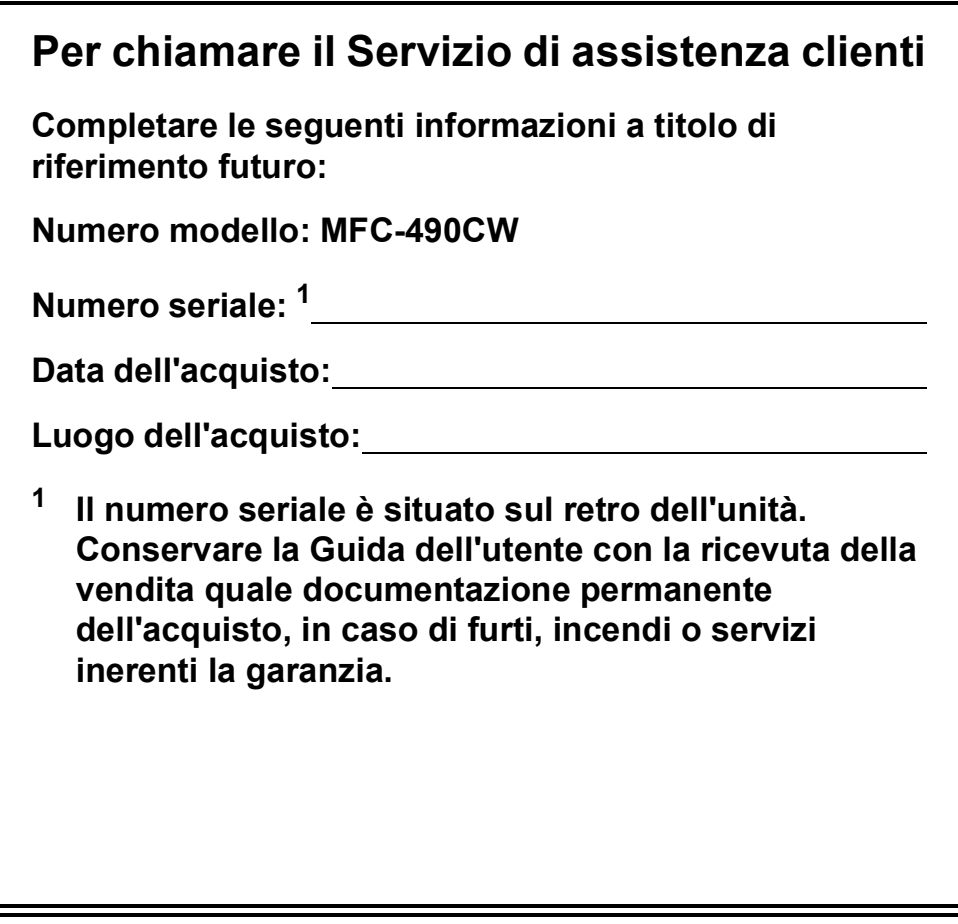

#### **Registrare il prodotto on-line all'indirizzo**

### **[http://www.brother.com/registration/](http://www.brother.com/registration)**

Registrando il prodotto con Brother, l'utente verrà registrato come proprietario originale del prodotto. La registrazione con Brother:

- può servire come conferma della data di acquisto del prodotto nel caso in cui la ricevuta venisse smarrita; e
- può sostenere una richiesta di risarcimento in caso di danneggiamento del prodotto coperto da assicurazione.

### **Informazioni sulla validità e avviso su redazione e pubblicazione**

QUESTO APPARECCHIO FUNZIONA CON UNA LINEA PSTN ANALOGICA A DUE FILI DOTATA DI CONNETTORE ADEGUATO.

### **INFORMAZIONI SULLA VALIDITÀ**

Brother informa che questo prodotto può presentare problemi di funzionamento in un Paese diverso da quello in cui è stato originariamente acquistato e non offre alcuna garanzia nell'eventualità che esso sia utilizzato su linee di telecomunicazione pubbliche di un altro Paese.

### **Avviso su redazione e pubblicazione**

La presente guida è stata redatta e pubblicata sotto la supervisione di Brother Industries, Ltd. e comprende la descrizione e le caratteristiche tecniche più aggiornate del prodotto.

Il contenuto della guida e le caratteristiche tecniche del prodotto sono soggetti a modifiche senza preavviso.

Brother si riserva il diritto di apportare modifiche senza preavviso alle caratteristiche e ai materiali qui acclusi e declina qualunque responsabilità per eventuali danni (compresi danni indiretti) derivanti da errori o imprecisioni contenuti nei materiali presentati, compresi, ma non limitati a errori tipografici e di altro tipo relativi alla pubblicazione.

### **Dichiarazione di conformità CEE in base alla Direttiva R e TTE**

brother

#### **EC Declaration of Conformity**

Manufacturer Brother Industries, Ltd. 15-1, Naeshiro cho, Mizuho ku, Nagoya 467-8561, Japan

#### Plant

Brother Industries (Shen Zhen) Ltd G02414-1, Bao Chang Li Bonded Transportation Industrial Park, Bao Long Industrial Estate, Longgang, Shenzhen, China

Herewith declare that:

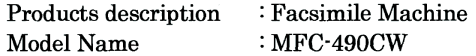

is in conformity with provisions of the R & TTE Directive  $(1999/5/EC)$  and we declare compliance with the following standards:

Standards applied: Harmonized: Safety EN60950-1:2001+A11:2004

- **EMC** EN55022: 2006 Class B EN55024: 1998 +A1: 2001 +A2: 2003 EN61000-3-2: 2006 EN61000-3-3: 1995 +A1: 2001 +A2: 2005
- Radio EN301 489-1 V1.6.1 EN301 489-17 V1.2.1 EN300 328 V1.7.1

Year in which CE marking was first affixed : 2008

 $\ddot{\cdot}$ 

**Issued by** 

Date

: 20th March, 2008

: Brother Industries, Ltd.

Place

: Nagoya, Japan

Signature

Junji Shiota General Manager Quality Management Dept. Printing & Solutions Company

**ii**

#### **Dichiarazione di conformità CEE in base alla Direttiva R e TTE**

Produttore Brother Industries, Ltd. 15-1, Naeshiro-cho, Mizuho-ku, Nagoya 467-8561, Giappone

Stabilimento Brother Industries (Shen Zhen) Ltd G02414-1, Bao Chang Li Bonded Transportation Industrial Park, Bao Long Industrial Estate, Longgang, Shenzhen, Cina

Con la presente dichiarano che:

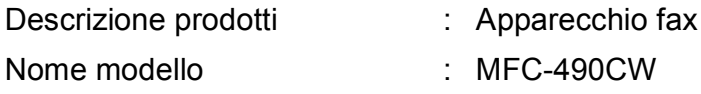

è conforme alle disposizioni della Direttiva R e TTE (1999/5/CE) e ai seguenti standard:

#### Standard applicati:

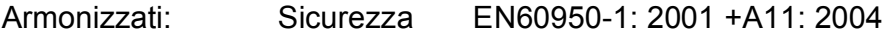

EMC EN55022: 2006 Classe B EN55024: 1998 +A1: 2001 +A2: 2003 EN61000-3-2: 2006 EN61000-3-3: 1995 +A1: 2001 +A2: 2005

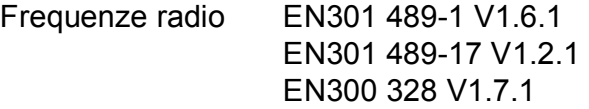

Anno di prima apposizione della marcatura CE: 2008

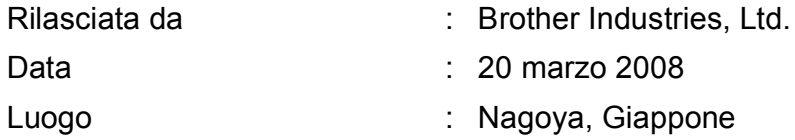

# **Sommario**

### **[Sezione I Generale](#page-12-0)**

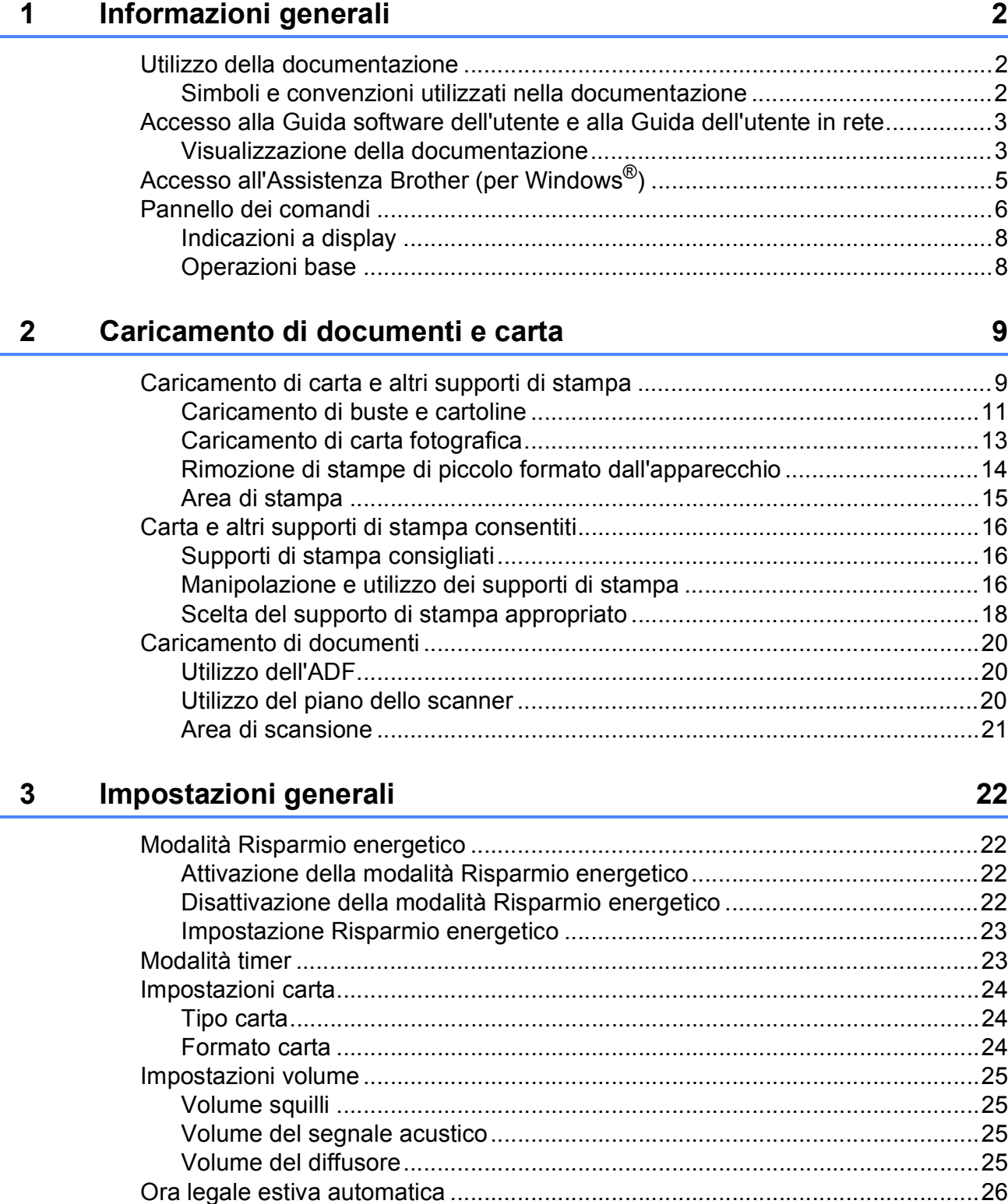

[Modalità risp. .......................................................................................................26](#page-37-1)

**v**

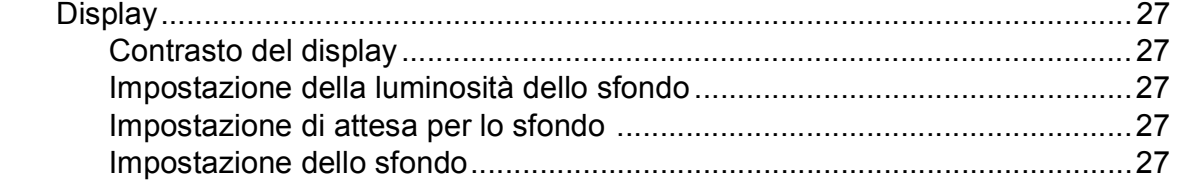

### **[4 Funzioni di sicurezza 28](#page-39-0)**

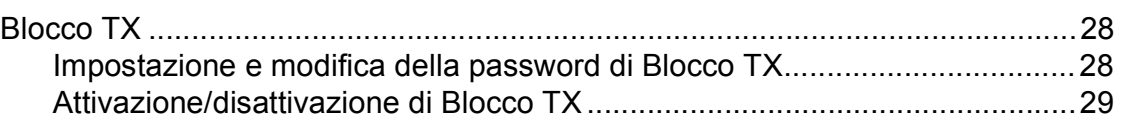

### **[Sezione II Fax](#page-42-0)**

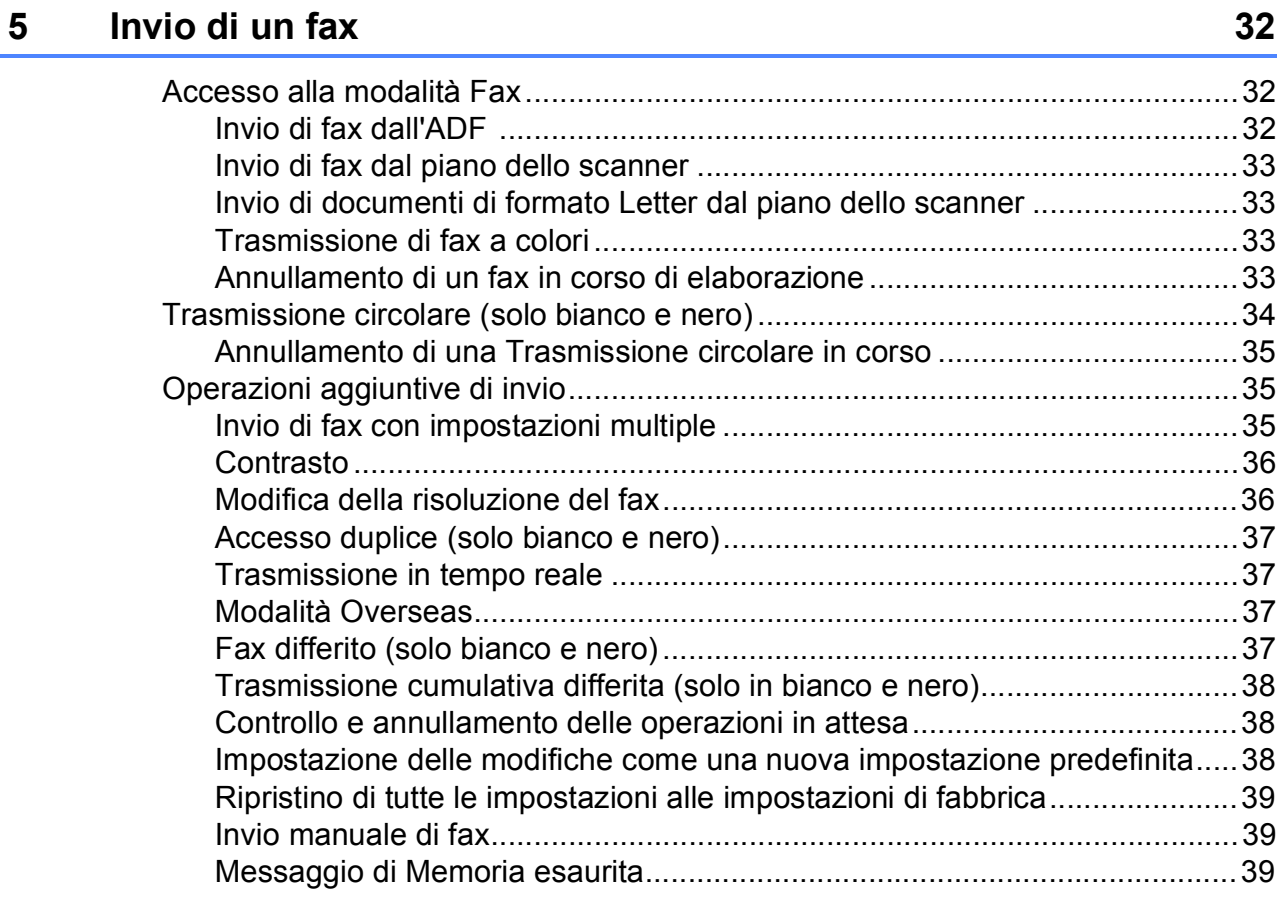

### **[6 Ricezione di fax 40](#page-51-0)**

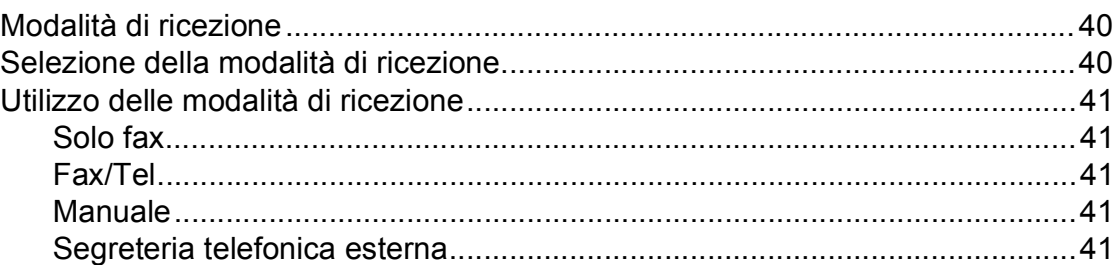

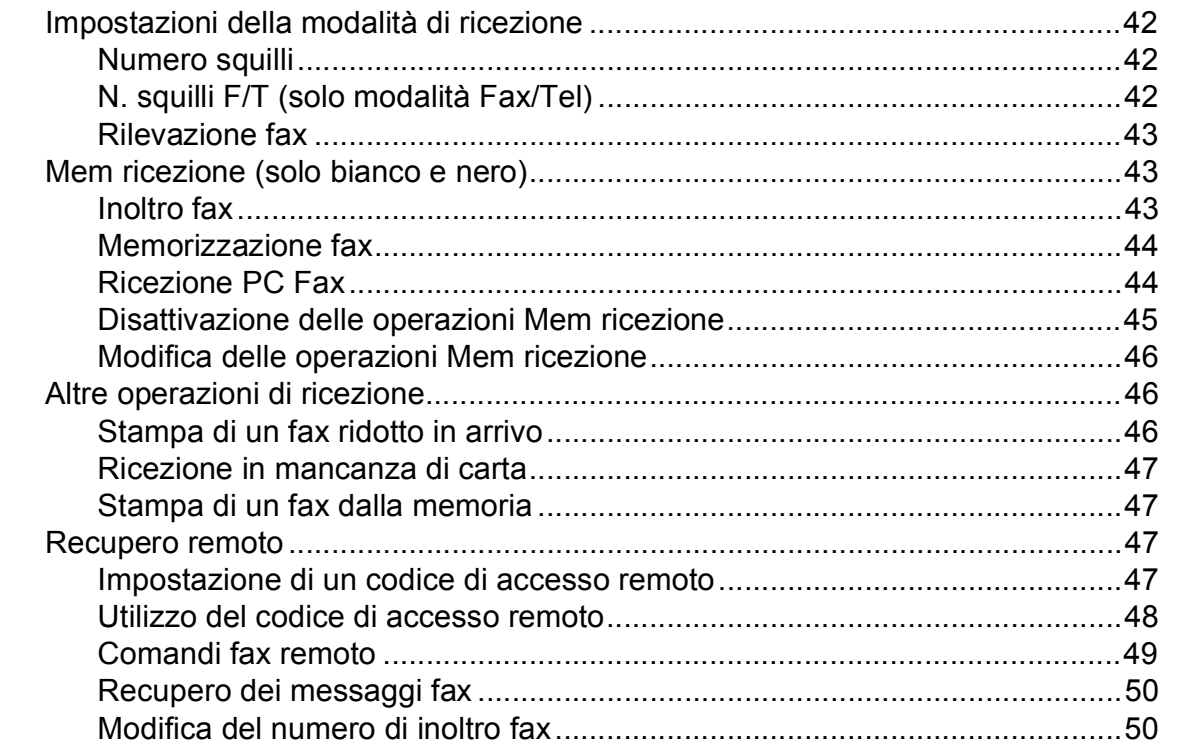

#### Dispositivi telefonici e dispositivi esterni  $\overline{7}$

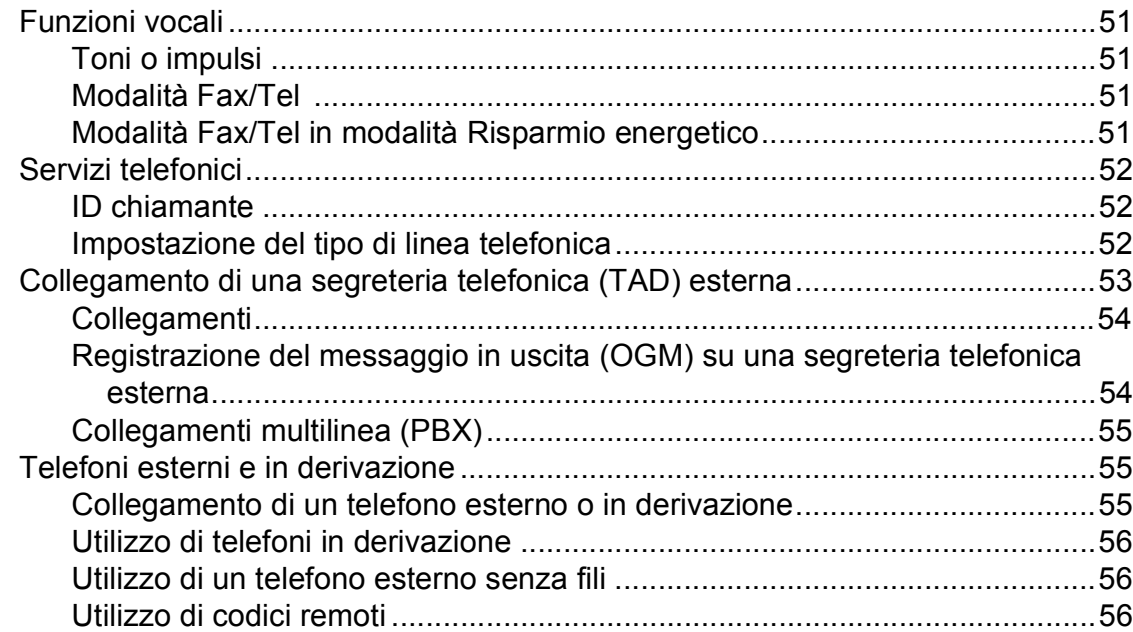

#### Composizione e memorizzazione dei numeri 8

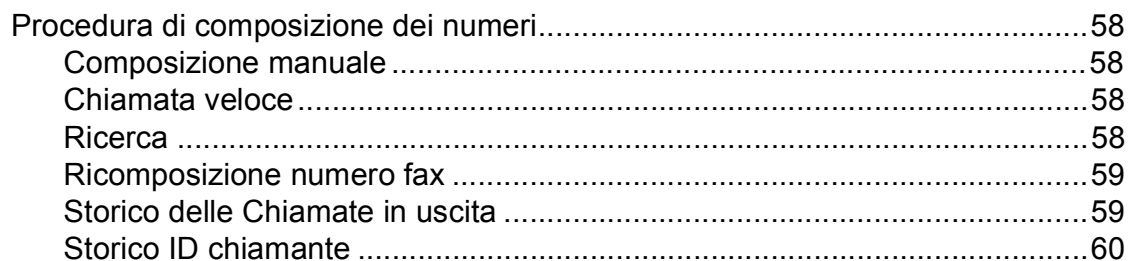

51

58

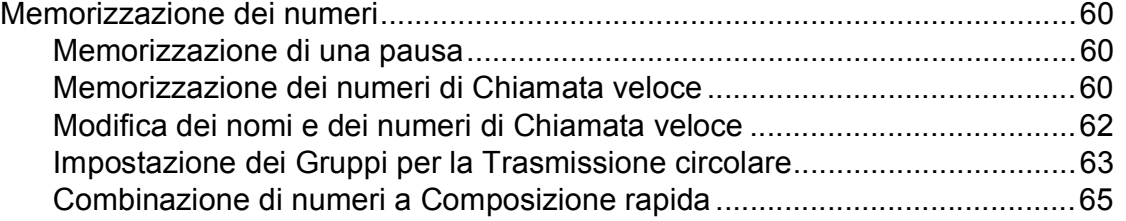

### **[9 Stampa rapporti 66](#page-77-0)**

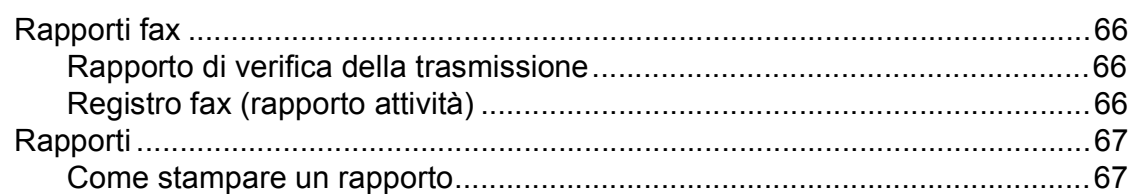

### **[10 Polling 68](#page-79-0)**

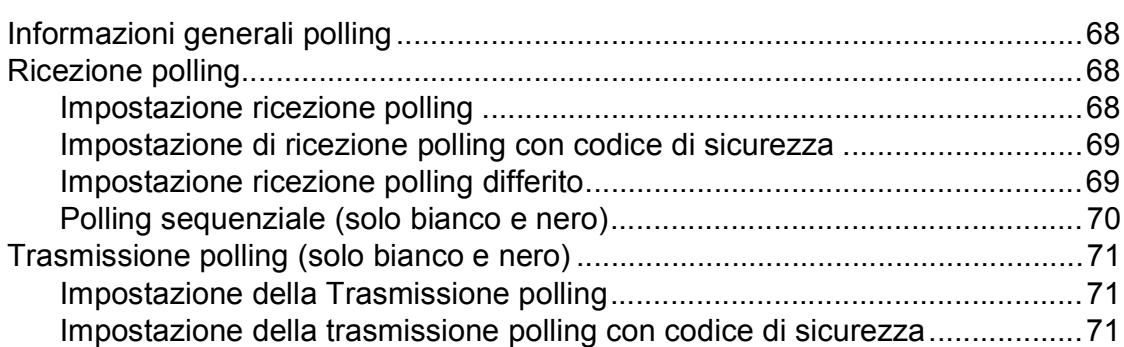

## **[Sezione III Copia](#page-84-0)**

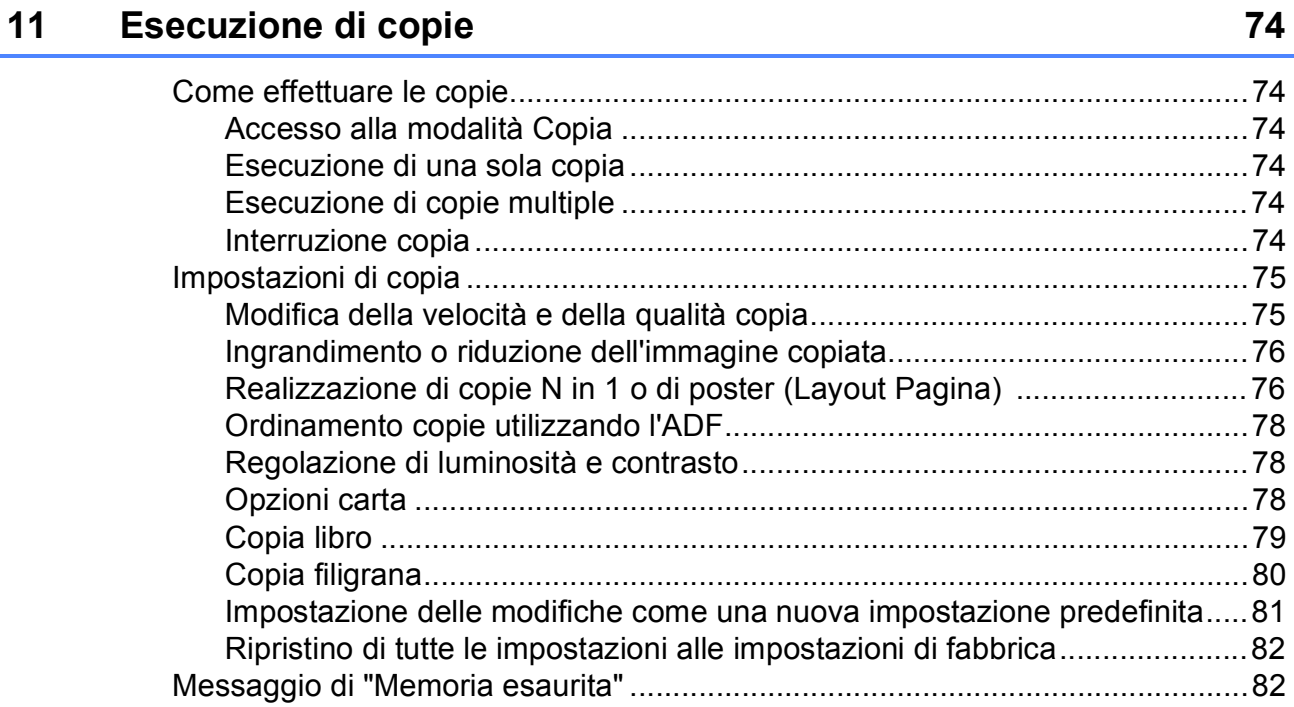

## **[Sezione IV Stampa fotografica diretta](#page-94-0)**

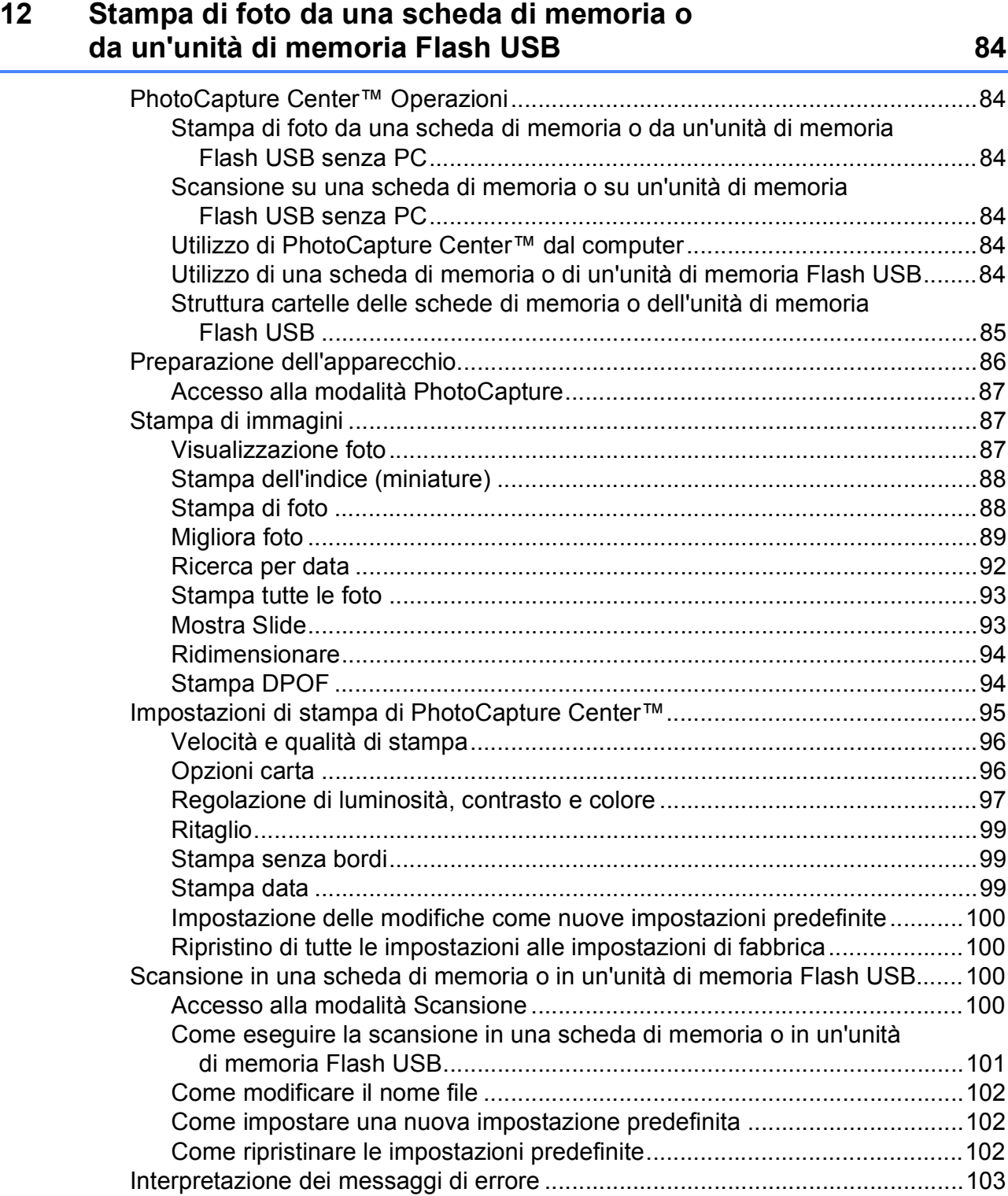

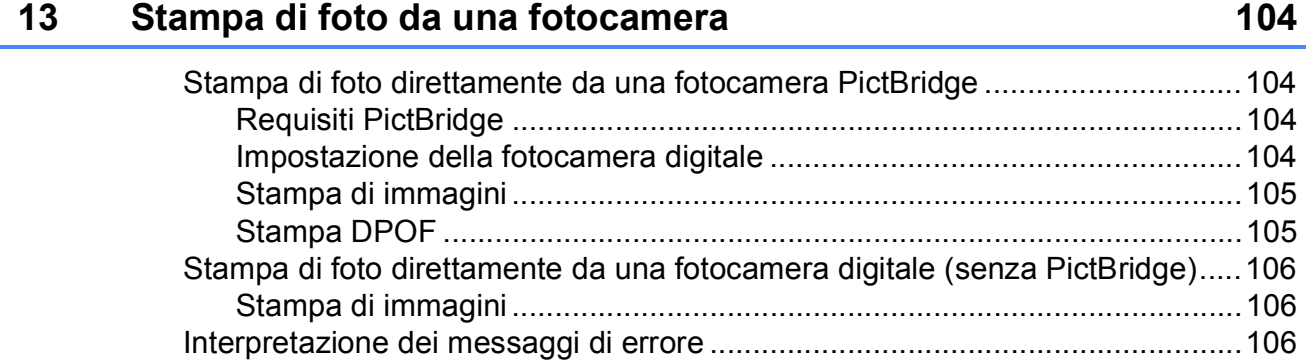

### **[Sezione V Software](#page-118-0)**

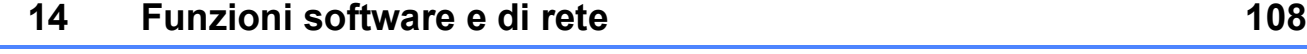

### **[Sezione VI Appendice](#page-120-0)**

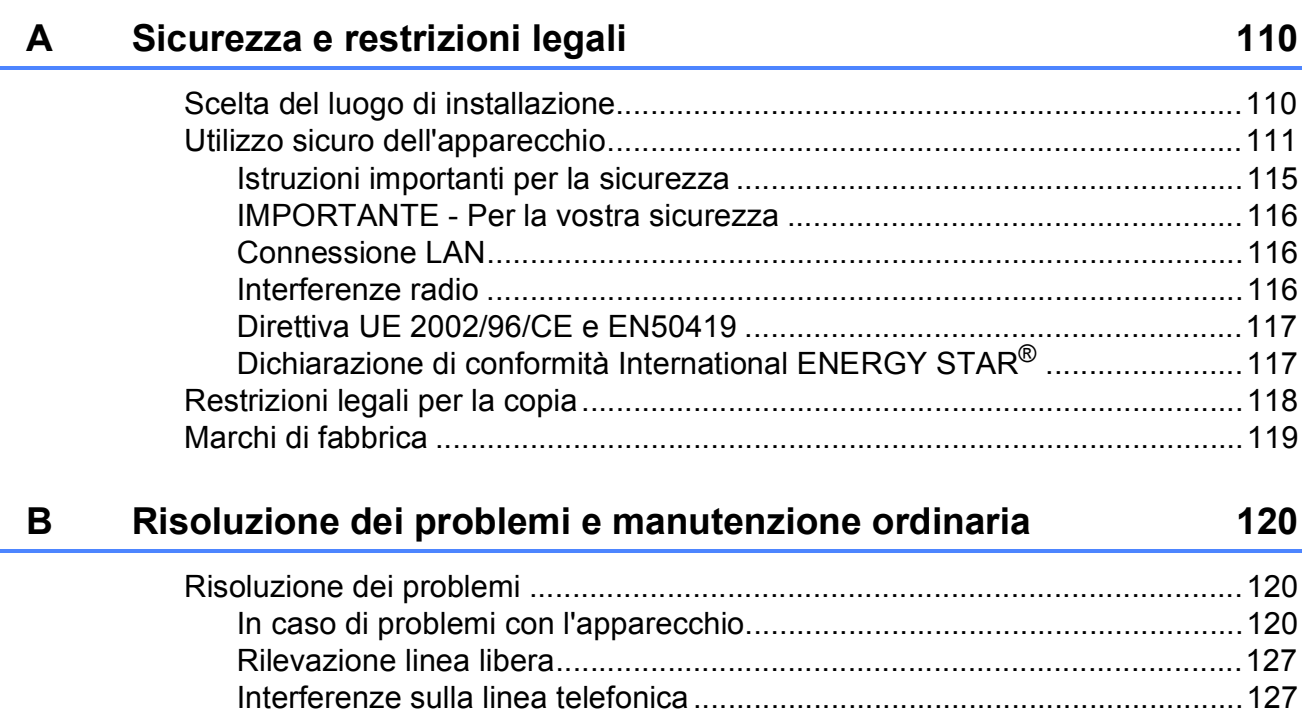

[Messaggi di errore e manutenzione ..................................................................128](#page-139-0) [Animazione degli errori................................................................................134](#page-145-0) [Trasferimento dei fax o del Rapporto registro fax .......................................134](#page-145-1) [Inceppamento della carta ...........................................................................135](#page-146-0) [Inceppamento della stampante o della carta...............................................136](#page-147-0)

**ix**

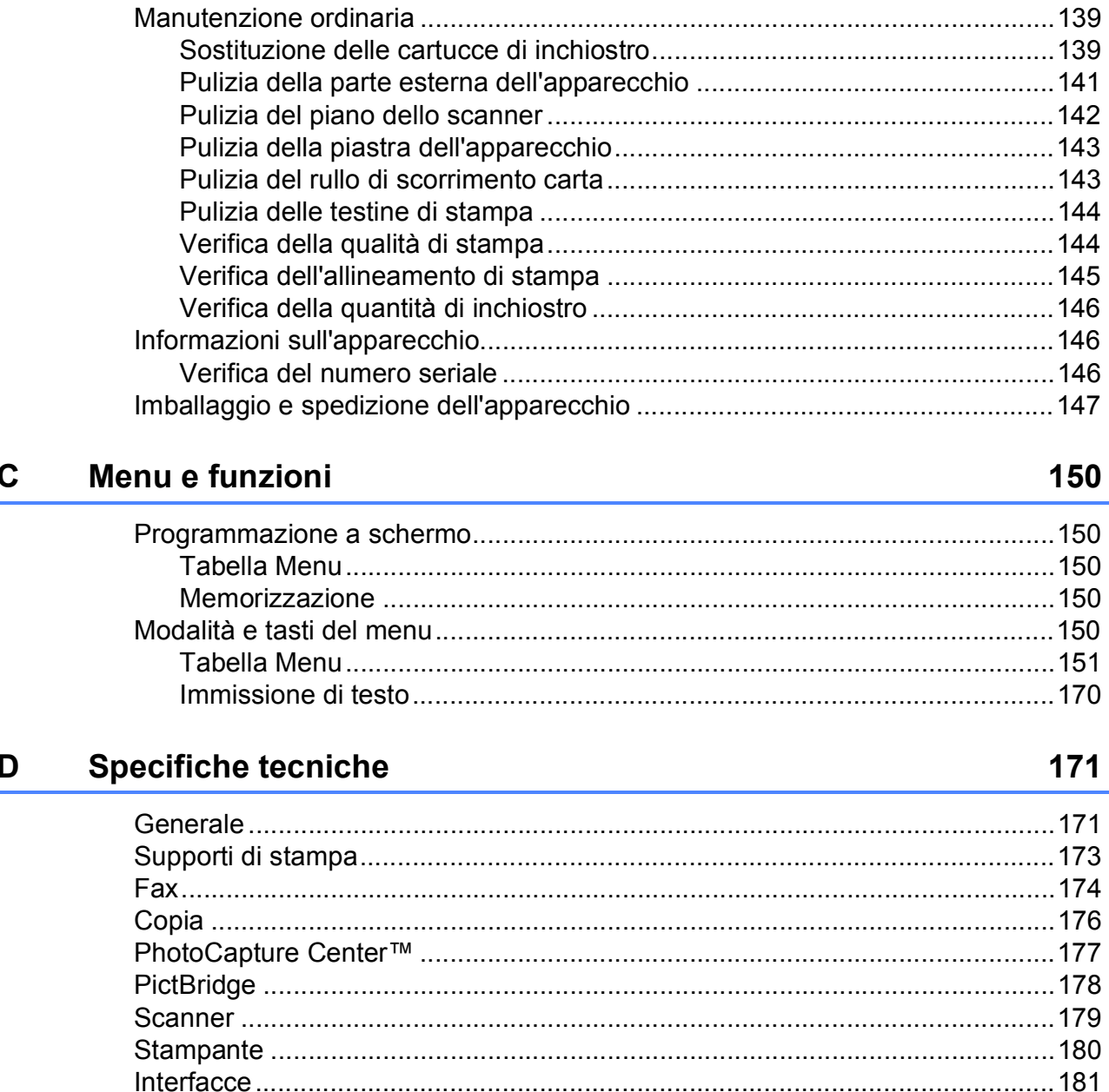

## **Glossario**

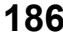

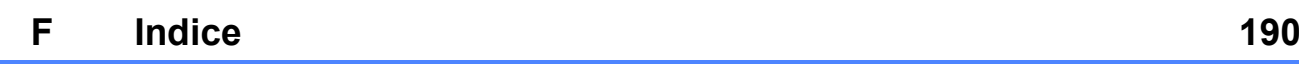

E.

# **Sezione I**

# <span id="page-12-0"></span>**Generale <sup>I</sup>**

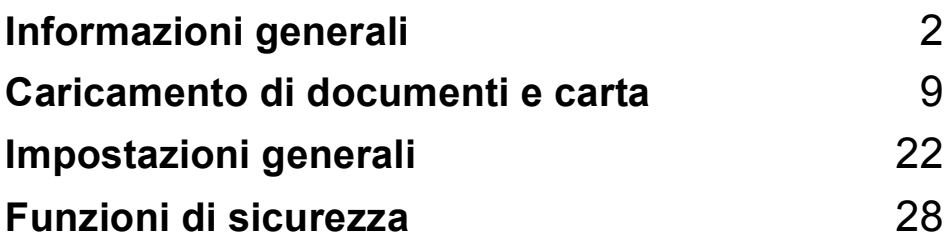

**1**

# <span id="page-13-0"></span>**Informazioni generali <sup>1</sup>**

### <span id="page-13-1"></span>**Utilizzo della documentazione <sup>1</sup>**

Vi ringraziamo per avere acquistato un apparecchio Brother. Consultando la documentazione è possibile trarre il massimo dal proprio apparecchio.

### <span id="page-13-2"></span>**Simboli e convenzioni utilizzati nella documentazione <sup>1</sup>**

Nella documentazione sono utilizzati i simboli e le convenzioni che seguono.

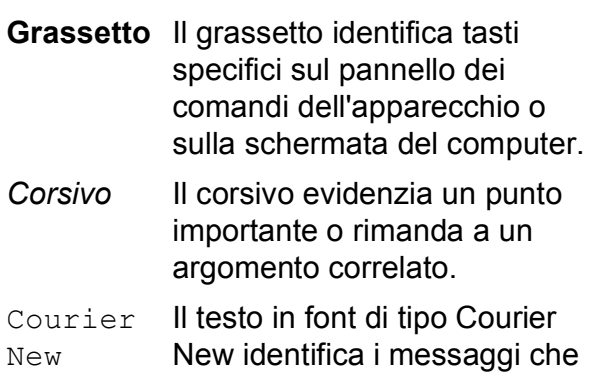

compaiono sul display

dell'apparecchio.

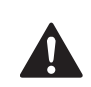

Le avvertenze hanno lo scopo di informare sulle procedure da seguire per evitare possibili lesioni personali.

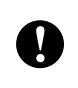

Procedure specifiche da seguire o da evitare per evitare possibili danni all'apparecchio o ad altri oggetti.

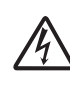

Le icone di Pericolo elettrico avvertono della possibilità che si verifichino scosse elettriche.

Le note forniscono istruzioni da eseguire in determinate situazioni o suggerimenti sulle operazioni con altre funzionalità dell'apparecchio.

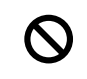

Le icone di Impostazione errata informano sull'incompatibilità dell'apparecchio con alcuni dispositivi o alcune procedure.

### <span id="page-14-0"></span>**Accesso alla Guida software dell'utente e alla Guida dell'utente in rete <sup>1</sup>**

Questa Guida dell'utente non contiene tutte le informazioni sull'apparecchio, come quelle sull'uso delle funzioni avanzate di Stampante, Scanner, PC Fax e Rete. Per ottenere informazioni dettagliate su tali operazioni, leggere la **Guida software dell'utente** e la **Guida dell'utente in rete** sul CD-ROM.

### <span id="page-14-1"></span>**Visualizzazione della documentazione <sup>1</sup>**

#### **Visualizzazione della documentazione (per Windows®) <sup>1</sup>**

Per visualizzare la documentazione, dal menu **start**, puntare su **Brother**, **MFC-XXXX** (dove XXXX è il nome del modello) dal gruppo programmi, quindi scegliere **Guida dell'utente in formato HTML**.

Se non è stato installato il software, è possibile trovare la documentazione seguendo le istruzioni che seguono:

- a Accendere il PC. Inserire il CD-ROM Brother nell'unità CD-ROM.
- Se viene visualizzata la schermata con i nomi dei modelli, selezionare il nome del proprio modello.

Se appare una schermata per la scelta della lingua, selezionare la propria lingua. Verrà visualizzato il menu principale del CD-ROM.

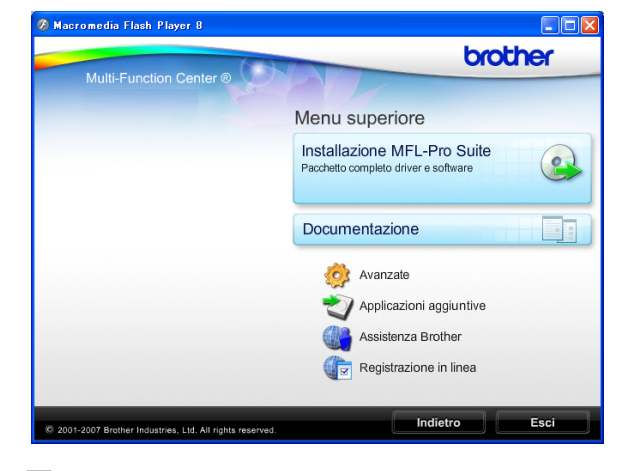

#### **Nota**

Se questa finestra non appare, utilizzare l'applicazione Esplora risorse di Windows<sup>®</sup> per eseguire il programma start.exe dalla directory principale del CD-ROM Brother.

- Fare clic su **Documentazione**.
- Fare clic sulla documentazione che si vuole leggere.
	- Documenti HTML: Guida software **dell'utente** e **Guida dell'utente in rete** in formato HTML.

Questo formato è consigliato per la visualizzazione sul computer.

 **Documenti PDF**: **Guida dell'utente** per operazioni indipendenti, **Guida software dell'utente** e **Guida dell'utente in rete** in formato PDF.

Questo formato è consigliato per la stampa dei manuali. Fare clic per accedere al Brother Solutions Center, dove è possibile visualizzare o scaricare i documenti PDF. (Sono necessari l'accesso a Internet e il software PDF Reader.)

#### **Come trovare le istruzioni di scansione <sup>1</sup>**

Sono disponibili diversi metodi per eseguire la scansione dei documenti. È possibile trovare le istruzioni nel modo seguente:

#### **Guida software dell'utente**

■ *Scansione* 

(per Windows® 2000 Professional/  $W$ indows $^{\circledR}$  XP e Windows Vista $^{\circledR}$ )

- ControlCenter3 (per Windows® 2000 Professional/ Windows® XP e Windows Vista®)
- *Scansione in rete*

#### **Guida dell'utente di ScanSoft™ PaperPort™ 11SE con OCR**

■ È possibile visualizzare la Guida dell'utente completa di ScanSoft™ PaperPort™ 11SE con OCR dal menu Guida dell'applicazione ScanSoft™ PaperPort™ 11SE.

#### **Come trovare le istruzioni di impostazione della rete <sup>1</sup>**

L'apparecchio può essere collegato a una rete senza fili o a una rete cablata. È possibile trovare istruzioni di base per l'impostazione nella Guida di installazione rapida. Se il punto di accesso senza fili supporta SecureEasySetup™, Wi-Fi Protected Setup™ o AOSS™, osservare la procedura riportata nella Guida di installazione rapida. Per ulteriori informazioni sull'impostazione della rete, consultare la Guida dell'utente in rete.

#### **Visualizzazione della documentazione (per Macintosh®) <sup>1</sup>**

Accendere il Macintosh<sup>®</sup>. Inserire il CD-ROM Brother nell'unità CD-ROM. Viene visualizzata la seguente finestra.

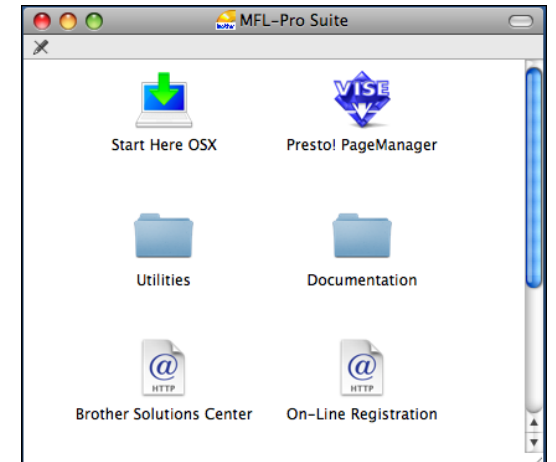

- 2 Fare doppio clic sull'icona **Documentation**.
- **6** Fare doppio clic sulla cartella della lingua.
- Fare doppio clic su top.html per visualizzare la **Guida software dell'utente** e la **Guida dell'utente in rete** in formato HTML.

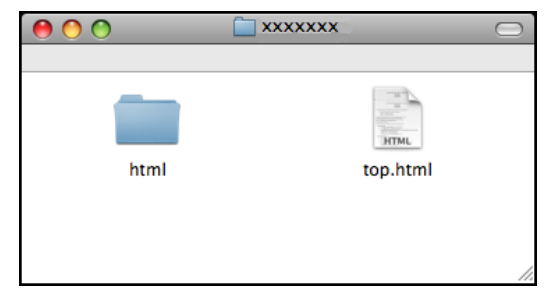

- **5** Fare clic sulla documentazione che si vuole leggere:
	- **Guida software dell'utente**
	- **Guida dell'utente in rete**

#### **Come trovare le istruzioni di scansione <sup>1</sup>**

Sono disponibili diversi metodi per eseguire la scansione dei documenti. È possibile trovare le istruzioni nel modo seguente:

#### **Guida software dell'utente**

- *Scansione* (per Mac OS® X 10.2.4 o versione superiore)
- *ControlCenter2* (per Mac OS® X 10.2.4 o versione superiore)
- *Scansione in rete* (per Mac  $OS^{\circledR}$  X 10.2.4 o versione superiore)

#### **Guida dell'utente di Presto!® PageManager®**

 È possibile visualizzare la Guida dell'utente completa di Presto!<sup>®</sup> PageManager® dal menu Guida dell'applicazione Presto!® PageManager®.

#### **Come trovare le istruzioni di impostazione della rete <sup>1</sup>**

L'apparecchio può essere collegato a una rete senza fili o a una rete cablata. È possibile trovare istruzioni di base per l'impostazione nella Guida di installazione rapida. Se il punto di accesso senza fili supporta SecureEasySetup™, Wi-Fi Protected Setup™ o AOSS™, osservare la procedura riportata nella Guida di installazione rapida. Per ulteriori informazioni sull'impostazione della rete, consultare la Guida dell'utente in rete.

### <span id="page-16-0"></span>**Accesso all'Assistenza Brother (per Windows®) <sup>1</sup>**

È possibile trovare tutte le informazioni necessarie sui contatti, ad esempio l'assistenza Web (Brother Solutions Center).

 Fare clic su **Assistenza Brother** nel menu principale. Viene visualizzata la seguente schermata:

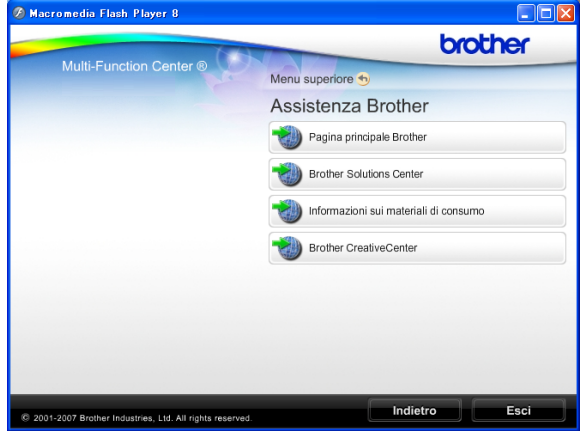

- Per accedere al nostro sito Web ([http://www.brother.com](www.brother.com)), fare clic su **Pagina principale Brother**.
- Per le notizie e le informazioni sull'assistenza dei prodotti più aggiornate ([http://solutions.brother.com\)](http://solutions.brother.com), fare clic su **Brother Solutions Center**.
- Per visitare il nostro sito Web per i ricambi Brother originali ([http://www.brother.com/original/\)](http://www.brother.com/original/), fare clic su **Informazioni sui materiali di consumo**.
- Per accedere al Brother CreativeCenter (<http://www.brother.com/creativecenter/>) per scaricare GRATUITAMENTE album di fotografie e materiali stampabili, fare clic su **Brother CreativeCenter**.
- $\blacksquare$  Per tornare alla pagina principale, fare clic su **Indietro** o, una volta terminata la sessione, fare clic su **Esci**.

### <span id="page-17-0"></span>**Pannello dei comandi <sup>1</sup>**

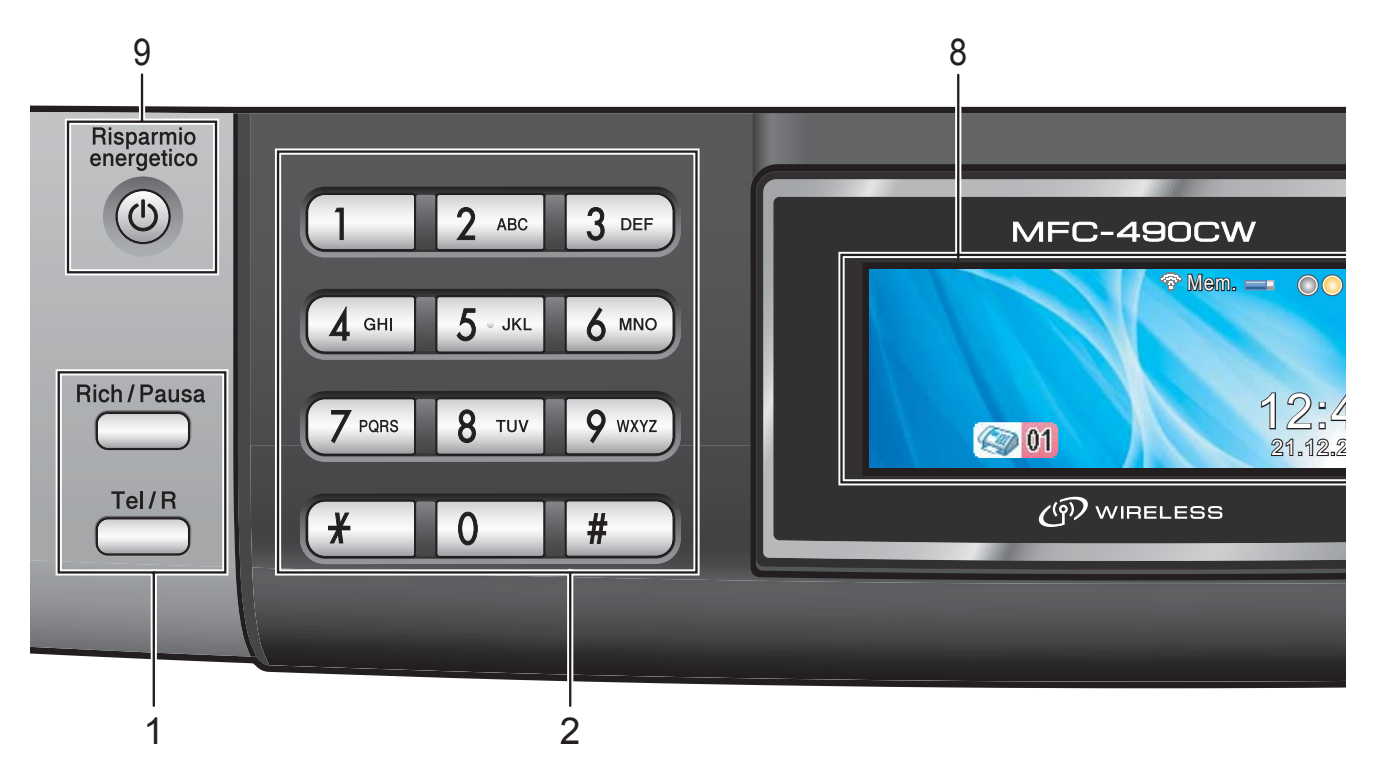

#### **1 Tasti fax e telefono:**

#### **Rich/Pausa**

Ricompone gli ultimi 30 numeri chiamati. Inserisce inoltre una pausa nella programmazione dei numeri a composizione rapida.

#### **Tel/R**

Questo tasto consente di iniziare una conversazione telefonica dopo avere ricevuto il doppio squillo F/T e avere sollevato il ricevitore del telefono esterno. Inoltre, quando collegato a un centralino (PBX), questo tasto serve per accedere a una linea esterna o per trasferire una chiamata a un altro interno.

#### **2 Tastiera**

Questi tasti servono per comporre numeri di telefono e fax e per inserire informazioni nell'apparecchio.

Il tasto **#** permette di modificare provvisoriamente la modalità di composizione da Impulsi a Toni durante una chiamata telefonica.

#### **3 Tasti modalità:**

 $\blacksquare$   $\blacksquare$   $\blacksquare$   $\blacksquare$   $\blacksquare$   $\blacksquare$   $\blacksquare$ 

Per accedere alla modalità Fax.

■ <u>[  $\triangle$ </u> ] Scan

Per accedere alla modalità Scansione.

■ **E** Copia Per accedere alla modalità Copia.

**Photo Capture** Permette di accedere alla modalità PhotoCapture Center™.

#### **4 Tasti del menu:**

#### **Tasti del volume**

 $\blacksquare() \blacktriangleleft \blacktriangleright \blacksquare()$ 

Quando l'apparecchio non è in uso, è possibile premere questi tasti per regolare il volume degli squilli.

#### **Chiam.Veloce tasto**

#### m

Consente di memorizzare, cercare e comporre numeri memorizzati nella memoria.

**d** o **c**

Premere per scorrere indietro o avanti le opzioni dei menu.

Premere inoltre questo tasto per selezionare le opzioni.

**a** o **b**

Premere questi tasti per scorrere menu e opzioni.

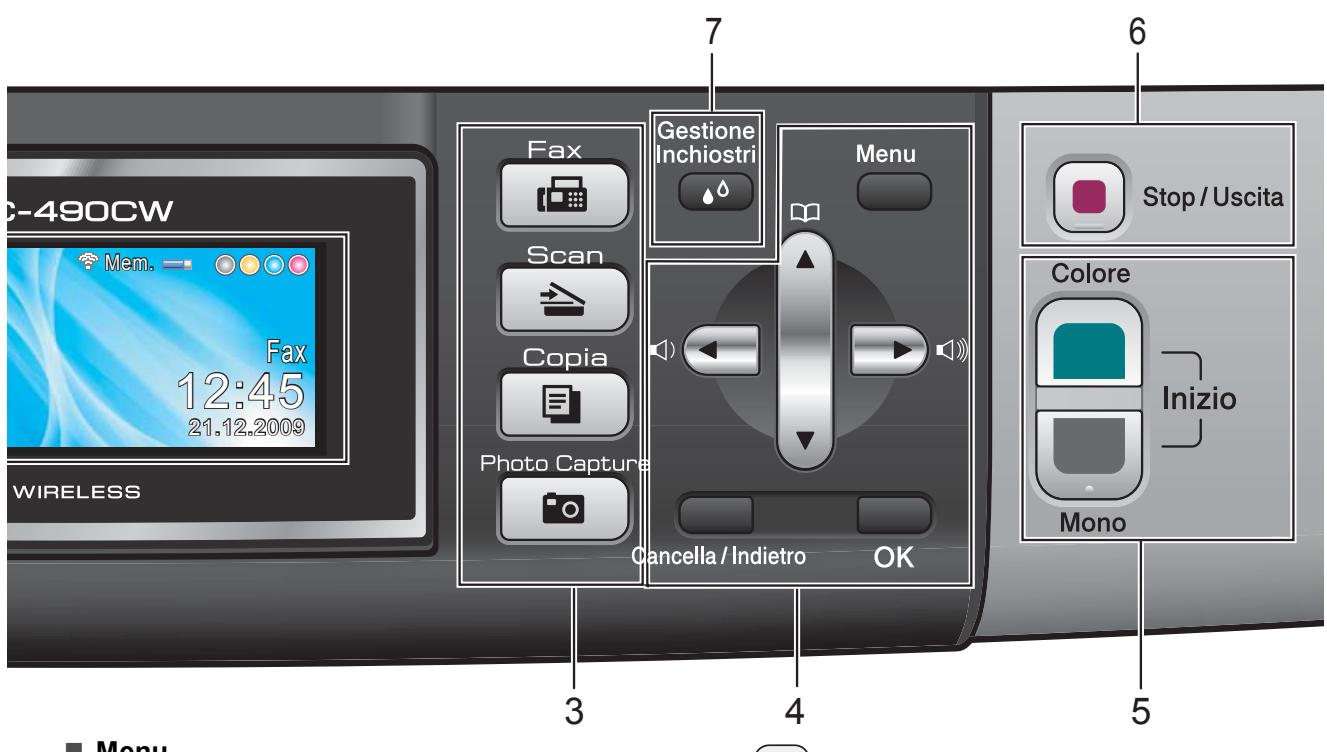

#### **Menu**

Accede al menu principale.

#### **Cancella/Indietro**

Premere per cancellare caratteri o per tornare al livello precedente del menu.

**OK**

Selezionare un'impostazione.

**5 Tasti Avvia:**

#### **Inizio Colore**

Consente di avviare l'invio di fax o di eseguire copie a colori. Inoltre, permette di avviare un'operazione di scansione (a colori o in bianco e nero, a seconda dell'impostazione di scansione del software ControlCenter).

#### **Inizio Mono**

Consente di avviare l'invio di fax o di eseguire copie in bianco e nero. Inoltre, permette di avviare un'operazione di scansione (a colori o in bianco e nero, a seconda dell'impostazione di scansione del software ControlCenter).

**6 Stop/Uscita**

Consente di interrompere un'operazione o di uscire da un menu.

#### **7 Gestione Inchiostri**

Consente di pulire le testine di stampa, controllare la qualità di stampa e verificare la quantità di inchiostro disponibile.

#### **8 LCD (display a cristalli liquidi)**

Questo tasto consente di visualizzare messaggi sullo schermo per semplificare l'impostazione e l'uso dell'apparecchio. Inoltre, è possibile regolare l'angolazione del display sollevandolo.

#### **9 Risparmio energetico**

Consente di impostare l'apparecchio in modalità Risparmio energetico.

**7**

### <span id="page-19-0"></span>**Indicazioni a display <sup>1</sup>**

Il display mostra lo stato corrente dell'apparecchio quando l'apparecchio non è in uso.

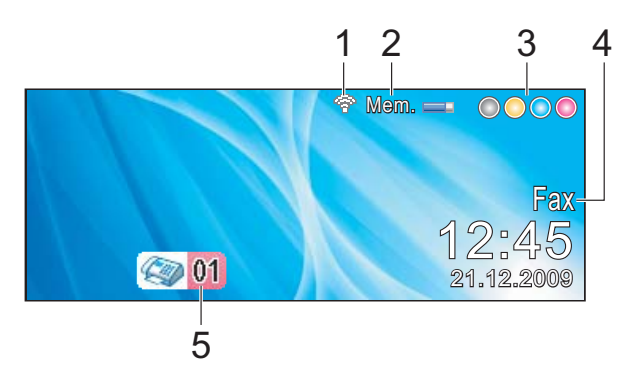

#### **1 Stato segnale senza fili**

Un indicatore a quattro livelli visualizza l'intensità attuale del segnale senza fili, se si utilizza questo tipo di connessione.

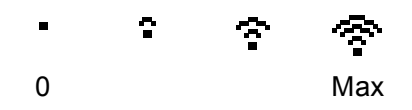

#### **2 Stato memoria**

Consente di visualizzare la memoria disponibile nell'apparecchio.

#### **3 Indicatore inchiostro**

Consente di visualizzare la quantità di inchiostro disponibile.

#### **4 Modalità Ricezione corrente**

Permette di visualizzare la modalità ricezione corrente.

- $\blacksquare$  Fax (solo Fax)
- $\blacksquare$  F/T (Fax/Tel)
- TAD (Segreteria telefonica esterna)
- Man (Manuale)

#### **5 Fax in memoria**

Indica quanti fax ricevuti sono presenti nella memoria dell'apparecchio.

### <span id="page-19-1"></span>**Operazioni base <sup>1</sup>**

Le fasi che seguono indicano la procedura di modifica di un'impostazione nell'apparecchio. Nell'esempio, l'impostazione Modalità timer viene cambiata da 2 minuti a 30 secondi.

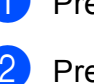

#### a Premere **Menu**.

Premere **A** o **▼** per selezionare Setup generale.

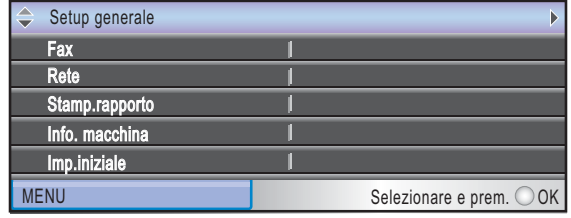

Premere **OK**.

Premere **A** o **▼** per selezionare Modalità timer.

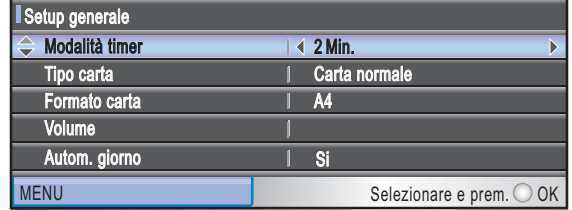

**Premere 40 Der selezionare 30Sec.** 

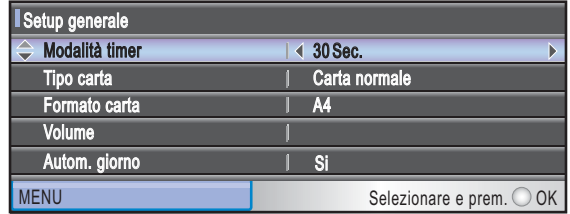

#### Premere **OK**.

È possibile visualizzare le impostazioni correnti sul display:

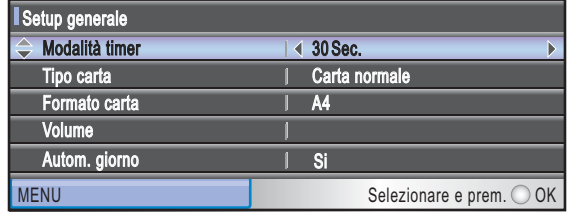

e Premere **Stop/Uscita**.

### <span id="page-20-0"></span>**2 Caricamento di documenti e carta <sup>2</sup>**

### <span id="page-20-1"></span>**Caricamento di carta e altri supporti di stampa2**

### **Nota**

Per stampare su carta di formato 10 x 15 cm o Foto L, è necessario utilizzare il vassoio carta fotografica. (Consultare *[Caricamento di carta](#page-24-1)  fotografica* [a pagina 13.](#page-24-1))

 $\blacksquare$  Se il supporto ribaltabile carta è aperto, chiuderlo e quindi chiudere il supporto carta. Estrarre il vassoio carta dall'apparecchio.

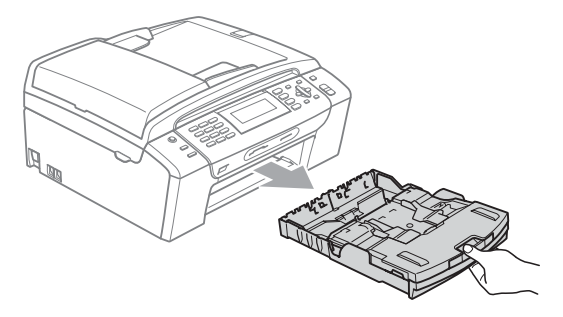

Sollevare il coperchio del vassoio carta (1).

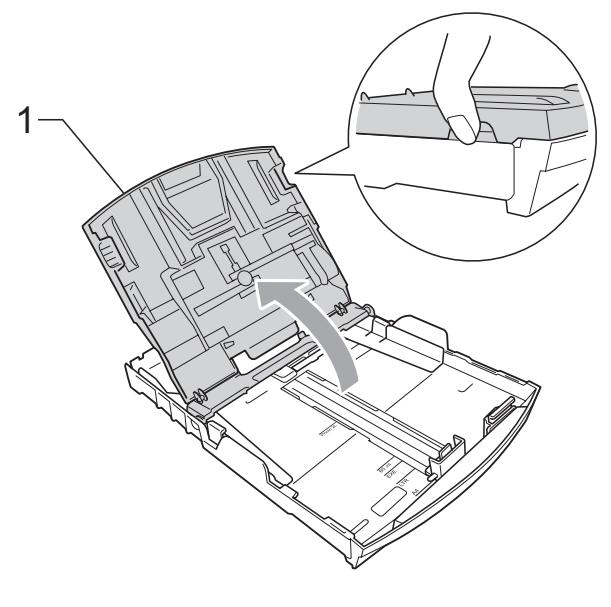

**3** Con entrambe la mani, premere delicatamente e fare scorrere le guide laterali (1) e la guida lunghezza carta (2) per adattarle al formato carta. Assicurarsi che i simboli dei triangoli (3) sulle guide laterali (1) e sulla guida lunghezza carta (2) siano allineati con il simbolo del formato carta utilizzato.

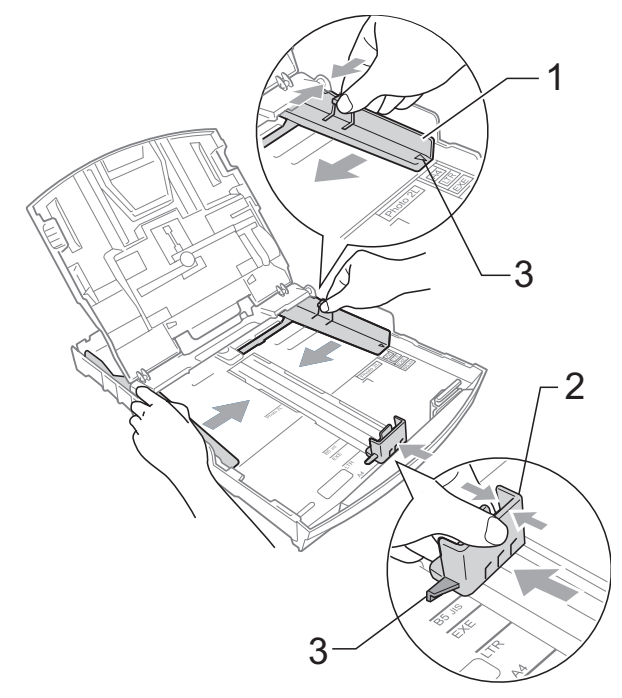

### **Nota**

Quando si utilizza il formato carta Legal, premere e tenere premuto il pulsante universale di sblocco guide (1) mentre si fa scorrere il vassoio carta.

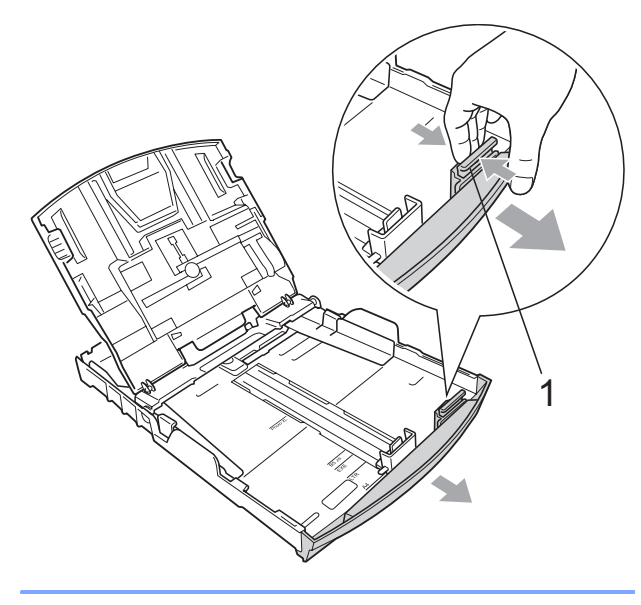

4 Smazzare la risma di carta per evitare inceppamenti e problemi di alimentazione della carta.

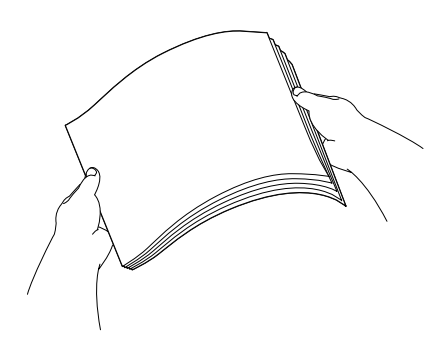

#### **Nota**

Verificare sempre che la carta non sia arricciata o sgualcita.

**5** Posizionare delicatamente la carta nell'apposito vassoio, con la facciata da stampare rivolta verso il basso e inserendo prima il bordo superiore. Verificare che la carta sia piana nel vassoio.

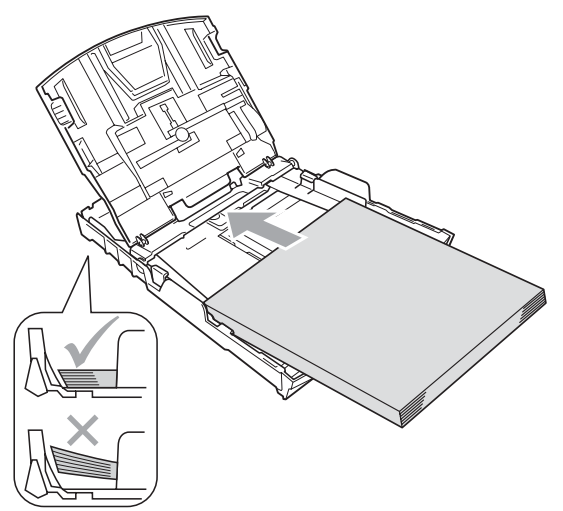

6 Regolare delicatamente le guide laterali (1) con entrambe le mani per adattarle alla carta.

Accertarsi che le guide laterali tocchino i lati della carta.

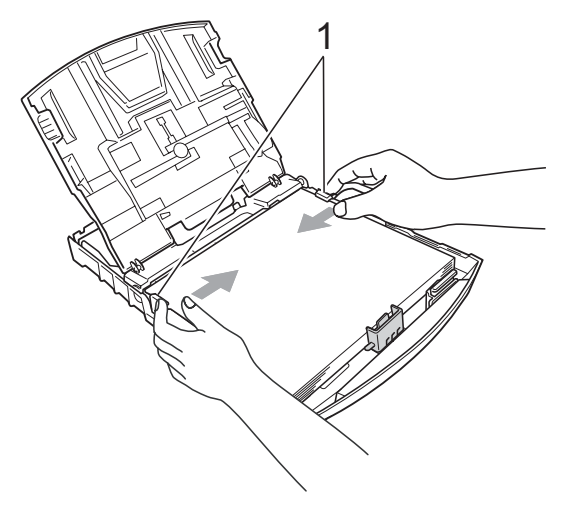

#### **Nota**

Fare attenzione a non spingere troppo oltre la carta; potrebbe sollevarsi sul retro del vassoio e causare problemi di alimentazione.

7 Chiudere il coperchio del vassoio carta.

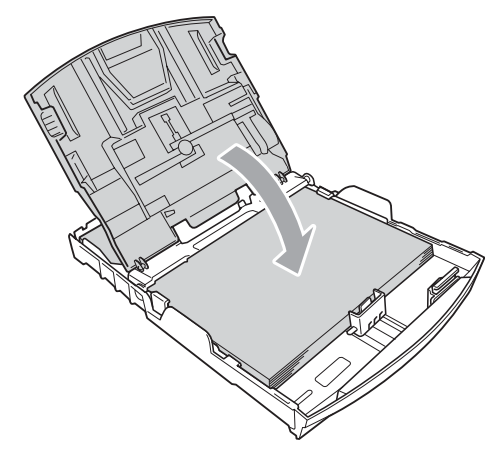

h Inserire *lentamente* il vassoio carta completamente nell'apparecchio.

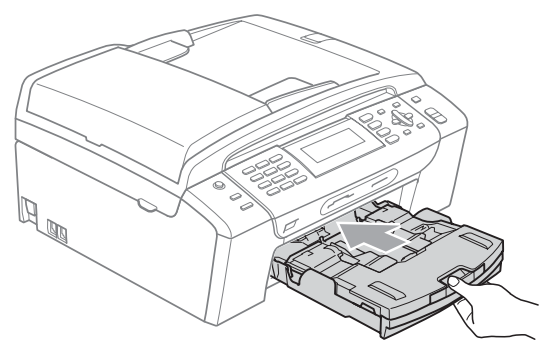

**9** Tenendo in posizione il vassoio carta, estrarre il supporto carta (1) fino a farlo scattare e aprire il supporto ribaltabile carta (2).

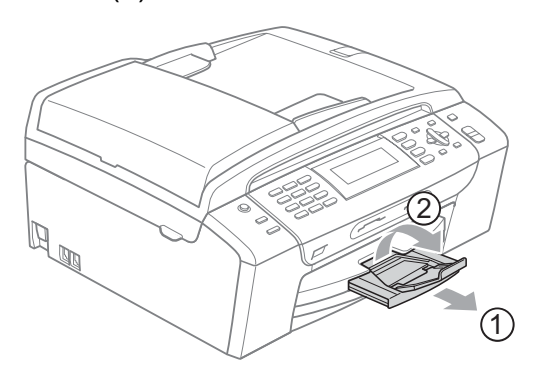

#### **Nota**

Non utilizzare il supporto ribaltabile carta per la carta di formato Legal.

### <span id="page-22-0"></span>**Caricamento di buste e cartoline <sup>2</sup>**

#### **Informazioni sulle buste <sup>2</sup>**

- Utilizzare buste di peso compreso tra 80 e 95  $q/m^2$ .
- Alcune buste richiedono l'impostazione dei margini nell'applicazione. Eseguire una stampa di prova prima di stampare una grande quantità di buste.

#### **ATTENZIONE**

NON utilizzare i seguenti tipi di buste per evitare problemi di alimentazione:

- Buste piuttosto slargate.
- Buste recanti caratteri in rilievo.
- Buste con fermagli o punti di cucitrice.
- Buste prestampate all'interno.

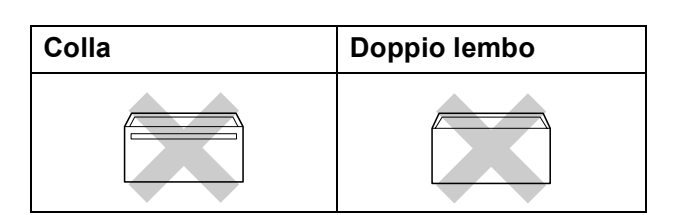

È possibile che si verifichino problemi di alimentazione dovuti alla grammatura, al formato e alla forma del lembo delle buste utilizzate.

#### **Come caricare buste e cartoline <sup>2</sup>**

a Prima di caricare, premere gli angoli e i lati delle buste o delle cartoline per appiattirli il più possibile.

### **Nota**

Se le buste o le cartoline entrano due alla volta, inserirle nel vassoio carta una alla volta.

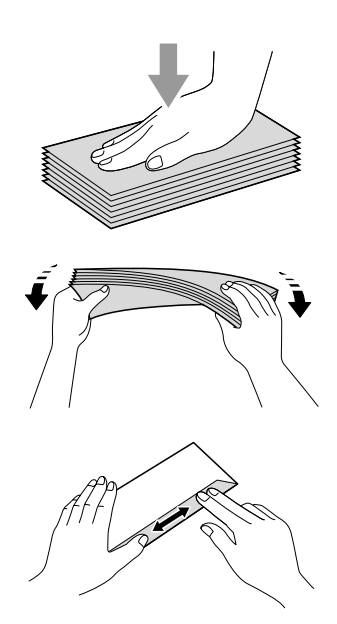

**2** Inserire le buste o le cartoline nel vassoio carta con il lato sul quale verrà stampato l'indirizzo rivolto verso il basso, inserendo prima il bordo superiore (parte superiore delle cartoline). Con entrambe le mani, premere delicatamente e fare scorrere le guide laterali (1) e la guida lunghezza carta (2) per adattarle al formato delle buste o delle cartoline.

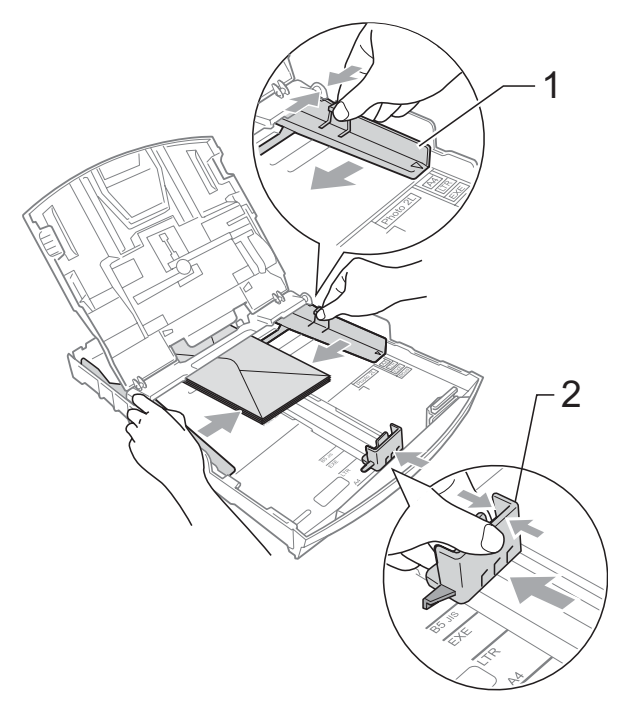

**Se si riscontrano problemi durante la stampa di cartoline, provare a eseguire le seguenti operazioni: <sup>2</sup>**

- **a Quando si stampa, accertarsi che il** lembo sia laterale o nella direzione opposta a quella di stampa.
- 2 Regolare la dimensione e il margine nell'applicazione.

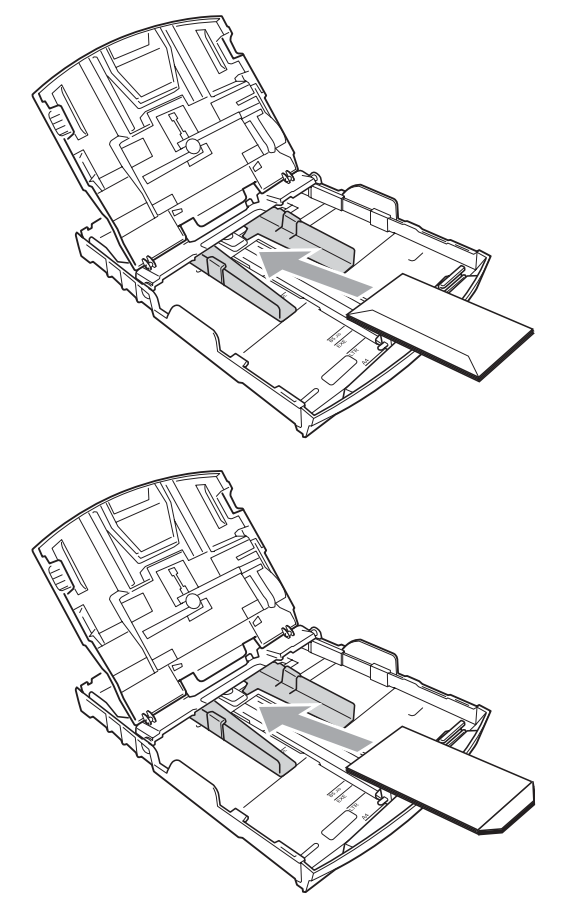

### <span id="page-24-1"></span><span id="page-24-0"></span>**Caricamento di carta fotografica <sup>2</sup>**

Utilizzare il vassoio carta fotografica, montato sul coperchio del vassoio carta, per stampare su carta fotografica (10  $\times$  15 cm) e su carta di formato Foto L. Quando si utilizza il vassoio carta fotografica, non è necessario estrarre la carta contenuta nel vassoio sottostante.

a Premere il pulsante blu di sblocco del vassoio carta fotografica (1) con l'indice e il pollice della mano destra, quindi spingere il vassoio carta fotografica in avanti fino a farlo scattare nella posizione di stampa foto (2).

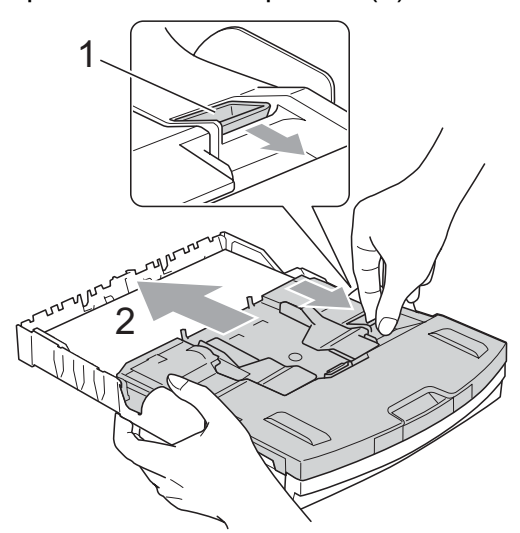

**Vassoio carta fotografica**

2 Premere e fare scorrere le quide laterali (1) e la guida lunghezza carta (2) per adattarle al formato della carta.

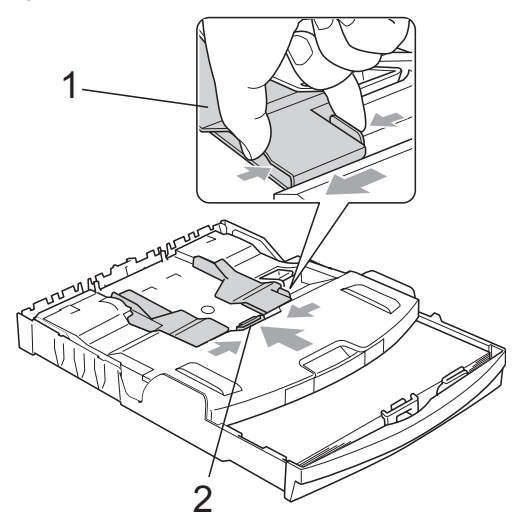

c Inserire la carta fotografica nel vassoio carta fotografica e regolare delicatamente le guide laterali per adattarle alla carta. Accertarsi che le guide laterali tocchino i lati della carta.

### **Nota**

- Fare attenzione a non spingere troppo oltre la carta; potrebbe sollevarsi sul retro del vassoio e causare problemi di alimentazione.
- Verificare sempre che la carta non sia arricciata o sgualcita.
- Una volta terminata la stampa delle foto, ricollocare il vassoio carta fotografica nella posizione di stampa normale. Premere il pulsante blu di sblocco del vassoio carta fotografica (1) con l'indice e il pollice della mano destra, quindi tirare indietro il vassoio carta fotografica fino allo scatto (2).

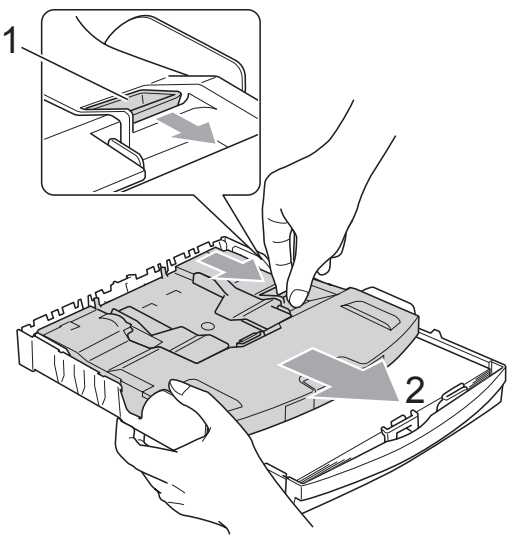

### <span id="page-25-0"></span>**Rimozione di stampe di piccolo formato dall'apparecchio <sup>2</sup>**

Quando l'apparecchio espelle carta di formato piccolo sul vassoio carta, la carta potrebbe non essere raggiungibile. Accertarsi di aver terminato l'operazione di stampa ed estrarre completamente il vassoio dall'apparecchio.

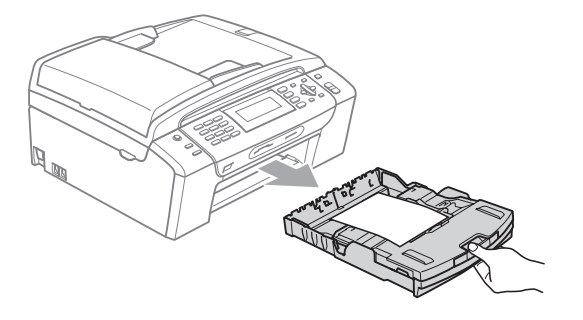

### <span id="page-26-0"></span>**Area di stampa <sup>2</sup>**

L'area di stampa dipende dalle impostazioni definite nell'applicazione utilizzata. I valori riportati sotto indicano le aree non stampabili su fogli pretagliati e buste. L'apparecchio è in grado di stampare nelle aree ombreggiate di carta pretagliata solo se la funzione di stampa Senza bordi è disponibile e attiva. (Consultare *Stampa* per Windows® o *Stampa e invio di fax* per Macintosh® nella Guida software dell'utente su CD-ROM.)

#### Carta pretagliata **Buste Buste**

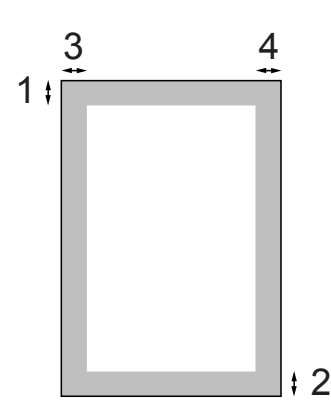

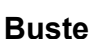

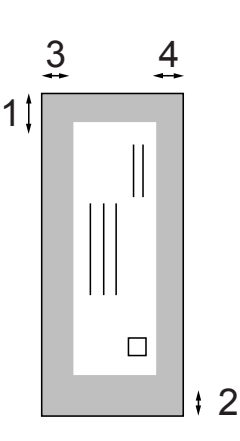

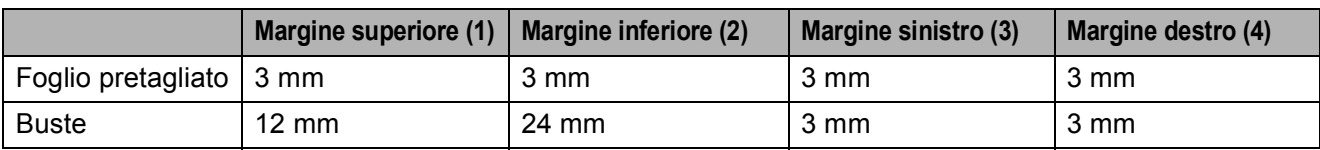

### **Nota**

La funzione Senza bordi non è disponibile per le buste.

### <span id="page-27-0"></span>**Carta e altri supporti di stampa consentiti <sup>2</sup>**

La qualità di stampa può essere condizionata dal tipo di carta utilizzato nell'apparecchio.

Per ottenere la qualità di stampa migliore per le impostazioni selezionate, impostare sempre l'opzione Tipo carta in base al tipo di carta usato.

È possibile usare carta comune, carta per getto di inchiostro (carta patinata), carta lucida, lucidi e buste.

Si consiglia di provare vari tipi di carta prima di acquistarne in grandi quantità.

Per ottenere i risultati migliori, utilizzare carta Brother.

Quando si stampa su carta per getto di inchiostro (carta patinata), lucidi e carta fotografica, accertarsi di avere selezionato il supporto di stampa corretto nella scheda "**Di base**" del driver di stampa o nell'impostazione Tipo carta del menu.

(Consultare *Tipo carta* [a pagina 24](#page-35-1).)

- Quando si stampa su carta fotografica Brother, caricare un foglio aggiuntivo della stessa carta fotografica nel vassoio carta. Un foglio aggiuntivo è incluso nella confezione della carta per questo scopo.
- Quando si utilizzano lucidi o carta fotografica, rimuovere subito ogni foglio per evitare sbavature di inchiostro o inceppamenti della carta.
- Evitare di toccare la superficie stampata della carta subito dopo la stampa per non macchiarsi nel caso in cui il foglio non sia completamente asciutto.

### <span id="page-27-1"></span>Supporti di stampa consigliati

Per ottenere la migliore qualità di stampa, è consigliabile utilizzare carta Brother. (Vedere la tabella seguente.)

Se la carta Brother non è disponibile nel proprio Paese, è consigliabile provare diversi tipi di carta prima di acquistarne in grandi quantità.

Si consiglia di utilizzare "Pellicola lucidi 3M" quando si stampa su lucidi.

#### **Carta Brother**

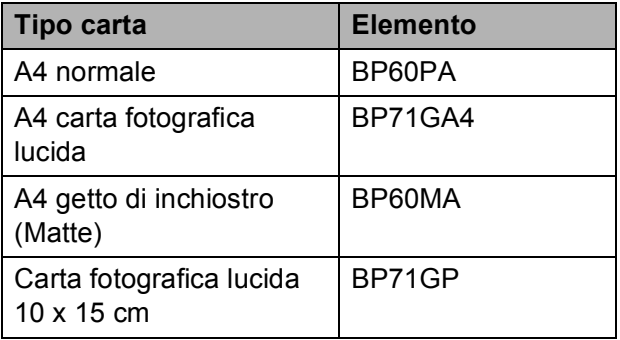

### <span id="page-27-2"></span>**Manipolazione e utilizzo dei supporti di stampa <sup>2</sup>**

- Conservare la carta nell'imballo originale tenendolo chiuso. Conservare la carta in orizzontale e lontano da umidità, luce solare diretta e calore.
- Evitare di toccare il lato lucido (patinato) della carta fotografica. Caricare la carta fotografica con il lato lucido rivolto verso il basso.
- Evitare di toccare entrambi i lati dei lucidi perché questo supporto tende ad assorbire facilmente acqua e traspirazione, con conseguente riduzione della qualità della stampa. I lucidi per stampanti laser e fotocopiatrici possono macchiare il documento successivo. Utilizzare solo lucidi consigliati per la stampa a getto di inchiostro.
- È possibile solo stampare su entrambi i lati della carta con Stampa PC.

(Consultare *Stampa* per Windows® nella Guida software dell'utente su CD-ROM.)

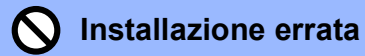

NON utilizzare i seguenti tipi di carta:

• Carta danneggiata, arricciata, sgualcita o di forma irregolare

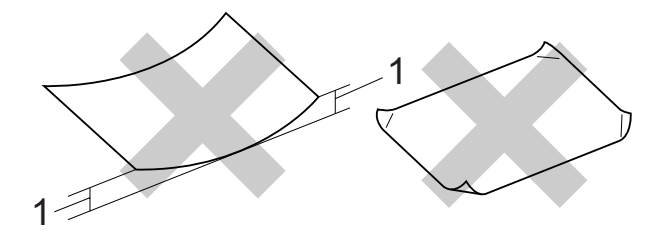

- **1 2 mm o maggiore**
- Carta estremamente lucida o particolarmente lavorata
- Carta non impilabile in modo uniforme
- Carta a grana corta

#### **Capacità del vassoio carta <sup>2</sup>**

Fino a 50 fogli di carta da 80 g/m2 di formato A4.

Per evitare sbavature di inchiostro, si consiglia di rimuovere i fogli di carta fotografica e i lucidi dal vassoio carta uno per volta.

### <span id="page-29-0"></span>**Scelta del supporto di stampa appropriato <sup>2</sup>**

### **Tipo e formato carta per ogni operazione <sup>2</sup>**

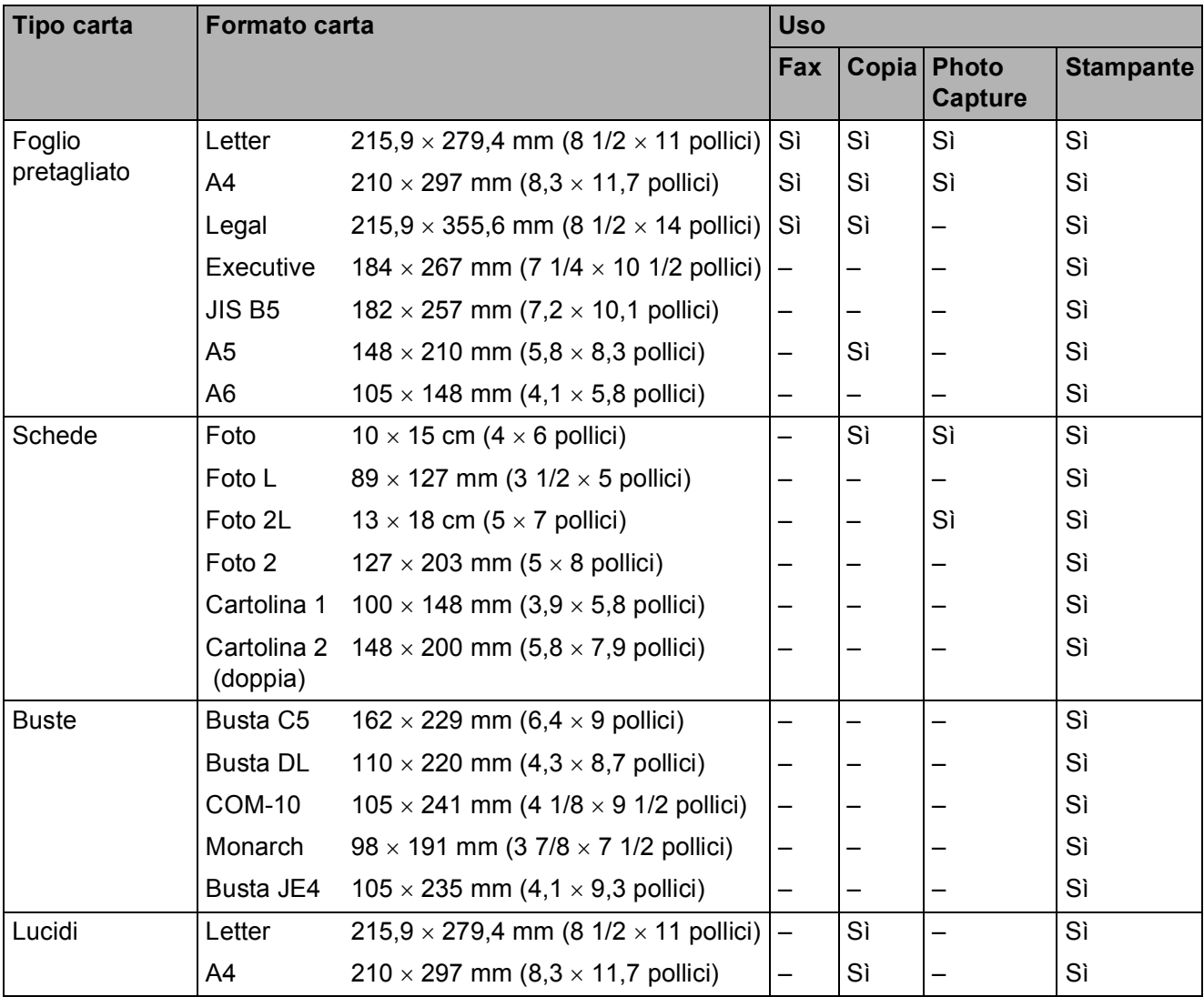

**2**

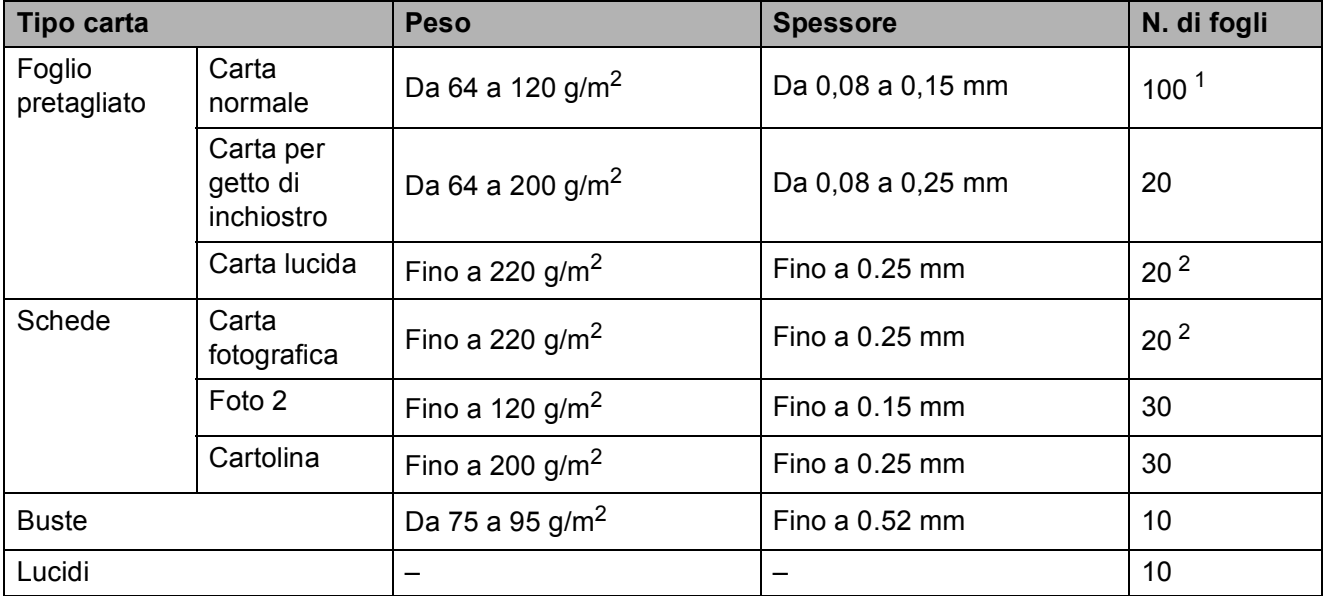

#### **Grammatura, spessore e capacità carta <sup>2</sup>**

<span id="page-30-0"></span><sup>1</sup> Fino a 100 fogli di carta da 80 g/m<sup>2</sup>.

<span id="page-30-1"></span><sup>2</sup> Per la carta fotografica di formato 10×15 cm e Foto L, utilizzare il vassoio carta fotografica. (Consultare *[Caricamento](#page-24-1)  [di carta fotografica](#page-24-1)* a pagina 13.)

### <span id="page-31-0"></span>**Caricamento di documenti <sup>2</sup>**

È possibile inviare fax, effettuare copie e scansioni utilizzando il dispositivo ADF (alimentatore automatico documenti) o il piano dello scanner.

### <span id="page-31-1"></span>**Utilizzo dell'ADF <sup>2</sup>**

L'alimentatore automatico può contenere fino a 15 pagine e alimenta automaticamente i fogli nell'apparecchio uno ad uno. Si consiglia di utilizzare carta standard da 80 g/m<sup>2</sup> e di smazzare sempre le pagine prima di introdurle nell'alimentatore automatico.

#### **Ambiente consigliato <sup>2</sup>**

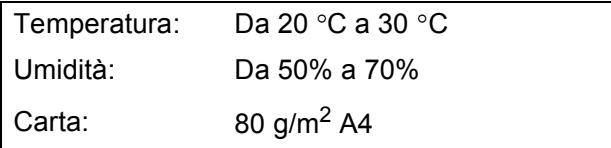

#### **Formati documento supportati <sup>2</sup>**

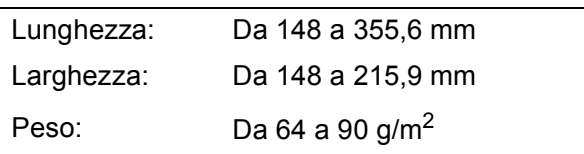

#### **Come caricare i documenti <sup>2</sup>**

### **ATTENZIONE**

NON tirare il documento durante la sua alimentazione.

NON utilizzare fogli arricciati, stropicciati, piegati, strappati, con colla, nastro adesivo, punti di cucitrice o fermagli.

NON introdurre cartone, fogli di giornale o stoffa.

- Accertarsi che l'inchiostro sia asciutto prima di introdurre il documento nell'apparecchio.
- $\blacksquare$  Aprire il supporto ribaltabile uscita documenti dell'alimentatore automatico (1).
- Separare bene le pagine.
- c Introdurre i documenti nell'alimentatore automatico, **inserendoli dal margine superiore e con la facciata stampata rivolta verso il basso**, fino a toccare il rullo di alimentazione.
- Regolare le guide carta (2) in base alla larghezza dei documenti.

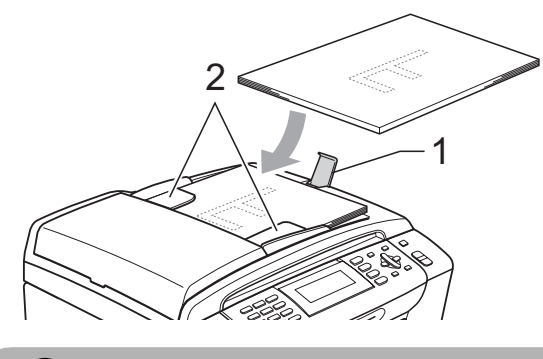

#### **ATTENZIONE**

NON lasciare documenti spessi sul piano dello scanner. Altrimenti l'alimentatore automatico si potrebbe inceppare.

#### <span id="page-31-2"></span>**Utilizzo del piano dello scanner <sup>2</sup>**

È possibile usare il piano dello scanner per inviare fax, copiare o eseguire la scansione di pagine di un libro o singole pagine.

#### **Formati documento supportati <sup>2</sup>**

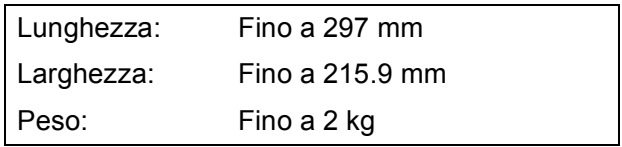

#### **Come caricare i documenti <sup>2</sup>**

### **Nota**

Per utilizzare il piano dello scanner, l'alimentatore automatico deve essere vuoto.

b Usare le linee di riferimento a sinistra e in alto per posizionare il documento, con la facciata stampata rivolta verso il basso, nell'angolo superiore sinistro del piano dello scanner.

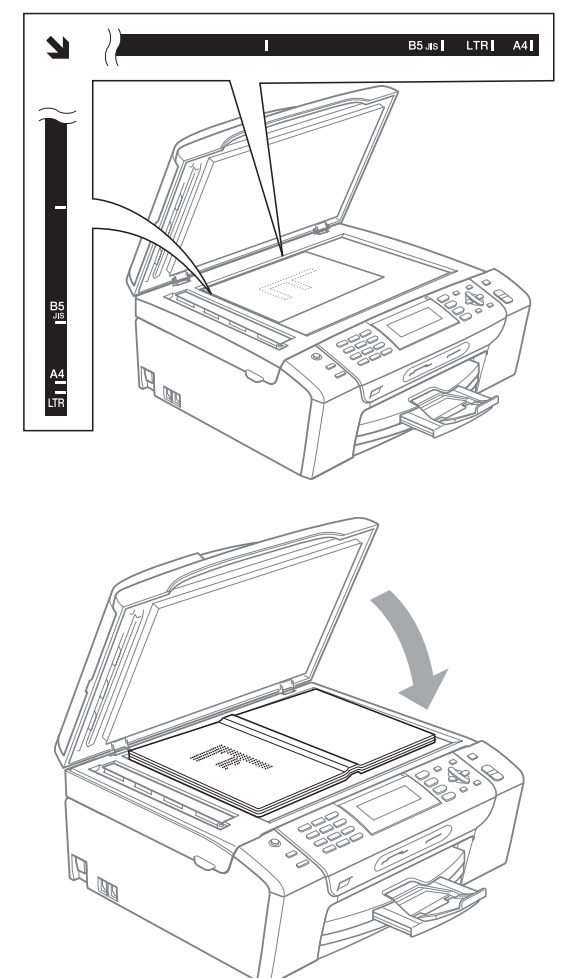

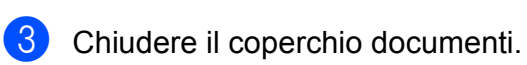

#### **ATTENZIONE**

Se si esegue la scansione di un libro o di un documento spesso, NON abbassare il coperchio con forza né tenerlo premuto.

### <span id="page-32-0"></span>**Area di scansione <sup>2</sup>**

L'area di scansione dipende dalle impostazioni definite nell'applicazione utilizzata. I valori sottostanti indicano le aree di cui non è possibile eseguire la scansione.

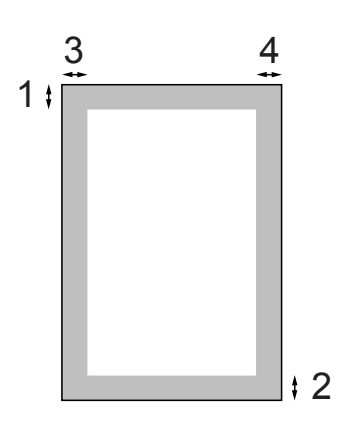

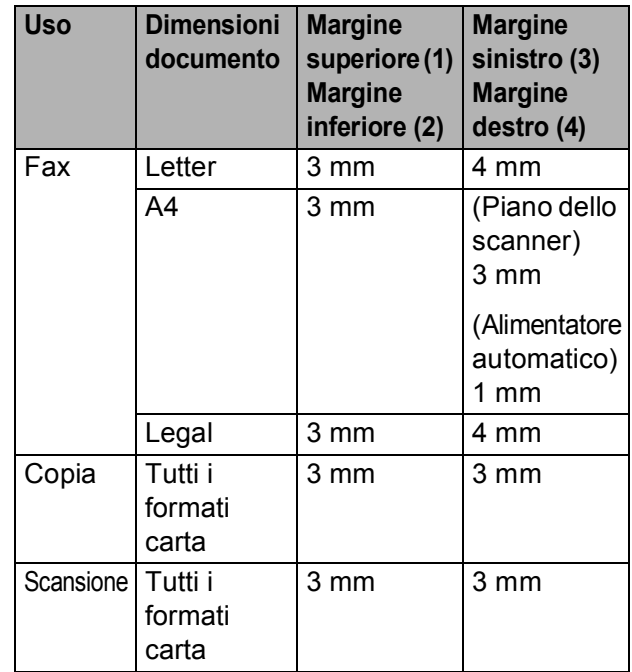

sollevare il coperchio documenti.

**3**

# <span id="page-33-0"></span>**Impostazioni generali <sup>3</sup>**

### <span id="page-33-1"></span>**Modalità Risparmio energetico <sup>3</sup>**

Per mantenere un'elevata qualità di stampa, prolungare la durata delle testine di stampa e sfruttare in modo ottimale le cartucce di inchiostro, si consiglia di tenere l'apparecchio sempre collegato all'alimentazione.

È possibile impostare l'apparecchio in modalità Risparmio energetico premendo il tasto **Risparmio energetico**. In modalità Risparmio energetico è possibile ricevere le chiamate telefoniche. Per ulteriori informazioni sulla ricezione di fax nella condizione di risparmio energetico, vedere la tabella a [pagina 23](#page-34-2). I fax differiti che sono stati impostati verranno inviati. È possibile anche recuperare fax tramite la funzione di Recupero remoto se si è distanti dal proprio apparecchio. Per le altre operazioni è necessario disattivare la modalità Risparmio energetico.

### **Nota**

Se è stato collegato un telefono esterno o una segreteria telefonica (TAD), è sempre possibile attivare tale modalità.

### <span id="page-33-2"></span>**Attivazione della modalità Risparmio energetico <sup>3</sup>**

**10** Premere il tasto Risparmio energetico fino a quando il display visualizza Spegnimento. Il display rimarrà acceso per qualche secondo prima di spegnersi.

### <span id="page-33-3"></span>**Disattivazione della modalità Risparmio energetico <sup>3</sup>**

a Premere il tasto **Risparmio energetico**. Il display visualizza la data e l'ora.

#### **Nota**

- Anche se è in modalità Risparmio energetico, l'apparecchio pulisce periodicamente le testine di stampa per mantenere la qualità della stampa.
- È possibile personalizzare la modalità Risparmio energetico in modo che, ad eccezione della pulizia delle testine di stampa, non siano disponibili altre funzioni. (Consultare *[Impostazione](#page-34-3)  [Risparmio energetico](#page-34-3)* a pagina 23.)

### <span id="page-34-3"></span><span id="page-34-0"></span>**Impostazione Risparmio energetico <sup>3</sup>**

È possibile personalizzare il tasto **Risparmio energetico** dell'apparecchio. L'impostazione predefinita è

Ricez.Fax:Si. L'apparecchio può ricevere fax o chiamate anche in modalità Risparmio energetico. Se si desidera che l'apparecchio non riceva fax o chiamate, regolare questa impostazione su Ricez.Fax:No.

#### a Premere **Menu**.

- Premere **A** o ▼ per selezionare Setup generale. Premere **OK**.
- **3** Premere **A** o **▼** per selezionare Imp.risp.ener.
- Premere **◀ o ▶** per selezionare Ricez.Fax:No (o Ricez.Fax:Si). Premere **OK**.
	- e Premere **Stop/Uscita**.

<span id="page-34-2"></span>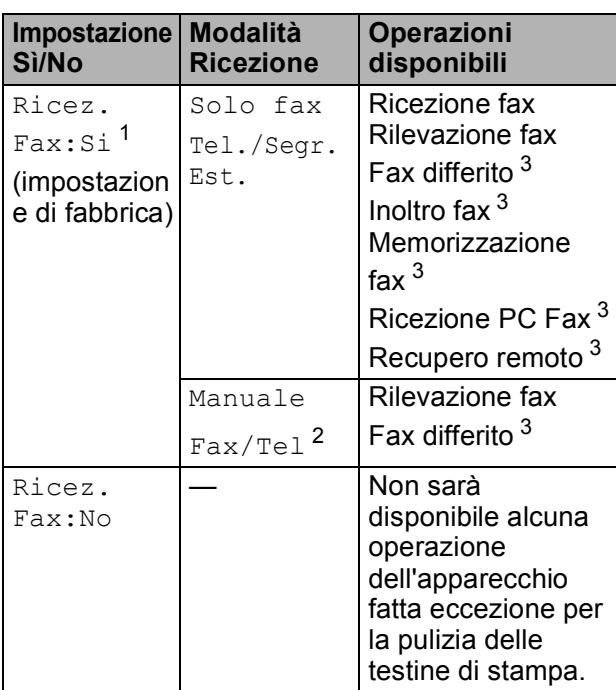

- <span id="page-34-4"></span><sup>1</sup> Non è possibile ricevere un fax con **Inizio Mono** o **Inizio Colore**.
- <span id="page-34-6"></span><sup>2</sup> Non è possibile ricevere automaticamente un fax se la modalità di ricezione è stata impostata su Fax/Tel.
- <span id="page-34-5"></span><sup>3</sup> Impostare prima dello spegnimento dell'apparecchio.

## <span id="page-34-1"></span>**Modalità timer <sup>3</sup>**

L'apparecchio dispone di quattro tasti modalità temporanea sul pannello dei comandi: **Fax**, **Scan**, **Copia** e **Photo Capture**. È possibile modificare l'intervallo di tempo impiegato dall'apparecchio per tornare in modalità Fax dopo l'ultima operazione di Scansione, Copia o PhotoCapture. Se si seleziona No, rimane attiva l'ultima modalità utilizzata.

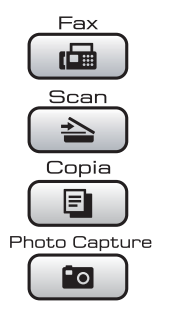

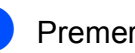

a Premere **Menu**.

- Premere **A** o **▼** per selezionare Setup generale. Premere **OK**.
- Premere **A** o **▼** per selezionare Modalità timer.
- 4 **Premere ◀ o ▶ per selezionare** 0Sec, 30Sec., 1Min, 2Min., 5Min. o No. Premere **OK**.
- **Premere Stop/Uscita.**

**3**

### <span id="page-35-0"></span>**Impostazioni carta <sup>3</sup>**

### <span id="page-35-1"></span>**Tipo carta <sup>3</sup>**

Per ottenere la migliore qualità di stampa, impostare l'apparecchio per il tipo di carta utilizzato.

#### a Premere **Menu**.

- **Premere ▲ o ▼ per selezionare** Setup generale. Premere **OK**.
- **3** Premere **A** o ▼ per selezionare Tipo carta.
- 4 Premere **∢** o ▶ per selezionare Carta normale, Carta inkjet, Brother BP71, Altro lucido o Acetato. Premere **OK**.
- **6** Premere Stop/Uscita.

### **Nota**

L'apparecchio espelle la carta nell'apposito vassoio anteriore con la facciata stampata rivolta verso l'alto. Quando si utilizzano lucidi o carta lucida, si consiglia di rimuovere subito ogni foglio per evitare sbavature di inchiostro o inceppamenti della carta.

### <span id="page-35-2"></span>**Formato carta <sup>3</sup>**

È possibile utilizzare cinque formati di carta per la stampa e la copia: Letter, Legal, A4, A5 e 10 × 15 cm e tre formati per la stampa di fax: Letter, Legal e A4. Quando si cambia il formato di carta caricato nell'apparecchio, occorre modificare anche le impostazioni del formato della carta in modo che l'apparecchio possa adattare un fax in arrivo alla pagina.

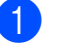

#### a Premere **Menu**.

Premere **A** o **▼** per selezionare Setup generale. Premere **OK**.

**8** Premere **A** o **▼** per selezionare Formato carta.

#### **4** Premere **∢** o ▶ per selezionare A4, A5, 10x15cm, Letter e Legal. Premere **OK**.

e Premere **Stop/Uscita**.
## **Impostazioni volume <sup>3</sup>**

## **Volume squilli <sup>3</sup>**

È disponibile una gamma di livelli di volume degli squilli, da Alto a No.

Quando l'apparecchio non è in uso, premere  $\triangleleft$  o  $\blacktriangleright$   $\triangleleft$   $\parallel$  per regolare il livello di volume. Il display visualizza l'impostazione corrente e ogni volta che si preme un tasto è possibile portare il volume al livello successivo. L'apparecchio memorizza l'impostazione fino alla successiva modifica. È possibile modificare il volume attraverso il menu seguendo le istruzioni che seguono:

#### **Impostazione del Volume squilli dal menu <sup>3</sup>**

- a Premere **Menu**.
- **Premere A o ▼ per selezionare** Setup generale. Premere **OK**.
- **8** Premere **A** o **v** per selezionare Volume. Premere **OK**.
- - **Premere A o ▼ per selezionare** Squillo.
- **b** Premere **40 per selezionare** Basso, Medio, Alto o No. Premere **OK**.
- **6** Premere Stop/Uscita.

## **Volume del segnale acustico <sup>3</sup>**

Quando il segnale acustico è attivo, l'apparecchio emette un segnale acustico ogni volta che si preme un tasto, si commette un errore o al termine dell'invio e della ricezione di un fax.

È disponibile una gamma di livelli di volume, da Alto a No.

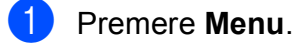

- Premere **A** o **▼** per selezionare Setup generale. Premere **OK**.
- **Premere ▲ o ▼ per selezionare** Volume. Premere **OK**.
- 4 Premere **A** o **▼** per selezionare Segn.acustico.
- Premere **◀ o ▶ per selezionare** Basso, Medio, Alto o No. Premere **OK**.
- Premere Stop/Uscita.

## **Volume del diffusore <sup>3</sup>**

È disponibile una gamma di livelli di volume del diffusore, da Alto a No.

- a Premere **Menu**.
	- Premere **A** o ▼ per selezionare
		- Setup generale. Premere **OK**.
	- **3** Premere **A** o **v** per selezionare Volume. Premere **OK**.
	- 4 Premere **A** o ▼ per selezionare Diffusore.
	- **b** Premere **40 c** per selezionare Basso, Medio, Alto o No. Premere **OK**.
	- f Premere **Stop/Uscita**.

## **Ora legale estiva automatica <sup>3</sup>**

È possibile impostare l'apparecchio per il passaggio automatico all'ora legale estiva. Si imposta automaticamente un'ora avanti in primavera e un'ora indietro in autunno. Accertarsi di avere impostato il giorno e l'ora corretti nell'impostazione Data&Ora.

#### a Premere **Menu**.

- **2** Premere **A** o **▼** per selezionare Setup generale. Premere **OK**.
- 

**3** Premere **A** o **▼** per selezionare Autom. giorno.

- Premere  $\triangleleft$  o  $\triangleright$  per selezionare No  $(0 Si)$ . Premere **OK**.
- **5** Premere Stop/Uscita.

## **Modalità risp. <sup>3</sup>**

È possibile selezionare per quanto tempo l'apparecchio deve rimanere inutilizzato (da 1 a 60 minuti) prima di passare in Modalità risp. Il timer si riavvia appena si esegue un'operazione sull'apparecchio. L'impostazione predefinita è 10 minuti.

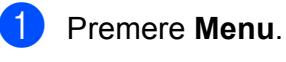

Premere **A** o **▼** per selezionare Setup generale. Premere **OK**.

- **3** Premere **A** o **▼** per selezionare Modalità risp.
- **4** Premere **40 per selezionare** 1Min, 2Min., 3Min., 5Min., 10Min., 30Min. o 60Min., ossia il periodo di inattività dell'apparecchio prima di passare in Modalità risp. Premere **OK**.

**5** Premere Stop/Uscita.

## **Display <sup>3</sup>**

## **Contrasto del display <sup>3</sup>**

È possibile regolare il contrasto del display per rendere più nitide e chiare le visualizzazioni. Se si hanno difficoltà a leggere il display, modificare le impostazioni relative al contrasto.

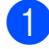

a Premere **Menu**.

- **b** Premere **A** o **▼** per selezionare Setup generale. Premere **OK**.
- **6** Premere **A** o **▼** per selezionare Imp. Display. Premere **OK**.
- 
- **4** Premere **A** o ▼ per selezionare Contrasto LCD.
- **b** Premere **40 per selezionare** Chiaro, Medio o Scuro. Premere **OK**.

**6** Premere Stop/Uscita.

### **Impostazione della luminosità dello sfondo <sup>3</sup>**

Se si hanno difficoltà a leggere il display, modificare le impostazioni relative alla luminosità.

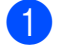

**Premere Menu.** 

- Premere **A** o **▼** per selezionare Setup generale. Premere **OK**.
- **3** Premere **A** o **▼** per selezionare Imp. Display. Premere **OK**.
- **4** Premere **A** o **v** per selezionare Sfondo.
- **b** Premere **40 b** per selezionare Chiaro, Medio o Scuro. Premere **OK**.
	- **Premere Stop/Uscita.**

### **Impostazione di attesa per lo sfondo 3**

È possibile specificare per quanto tempo lo sfondo del display deve rimanere acceso dopo avere premuto l'ultimo tasto.

a Premere **Menu**.

**2** Premere **A** o **▼** per selezionare Setup generale. Premere **OK**.

- **3** Premere **A** o ▼ per selezionare Imp. Display. Premere **OK**.
- 4 **Premere A o ▼ per selezionare** Attesa.
- **6** Premere **40** Per selezionare 10Sec., 20Sec., 30Sec. o No. Premere **OK**.
- **6** Premere Stop/Uscita.

## **Impostazione dello sfondo <sup>3</sup>**

È possibile modificare lo sfondo.

- - a Premere **Menu**.
- Premere **A** o ▼ per selezionare Setup generale. Premere **OK**.
- **8** Premere **A** o **▼** per selezionare Imp. Display. Premere **OK**.
- 4 Premere **A** o **▼** per selezionare Wallpaper. Premere **OK**.
- **EXTERN FORM PREMIER PREMIER PREMIER PREMIER PREMIER PREMIER PREMIER STATE** desiderato tra i quattro modelli disponibili. Premere **OK**.
- **6** Premere Stop/Uscita.

**4**

## **Funzioni di sicurezza <sup>4</sup>**

## **Blocco TX <sup>4</sup>**

Blocco TX consente di impedire l'accesso non autorizzato all'apparecchio. Non sarà possibile continuare a programmare i fax differiti e le operazioni di polling. Tuttavia, i fax differiti già programmati verranno inviati anche se si attiva Blocco TX, pertanto non andranno persi.

Quando la funzione Blocco TX è attiva, sono disponibili le seguenti operazioni:

- $\blacksquare$  Ricezione di fax
- $\blacksquare$  Inoltro di fax (se la funzione Inoltro fax era già attiva)
- Recupero remoto (se la funzione Memorizzazione fax era già attiva)
- Ricezione PC Fax (se la funzione Ricezione PC Fax era già attiva)

Quando la funzione Blocco TX è attiva, le seguenti operazioni NON sono disponibili:

- Invio di fax
- Copia
- Stampa PC
- Scansione
- PhotoCapture

■ Esecuzione dal pannello dei comandi

## **Nota**

Se si dimentica la password di Blocco TX, rivolgersi al rivenditore Brother di zona per l'assistenza.

## **Impostazione e modifica della password di Blocco TX <sup>4</sup>**

### **Nota**

Se la password è già stata impostata, non è necessario impostarla di nuovo.

#### **Impostazione della password <sup>4</sup>**

- a Premere **Menu**.
	-
	- **Premere ▲ o ▼ per selezionare Fax.** Premere **OK**.
- **3** Premere **A** o **V** per selezionare Varie. Premere **OK**.
- 4 Premere **A** o **▼** per selezionare Blocco TX. Premere **OK**.
- e Digitare un numero di quattro cifre per la password. Premere **OK**.
- 6 Quando sul display compare Verifica:, digitare nuovamente la password. Premere **OK**.
- g Premere **Stop/Uscita**.

#### **Modifica della password <sup>4</sup>**

**1** Premere **Menu**.

- **Premere A o**  $\blacktriangledown$  **per selezionare** Fax. Premere **OK**.
- **6** Premere **A** o **V** per selezionare Varie. Premere **OK**.
- **4** Premere **A** o **▼** per selezionare Blocco TX. Premere **OK**.
- **b** Premere **A** o **v** per selezionare Imp.password. Premere **OK**.
- 6 Digitare un numero di quattro cifre per la password corrente. Premere **OK**.
- **T** Digitare un numero di quattro cifre per la nuova password. Premere **OK**.
- 8 Quando sul display compare Verifica:, digitare nuovamente la password. Premere **OK**.
- 

**8** Premere Stop/Uscita.

### **Attivazione/disattivazione di Blocco TX <sup>4</sup>**

#### **Disattivazione di Blocco TX <sup>4</sup>**

- **and Premere Menu.**
- **Premere ▲ o ▼ per selezionare Fax.** Premere **OK**.
- **6** Premere **A** o **v** per selezionare Varie. Premere **OK**.
- 4 Premere **A** o ▼ per selezionare Blocco TX. Premere **OK**.
- **6** Premere **A** o **v** per selezionare Imp blocco TX. Premere **OK**.
- **6** Immettere la password di quattro cifre memorizzata. Premere **OK**. L'apparecchio passa in modalità non in linea e sul display compare Modo blocco TX.

#### **Disattivazione di Blocco TX <sup>4</sup>**

- a Premere **Menu**.
- Immettere la password di quattro cifre memorizzata. Premere **OK**. Blocco TX viene disattivato

automaticamente.

### **Nota**

Se si immette la password errata, sul display compare password errata e l'apparecchio rimane in modalità non in linea. L'apparecchio rimane in modalità Blocco TX finché non viene immessa la password memorizzata.

Capitolo 4

## **Sezione II**

# **Fax II**

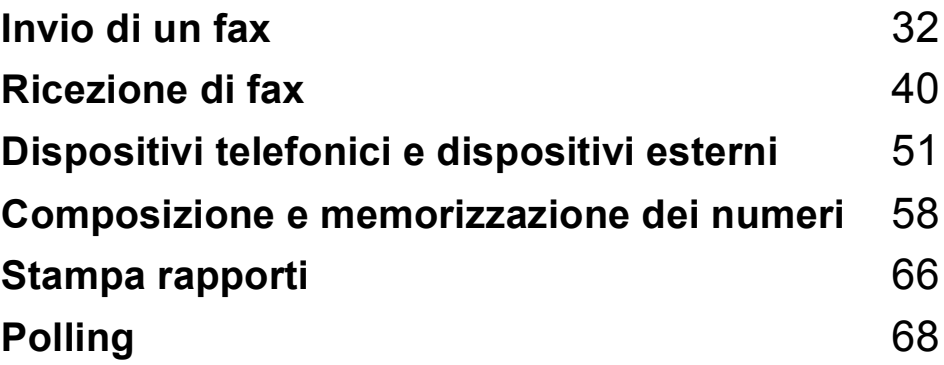

```
5
```
## <span id="page-43-0"></span>**Invio di un fax**

## **Accesso alla modalità Fax**

Quando si desidera inviare un fax o modificare le impostazioni di invio e ricezione dei fax, premere il tasto (**Fax**) per

accendere la spia blu.

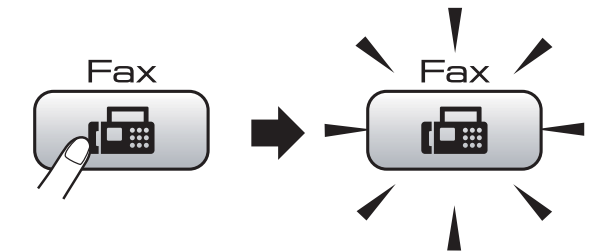

Il display visualizza:

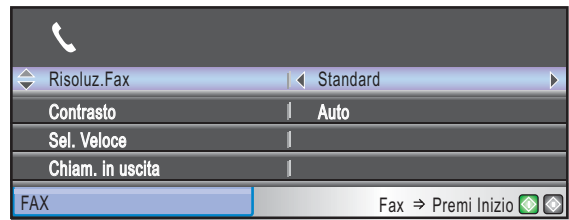

Premere **a** o **b** per scorrere le opzioni del tasto **Fax**. Alcune funzioni sono disponibili soltanto per l'invio di fax in bianco e nero.

- Risoluz.Fax (Consultare [pagina 36.](#page-47-0))
- Contrasto (Consultare [pagina 36.](#page-47-1))
- Sel. Veloce (Consultare [pagina 58.](#page-69-1))
- Chiam. in uscita (Consultare [pagina 59](#page-70-0).)
- Stor.ID chiaman. (Consultare [pagina 60](#page-71-0).)
- Trasm. Circol. (Consultare [pagina 34.](#page-45-0))
- Differita (Consultare [pagina 37.](#page-48-0))
- **Unione TX (Consultare [pagina 38.](#page-49-0))**
- TX tempo reale (Consultare [pagina 37.](#page-48-1))
- Polled TX (Consultare [pagina 71.](#page-82-0))
- Polling RX (Consultare [pagina 68.](#page-79-1))
- Modo overseas (Consultare [pagina 37](#page-48-2).)
- Dim. area scansione (Consultare [pagina 33](#page-44-0).)
- Imp. nuovo pred. (Consultare [pagina 38](#page-49-1).)

Ripristina pred. (Consultare [pagina 39.](#page-50-0)) Quando si accende la spia dell'opzione desiderata, premere **OK**.

## **Invio di fax dall'ADF 5**

- Premere **Fax**).
- b Posizionare il documento con la facciata stampata rivolta verso il basso nell'alimentatore automatico. (Consultare *[Utilizzo dell'ADF](#page-31-0)* [a pagina 20](#page-31-0).)
- c Immettere il numero di fax utilizzando la tastiera, Chiamata veloce o Ricerca.
- d Premere **Inizio Mono** o **Inizio Colore**. L'apparecchio inizia la scansione del documento.

### **Nota**

- Per annullare, premere **Stop/Uscita**.
- Se si invia un fax in bianco e nero quando la memoria è piena, il fax verrà inviato in tempo reale.

## **Invio di fax dal piano dello scanner <sup>5</sup>**

È possibile usare il piano dello scanner per inviare tramite fax le pagine di un libro una per volta. I documenti possono essere al massimo di formato Letter o A4.

Non è possibile inviare fax a colori di più pagine.

## **Nota**

Poiché è solo possibile eseguire la scansione di una singola pagina alla volta, è più semplice utilizzare l'alimentatore automatico in caso di invio di più pagine di un documento.

Premere  $\left[\begin{array}{cc} \mathbf{f} & \mathbf{f} \\ \mathbf{f} & \mathbf{f} \end{array}\right]$  (**Fax**).

- b Posizionare il documento con la facciata stampata rivolta verso il basso sul piano dello scanner. (Consultare *[Utilizzo del](#page-31-1)  [piano dello scanner](#page-31-1)* a pagina 20.)
- **6** Immettere il numero di fax utilizzando la tastiera, Chiamata veloce o Ricerca.
- d Premere **Inizio Mono** o **Inizio Colore**.
	- Se si preme **Inizio Mono**, l'apparecchio inizia la scansione della prima pagina. Passare al punto  $\bullet$  $\bullet$  $\bullet$ .
	- Se si preme **Inizio Colore**, l'apparecchio inizia l'invio del documento.

<span id="page-44-1"></span>Effettuare una delle sequenti operazioni:

■ Per inviare una sola pagina, premere 2 per selezionare No (oppure premere nuovamente **Inizio Mono**).

L'apparecchio inizia l'invio del documento.

Per inviare più di una pagina, premere **1** per selezionare Sì e passare al punto  $\bullet$ .

<span id="page-44-2"></span>6 Posizionare la pagina successiva sul piano dello scanner. Premere **OK**. L'apparecchio inizia la scansione della pagina. (Rip[e](#page-44-1)tere i punti  $\bigcirc$  e  $\bigcirc$  per ogni pagina aggiuntiva.)

## <span id="page-44-0"></span>**Invio di documenti di formato Letter dal piano dello scanner**

Se i documenti sono di formato Letter, è necessario impostare il formato di scansione su Letter. In caso contrario, il margine laterale dei fax sarà mancante.

**Premere**  $\mathbf{F}$  (**Fax**).

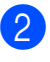

Premere **A** o **▼** per selezionare Dim. area scansione.

**8** Premere  $\triangleleft$  o  $\triangleright$  per selezionare o Letter. Premere **OK**.

### **Nota**

È possibile salvare l'impostazione utilizzata più frequentemente impostandola come predefinite. (Consultare *[Impostazione delle modifiche](#page-49-1)  [come una nuova impostazione predefinita](#page-49-1)* [a pagina 38](#page-49-1).)

## **Trasmissione di fax a colori <sup>5</sup>**

L'apparecchio può inviare fax a colori agli apparecchi che supportano questa funzione.

I fax a colori non possono essere memorizzati. Nel caso di fax a colori, l'apparecchio esegue l'invio in tempo reale (anche se TX tempo reale è impostato su  $No$ ).

### **Annullamento di un fax in corso di elaborazione <sup>5</sup>**

Se si desidera annullare un fax mentre l'apparecchio ne sta eseguendo la scansione, sta effettuando la composizione del numero o sta inviando il fax, premere **Stop/Uscita**.

## <span id="page-45-0"></span>**Trasmissione circolare (solo bianco e nero) <sup>5</sup>**

La funzione Trasmissione circolare consente di trasmettere automaticamente lo stesso messaggio fax a diversi numeri. Nella stessa trasmissione circolare è possibile includere Gruppi, numeri di Chiamata veloce e fino a 50 numeri composti manualmente.

Una volta terminata la trasmissione circolare, viene stampato un Rapporto delle trasmissioni circolari.

**i** Premere **Fax**).

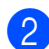

Caricare il documento.

- **3** Premere **A** o **▼** per selezionare Trasm. Circol. Premere **OK**.
- <span id="page-45-1"></span> $\left(4\right)$  È possibile aggiungere numeri alla trasmissione circolare nei seguenti modi:
	- Premere **A** o **V** per selezionare Aggiungi numero e immettere un numero mediante la tastiera.

#### Premere **OK**.

- Premere **A** o **V** per selezionare Sel. Veloce e **OK**. Premere **a** o **b** per selezionare Ordine alfabetico o Ordine numerico e **OK**. Premere **A** o **▼** per selezionare un numero e **OK**.
- **b** Dopo avere immesso tutti i numeri di fax ripetendo il punto [d](#page-45-1), premere **a** o **b** per selezionare Completo. Premere **OK**.
- 

f Premere **Inizio Mono**.

## **Nota**

- Se non si utilizza nessuno dei numeri per Gruppi, è possibile effettuare la trasmissione circolare dei fax a 250 numeri diversi.
- La memoria disponibile per questa operazione varia in funzione del tipo di operazioni programmate nella memoria e del numero di posizioni di memoria utilizzate per la trasmissione circolare. Se si effettua la trasmissione circolare al numero massimo di apparecchi disponibili, non sarà possibile usare l'accesso duplice e il fax differito.
- Se la memoria è esaurita, premere **Stop/Uscita** per interrompere l'operazione. Se è stata eseguita la scansione di più pagine, premere **Inizio Mono** per inviare la parte memorizzata.

## **Annullamento di una Trasmissione circolare in corso <sup>5</sup>**

**1** Premere **Menu**.

**Premere ▲ o ▼ per selezionare Fax.** Premere **OK**.

**Premere A o V** per selezionare

Canc.operaz.

Premere **OK**. Sul display verrà visualizzato il numero di fax composto e il numero dell'operazione di Trasmissione circolare.

#### d Premere **OK**.

Il display visualizzerà il messaggio seguente:

Annul.Operaz.? Sì  $\rightarrow$  Premere 1 No  $\rightarrow$  Premere 2

**5** Premere **1** per cancellare il numero composto.

Sul display verrà quindi visualizzato il numero dell'operazione di Trasmissione circolare.

**6** Premere OK.

Il display visualizzerà il messaggio seguente:

```
Annul.Operaz.?
Sì \rightarrow Premere 1
No \rightarrow Premere 2
```
**Premere 1** per annullare la Trasmissione circolare.

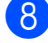

**8** Premere Stop/Uscita.

## **Operazioni aggiuntive di invio <sup>5</sup>**

## **Invio di fax con impostazioni multiple <sup>5</sup>**

Quando si invia un fax, è possibile selezionare qualsiasi combinazione delle seguenti impostazioni: risoluzione, contrasto, formato scansione, modalità overseas, timer fax differito, trasmissione polling e trasmissione in tempo reale.

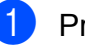

Premere  $\boxed{\mathbf{f} \mathbf{a}}$  (**Fax**).

Il display visualizza:

#### $\hat{\div}$  Risoluz.Fax Standard  $\overline{\phantom{a}}$  Auto FAX Sel. Veloce n. in usci Fax  $\Rightarrow$  Premi Inizio

- <span id="page-46-0"></span>Premere *A* o **▼** per selezionare l'impostazione da modificare.
- Premere < o ▶ per selezionare un'opzione.
	- Tornare al punto  $\bullet$  $\bullet$  $\bullet$  per modificare altre impostazioni.

### **Nota**

- La maggior parte delle impostazioni è temporanea e l'apparecchio ripristina le impostazioni predefinite una volta inviato il fax.
- È possibile salvare alcune delle impostazioni che si utilizzano più frequentemente impostandole come predefinite. Queste impostazioni permangono fino alla successiva modifica. (Consultare *[Impostazione delle](#page-49-1)  [modifiche come una nuova impostazione](#page-49-1)  predefinita* [a pagina 38.](#page-49-1))

### <span id="page-47-1"></span>**Contrasto <sup>5</sup>**

È possibile modificare il contrasto per l'invio di documenti particolarmente chiari o scuri. Per la maggior parte dei documenti, è possibile utilizzare l'impostazione predefinita Auto. Tale impostazione seleziona automaticamente il contrasto più adatto al documento.

Utilizzare Chiaro per inviare un documento chiaro. Utilizzare Scuro per inviare un documento scuro.

Premere  $\boxed{d}$  (Fax).

- **Premere ▲ o ▼ per selezionare** Contrasto.
- **Premere 40 > per selezionare** Auto, Chiaro o Scuro. Premere **OK**.

### **Nota**

Anche se si sceglie Chiaro o Scuro. l'apparecchio invia il fax utilizzando l'impostazione Auto nei seguenti casi:

- Quando si invia un fax a colori.
- Quando si sceglie Foto come Risoluzione fax.

## <span id="page-47-0"></span>**Modifica della risoluzione del fax5**

La qualità del fax può essere migliorata modificandone la risoluzione.

- Premere  $\boxed{\mathbf{f}(\mathbf{f})}$  (**Fax**).
- **2** Premere **A** o **▼** per selezionare Risoluz.Fax.
	- Premere **∢** o ▶ per selezionare la risoluzione desiderata. Premere **OK**.

#### **Nota**

È possibile selezionare quattro impostazioni di risoluzione per i fax in bianco e nero e due per i fax a colori.

#### **Bianco e nero**

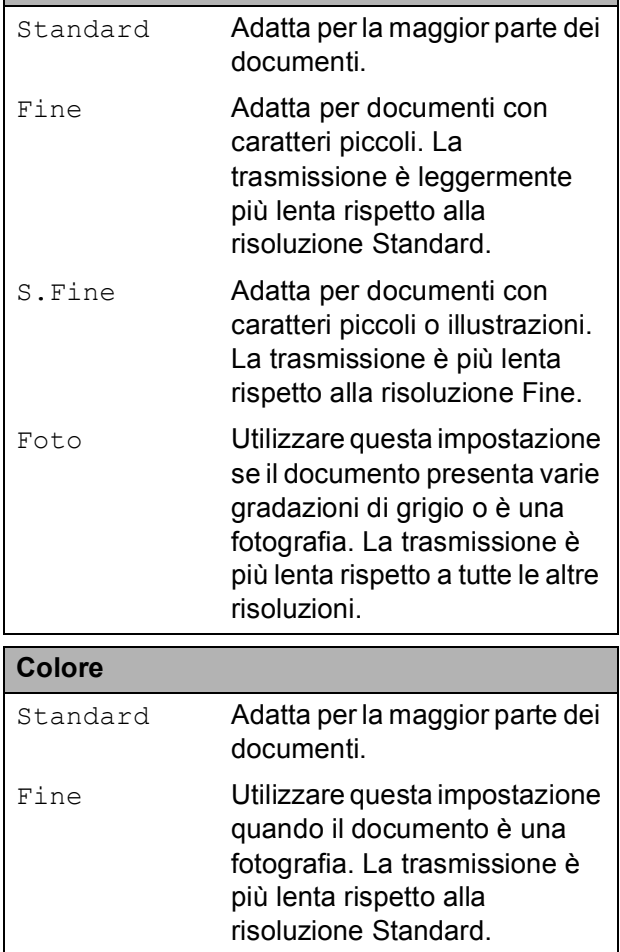

Se si seleziona S. Fine o Foto e si utilizza il tasto **Inizio Colore** per inviare un fax, l'apparecchio invia il fax utilizzando l'impostazione Fine.

## **Accesso duplice (solo bianco e nero) <sup>5</sup>**

È possibile comporre un numero e iniziare la scansione del fax nella memoria anche quando l'apparecchio sta inviando un fax dalla memoria, ricevendo un fax o stampando dati da PC. Il display visualizza il numero della nuova operazione e la memoria disponibile.

Il numero di pagine che è possibile acquisire nella memoria varia in funzione della quantità e del tipo di dati stampati sulle pagine.

## **Nota**

Se viene visualizzato il messaggio Memoria esaurita durante la scansione dei documenti, premere **Stop/Uscita** per annullare o **Inizio Mono** per inviare le pagine di cui è stata eseguita la scansione.

## <span id="page-48-1"></span>**Trasmissione in tempo reale <sup>5</sup>**

Quando si invia un fax, l'apparecchio esegue la scansione dei documenti nella memoria prima di inviarli. Quindi, non appena la linea telefonica è libera, l'apparecchio inizia a comporre il numero e a inviare il fax.

Se la memoria è esaurita o si invia un fax a colori l'apparecchio invia il fax in tempo reale (anche se TX tempo reale è impostato su No).

Talvolta può essere necessario inviare un documento importante immediatamente, senza attendere la trasmissione da memoria. È possibile attivare TX tempo reale.

- 
- **Premere**  $\boxed{m}$  (**Fax**).
- **Premere ▲ o ▼ per selezionare** TX tempo reale.
- **Premere 4 o > per selezionare Si**  $(0 N<sub>O</sub>)$ . Premere **OK**.

**Nota**

Nella trasmissione in tempo reale, la funzione di ricomposizione automatica non è disponibile quando si utilizza il piano dello scanner.

## <span id="page-48-2"></span>**Modalità Overseas <sup>5</sup>**

Se inviare un fax all'estero risulta difficoltoso a causa di possibili interferenze sulla linea telefonica, è consigliabile attivare la modalità Overseas. Dopo l'invio del fax questa funzione si disattiva automaticamente.

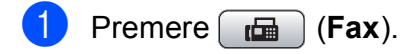

- Caricare il documento.
- **3** Premere **A** o **▼** per selezionare Modo overseas.
- **4** Premere **40 per selezionare** Si  $(0 N<sub>O</sub>)$ . Premere **OK**.

## <span id="page-48-0"></span>**Fax differito (solo bianco e nero) <sup>5</sup>**

Durante la giornata è possibile memorizzare fino a 50 fax da inviare entro 24 ore. Questi fax v[e](#page-48-3)rranno inviati all'ora inserita al punto  $\bigcirc$ .

Premere **Figure** (**Fax**).

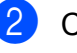

Caricare il documento.

- **Premere ▲ o ▼ per selezionare** Differita.
- **4** Premere **4 o c** per selezionare Si. Premere **OK**.
- <span id="page-48-3"></span>**5** Digitare l'ora di invio del fax (nel formato 24 ore). (Ad esempio, digitare 19:45 per le 7:45 di sera.) Premere **OK**.

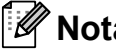

## **Nota**

Il numero di pagine che è possibile acquisire nella memoria varia in funzione della quantità e del tipo di dati stampati sulle pagine.

## <span id="page-49-0"></span>**Trasmissione cumulativa differita (solo in bianco e nero) <sup>5</sup>**

Prima di inviare i fax differiti, l'apparecchio ordina tutti i documenti in memoria in base alle destinazioni e alle ore programmate per risparmiare il costo delle chiamate. Tutti i fax differiti il cui invio è programmato per la stessa ora e per lo stesso numero di fax vengono inviati in un'unica trasmissione per ridurre il tempo di trasmissione.

- a Premere (**Fax**).
- **Premere A o ▼ per selezionare** Unione TX.
- **8** Premere **40** Premere si. Premere **OK**.
- Premere Stop/Uscita.

## **Controllo e annullamento delle operazioni in attesa <sup>5</sup>**

È possibile selezionare le operazioni ancora in attesa di esecuzione nella memoria e annullare un'operazione. (Se non vi sono operazioni, sul display viene visualizzato Nessuna operaz.)

- a Premere **Menu**.
- **2** Premere **A** o **V** per selezionare Fax. Premere **OK**.
- **8** Premere **A** o **▼** per selezionare Canc.operaz. Premere **OK**. Il display visualizza tutte le operazioni in attesa.
- <span id="page-49-2"></span>4 Premere **A** o **▼** per scorrere le operazioni e selezionare quelle che si desidera annullare. Premere **OK**.
- Effettuare una delle seguenti operazioni:
	- Per annullare, premere 1 per selezionare Sì.

Per annullare un'altra operazione passare al punto  $\bullet$ .

- $\blacksquare$  Per uscire senza annullare, premere **2** per selezionare No.
- f Al termine, premere **Stop/Uscita**.

## <span id="page-49-1"></span>**Impostazione delle modifiche come una nuova impostazione predefinita <sup>5</sup>**

È possibile salvare le impostazioni di fax Risoluz.Fax, Contrasto, Dim. area scansione e TX tempo reale utilizzate più frequentemente impostandole come predefinite. Queste impostazioni permangono fino alla successiva modifica.

- Premere  $\boxed{f}$  (**Fax**).
- Premere **A** o **▼** per selezionare l'opzione di menu che si desidera modificare. Premere ◀ o ▶ per selezionare la nuova opzione. Ripetere questa procedura per ogni impostazione che si desidera

modificare.

- **3** Dopo avere modificato l'ultima impostazione, premere **a** o **b** per selezionare Imp. nuovo pred. Premere **OK**.
- 

Premere 1 per selezionare Sì.

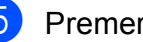

e Premere **Stop/Uscita**.

## <span id="page-50-0"></span>**Ripristino di tutte le impostazioni alle impostazioni di fabbrica <sup>5</sup>**

È possibile ripristinare tutte le impostazioni modificate in base alle impostazioni di fabbrica. Queste impostazioni permangono fino alla successiva modifica.

**Premere**  $\boxed{m}$  (**Fax**).

- Premere **A** o **▼** per selezionare Ripristina pred. Premere **OK**.
- **8** Premere **1** per selezionare Sì.
	- Premere **Stop/Uscita**.

## **Invio manuale di fax <sup>5</sup>**

La trasmissione manuale consente di ascoltare i segnali di composizione, squillo e ricezione del fax durante l'invio.

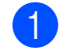

- **a** Premere **(Fax**).
	- Caricare il documento.
- Per verificare che sia presente il segnale di linea, sollevare il ricevitore di un telefono esterno.
- 4 Comporre il numero di fax.
- **6** Quando si ricevono i toni del fax, premere **Inizio Mono** o **Inizio Colore**. Se si utilizza il piano dello scanner, premere **1** sull'apparecchio per inviare un fax.

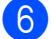

6 Riagganciare il ricevitore.

## **Messaggio di Memoria esaurita <sup>5</sup>**

Se compare il messaggio

Memoria esaurita durante la scansione della prima pagina di un fax, premere **Stop/Uscita** per annullare il fax.

#### Se compare il messaggio

Memoria esaurita durante la scansione di una pagina successiva, è possibile premere **Inizio Mono** per inviare le pagine di cui è già stata eseguita la scansione oppure premere **Stop/Uscita** per annullare l'operazione.

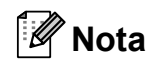

Se compare il messaggio Memoria esaurita durante l'invio del fax e non si desidera eliminare i fax salvati per liberare la memoria, è possibile inviare il fax in tempo reale. (Consultare *[Trasmissione in tempo reale](#page-48-1)* a pagina 37.) **5**

**6**

## <span id="page-51-0"></span>**Ricezione di fax <sup>6</sup>**

## **Modalità di ricezione <sup>6</sup>**

È necessario scegliere una modalità di ricezione in base ai dispositivi esterni e ai servizi telefonici disponibili sulla linea.

## <span id="page-51-1"></span>**Selezione della modalità di ricezione <sup>6</sup>**

L'apparecchio è preimpostato per ricevere automaticamente i fax inviati. Lo schema che segue è di supporto nella scelta della modalità corretta.

Per informazioni più dettagliate sulle modalità di ricezione, consultare *[Utilizzo delle modalità di](#page-52-0)  ricezione* [a pagina 41.](#page-52-0)

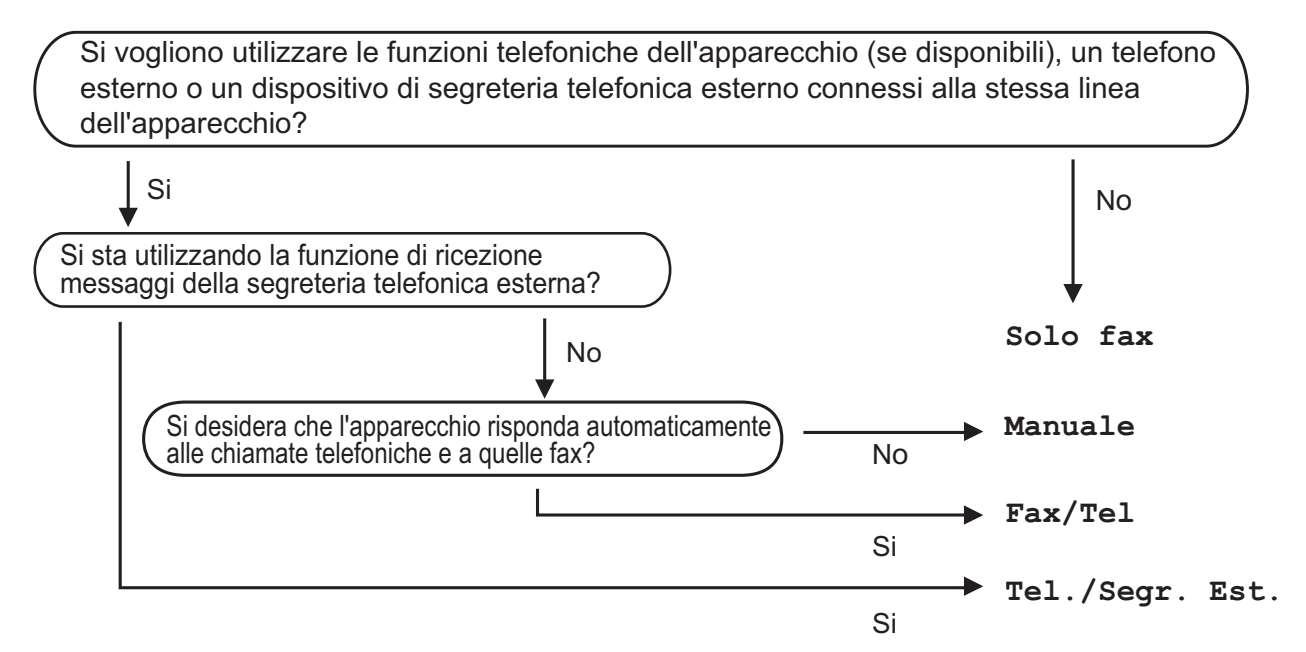

**Per impostare una modalità di ricezione, osservare le istruzioni riportate di seguito.**

- **1** Premere **Menu**.
- **2** Premere **A** o **V** per selezionare Imp.iniziale. Premere **OK**.
- **3** Premere **A** o **V** per selezionare Mod. ricezione.
- 4) Premere **40 D** per selezionare Solo fax, Fax/Tel, Tel./Segr. Est. O Manuale. Premere **OK**.

#### **5** Premere Stop/Uscita.

Il display visualizza la modalità di ricezione corrente.

## <span id="page-52-0"></span>**Utilizzo delle modalità di ricezione <sup>6</sup>**

Con alcune modalità di ricezione, l'apparecchio risponde automaticamente (Solo fax e Fax/Tel). È possibile modificare il numero di squilli prima di utilizzare queste modalità. (Consultare *[Numero squilli](#page-53-0)* a pagina 42.)

## **Solo fax <sup>6</sup>**

Con la modalità Solo fax, l'apparecchio risponde automaticamente a ogni chiamata come se si trattasse di una chiamata fax.

## **Fax/Tel <sup>6</sup>**

La modalità Fax/Tel permette di gestire automaticamente le chiamate in arrivo, riconoscendo se si tratta di chiamate fax o vocali e procedendo in uno dei modi che seguono:

- I fax vengono ricevuti automaticamente.
- Le chiamate vocali danno inizio allo squillo F/T per informare di prendere la telefonata. Si tratta di un doppio squillo veloce emesso dall'apparecchio.

(Consultare inoltre *[N. squilli F/T \(solo](#page-53-1)  [modalità Fax/Tel\)](#page-53-1)* a pagina 42 e *[Numero](#page-53-0)  squilli* [a pagina 42](#page-53-0).)

## **Manuale <sup>6</sup>**

La modalità manuale disattiva tutte le funzioni di risposta automatica.

Per ricevere un fax in modalità manuale, sollevare il ricevitore di un telefono esterno. Quando si ricevono i toni fax (brevi segnali acustici ripetitivi), premere **Inizio Mono** o **Inizio Colore**. È possibile anche utilizzare la funzione Rilevazione fax per ricevere fax sollevando un ricevitore sulla stessa linea dell'apparecchio.

(Consultare inoltre *[Rilevazione fax](#page-54-0)* [a pagina 43](#page-54-0).)

## **Segreteria telefonica esterna <sup>6</sup>**

La modalità Segreteria telefonica esterna permette a una segreteria telefonica esterna di gestire le chiamate in arrivo. È possibile gestire le chiamate in arrivo in uno dei seguenti modi:

- I fax vengono ricevuti automaticamente.
- II chiamante può registrare un messaggio sulla segreteria telefonica esterna.

(Per ulteriori informazioni, consultare *[Collegamento di una segreteria telefonica](#page-64-0)  [\(TAD\) esterna](#page-64-0)* a pagina 53.)

## **Impostazioni della modalità di ricezione <sup>6</sup>**

## <span id="page-53-0"></span>**Numero squilli <sup>6</sup>**

L'impostazione Numero squilli definisce il numero di squilli che l'apparecchio emette prima di rispondere in modalità Solo fax o Fax/Tel. Se sono presenti telefoni esterni o in derivazione sulla stessa linea dell'apparecchio, selezionare il numero massimo di squilli.

(Consultare *[Utilizzo di telefoni in derivazione](#page-67-0)* [a pagina 56](#page-67-0) e *[Rilevazione fax](#page-54-0)* a pagina 43.)

- **1** Premere Menu.
- **2** Premere **A** o **v** per selezionare Fax. Premere **OK**.
- **8** Premere **A** o **▼** per selezionare Imp.ricezione. Premere **OK**.
- **4** Premere **A** o **▼** per selezionare Numero squilli.
- **6** Premere **4** o **c** per selezionare il numero di squilli emessi prima della risposta dell'apparecchio. Premere **OK**. Se si seleziona 0, non verrà emesso alcuno squillo.
- **6** Premere Stop/Uscita.

## <span id="page-53-2"></span><span id="page-53-1"></span>**N. squilli F/T (solo modalità Fax/Tel) <sup>6</sup>**

Quando viene chiamato l'apparecchio, l'utente e il chiamante sentono i normali squilli del telefono. Il numero di squilli è selezionato dall'impostazione Numero squilli.

Se la chiamata è un fax, l'apparecchio lo riceve; tuttavia se si tratta di una chiamata vocale l'apparecchio emette un doppio squillo rapido per il tempo impostato nell'impostazione N. squilli F/T. Il doppio squillo indica che in linea è presente un chiamante vocale.

Poiché il doppio squillo viene emesso dall'apparecchio, i telefoni in derivazione o esterni *non* emettono alcuno squillo; tuttavia, è possibile rispondere alla chiamata da qualsiasi telefono. (Per ulteriori informazioni, consultare *[Utilizzo di codici remoti](#page-67-1)* [a pagina 56.](#page-67-1))

- a Premere **Menu**.
- **Premere A o**  $\blacktriangledown$  **per selezionare Fax.** Premere **OK**.
- **3** Premere **A** o **▼** per selezionare Imp.ricezione. Premere **OK**.
- 4 Premere **A** o **▼** per selezionare N. squilli F/T.
- **<u>5</u>** Premere ◀o ▶ per selezionare la durata degli squilli dell'apparecchio che avvisano dell'arrivo di una chiamata vocale (20, 30, 40 o 70 secondi). Premere **OK**.
- **6** Premere Stop/Uscita.

#### **Nota**

L'apparecchio continua a emettere il doppio squillo per la durata impostata anche se l'utente che ha effettuato la chiamata riaggancia.

## <span id="page-54-1"></span><span id="page-54-0"></span>**Rilevazione fax**

#### **Se Rilevazione fax è impostato su Si: <sup>6</sup>**

L'apparecchio riceve un fax automaticamente anche se si risponde alla chiamata. Basta riagganciare il ricevitore quando sul display viene visualizzato Ricezione o quando si sentono i toni di ricezione fax attraverso il ricevitore. L'apparecchio farà il resto.

#### **Se Rilevazione fax è impostato su No: <sup>6</sup>**

Se si è nei pressi dell'apparecchio e si risponde a una chiamata fax sollevando il ricevitore, premere **Inizio Mono** o **Inizio Colore**, quindi premere **2** per ricevere il fax.

Se si risponde da un telefono in derivazione, premere **l 5 1**. (Consultare *[Utilizzo di telefoni](#page-67-0)  [in derivazione](#page-67-0)* a pagina 56.)

## **Nota**

- Se questa funzione è impostata su Si, ma l'apparecchio non rileva una chiamata fax quando si alza il ricevitore del telefono in derivazione o esterno, digitare il codice di attivazione remota  $*$  5 1.
- Se si inviano fax da un computer che è sulla stessa linea telefonica e l'apparecchio li intercetta, impostare Rilevazione fax su No.
- **1** Premere **Menu**.
- **Premere A o V per selezionare Fax.** Premere **OK**.
- **3** Premere **A** o **▼** per selezionare Imp.ricezione. Premere **OK**.
- 4 Premere **A** o **▼** per selezionare Riconos.fax.
- **b** Premere **40 c** per selezionare Si  $(0 N<sub>O</sub>)$ . Premere **OK**.

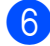

**Premere Stop/Uscita.** 

## **Mem ricezione (solo bianco e nero) <sup>6</sup>**

È possibile utilizzare solo un'operazione Mem ricezione alla volta:

- $\blacksquare$  Inoltro fax
- $\blacksquare$  Memorizzazione fax
- Ricezione PC Fax
- $\blacksquare$  No

È possibile modificare le impostazioni in qualsiasi momento. Se i fax ricevuti sono ancora memorizzati nell'apparecchio quando si modificano le operazioni Mem ricezione, sul display viene visualizzato un messaggio. (Consultare *[Modifica delle operazioni Mem](#page-57-0)  ricezione* [a pagina 46.](#page-57-0))

## **Inoltro fax**

Quando si seleziona la funzione Inoltro fax, l'apparecchio memorizza i fax in arrivo. L'apparecchio compone quindi il numero di fax programmato dall'utente e inoltra il fax.

a Premere **Menu**.

**6**

- **Premere A o**  $\blacktriangledown$  **per selezionare** Fax. Premere **OK**.
- Premere **A** o **▼** per selezionare Imp.ricezione. Premere **OK**.
- **4** Premere **A** o **▼** per selezionare Mem ricezione. Premere **OK**.
- **b** Premere **A** o **▼** per selezionare Inoltro fax. Premere **OK**.
- 6 Comporre il numero di inoltro (fino a 20 cifre). Premere **OK**.

#### Capitolo 6

Premere **A** o **▼** per selezionare Stampa backup:Si o Stampa backup:No. Premere **OK**.

## **Nota**

- Se si seleziona Stampa backup:Si, l'apparecchio stamperà il fax in modo da averne una copia. Si tratta di una funzione di sicurezza qualora si verifichi un'interruzione di corrente prima dell'inoltro del fax o un problema all'apparecchio ricevente.
- Quando si riceve un fax a colori, l'apparecchio ricevente stampa il fax a colori ma non lo invia al numero di inoltro fax programmato.

8 Premere Stop/Uscita.

### **Memorizzazione fax**

Quando si seleziona la funzione Memorizzazione fax, l'apparecchio memorizza i fax in arrivo. È possibile recuperare i propri messaggi fax da un altro apparecchio usando la funzione Recupero remoto.

Se è stato impostato Memorizzazione Fax, una copia di backup verrà stampata automaticamente nell'apparecchio.

- a Premere **Menu**.
- **2** Premere **A** o **v** per selezionare Fax. Premere **OK**.
- **3** Premere **A** o **▼** per selezionare Imp.ricezione. Premere **OK**.
- 4 Premere **A** o ▼ per selezionare Mem ricezione. Premere **OK**.
- **b** Premere **A** o **▼** per selezionare Memoriz.fax. Premere **OK**.

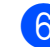

#### **6** Premere Stop/Uscita.

#### **Nota**

I fax a colori non possono essere memorizzati. Quando si riceve un fax a colori, l'apparecchio ricevente stampa il fax a colori.

### <span id="page-55-0"></span>**Ricezione PC Fax <sup>6</sup>**

Se si attiva la funzione Ricez. PC-Fax, l'apparecchio memorizzerà i fax ricevuti e li trasmetterà al PC automaticamente. In questo modo è possibile utilizzare il PC per visualizzare e memorizzare i fax.

Anche se il PC è spento (di notte o nel weekend, ad esempio), l'apparecchio riceverà e memorizzerà i fax. Il numero di fax ricevuti memorizzati sarà visualizzato sul lato inferiore sinistro del display.

Quando si avvia il PC e il software di Ricezione PC-FAX è in esecuzione, l'apparecchio trasferisce automaticamente i fax al PC.

Per trasferire i fax ricevuti al PC è necessario eseguire il software di Ricezione PC-FAX sul PC. (Per i dettagli, consultare *Ricezione PC-FAX* nella Guida software dell'utente su CD*-*ROM.)

Selezionando Stampa backup: Si l'apparecchio stampa anche il fax.

- a Premere **Menu**.
- **Premere A o**  $\blacktriangledown$  **per selezionare Fax.** Premere **OK**.
- **3** Premere **A** o ▼ per selezionare Imp.ricezione. Premere **OK**.
- 4 Premere **A** o ▼ per selezionare Mem ricezione. Premere **OK**.
- **b** Premere **A** o ▼ per selezionare Ricez. PC Fax. Premere **OK**.
- **6** Premere **A o ▼** per selezionare <USB> **o** il PC di destinazione. Premere **OK**.
- **Premere ▲ o ▼ per selezionare** Stampa backup:Si o Stampa backup:No. Premere **OK**.
- **8** Premere Stop/Uscita.

#### **Nota**

- La funzione Ricez. PC Fax non è supportata in Mac OS<sup>®</sup>.
- Prima di impostare la funzione Ricez. PC Fax, è necessario installare il software MFL-Pro Suite nel PC. Accertarsi che il PC sia collegato e acceso. (Per i dettagli, consultare *Ricezione PC-FAX* nella Guida software dell'utente su CD-ROM.)
- Se appare un messaggio di errore e l'apparecchio non è in grado di stampare i fax in memoria, si può utilizzare questa impostazione per trasferire i fax al PC. (Per ulteriori informazioni, consultare *[Messaggi di errore e manutenzione](#page-139-0)* [a pagina 128.](#page-139-0))
- Quando si riceve un fax a colori, l'apparecchio ricevente stampa il fax a colori ma non lo invia al PC di destinazione.

#### **Modifica del PC di destinazione <sup>6</sup>**

- a Premere **Menu**.
- **Premere**  $\triangle$  **o**  $\nabla$  **per selezionare** Fax. Premere **OK**.
- **3** Premere **A** o **▼** per selezionare Imp.ricezione. Premere **OK**.
- 4 Premere **A** o **▼** per selezionare Mem ricezione. Premere **OK**.
- **b** Premere **A** o **▼** per selezionare Ricez. PC Fax. Premere **OK**.
- **6** Premere **A** o **V** per selezionare Cambia. Premere **OK**.
- **Premere ▲ o ▼ per selezionare** <USB> o il PC di destinazione dei fax. Premere **OK**.
- **8** Premere **A** o **▼** per selezionare Stampa backup:Si o Stampa backup:No. Premere **OK**.
- **8** Premere Stop/Uscita.

### **Disattivazione delle operazioni Mem ricezione <sup>6</sup>**

- a Premere **Menu**.
- **Premere**  $\triangle$  **o**  $\nabla$  **per selezionare** Fax. Premere **OK**.
- Premere **A** o **▼** per selezionare Imp.ricezione. Premere **OK**.
- 4 Premere **A** o **▼** per selezionare Mem ricezione. Premere **OK**.
- **Premere ▲ o ▼ per selezionare No.** Premere **OK**.
- f Premere **Stop/Uscita**.

#### **Nota**

Il display presenterà più opzioni se nella memoria dell'apparecchio sono presenti fax ricevuti. (Consultare *[Modifica delle](#page-57-0)  [operazioni Mem ricezione](#page-57-0)* a pagina 46.)

**6**

## <span id="page-57-0"></span>**Modifica delle operazioni Mem ricezione <sup>6</sup>**

Se i fax ricevuti restano memorizzati nell'apparecchio quando si modificano le operazioni Mem ricezione, il display visualizza una delle seguenti domande:

- Canc tutti doc?
	- $Si$   $\rightarrow$  Premere 1
	- No  $\rightarrow$  Premere 2
- Stamp.tutto fax?
	- Sì  $\rightarrow$  Premere 1
	- No  $\rightarrow$  Premere 2
	- Se si preme **1**, i fax in memoria verranno cancellati o stampati prima della modifica delle impostazioni. Se una copia di backup è stata già stampata, non verrà eseguita una nuova stampa.
	- Se si preme **2**, i fax in memoria non verranno cancellati o stampati e l'impostazione non verrà modificata.

Se la memoria dell'apparecchio contiene ancora fax ricevuti quando si passa a Ricez. PC Fax da un'altra opzione [Inoltro fax o Memoriz.fax], premere **a** o **b** per selezionare il PC.

Il display visualizzerà la domanda seguente:

- Invio fax a PC?
	- $Si$   $\rightarrow$  Premere 1
	- No  $\rightarrow$  Premere 2
		- Se si preme **1**, i fax in memoria verranno inviati al PC prima della modifica delle impostazioni. L'apparecchio richiede se si desidera eseguire una stampa di backup. (Per ulteriori informazioni, consultare *[Ricezione PC Fax](#page-55-0)* a pagina 44.)
	- Se si preme **2**, i fax in memoria non verranno cancellati o trasferiti sul PC e l'impostazione non verrà modificata.

## **Altre operazioni di ricezione <sup>6</sup>**

## **Stampa di un fax ridotto in arrivo <sup>6</sup>**

Se si seleziona Si, l'apparecchio riduce automaticamente ogni singola pagina di un fax in arrivo per adattarla a una pagina di carta di formato A4, Letter o Legal. L'apparecchio calcola la percentuale di riduzione utilizzando il formato del fax e l'impostazione del formato carta. (Consultare *[Formato carta](#page-35-0)* a pagina 24.)

- a Premere **Menu**. **2** Premere **A** o **v** per selezionare Fax.
- Premere **OK**. **8** Premere **A** o **▼** per selezionare

Imp.ricezione. Premere **OK**.

4 Premere **A** o **▼** per selezionare Auto riduzione.

**b** Premere **40 c** per selezionare Si  $(0 N<sub>O</sub>)$ . Premere **OK**.

#### f Premere **Stop/Uscita**.

## **Ricezione in mancanza di carta <sup>6</sup>**

Non appena il vassoio carta si svuota durante la ricezione dei fax, il display visualizza Controlla carta. Caricare la carta nel vassoio carta. (Consultare *[Caricamento di](#page-20-0)  [carta e altri supporti di stampa](#page-20-0)* a pagina 9.)

L'apparecchio continua a ricevere il fax memorizzando le pagine restanti, a condizione che vi sia sufficiente memoria disponibile.

I successivi fax in arrivo vengono anch'essi memorizzati, fino ad esaurimento della memoria. Quando la memoria è esaurita l'apparecchio smette automaticamente di rispondere alle chiamate. Per stampare i fax, caricare la carta nel vassoio.

### **Stampa di un fax dalla memoria <sup>6</sup>**

Se è stata selezionata Memorizzazione fax, è ancora possibile stampare un fax dalla memoria quando si opera dall'apparecchio.

a Premere **Menu**.

- **Premere A o**  $\blacktriangledown$  **per selezionare Fax.** Premere **OK**.
- **Premere A o V per selezionare** Stampa doc. Premere **OK**.
- 
- d Premere **Inizio Mono**.

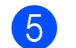

e Premere **Stop/Uscita**.

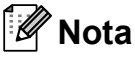

Quando si stampa un fax dalla memoria, i dati del fax vengono cancellati.

## **Recupero remoto <sup>6</sup>**

È possibile chiamare l'apparecchio da qualsiasi telefono a toni o apparecchio fax, quindi utilizzare il codice di accesso remoto e i comandi remoti per recuperare i messaggi fax.

## **Impostazione di un codice di accesso remoto <sup>6</sup>**

Il codice di accesso remoto consente di accedere alle funzioni di Recupero remoto quando non si è vicini all'apparecchio. Prima di poter usare le funzioni di accesso e recupero remoto, è necessario impostare il proprio codice. Il codice predefinito di fabbrica è un codice inattivo  $(-\rightarrow \rightarrow)$ .

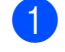

#### a Premere **Menu**.

- **Premere A o**  $\blacktriangledown$  **per selezionare** Fax. Premere **OK**.
- **8** Premere **A** o **▼** per selezionare Accesso remoto.
- <span id="page-58-0"></span> $\overline{4}$  Inserire un codice a tre cifre utilizzando  $i$  numeri **0-9**,  $\star$  o **#**. Premere **OK**. (Il simbolo impostato "\*" non può essere modificato.)

## **Nota**

Utilizzare un codice diverso dal codice di attivazione remota (**l 5 1**) e dal codice di disattivazione remota (**# 5 1**). (Consultare *[Utilizzo di telefoni in](#page-67-0)  derivazione* [a pagina 56](#page-67-0).)

### **5** Premere Stop/Uscita.

### **Nota**

È possibile modificare il codice in qualsiasi momento inserendone uno nuovo. Per disattivare il codice, premere **Cancella/In[d](#page-58-0)ietro** al punto @ per ripristinare l'impostazione disattivata (---\*) e premere **OK**.

## **Utilizzo del codice di accesso remoto <sup>6</sup>**

- **1** Comporre il numero del proprio apparecchio fax usando un telefono a toni o un altro apparecchio fax.
- 2 Quando l'apparecchio risponde alla chiamata, comporre immediatamente il Codice di accesso remoto (tre cifre seguite da  $*$ ).
- **3** L'apparecchio segnala se ha ricevuto messaggi fax:
	- 1 segnale acustico prolungato **Messaggi fax**
	- Nessun segnale acustico **Nessun messaggio**
- 4 Quando l'apparecchio emette due segnali acustici brevi, inserire un comando. Se trascorrono più di 30 secondi prima che venga inserito un comando, l'apparecchio interrompe la comunicazione. Se si inserisce un comando non valido, l'apparecchio emette tre segnali acustici.
- **6** Premere **9 0** per interrompere l'accesso remoto una volta terminato.
- 6 Riagganciare.

## **Nota**

Se l'apparecchio è impostato sulla modalità Manuale e si desidera utilizzare le funzioni di recupero remoto, comporre il numero del proprio apparecchio lasciandolo squillare per circa 100 secondi, quindi digitare il codice di accesso remoto entro 30 secondi.

## **Comandi fax remoto <sup>6</sup>**

Usare i comandi indicati di seguito per accedere ovunque alle funzioni del proprio apparecchio. Quando si chiama il proprio apparecchio e si inserisce il Codice di accesso remoto (3 cifre seguite da ), l'apparecchio emette due segnali acustici brevi per richiedere l'invio di un comando di controllo remoto.

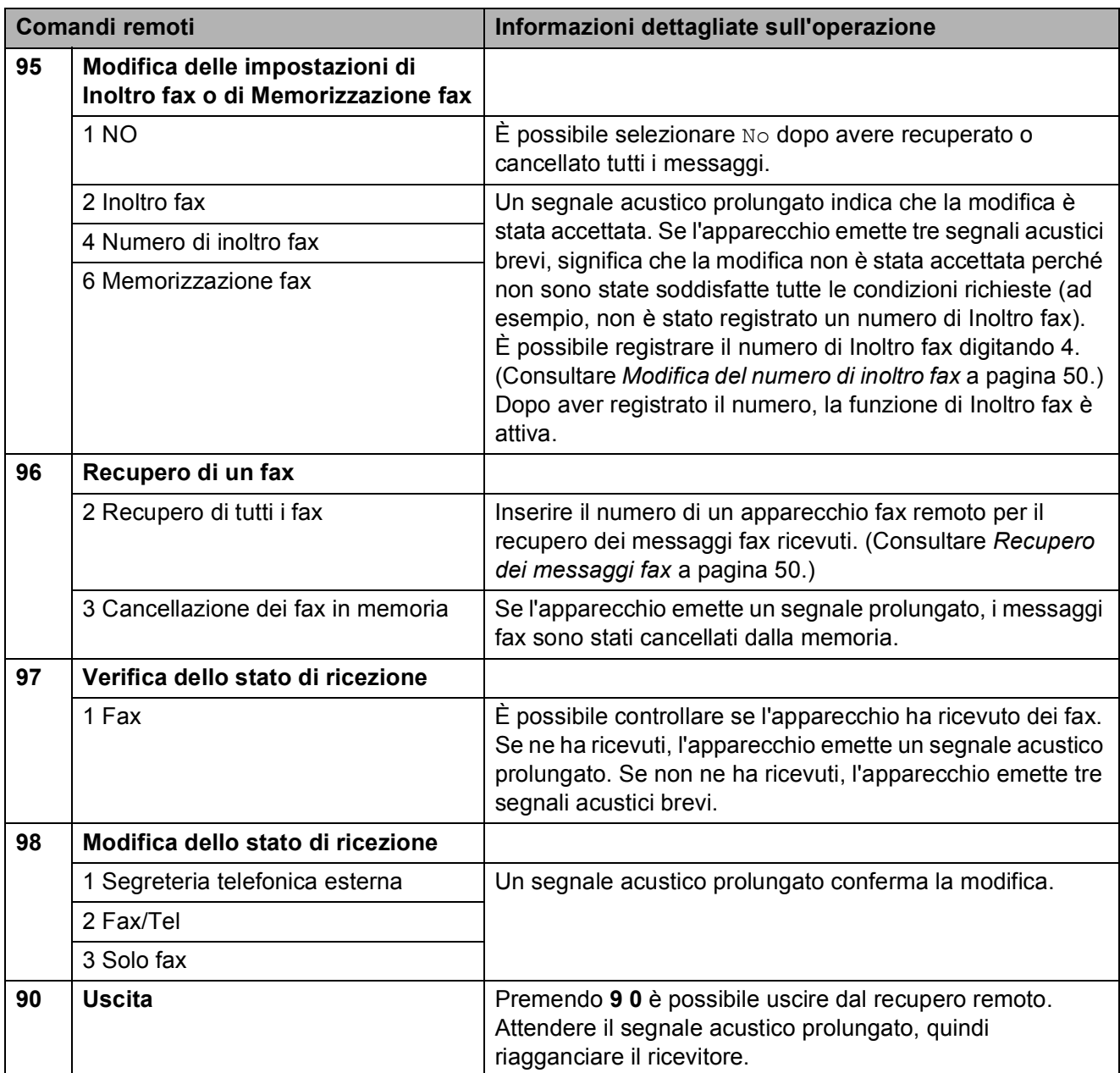

## <span id="page-61-1"></span>**Recupero dei messaggi fax <sup>6</sup>**

È possibile chiamare l'apparecchio da un altro telefono a toni e inoltrare i messaggi fax all'apparecchio. Prima di utilizzare questa funzione, occorre attivare la Memorizzazione fax.

- Comporre il numero del proprio apparecchio fax.
- 2 Quando l'apparecchio risponde alla chiamata, comporre immediatamente il Codice di accesso remoto (tre cifre seguite da  $\ast$ ). Se l'apparecchio emette un segnale acustico prolungato, sono presenti messaggi.
- **3** Se l'apparecchio emette due segnali brevi, premere **962**.
- Attendere il segnale acustico prolungato e quindi con la tastiera digitare il numero (fino a 20 cifre) dell'apparecchio fax a cui si desidera inviare i fax seguito da **# #**.

### **Nota**

Non è possibile utilizzare i simboli  $*$  e # come parti del numero. Tuttavia, è possibile premere **#** se si desidera inserire una pausa.

**6** Attendere che l'apparecchio emetta un segnale acustico prima di riagganciare. L'apparecchio chiama l'altro apparecchio fax, che riceve i messaggi fax e provvede a stamparli.

## <span id="page-61-0"></span>**Modifica del numero di inoltro fax**

È possibile modificare il numero predefinito per l'inoltro fax utilizzando un altro apparecchio telefonico o fax a toni.

- **1** Comporre il numero del proprio apparecchio fax.
- Quando l'apparecchio risponde alla chiamata, comporre immediatamente il Codice di accesso remoto (tre cifre seguite da  $\ast$ ). Se l'apparecchio emette un segnale acustico prolungato, sono presenti messaggi.
- **3** Se l'apparecchio emette due segnali brevi, premere **954**.
- $\overline{a}$  Attendere il segnale acustico prolungato e quindi con la tastiera digitare il numero (fino a 20 cifre) dell'apparecchio fax a cui si desidera inoltrare i fax seguito da **# #**.

## **Nota**

Non è possibile utilizzare i simboli  $*$  e # come parti del numero. Tuttavia, è possibile premere **#** se si desidera inserire una pausa.

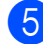

e Al termine dell'operazione, premere **<sup>9</sup> <sup>0</sup>**.

**6** Attendere che l'apparecchio emetta un segnale acustico prima di riagganciare.

## <span id="page-62-0"></span>**Dispositivi telefonici e dispositivi esterni <sup>7</sup>**

## **Funzioni vocali <sup>7</sup>**

**7**

È possibile effettuare chiamate vocali con un telefono in derivazione o esterno, mediante la composizione manuale del numero oppure utilizzando i numeri di Composizione rapida.

## **Toni o impulsi <sup>7</sup>**

Se si dispone del servizio di composizione a impulsi, ma occorre inviare segnali a toni (ad esempio, per operazioni bancarie telefoniche), osservare le istruzioni riportate di seguito:

- sollevare il ricevitore del telefono esterno.
- b Premere **#** sul pannello dei comandi dell'apparecchio. Le cifre composte successivamente invieranno segnali a toni.

Una volta agganciato il ricevitore, l'apparecchio torna alla composizione a impulsi.

## **Modalità Fax/Tel 7**

Quando si trova in modalità Fax/Tel, l'apparecchio utilizza la funzione N. squilli F/T (doppio squillo) per avvertire l'utente che è in arrivo una chiamata vocale.

Se si è nei pressi di un telefono esterno, sollevare il ricevitore e premere **Tel/R** per rispondere.

Da un telefono in derivazione, si dovrà sollevare il ricevitore mentre è attiva la funzione N. squilli F/T e quindi premere **#51** tra i doppi squilli. Se non vi è nessuno in linea o se il chiamante vuole inviare un fax, inoltrare la chiamata all'apparecchio premendo  $*$  5 1.

## **Modalità Fax/Tel in modalità Risparmio energetico <sup>7</sup>**

Quando l'apparecchio si trova in modalità Risparmio energetico, è possibile ricevere fax se l'impostazione Risparmio energetico è Ricez.Fax:Si. (Consultare *[Impostazione](#page-34-0)  [Risparmio energetico](#page-34-0)* a pagina 23.)

La modalità Fax/Tel non funziona nella condizione di risparmio energetico. L'apparecchio non risponde a chiamate fax o telefoniche e continua a squillare. Se si risponde da un telefono esterno o in derivazione, sollevare il ricevitore e parlare. In caso di ricezione di toni fax, tenere sollevato il ricevitore finché la funzione Rilevazione fax non attiva l'apparecchio. Se il chiamante desidera inviare un fax, attivare l'apparecchio premendo **l 5 1**.

## **Servizi telefonici <sup>7</sup>**

L'apparecchio supporta i servizi di identificativo in abbonamento offerti da alcune compagnie telefoniche.

Se sulla stessa linea si utilizzano funzioni come la Cassetta vocale, l'Avviso di chiamata, l'Avviso di Chiamata/ID chiamante, un servizio di segreteria telefonica, sistemi di allarme o altre funzioni personalizzabili, è possibile che queste interferiscano con il corretto funzionamento dell'apparecchio.

## <span id="page-63-1"></span>**ID chiamante <sup>7</sup>**

La funzione ID chiamante permette di utilizzare il servizio di abbonamento offerto da molte società telefoniche locali. Per i dettagli, chiamare la compagnia telefonica. Quando l'apparecchio squilla, il servizio indica il numero telefonico o il nome, se disponibile, del chiamante.

Dopo alcuni squilli, il display visualizza il numero telefonico del chiamante (e il nome, se disponibile). Dopo avere risposto alla chiamata, le informazioni sull'ID chiamante scompaiono dal display mentre le informazioni relative alla chiamata restano memorizzate nella memoria degli ID chiamante.

È possibile visualizzare l'elenco o selezionare uno di questi numeri per l'invio di un fax, l'aggiunta a Chiamata veloce o l'eliminazione dallo storico. (Consultare *[Storico ID](#page-71-0)  chiamante* [a pagina 60.](#page-71-0))

- È possibile visualizzare i primi 18 caratteri del numero (e del nome).
- Il messaggio ID sconosciu. indica che la chiamata proviene da un'area esterna a quella coperta dal servizio di ID chiamante.
- $\blacksquare$  Il messaggio Chiam.privata indica che il chiamante ha intenzionalmente bloccato la trasmissione delle informazioni.

È possibile stampare un elenco delle informazioni dell'ID chiamante ricevute dall'apparecchio. (Consultare *[Come](#page-78-0)  [stampare un rapporto](#page-78-0)* a pagina 67.)

## **Nota**

Il servizio ID chiamante cambia in base alle varie aziende di telefonia. Rivolgersi alla propria compagnia telefonica per saperne di più sul servizio disponibile nella zona.

#### **Impostazione ID chiamante su Sì**

Se si dispone della funzione ID chiamante sulla linea, è necessario impostare questa funzione su Si per visualizzare il numero di telefono del chiamante sul display quando il telefono squilla.

- a Premere **Menu**.
- **Premere A o**  $\blacktriangledown$  **per selezionare** Fax. Premere **OK**.
- **3** Premere **A** o **V** per selezionare Varie. Premere **OK**.
- 4 Premere **A** o **▼** per selezionare ID chiamante.
- **6** Premere **4 o >** per selezionare Si  $(0 N<sub>O</sub>)$ . Premere **OK**.
- **6** Premere Stop/Uscita.

### <span id="page-63-0"></span>**Impostazione del tipo di linea telefonica <sup>7</sup>**

Se si collega l'apparecchio a una linea che utilizza PBX o ISDN per la ricezione e l'invio di fax, sarà necessario modificare il tipo di linea telefonica effettuando le seguenti operazioni.

- a Premere **Menu**.
	- Premere **A** o **▼** per selezionare Imp.iniziale. Premere **OK**.
	- Premere **A** o **▼** per selezionare Imp.linea tel.

**4** Premere **∢** o ▶ per selezionare PBX, ISDN (o Normale). Premere **OK**.

**6** Premere Stop/Uscita.

#### **PBX e TRASFERIMENTO <sup>7</sup>**

L'apparecchio è inizialmente impostato su Normale, che consente il collegamento dell'apparecchio stesso a una rete PSTN (rete linee telefoniche pubbliche) standard. Tuttavia, molti uffici utilizzano un centralino telefonico o un centralino privato per telefoni in derivazione (PBX). L'apparecchio può essere collegato alla maggior parte dei PBX in commercio. La funzione di richiamata dell'apparecchio supporta solo la ricomposizione del numero dopo un intervallo predefinito (TBR). La funzione TBR funziona con la maggior parte dei sistemi PBX permettendo di accedere a una linea esterna o di trasferire una chiamata a un altro interno. La funzione è disponibile quando si preme **Tel/R**.

## **Nota**

È possibile programmare la pressione del tasto **Tel/R** come parte di un numero memorizzato in una Posizione Chiamata veloce. Quando si programma un numero di Chiamata veloce, premere dapprima **Tel/R** (il display visualizza "!"), quindi immettere il numero di telefono. In tal modo, non è necessario premere ogni volta **Tel/R** prima della composizione mediante una Posizione Chiamata veloce. (Consultare *[Memorizzazione dei numeri](#page-71-1)* [a pagina 60](#page-71-1).) Tuttavia, se non si seleziona PBX nell'impostazione del tipo di linea telefonica, non sarà possibile utilizzare il numero di Chiamata veloce programmato per la pressione di **Tel/R**.

## <span id="page-64-0"></span>**Collegamento di una segreteria telefonica (TAD) esterna <sup>7</sup>**

Si può decidere di collegare una segreteria telefonica esterna. Tuttavia, quando vi è una segreteria telefonica (TAD) **esterna** sulla stessa linea telefonica dell'apparecchio, la segreteria telefonica risponde a tutte le chiamate e l'apparecchio "ascolta" per riconoscere i segnali di chiamata fax (CNG). Se riceve segnali fax, l'apparecchio rileva la chiamata e riceve il fax. Se non riceve segnali di chiamata CNG, l'apparecchio consente alla segreteria telefonica di continuare a riprodurre il messaggio in uscita per permettere al chiamante di lasciare un messaggio vocale.

La segreteria telefonica deve rispondere alla chiamata entro quattro squilli (impostazione consigliata: due squilli). L'apparecchio non è in grado di rilevare i segnali di chiamata CNG finché la segreteria telefonica non risponde alla chiamata. Se il numero di squilli è impostato su quattro restano solo 8-10 secondi per la rilevazione dei segnali CNG e la procedura di 'handshake' del fax. Per registrare il messaggio in uscita si raccomanda di attenersi alle istruzioni riportate nel presente manuale. L'utilizzo della funzione di risparmio della segreteria telefonica esterna non è consigliata se supera i cinque squilli.

**7**

## **Nota**

Se non si ricevono tutti i fax, ridurre l'impostazione Numero squilli sulla segreteria telefonica esterna.

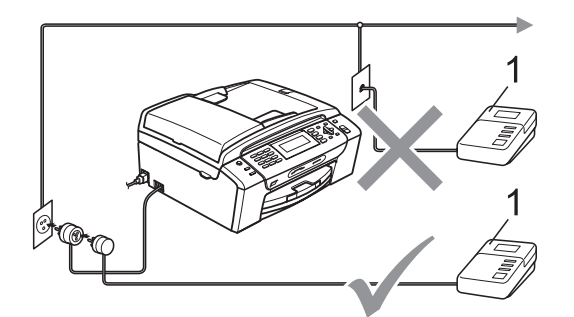

#### **1 TAD**

Quando la segreteria telefonica (TAD) risponde a una chiamata, sul display viene visualizzato Telefono.

#### **Installazione errata**

NON collegare una segreteria telefonica in un altro punto sulla stessa linea.

### **Collegamenti <sup>7</sup>**

La segreteria telefonica esterna deve essere collegata come mostrato nella figura precedente.

- Impostare la segreteria telefonica esterna su uno o due squilli. (L'impostazione del Numero squilli dell'apparecchio non ha rilevanza in questo caso.)
- Registrare il messaggio in uscita sulla segreteria telefonica esterna.
- Impostare la segreteria telefonica in modo che risponda alle chiamate.
- 4 Impostare la modalità Ricezione su Tel./Segr. Est. (Consultare *[Selezione della modalità di ricezione](#page-51-1)* [a pagina 40](#page-51-1).)

## **Registrazione del messaggio in uscita (OGM) su una segreteria telefonica esterna <sup>7</sup>**

È importante tenere presente la durata nel registrare questo messaggio. Il messaggio imposta i modi in cui gestire la ricezione manuale e automatica dei fax.

a Registrare 5 secondi di silenzio all'inizio del messaggio. (Questa pausa consente all'apparecchio di rilevare eventuali segnali di chiamata fax CNG delle trasmissioni automatiche prima che si interrompano.)

2 Limitare la durata del messaggio a 20 secondi.

## **Nota**

Si consiglia di iniziare la registrazione del messaggio dopo 5 secondi di silenzio perché l'apparecchio non è in grado di rilevare i toni fax se sovrapposti a una voce alta o sonora. L'utente può provare a omettere la pausa ma, nel caso in cui l'apparecchio presenti problemi di ricezione, si dovrà registrare nuovamente il messaggio in uscita includendo la pausa.

## **Collegamenti multilinea (PBX)7**

È consigliabile chiedere alla società di installazione del PBX di collegare l'apparecchio. In caso di sistema multilinea, è consigliabile chiedere alla società di installazione di collegare l'unità all'ultima linea dell'impianto. Questo impedisce all'apparecchio di attivarsi ogni volta che il sistema riceve chiamate vocali. Se tutte le chiamate in entrata vengono gestite dal centralino, impostare la modalità Ricezione su Manuale.

Non è possibile garantire che l'apparecchio funzioni adeguatamente in tutte le circostanze se collegato a un PBX. Qualsiasi problema nell'invio o nella ricezione di fax deve essere comunicato innanzitutto alla società che gestisce il PBX.

### **Nota**

Assicurarsi che il tipo di linea telefonica sia impostato su PBX. (Consultare *[Impostazione del tipo di linea telefonica](#page-63-0)* [a pagina 52](#page-63-0).)

## <span id="page-66-0"></span>**Telefoni esterni e in derivazione <sup>7</sup>**

## **Collegamento di un telefono esterno o in derivazione <sup>7</sup>**

È possibile collegare un telefono separato all'apparecchio nel modo indicato nello schema seguente.

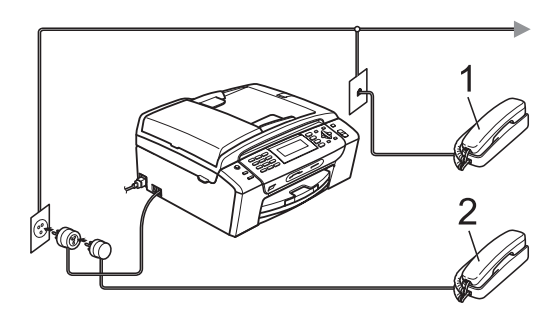

**1 Telefono in derivazione**

#### **2 Telefono esterno**

Quando si utilizza un telefono esterno o un telefono in derivazione, sul display viene visualizzato Telefono.

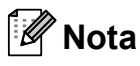

Accertarsi di utilizzare un telefono esterno con un cavo di lunghezza non superiore a 3 metri.

## <span id="page-67-0"></span>**Utilizzo di telefoni in derivazione <sup>7</sup>**

Se si risponde a una chiamata fax da un telefono esterno o in derivazione, è possibile fare in modo che l'apparecchio risponda alla chiamata utilizzando il Codice di attivazione remota. Quando si digita il Codice di attivazione remota **l 5 1**, l'apparecchio inizia a ricevere il fax.

Se l'apparecchio risponde a una chiamata vocale ed emette il doppio squillo per passarla all'utente, utilizzare il Codice di disattivazione remota **# 5 1** per rispondere alla chiamata da un telefono in derivazione. (Consultare *[N. squilli F/T \(solo modalità](#page-53-2)  Fax/Tel)* [a pagina 42.](#page-53-2))

#### **Se si risponde a una chiamata e non vi è nessuno in linea: <sup>7</sup>**

Si deve presumere che si sta ricevendo un fax manuale.

Premere **l 5 1** e attendere il trillo o finché il display non visualizza Ricezione, quindi agganciare.

## **Nota**

Inoltre, è possibile utilizzare la funzione Rilevazione fax perché l'apparecchio risponda automaticamente alla chiamata. (Consultare *[Rilevazione fax](#page-54-1)* a pagina 43.)

## **Utilizzo di un telefono esterno senza fili <sup>7</sup>**

Se il telefono senza fili è collegato al cavo della linea telefonica (consultare *[Telefoni](#page-66-0)  [esterni e in derivazione](#page-66-0)* a pagina 55) è più facile rispondere alle chiamate mentre è attiva la funzione Numero squilli se ci si sposta con il telefono senza fili.

Se si lascia che risponda prima l'apparecchio, si dovrà andare all'apparecchio e premere **Tel/R** per trasferire la chiamata al telefono senza fili.

## <span id="page-67-1"></span>**Utilizzo di codici remoti <sup>7</sup>**

#### **Codice di attivazione remota <sup>7</sup>**

Se si risponde a una chiamata fax da un telefono esterno o in derivazione, è possibile fare in modo che l'apparecchio riceva il fax componendo il Codice di attivazione remota **l 5 1**. Attendere i trilli, quindi riagganciare il ricevitore. (Consultare *[Rilevazione fax](#page-54-1)* [a pagina 43.](#page-54-1)) Per inviare il fax, il chiamante dovrà premere **Inizio**.

Se si risponde a una chiamata fax da un telefono esterno, è possibile fare in modo che l'apparecchio riceva il fax selezionando **Inizio Mono**.

#### **Codice di disattivazione remota <sup>7</sup>**

Se si riceve una chiamata vocale e l'apparecchio è in modalità F/T, verrà emesso il doppio squillo dopo il numero di squilli iniziale. Se si risponde alla chiamata da un telefono in derivazione, è possibile disattivare il doppio squillo premendo **# 5 1** (accertarsi di premere tali tasti *tra* gli squilli).

Se l'apparecchio risponde a una chiamata vocale ed emette il doppio squillo per passarla all'utente, è possibile rispondere alla chiamata da un telefono esterno selezionando **Tel/R**.

Dispositivi telefonici e dispositivi esterni

#### **Modifica dei codici remoti <sup>7</sup>**

Per utilizzare l'attivazione remota, è necessario attivare i codici remoti. Il Codice di attivazione remota predefinito  $\dot{e} \times 5$  1. Il Codice di disattivazione remota predefinito è **#51**. Se lo si desidera, è possibile sostituire tali codici con codici personalizzati.

#### **1** Premere Menu.

- **Premere A o V per selezionare Fax.** Premere **OK**.
- **6** Premere **A** o **▼** per selezionare Imp.ricezione. Premere **OK**.
- **4** Premere **A** o **▼** per selezionare Codice remoto.
- **b** Premere **40 per selezionare** Si  $(0 N<sub>O</sub>)$ . Premere **OK**.
- **6** Immettere il nuovo Codice di attivazione remota. Premere **OK**.
- **T** Premere **A** o **v** per selezionare Cod disatt: e immettere il nuovo Codice di disattivazione remota. Premere **OK**.
- 

**8** Premere Stop/Uscita.

#### **Nota**

- Nel caso in cui cada spesso la linea durante l'accesso remoto alla segreteria telefonica (TAD) esterna, provare a sostituire il Codice di attivazione remota e il Codice di disattivazione remota con un altro codice a tre cifre utilizzando i numeri **0**-**9**, **l**, **#**.
- È possibile che i codici remoti non funzionino con alcuni impianti telefonici.

**7**

**57**

**8**

## <span id="page-69-0"></span>**Composizione e memorizzazione dei numeri <sup>8</sup>**

## **Procedura di composizione dei numeri <sup>8</sup>**

## **Composizione manuale <sup>8</sup>**

Digitare tutte le cifre del numero di fax o di telefono.

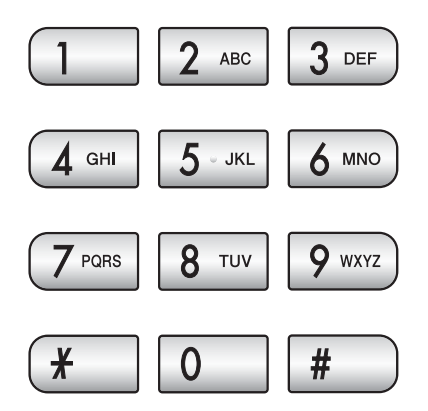

## <span id="page-69-1"></span>**Chiamata veloce <sup>8</sup>**

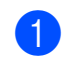

Premere <sup><del>□</del></sup> (Sel. Veloce).

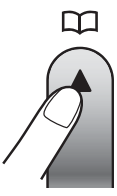

È possibile inoltre selezionare Sel. Veloce premendo (**Fax**).

Premere **A** o ▼ per selezionare Ricerca. Premere **OK**.

- Digitare il numero di Chiamata veloce a due cifre. (Consultare *[Memorizzazione](#page-71-2)  [dei numeri di Chiamata veloce](#page-71-2)* [a pagina 60](#page-71-2).)
- Se sono presenti due numeri nella posizione, premere **a** o **b** per selezionare il numero che si desidera chiamare. Premere **OK**.

## **Nota**

Se sul display viene visualizzato Non utilizzato quando si immette o si cerca un numero di Chiamata veloce, significa che non è stato memorizzato alcun numero in tale posizione.

## **Ricerca <sup>8</sup>**

È possibile cercare i nomi associati ai numeri di Chiamata veloce memorizzati.

Premere <sup>[1]</sup> (Sel. Veloce). È possibile inoltre selezionare Sel. Veloce premendo (**Fax**).

- Premere **A** o **▼** per selezionare Ricerca. Premere **OK**.
- <span id="page-69-2"></span>Premere **A** o **▼** per selezionare Ordine alfabetico o Ordine numerico. Premere **OK**.

## **Nota**

- Premere  $*$  per aumentare le dimensioni dei font del display.
- Premere **#** per ridurre le dimensioni del font del display.

### 4 Se è stato selezionato

Ordine alfabeti[c](#page-69-2)o nel punto  $\odot$ , utilizzare la tastiera per inserire la prima lettera del nome, quindi premere **a** o **b** per scegliere il nome e il numero da chiamare. Premere **OK**.

## **Ricomposizione numero fax**

Se si invia un fax manualmente e la linea è occupata, premere **Rich/Pausa**, quindi premere **Inizio Mono** o **Inizio Colore** per riprovare. Per effettuare una seconda chiamata a un numero composto di recente, è possibile premere **Rich/Pausa** e selezionare uno degli ultimi 30 numeri dall'elenco delle Chiamate in uscita.

**Rich/Pausa** funziona solo se si è composto il numero dal pannello dei comandi. *Se si invia un fax automaticamente* e la linea è occupata, l'apparecchio riprova automaticamente a comporre il numero per tre volte a intervalli di cinque minuti.

#### a Premere **Rich/Pausa**.

- b Premere **a** o **b** per selezionare il numero da ricomporre. Premere **OK**.
- **Premere A o ▼ per selezionare** Invio fax. Premere **OK**.
- d Premere **Inizio Mono** o **Inizio Colore**.

## **Nota**

Nella trasmissione in tempo reale, la funzione di ricomposizione automatica del numero non funziona quando si utilizza il piano dello scanner.

## <span id="page-70-0"></span>**Storico delle Chiamate in uscita <sup>8</sup>**

Gli ultimi 30 numeri ai quali è stato inviato un fax vengono memorizzati nello storico delle chiamate in uscita. È possibile selezionare uno di questi numeri per l'invio di un fax, l'aggiunta a Chiamata veloce o l'eliminazione dallo storico.

#### a Premere **Rich/Pausa**. È possibile inoltre selezionare Chiam. in uscita premendo (**Fax**).

- **2** Premere **A** o **▼** per selezionare il numero desiderato. Premere **OK**.
- Effettuare una delle seguenti operazioni:
	- Per inviare un fax, premere **A** o **V** per selezionare Invio fax.

Premere **OK**.

Premere **Inizio Mono** o **Inizio Colore**.

Per memorizzare il numero, premere **A** o **▼** per selezionare Agg. chiamata veloce.

#### Premere **OK**.

(Consultare *[Memorizzazione dei](#page-72-0)  [numeri di Chiamata veloce dalle](#page-72-0)  [chiamate in uscita](#page-72-0)* a pagina 61.)

■ Premere **A** o **V** per selezionare Cancellare.

Premere **OK**.

Premere **1** per confermare.

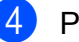

Premere Stop/Uscita.

## <span id="page-71-0"></span>**Storico ID chiamante <sup>8</sup>**

Questa funzione richiede un servizio abbonamento ID chiamante offerto da molte società telefoniche. (Consultare *[ID chiamante](#page-63-1)* [a pagina 52.](#page-63-1))

Il numero, o il nome se disponibile, degli ultimi 30 fax e telefonate ricevuti sarà memorizzato nello Storico ID chiamante. È possibile visualizzare l'elenco o selezionare uno di questi numeri per l'invio di un fax, l'aggiunta a Chiamata veloce o l'eliminazione dallo storico. Quando la trentunesima chiamata arriva all'apparecchio, sostituisce le informazioni sulla prima chiamata.

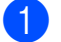

Premere  $\boxed{$ **E** (Fax).

- Premere **A** o **▼** per selezionare Stor.ID chiaman. Premere **OK**.
- Premere **A** o **▼** per selezionare il numero desiderato. Premere **OK**.
	- Effettuare una delle sequenti operazioni:
		- Per inviare un fax, premere **A** o **▼** per selezionare Invio fax. Premere **OK**.

#### Premere **Inizio Mono** o **Inizio Colore**.

Per memorizzare il numero, premere **a** o **b** per selezionare Agg. chiamata veloce.

#### Premere **OK**.

(Consultare *[Memorizzazione dei](#page-72-0)  [numeri di Chiamata veloce dalle](#page-72-0)  [chiamate in uscita](#page-72-0)* a pagina 61.)

■ Premere **A** o **V** per selezionare Cancellare. Premere **OK**.

Premere **1** per confermare.

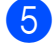

**5** Premere Stop/Uscita.

#### **Nota**

È possibile stampare l'elenco ID chiamante. (Consultare *[Come stampare un rapporto](#page-78-0)* [a pagina 67](#page-78-0).)

## <span id="page-71-1"></span>**Memorizzazione dei numeri <sup>8</sup>**

È possibile impostare l'apparecchio per eseguire i seguenti tipi di composizione facile: Chiamata veloce e Gruppi per la trasmissione circolare dei fax. Quando si compone un numero di Composizione rapida, sul display viene visualizzato il nome corrispondente (se memorizzato) o il numero.

## **Nota**

In caso di interruzione della corrente elettrica, i numeri di Composizione rapida permangono nella memoria dell'apparecchio.

## **Memorizzazione di una pausa8**

Premere **Rich/Pausa** per inserire una pausa di 3,5 secondi tra i numeri. Per la composizione di numeri internazionali, è possibile premere **Rich/Pausa** varie volte per aumentare la durata della pausa.

## <span id="page-71-2"></span>**Memorizzazione dei numeri di Chiamata veloce <sup>8</sup>**

È possibile memorizzare fino a 100 posizioni di Chiamata veloce a 2 cifre con un nome; inoltre a ogni nome possono essere associati due numeri. Quando si compone il numero, è necessario premere solo alcuni tasti (ad esempio: (**Sel. Veloce**), Ricerca, **OK**, il numero a due cifre e **Inizio Mono** o **Inizio Colore**).

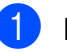

**1** Premere <sup>CD</sup> (Chiam.Veloce).

Premere **A** o **▼** per selezionare Imp. chiamata veloce. Premere **OK**.
- <span id="page-72-0"></span>**3** Premere **A** o **▼** per selezionare la posizione di Chiamata veloce desiderata per la memorizzazione del numero. Premere **OK**.
- 4 Effettuare una delle sequenti operazioni:
	- Digitare il nome (massimo 16 caratteri) usando la tastiera.

Premere **OK**.

 (Per informazioni sull'immissione delle lettere, consultare *[Immissione](#page-181-0)  di testo* [a pagina 170.](#page-181-0))

- Per memorizzare un numero senza associarvi un nome, premere **OK**.
- **E** Immettere il numero di fax o di telefono (massimo 20 cifre). Premere **OK**.
- 6 Effettuare una delle seguenti operazioni:
	- Immettere il numero di fax o di telefono (massimo 20 cifre).

Premere **OK**.

- Se non si desidera memorizzare un secondo numero, premere **OK**.
- **Premere ▲ o ▼ per selezionare** Completo. Premere **OK**.
- **Effettuare una delle seguenti** operazioni:
	- Per memorizzare un altro numero di Chiamata veloce, passare al punto  $\bullet$ .
	- Per terminare l'impostazione, premere **Stop/Uscita**.

#### **Memorizzazione dei numeri di Chiamata veloce dalle chiamate in uscita <sup>8</sup>**

È inoltre possibile memorizzare i numeri di Chiamata veloce dallo storico delle Chiamate in uscita.

- **1** Premere Rich/Pausa. È possibile inoltre selezionare Chiam. in uscita premendo **t**a (Fax).
- b Premere **a** o **b** per selezionare il nome o il numero da memorizzare. Premere **OK**.
- **3** Premere **A** o **▼** per selezionare Agg. chiamata veloce. Premere **OK**.
- Premere **A** o **▼** per selezionare la posizione di Chiamata veloce desiderata per la memorizzazione del numero. Premere **OK**.
- Effettuare una delle sequenti operazioni:
	- Digitare il nome (massimo 16 caratteri) usando la tastiera. Premere **OK**.

(Per informazioni sull'immissione delle lettere, consultare *[Immissione](#page-181-0)  di testo* [a pagina 170.](#page-181-0))

- Per memorizzare un numero senza associarvi un nome, premere **OK**.
- Premere OK per confermare il numero di fax o di telefono.
- Effettuare una delle seguenti operazioni:
	- Immettere il numero di fax o di telefono (massimo 20 cifre).

Premere **OK**.

- Se non si desidera memorizzare un secondo numero, premere **OK**.
- Premere **A** o ▼ per selezionare Completo. Premere **OK**.
	- i Premere **Stop/Uscita**.

**8**

#### **Memorizzazione dei numeri di Chiamata veloce dallo storico ID chiamante <sup>8</sup>**

Se è attivo il servizio ID chiamante dalla propria compagnia telefonica, è possibile anche memorizzare numeri di Chiamata veloce dallo storico ID chiamante delle chiamate in arrivo. (Consultare *[ID chiamante](#page-63-0)* [a pagina 52.](#page-63-0))

- **b** Premere **(Fax)**.
	- **Premere ▲ o ▼ per selezionare** Stor.ID chiaman. Premere **OK**.
- **Premere A o ▼ per selezionare il numero** da memorizzare. Premere **OK**.
- **Premere A o ▼ per selezionare** Agg. chiamata veloce. Premere **OK**.
- Premere **A** o **V** per selezionare la Posizione Chiamata veloce a 2 cifre per la memorizzazione del numero. Premere **OK**.
- 6 Effettuare una delle seguenti operazioni:
	- Digitare il nome (massimo 16 caratteri) usando la tastiera.

Premere **OK**.

(Per informazioni sull'immissione delle lettere, consultare *[Immissione](#page-181-0)  di testo* [a pagina 170.](#page-181-0))

- Per memorizzare un numero senza associarvi un nome, premere **OK**.
- Premere OK per confermare il numero di fax o di telefono.
- Effettuare una delle sequenti operazioni:
	- Immettere il numero di fax o di telefono (massimo 20 cifre). Premere **OK**.
	- Se non si desidera memorizzare un secondo numero, premere **OK**.
- Premere **A** o **▼** per selezionare Completo. Premere **OK**.
- j Premere **Stop/Uscita**.

# **Modifica dei nomi e dei numeri di Chiamata veloce <sup>8</sup>**

È possibile modificare un nome o un numero di Chiamata veloce già memorizzato.

- Premere <sup>[1]</sup> (Sel. Veloce).
	- Premere **A** o **▼** per selezionare Imp. chiamata veloce. Premere **OK**.
- **3** Premere **A** o **▼** per selezionare la posizione di Chiamata veloce a 2 cifre da modificare. Premere **OK**.
- Effettuare una delle seguenti operazioni:
	- Premere **A** o **V** per selezionare Cambia. Premere **OK**.
	- Premere **A** o **V** per selezionare Cancellare. Premere **OK**. Premere **1** per confermare. Passare al punto **@**.

## **Nota**

*Come modificare il nome o il numero memorizzato:*

Se si desidera modificare un carattere, premere **◀** o ▶ per posizionare il cursore sotto il carattere da modificare, quindi premere **Cancella/Indietro**. Digitare nuovamente il carattere.

**6** Se si desidera modificare il nome, premere **A** o ▼ per selezionare Nome, quindi premere  $\blacktriangleright$  e digitare il nuovo nome utilizzando la tastiera (massimo 16 caratteri). Premere **OK**. (Consultare *[Immissione di testo](#page-181-0)*

[a pagina 170.](#page-181-0))

Composizione e memorizzazione dei numeri

6 Se si desidera modificare il primo numero Fax/Tel, premere **a** o **b** per selezionare Fax/Tel:, quindi premere  $\triangleright$  e digitare il nuovo numero di fax o di telefono utilizzando la tastiera (massimo 20 cifre).

## **Nota**

Per le posizioni di Chiamata veloce è possibile modificare Fax/Tel1: e Fax/Tel2:.

Premere *A* o **▼** per selezionare Completo. Premere **OK**.

<span id="page-74-0"></span>**8** Premere Stop/Uscita.

# **Impostazione dei Gruppi per la Trasmissione circolare <sup>8</sup>**

I Gruppi, che possono essere memorizzati in una posizione di Chiamata veloce, consentono di inviare lo stesso fax a numerosi numeri di fax premendo solo

(**Sel. Veloce**), Ricerca, **OK**, la posizione a due cifre e **Inizio Mono**. Innanzitutto, è necessario memorizzare ogni numero di fax in una posizione di Chiamata veloce. Quindi, è possibile includerli nel Gruppo. A ogni Gruppo occorre assegnare una posizione di Chiamata veloce. È possibile disporre al massimo di sei Gruppi, oppure assegnare fino a 198 numeri a un Gruppo di grandi dimensioni.

(Consultare *[Memorizzazione dei numeri di](#page-71-0)  [Chiamata veloce](#page-71-0)* a pagina 60 e *[Trasmissione](#page-45-0)  [circolare \(solo bianco e nero\)](#page-45-0)* a pagina 34.)

**Premere** <sup>CD</sup> (Sel. Veloce).

**Premere ▲ o ▼ per selezionare** Imp.gruppi. Premere **OK**.

<span id="page-74-3"></span>Premere **A** o ▼ per selezionare GRUPPO1, GRUPPO2, GRUPPO3, GRUPPO4, GRUPPO5 o GRUPPO6 per il nome del Gruppo in cui verranno memorizzati i numeri di fax. Premere **OK**.

- Premere **A** o **▼** per selezionare la posizione di Chiamata veloce a 2 cifre da aggiungere al Gruppo. Premere **OK**.
- <span id="page-74-1"></span>Premere **A** o **▼** per selezionare Aggiungi numero. Premere **OK**.
- <span id="page-74-2"></span>6 Per aggiungere numeri al gruppo, premere **A** o **▼** per selezionare Ordine alfabetico o Ordine numerico e **OK**. Premere **a** o **b** per selezionare un numero e **OK**.
- <span id="page-74-4"></span>Effettuare una delle seguenti operazioni:
	- Per aggiungere un altro numero al gruppo, rip[e](#page-74-1)tere i punti da  $\bigcirc$  a  $\bigcirc$ .
	- Dopo avere aggiunto i numeri al gruppo, premere **a** o **b** per selezionare Completo.

Premere **OK**.

- Effettuare una delle sequenti operazioni:
	- Per memorizzare un altro Gruppo per la Trasmissione circolare, ripetere i punti da  $\bigcirc$  $\bigcirc$  $\bigcirc$  a  $\bigcirc$  $\bigcirc$  $\bigcirc$ .
	- Per terminare la memorizzazione dei Gruppi per la Trasmissione circolare, premere **Stop/Uscita**.

# **Nota**

È possibile stampare un elenco di tutti i numeri di Chiamata veloce. I numeri dei Gruppi saranno segnati nella colonna GRUPPI. (Consultare *[Rapporti](#page-78-0)* [a pagina 67](#page-78-0).)

#### **Modifica del nome del Gruppo <sup>8</sup>**

- 
- **1** Premere  $\Box$  (Sel. Veloce).
- **b** Premere **A** o **▼** per selezionare Imp.gruppi. Premere **OK**.
- **3** Premere **A** o ▼ per selezionare il nome del Gruppo che si desidera modificare. Premere **OK**.
- 4 Premere **A** o ▼ per selezionare Cambia nome gruppo. Premere **OK**.

#### **Nota**

*Come modificare il nome o il numero memorizzato:*

Se si desidera modificare un carattere, premere **4** o **F** per posizionare il cursore sotto il carattere da modificare, quindi premere **Cancella/Indietro**. Digitare nuovamente il carattere.

- **b** Digitare il nuovo nome (massimo 16 caratteri) usando la tastiera. Premere **OK**. (Consultare *[Immissione di testo](#page-181-0)* [a pagina 170.](#page-181-0) Ad esempio, digitare NUOVI CLIENTI.)
- **6** Premere **A** o **▼** per selezionare Completo. Premere **OK**.
- g Premere **Stop/Uscita**.

#### **Cancellazione di un Gruppo <sup>8</sup>**

- **1** Premere <sup>[1]</sup> (Sel. Veloce).
- Premere **A** o **▼** per selezionare Imp.gruppi. Premere **OK**.
- **3** Premere **A** o **▼** per selezionare il Gruppo che si desidera cancellare. Premere **OK**.
- 4 Premere **A** o **▼** per selezionare Cancellare. Premere **OK**. Premere **1** per confermare.
- **5** Premere Stop/Uscita.

#### **Cancellazione di un numero da un Gruppo <sup>8</sup>**

- **1** Premere  $\mathbb{I}$  (Sel. Veloce).
- Premere **A** o **▼** per selezionare Imp.gruppi. Premere **OK**.
- Premere **A** o **▼** per selezionare il Gruppo che si desidera modificare. Premere **OK**.
- 4 Premere **A** o **▼** per selezionare il numero che si desidera cancellare. Premere **OK**. Premere **1** per confermare.
- **b** Premere **A** o **▼** per selezionare Completo. Premere **OK**.
- **Premere Stop/Uscita.**

# **Combinazione di numeri a Composizione rapida <sup>8</sup>**

In alcuni casi, è possibile scegliere tra diverse aziende di telefonia per effettuare una chiamata. Le tariffe variano in base alla durata e alla destinazione. Per avvalersi di offerte più convenienti, è possibile memorizzare i codici di accesso di aziende di telefonia e numeri di carte di credito come numeri di Chiamata veloce. È possibile memorizzare queste lunghe sequenze numeriche di composizione dividendole e impostandole come Chiamate veloci separate in qualsiasi combinazione. È possibile anche utilizzare la composizionemanuale, mediante la tastiera. (Consultare *[Memorizzazione dei numeri di](#page-71-0)  [Chiamata veloce](#page-71-0)* a pagina 60.)

Ad esempio, si potrebbe memorizzare "555" sul numero di Chiamata veloce 03 e "7000" sul numero di Chiamata veloce 02. È possibile usarli entrambi per comporre "555-7000" premendo i seguenti tasti:

- 
- **Premere** <sup>[1]</sup> (Sel. Veloce).
- Premere **A** o **▼** per selezionare Ricerca. Premere **OK**.
- **3** Inserire **03**.
	- Premere **A** o **▼** per selezionare Sel. Veloce. Premere **OK**.
- **Premere ▲ o ▼ per selezionare** Ricerca. Premere **OK**.
- f Inserire **02**.
	- g Premere **Inizio Mono** o **Inizio Colore**. Digitare "555-7000".

Per modificare temporaneamente un numero, è possibile sostituire parte del numero tramite la composizione manuale utilizzando la tastiera. Ad esempio, per sostituire il numero con 555-7001 è possibile

premere <sup>[11</sup>] (Sel. Veloce), selezionare Ricerca, premere **03**, quindi premere **7001** utilizzando la tastiera.

# **Nota**

Se nel corso della composizione di queste sequenze numeriche occorre attendere qualche secondo per la ricezione dei segnali, è possibile memorizzare una pausa nella composizione del numero premendo **Rich/Pausa**. Ogni volta che si preme questo tasto, si aggiunge un ritardo di 3,5 secondi.

```
9
```
# **Stampa rapporti <sup>9</sup>**

# **Rapporti fax <sup>9</sup>**

Utilizzare i tasti **Menu** per impostare il Rapporto di verifica della trasmissione e il Tempo giornale.

# **Rapporto di verifica della trasmissione <sup>9</sup>**

Come prova dell'invio del fax è possibile utilizzare il Rapporto di verifica della trasmissione. Questo rapporto indica data e ora della trasmissione e conferma che non si siano verificati problemi nell'invio (OK). Se si seleziona Si o Si+Immagine, il rapporto verrà stampato per ogni fax inviato.

Se si inviano spesso fax alla stessa destinazione, il numero di operazione potrebbe non essere sufficiente per identificare i documenti da ritrasmettere. Se si seleziona Si+Immagine o No+Immagine, sul rapporto verrà stampata anche una parte della prima pagina del fax per facilitarne l'identificazione.

Quando la funzione Rapporto di verifica della trasmissione è impostata su No o su No+Immagine, il rapporto viene stampato solo se si verifica un errore di trasmissione e il fax non viene inviato.

# **Nota**

Se si seleziona Si+Immagine o No+Immagine, l'immagine verrà visualizzata sul Rapporto di verifica della trasmissione solo se la funzione Trasmissione in tempo reale è disattivata. (Consultare *[Trasmissione in tempo reale](#page-48-0)* [a pagina 37](#page-48-0).)

- a Premere **Menu**.
- **Premere A o**  $\blacktriangledown$  **per selezionare Fax.** Premere **OK**.
- **3** Premere **A** o **▼** per selezionare Imp. Rapporto. Premere **OK**.
- 4 Premere **A** o ▼ per selezionare Rapporto trasm.
- **b** Premere **40 per selezionare** S<sub>i</sub>, Si+Immagine, No o No+Immagine. Premere **OK**.
- f Premere **Stop/Uscita**.

# **Registro fax (rapporto attività) <sup>9</sup>**

È possibile impostare l'apparecchio in modo che stampi il giornale a intervalli specifici (ogni 50 fax, 6, 12 o 24 ore, 2 o 7 giorni). Se l'intervallo è impostato su No, è comunque possibile stampare il rapporto seguendo i passaggi riportati in *[Come stampare un](#page-78-1)  rapporto* [a pagina 67](#page-78-1). L'impostazione predefinita è Ogni 50 fax.

- a Premere **Menu**.
- **Premere A o**  $\blacktriangledown$  **per selezionare Fax.** Premere **OK**.
- **3** Premere **A** o **▼** per selezionare Imp. Rapporto. Premere **OK**.
- Premere **A** o **▼** per selezionare Tempo giornale.

#### Premere **◀ o ▶** per selezionare un intervallo.

Premere **OK**.

(Se si sceglie di stampare il giornale a intervalli di 7 giorni, il display visualizza il messaggio con la richiesta di selezionare il giorno per il conto alla rovescia.)

■ 6, 12, 24 ore, 2 o 7 giorni

L'apparecchio stampa il rapporto in base all'intervallo impostato e quindi cancella tutte le operazioni dalla memoria. Se la memoria dell'apparecchio si esaurisce con il numero massimo di 200 operazioni prima che sia trascorso l'intervallo selezionato, l'apparecchio stampa il Giornale in anticipo e successivamente cancella tutte le operazioni dalla memoria. Se si desidera un rapporto aggiuntivo prima di quello all'intervallo previsto, è possibile stamparlo senza cancellare le operazioni dalla memoria.

■ Ogni 50 fax

L'apparecchio stampa il Giornale quando ha memorizzato 50 operazioni.

Digitare l'ora di inizio della stampa usando il formato delle 24 ore. Premere **OK**. (Ad esempio, digitare 19:45 per le 7:45 di sera.)

g Premere **Stop/Uscita**.

# <span id="page-78-0"></span>**Rapporti <sup>9</sup>**

Sono disponibili i seguenti tipi di rapporto:

- Rapporto TX Stampa un Rapporto di verifica della trasmissione relativo all'ultimo fax inviato.
- Aiuti

Si tratta di una lista di aiuto che mostra la programmazione dell'apparecchio.

Compos.veloce

Elenca in ordine alfabetico o numerico nomi e numeri memorizzati nella memoria di Chiamata veloce.

Giornale Fax

Fornisce informazioni relative agli ultimi fax in entrata e in uscita. (TX: Trasmissione.) (RX: Ricezione.)

- Imp.utente Elenca le impostazioni.
- Config.Rete Elenca le impostazioni di rete.
- Stor. ID chiaman.

Elenca le informazioni degli ID chiamante disponibili sugli ultimi 30 fax e telefonate ricevuti.

## <span id="page-78-1"></span>**Come stampare un rapporto <sup>9</sup>**

#### a Premere **Menu**.

- **2** Premere **A** o ▼ per selezionare Stamp.rapporto. Premere **OK**.
- Premere **A** o **▼** per selezionare il rapporto desiderato. Premere **OK**.
- 4 (Solo Composizione rapida) Premere **A** o **▼** per selezionare Ordine alfabetico o Ordine numerico. Premere **OK**.
	- e Premere **Inizio Mono**.
		- f Premere **Stop/Uscita**.

**10 Polling <sup>10</sup>**

# **Informazioni generali polling <sup>10</sup>**

La funzione Polling consente di impostare l'apparecchio in modo che altri utenti possano ricevere i fax inviati, ma con chiamata a loro carico. Inoltre, permette di chiamare l'apparecchio fax di un altro utente e di ricevere fax da tale apparecchio, con chiamata a proprio carico. Occorre impostare la funzione Polling su entrambi gli apparecchi per poterla utilizzare. Non tutti gli apparecchi fax supportano la funzione Polling.

# **Ricezione polling**

Con la funzione Ricezione polling è possibile chiamare un altro apparecchio fax per ricevere un documento.

# **Impostazione ricezione polling <sup>10</sup>**

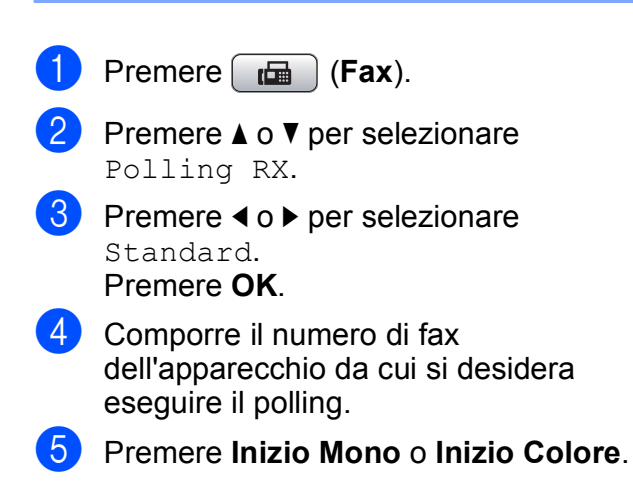

## **Impostazione di ricezione**  polling con codice di sicurezza

La funzione Polling protetto consente di limitare il numero degli utenti che possono prelevare i documenti.

È possibile utilizzare la funzione Polling protetto solo con apparecchi fax Brother. Se si desidera prelevare un fax da un apparecchio Brother protetto occorre inserire il codice di sicurezza.

Premere **Fax**).

- **Premere ▲ o ▼ per selezionare** Polling RX.
	- Premere **∢** o ▶ per selezionare Protetto. Premere **OK**.
- $\overline{4}$  Digitare il codice di sicurezza a quattro cifre.

È lo stesso codice di sicurezza usato dall'apparecchio fax da cui si desidera eseguire il polling. Premere **OK**.

- **6** Comporre il numero di fax dell'apparecchio da cui si desidera eseguire il polling.
	- f Premere **Inizio Mono** o **Inizio Colore**.

# **Impostazione ricezione polling differito**

La funzione Polling differito consente di programmare l'apparecchio per iniziare la ricezione polling a un'ora specifica. È possibile programmare soltanto *una* operazione di polling differito.

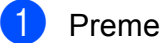

- Premere **[**a ] (Fax).
	- Premere **A** o ▼ per selezionare Polling RX.
- Premere **◀ o ▶** per selezionare Differito. Premere **OK**.
- Digitare l'ora di inizio del polling (nel formato 24 ore). Ad esempio, digitare 21:45 per le 9:45 di sera. Premere **OK**.
- **6** Comporre il numero di fax dell'apparecchio da cui si desidera eseguire il polling.
- f Premere **Inizio Mono** o **Inizio Colore**. L'apparecchio effettua la chiamata per la ricezione polling all'ora programmata.

# **Polling sequenziale (solo bianco e nero) <sup>10</sup>**

Il Polling sequenziale consente di richiedere documenti da diversi apparecchi fax in un'unica operazione.

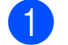

- **i** Premere (**Fax**).
- 
- **b** Premere **A** o ▼ per selezionare Polling RX.
- **6** Premere **∢** o ▶ per selezionare Standard, Protetto o Differito. Premere **OK**.
- $\blacksquare$  Effettuare una delle seguenti operazioni:
	- Se è stato selezionato Standard, pr[e](#page-81-0)mere  $OK$  e passare al punto  $\bigcirc$ .
	- Se è stato selezionato Protetto. premere **OK** e digitare un numero di quattro cifre. Pr[e](#page-81-0)mere OK e passare al punto **®**.
	- $\blacksquare$  Se è stato selezionato Differito, premere **OK** e inserire l'ora (nel formato 24 ore) alla quale si desidera iniziare il polling. Pr[e](#page-81-0)mere OK e passare al punto **6**.
- <span id="page-81-0"></span>**b** Premere **A** o **▼** per selezionare Trasm. Circol. Premere **OK**.
- <span id="page-81-1"></span>6 Effettuare una delle seguenti operazioni:
	- Premere **A** o **▼** per selezionare Aggiungi numero e inserire un numero mediante la tastiera.

#### Premere **OK**.

■ Premere **A** o **V** per selezionare Sel. Veloce e **OK**. Premere **a** o **b** per selezionare Ordine alfabetico o Ordine numerico e **OK**. Premere **A** o **▼** per selezionare un numero e **OK**.

- Una volta inseriti tutti i numeri di fax ripetendo il punto **ᠪ**, premere **A** o **▼** per selezionare Completo. Premere **OK**.
- **8** Premere **Inizio Mono**. L'apparecchio esegue il polling a turno per ogni numero o gruppo inserito per un documento.

Premere **Stop/Uscita** mentre l'apparecchio compone il numero per annullare la procedura di polling in corso.

Per annullare le operazioni di ricezione polling sequenziale, consultare *[Controllo e](#page-49-0)  [annullamento delle operazioni in attesa](#page-49-0)* [a pagina 38.](#page-49-0)

# **Trasmissione polling (solo bianco e nero) <sup>10</sup>**

La Trasmissione polling consente di impostare un documento nel proprio apparecchio in modo da consentire a un altro apparecchio fax di effettuare la chiamata per recuperarlo.

Il documento viene memorizzato e può essere prelevato da un altro apparecchio fax finché non lo si cancella dalla memoria. (Consultare *[Controllo e annullamento delle](#page-49-0)  [operazioni in attesa](#page-49-0)* a pagina 38.)

# **Impostazione della Trasmissione polling**

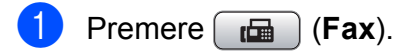

- Caricare il documento.
- **Premere A o ▼ per selezionare** Polled TX.
- **Premere ◀ o ▶ per selezionare** Standard. Premere **OK**.
- **b** Premere **A** o **▼** per selezionare le impostazioni che si desidera modificare. Premere **◀ o ▶** per selezionare le impostazioni. Una volta accettata un'impostazione, è

possibile continuare a modificare altre impostazioni.

<span id="page-82-1"></span>

#### **6** Premere **Inizio Mono**.

- Se si sta utilizzando il piano dello scanner, il display richiede di selezionare una delle opzioni.
	- **Premere 1 per inviare un'altra** pagina.
		- Passare al punto **@**.
	- **Premere 2 o Inizio Mono** per inviare il documento.
- <span id="page-82-0"></span>8 Posizionare la pagina seguente sul piano dello scanner, premere **OK**. Ripetere i punti  $\bigcirc$  $\bigcirc$  $\bigcirc$  e  $\bigcirc$  per ogni pagina aggiuntiva.

L'apparecchio invia automaticamente il fax.

# **Impostazione della trasmissione polling con codice di sicurezza <sup>10</sup>**

La funzione Polling protetto consente di limitare il numero degli utenti che possono prelevare i documenti.

È possibile utilizzare la funzione Polling protetto solo con apparecchi fax Brother. Se un altro utente desidera recuperare un fax dall'apparecchio, deve inserire il codice di sicurezza.

- Premere **(Fax**).
- Caricare il documento.
- **Premere A o V** per selezionare Polled TX.
- **Premere ◀ o ▶ per selezionare** Protetto. Premere **OK**.
- Digitare un numero di quattro cifre. Premere **OK**.
- **6** Premere **A** o **▼** per selezionare le impostazioni che si desidera modificare. Premere **◀ o ▶** per selezionare le impostazioni. Una volta accettata un'impostazione, è

possibile continuare a modificare altre impostazioni.

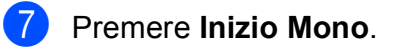

**10**

Capitolo 10

# **Sezione III**

# $C$ opia

**[Esecuzione di copie](#page-85-0)** 74

# <span id="page-85-0"></span>**11 Esecuzione di copie**

# **Come effettuare le copie**

# **Accesso alla modalità Copia <sup>11</sup>**

Per effettuare una copia, premere

(**Copia**) per accendere la spia blu. e.

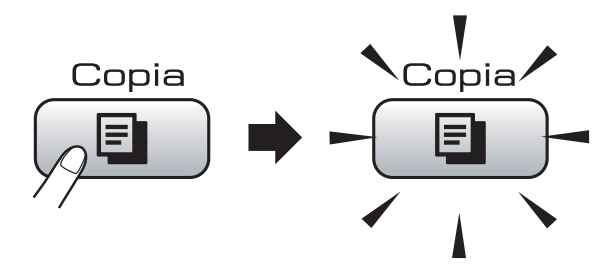

Il display visualizza:

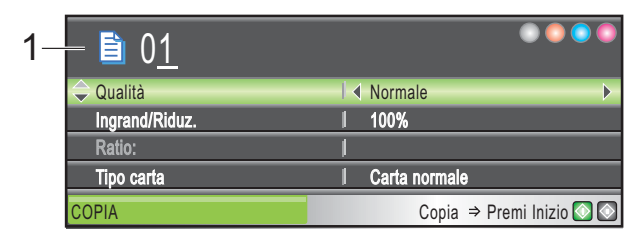

#### **1 N. di copie**

È possibile inserire il numero di copie da effettuare utilizzando la tastiera.

Premere **A** o **▼** per scorrere le opzioni del tasto **Copia**.

- Qualità (Consultare [pagina 75.](#page-86-0))
- Ingrand/Riduz. (Consultare [pagina 76](#page-87-0).)
- Tipo carta (Consultare [pagina 78.](#page-89-0))
- Formato carta (Consultare [pagina 79](#page-90-0).)
- Luminosità (Consultare [pagina 78.](#page-89-1))
- Contrasto (Consultare [pagina 78.](#page-89-2))
- Impila/Ordina (Consultare [pagina 78](#page-89-3).)
- Layout pagina (Consultare [pagina 76](#page-87-1).)
- Copia libro (Consultare [pagina 79.](#page-90-1))
- Copia filig. (Consultare [pagina 80.](#page-91-0))
- Imp. nuovo pred. (Consultare [pagina 81.](#page-92-0))

Ripristina pred. (Consultare [pagina 82.](#page-93-0)) Quando si accende la spia dell'opzione desiderata, premere **OK**.

# $^{\circ}$ Nota

- L'impostazione predefinita è modalità Fax. È possibile modificare l'intervallo di tempo in cui l'apparecchio rimane in modalità Copia dopo l'ultima copia effettuata. (Consultare *[Modalità timer](#page-34-0)* a pagina 23.)
- Le funzioni Copia libro e Copia filig. sono supportate dalla

tecnologia di Reallusion, Inc.

# **Esecuzione di una sola copia**

- Premere *D* (Copia).
- Caricare il documento. (Consultare *[Caricamento di documenti](#page-31-0)* [a pagina 20](#page-31-0).)
- c Premere **Inizio Mono** o **Inizio Colore**.

# **Esecuzione di copie multiple**

È possibile effettuare fino a 99 copie in un'unica operazione.

- Premere *D* (Copia).
- Caricare il documento. (Consultare *[Caricamento di documenti](#page-31-0)* [a pagina 20](#page-31-0).)
- Inserire il numero di copie da effettuare.
- d Premere **Inizio Mono** o **Inizio Colore**.

#### **Nota**

Per ordinare le copie, premere **A** o ▼ per selezionare Impila/Ordina. (Consultare *[Ordinamento copie](#page-89-3)  [utilizzando l'ADF](#page-89-3)* a pagina 78.)

# **Interruzione copia**

Per interrompere l'operazione di copia, premere **Stop/Uscita**.

# **Impostazioni di copia <sup>11</sup>**

È possibile modificare temporaneamente le impostazioni di copia per le copie multiple successive.

L'apparecchio ripristina le impostazioni predefinite dopo 1 minuto o se si passa dalla Modalità timer alla modalità Fax. (Consultare *[Modalità timer](#page-34-0)* a pagina 23.)

Una volta terminata la selezione delle impostazioni, premere **Inizio Mono** o **Inizio Colore**.

Per selezionare altre impostazioni, premere **a** o **b**.

# **Nota**

È possibile salvare alcune delle impostazioni che si utilizzano più frequentemente impostandole come predefinite. Queste impostazioni permangono fino alla successiva modifica. (Consultare *[Impostazione delle](#page-92-0)  [modifiche come una nuova impostazione](#page-92-0)  predefinita* [a pagina 81.](#page-92-0))

# <span id="page-86-0"></span>**Modifica della velocità e della qualità copia <sup>11</sup>**

È possibile scegliere tra una gamma di impostazioni di qualità. L'impostazione predefinita è Normale.

Veloce

Copia rapida con il minimo utilizzo di inchiostro. Usare questa impostazione per risparmiare tempo, con documenti da correggere o voluminosi o nel caso di un grande numero di copie.

■ Normale

La modalità Normale è consigliata per le normali operazioni di stampa. Produce una buona qualità di copia ad una velocità adeguata.

Alta

Usare questa modalità per riprodurre immagini dettagliate, ad esempio fotografie. Fornisce la massima risoluzione e la velocità di copia minima.

- **Premere <u><b>E**</u> (Copia).
- Caricare il documento.
- Inserire il numero di copie da effettuare.
- Premere **A** o ▼ per selezionare Qualità.
- **b** Premere **40 per selezionare** Veloce, Normale o Alta. Premere **OK**.
- 6 Se non si desidera modificare altre impostazioni, premere **Inizio Mono** o **Inizio Colore**.

# <span id="page-87-0"></span>**Ingrandimento o riduzione dell'immagine copiata <sup>11</sup>**

È possibile selezionare un rapporto di ingrandimento o riduzione. Se si seleziona Adatta a pag, l'apparecchio si adatta automaticamente alla dimensione della carta impostata.

- a Premere (**Copia**).
- Caricare il documento.
- **3** Inserire il numero di copie da effettuare.
- **Premere ▲ o ▼ per selezionare** Ingrand/Riduz.
- **b** Premere **4 o P** per selezionare 100%, Ingrandimento, Riduzione, Adatta a pag o Pers.(25%-400%).
- Effettuare una delle sequenti operazioni:
	- Se si seleziona Ingrandimento o Riduzione, premere **OK** e premere **d** o **c** per selezionare la percentuale di ingrandimento o di riduzione desiderata. Premere **OK**.
	- $\blacksquare$  Se si seleziona Pers. (25%-400%), premere **OK**, quindi inserire una percentuale di ingrandimento o riduzione da 25% a 400%. Premere **OK**.
	- Se si è selezionato 100% o Adatta a pa[g](#page-87-2), passare al punto  $\bullet$ .

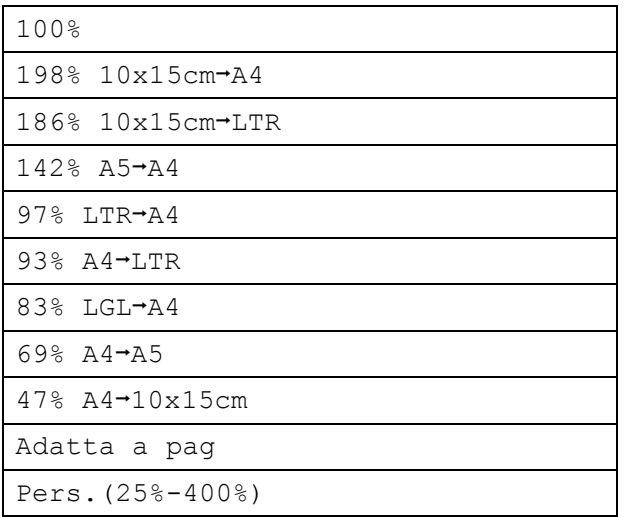

<span id="page-87-2"></span>Se non si desidera modificare altre impostazioni, premere **Inizio Mono** o **Inizio Colore**.

# **Nota**

- Layout pagina non è disponibile con Ingrand/Riduz.
- L'opzione Adatta a pag non è disponibile con Copia libro e Copia filig.
- Adatta a pag non funziona correttamente quando l'inclinazione del documento posizionato sul piano dello scanner è superiore a 3 gradi. Usare le linee di riferimento a sinistra e in alto per posizionare il documento, con la facciata stampata rivolta verso il basso, nell'angolo superiore sinistro del piano dello scanner.
- Adatta a pag non è disponibile per documenti di formato Legal.
- Copia filig. non è disponibile con Layout pagina.

## <span id="page-87-1"></span>**Realizzazione di copie N in 1 o di poster (Layout Pagina) 11**

La funzione di copia N in 1 consente di risparmiare sull'utilizzo di carta permettendo la copia di due o quattro pagine su una singola pagina.

Inoltre, è possibile effettuare una copia in formato poster. Quando si utilizza la funzione Poster, l'apparecchio divide il documento in sezioni e successivamente ingrandisce le sezioni in modo da assemblarle in un poster. Se si desidera stampare un poster, utilizzare il piano dello scanner.

#### **Importante**

- Accertarsi che il formato carta sia impostato su Letter o A4.
- Non è possibile utilizzare l'impostazione Ingrand/Riduz. con le funzioni N in 1 e **Poster**
- Se si producono copie multiple a colori, l'opzione di copia N in 1 non è disponibile.
- $\blacksquare$  (P) indica Verticale e (L) indica **Orizzontale**
- È possibile effettuare solo una copia in formato poster alla volta.

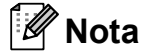

Copia filig., Copia libro, Ordina e Ingrand/Riduz. non sono disponibili con Layout pagina.

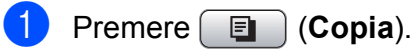

- 
- Caricare il documento.
- c Inserire il numero di copie da effettuare.
- **Premere ▲ o ▼ per selezionare** Layout pagina.
- **Premere ◀ o ▶ per selezionare** No(1 in 1), 2 in 1 (P), 2 in 1 (L), 4 in 1 (P), 4 in 1 (L) o Poster(3 x 3). Premere **OK**.
- 6 Se non si desidera modificare altre impostazioni, premere **Inizio Mono** o **Inizio Colore** per eseguire la scansione della pagina. Se il documento è posizionato nell'alimentatore automatico o se si realizza un poster, l'apparecchio esegue la scansione delle pagine e inizia la stampa.

**Se si utilizza il piano dello scanner, passare al punto** [g](#page-88-0)**.**

- <span id="page-88-0"></span>Una volta terminata la scansione della pagina, premere **1** per eseguire la scansione della pagina successiva.
- <span id="page-88-1"></span>8 Posizionare la pagina successiva sul piano dello scanner. Premere **OK**. Ripetere i punti  $\bigcirc$  $\bigcirc$  $\bigcirc$  e  $\bigcirc$  per ciascuna pagina del layout.
- **9** Dopo la scansione di tutte le pagine del documento, premere **2** per terminare.

**Posizionare il documento con la facciata stampata rivolta verso il basso nella direzione mostrata di seguito:**

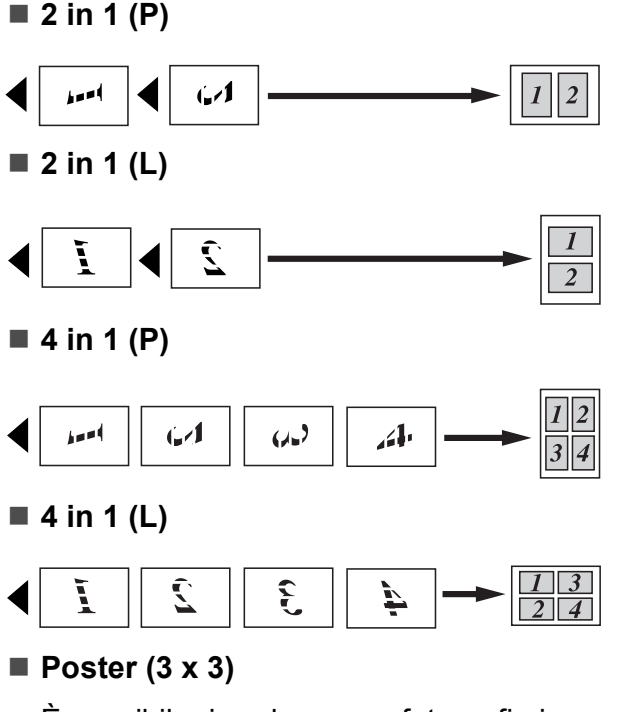

È possibile riprodurre una fotografia in formato poster.

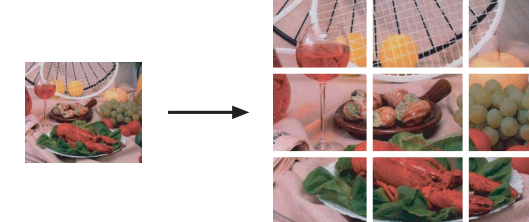

## <span id="page-89-3"></span>**Ordinamento copie utilizzando l'ADF <sup>11</sup>**

È possibile ordinare copie multiple. Le pagine saranno impilate nell'ordine 321, 321, 321 e così via.

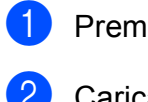

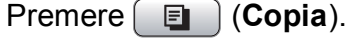

- 2 Caricare il documento.
- **3** Inserire il numero di copie da effettuare.
	- **Premere A o ▼ per selezionare** Impila/Ordina.
- **b** Premere **40** Per selezionare Ordina. Premere **OK**.
- $\boxed{6}$  Se non si desidera modificare altre impostazioni, premere **Inizio Mono** o **Inizio Colore**.

#### **Nota**

Adatta a pag, Layout pagina e Copia libro non sono disponibili con Ordina.

#### **Regolazione di luminosità e contrasto <sup>11</sup>**

#### <span id="page-89-1"></span>**Luminosità <sup>11</sup>**

È possibile regolare la luminosità per schiarire o scurire le copie.

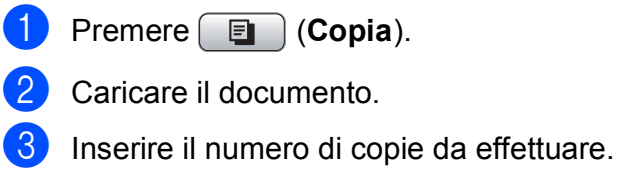

- 
- Premere **A** o **▼** per selezionare Luminosità.
- Premere **◀ o ▶** per eseguire una copia più chiara o più scura. Premere **OK**.
- $\delta$  Se non si desidera modificare altre impostazioni, premere **Inizio Mono** o **Inizio Colore**.

#### <span id="page-89-2"></span>**Contrasto <sup>11</sup>**

È possibile regolare il contrasto per ottenere immagini più nitide e più vivaci.

- a Premere (**Copia**).
- Caricare il documento.
- Inserire il numero di copie da effettuare.
- Premere **A** o **▼** per selezionare Contrasto.
- **b** Premere **∢** o ▶ per modificare il contrasto. Premere **OK**.
- Se non si desidera modificare altre impostazioni, premere **Inizio Mono** o **Inizio Colore**.

# **Opzioni carta**

#### <span id="page-89-0"></span>**Tipo carta**

Se si esegue la copia su carta speciale, impostare l'apparecchio per il tipo di carta utilizzato così da ottenere la migliore qualità di stampa.

- - Premere  $\boxed{\blacksquare}$  (**Copia**).
	- Caricare il documento.
- Inserire il numero di copie da effettuare.
- Premere **A** o **▼** per selezionare Tipo carta.
- **e** Premere **4** o **c** per selezionare Carta normale, Carta inkjet, Brother BP71, Altro lucido o Acetato. Premere **OK**.
- $\boxed{6}$  Se non si desidera modificare altre impostazioni, premere **Inizio Mono** o **Inizio Colore**.

#### <span id="page-90-0"></span>**Formato carta**

Se si esegue la copia su carta con formato diverso dal formato A4, sarà necessario modificare l'impostazione del formato carta. È possibile effettuare copie solo su carta di formato Letter, Legal, A4, A5 o Carta fotografica 10 cm x 15 cm.

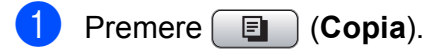

- Caricare il documento.
- c Inserire il numero di copie da effettuare.
	- Premere **A** o **▼** per selezionare Formato carta.
- **b** Premere **4 o**  $\triangleright$  per selezionare A4, A5, 10x15cm, Letter o Legal. Premere **OK**.
- **6** Se non si desidera modificare altre impostazioni, premere **Inizio Mono** o **Inizio Colore**.

# <span id="page-90-1"></span>**Copia libro**

La funzione Copia libro corregge i bordi scuri e l'inclinazione. L'apparecchio può correggere automaticamente i dati o l'utente può eseguire correzioni specifiche.

Se si utilizza questa impostazione, utilizzare il piano dello scanner.

- Premere *D* (Copia).
- Caricare il documento.
- Inserire il numero di copie da effettuare.
- 4 Premere **A** o **▼** per selezionare Copia libro.
- Effettuare una delle seguenti operazioni:
	- Per correggere i dati, premere **4** o ▶ per selezionare Si(Anteprima).

Premere **Inizio Mono** o **Inizio Colore** e passare al punto  $\odot$ .

- Per correggere automaticamente i dati mediante l'apparecchio, premere  $\triangleleft$  o  $\triangleright$  per selezionare Si e passare al punto  $\bullet$ .
- <span id="page-90-2"></span>**6** Regolare i dati inclinati utilizzando  $\sharp$  o  $\ast$ . Eliminare le ombreggiature utilizzando **a** o **b**.
	- Una volta terminate le correzioni, premere **Inizio Mono** o **Inizio Colore**.

#### <span id="page-90-3"></span>**Nota**

Copia libro non è disponibile con Layout pagina, Ordina, Adatta a pag o Copia filig.

# <span id="page-91-0"></span>**Copia filigrana**

È possibile posizionare un logo o un testo nel documento come una Filigrana. È possibile selezionare una delle filigrane di modello, i dati contenuti nelle schede di supporto o nell'unità di memoria Flash USB o i dati di cui è stata eseguita la scansione.

# **Nota**

Copia filig. non è disponibile con Adatta a pag, Layout pagina e Copia libro.

#### **Utilizzo di un modello <sup>11</sup>**

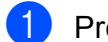

**1** Premere **in** (Copia).

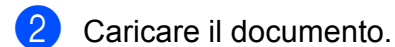

- **3** Inserire il numero di copie da effettuare.
- **Premere A o ▼ per selezionare** Copia filig. Premere **OK**.
- **b** Premere **40 per selezionare** Si.
- **6** Premere **A** o **▼** per selezionare Impostaz. corrente. Premere **OK**.
- **7** Premere **A** o ▼ per selezionare Modello. Premere **OK**.
- 8 Modifica le impostazioni dalle opzioni visualizzate sul display, se necessario.
- Se non si desidera modificare altre impostazioni, premere **Inizio Mono** o **Inizio Colore**.

#### **Utilizzo dati delle schede di supporto o di un'unità di memoria Flash USB <sup>11</sup>**

- **Premere E** (Copia).
- Caricare il documento.
- Inserire il numero di copie da effettuare.
- Premere **A** o ▼ per selezionare Copia filig. Premere **OK**.
- **6** Premere **4 o >** per selezionare Si.
- **6** Premere **A** o **▼** per selezionare Impostaz. corrente. Premere **OK**.
- **7** Premere **A** o **▼** per selezionare Supporto. Inserire una scheda di supporto o un'unità di memoria Flash USB.
- **8** Premere OK, quindi premere ◀ o ▶ per selezionare i dati da utilizzare per la filigrana.
- **19** Premere **OK** e modificare altre impostazioni aggiuntive dalle opzioni visualizzate sul display.
- **journal** Se non si desidera modificare altre impostazioni, premere **Inizio Mono** o **Inizio Colore**.

#### **ATTENZIONE**

NON estrarre la scheda di memoria o l'unità di memoria Flash USB mentre **Photo Capture** lampeggia per evitare di danneggiare la scheda, l'unità di memoria Flash USB o i dati memorizzati nella scheda.

#### **Utilizzo di un documento cartaceo acquisito come filigrana <sup>11</sup>**

a Premere (**Copia**).

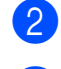

b Inserire il numero di copie da effettuare.

- **3** Premere **A** o **▼** per selezionare Copia filig. Premere **OK**.
- 4 **Premere 4 o ▶ per selezionare** Si.
- **b** Premere **A** o **v** per selezionare Impostaz. corrente. Premere **OK**.
- **6** Premere **A** o **▼** per selezionare Scansione. Premere **OK** e posizionare la pagina da utilizzare come filigrana sul piano dello scanner.
- g Premere **Inizio Mono** o **Inizio Colore**.
- 8 Estrarre il documento della filigrana di cui è stata eseguita la scansione e caricare il documento da copiare.
- **9** Premere **40** Per modificare l'Acetato della filigrana. Premere **OK**.
- **journal** Se non si desidera modificare altre impostazioni, premere **Inizio Mono** o **Inizio Colore**.

### **Nota**

Non è possibile ingrandire o ridurre la filigrana di cui è stata eseguita la scansione.

# <span id="page-92-0"></span>**Impostazione delle modifiche come una nuova impostazione predefinita**

È possibile salvare le impostazioni di copia per Qualità, Ingrand/Riduz., Luminosità, Contrasto o Layout pagina che si utilizzano più frequentemente impostandole come predefinite. Queste impostazioni permangono fino alla successiva modifica.

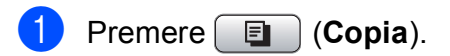

- Premere **A** o **▼** per selezionare la nuova impostazione. Premere **OK**. Ripetere questa procedura per ogni impostazione che si desidera modificare.
- **6** Dopo avere modificato l'ultima impostazione, premere **a** o **b** per selezionare Imp. nuovo pred. Premere **OK**.
	- **Premere 1 per selezionare Sì.**
- e Premere **Stop/Uscita**.

# <span id="page-93-0"></span>**Ripristino di tutte le impostazioni alle impostazioni di fabbrica <sup>11</sup>**

È possibile ripristinare tutte le impostazioni modificate in base alle impostazioni di fabbrica. Queste impostazioni permangono fino alla successiva modifica.

- **Premere E** (Copia).
- Premere **A** o **▼** per selezionare Ripristina pred. Premere **OK**.

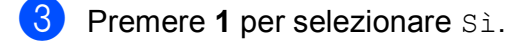

**Premere Stop/Uscita.** 

# **Messaggio di "Memoria esaurita" <sup>11</sup>**

Se viene visualizzato il messaggio Memoria esaurita durante la scansione dei documenti, premere **Stop/Uscita** per annullare o **Inizio Mono** o **Inizio Colore** per copiare le pagine di cui è stata eseguita la scansione.

Occorrerà cancellare alcune operazioni dalla memoria prima di poter continuare.

Per liberare memoria, procedere nel modo seguente:

- Disattivare Mem ricezione. (Consultare *[Disattivazione delle operazioni Mem](#page-56-0)  ricezione* [a pagina 45.](#page-56-0))
- Stampare i fax presenti in memoria. (Consultare *[Stampa di un fax dalla](#page-58-0)  memoria* [a pagina 47.](#page-58-0))

Quando compare un messaggio Memoria esaurita, è possibile effettuare copie stampando prima i fax ricevuti presenti in memoria, per ripristinare quest'ultima al 100%.

# **Sezione IV**

# **Stampa fotografica diretta**

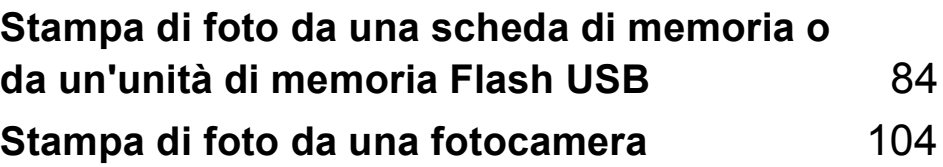

# <span id="page-95-0"></span>**12 memoria o da un'unità di Stampa di foto da una scheda di memoria Flash USB <sup>12</sup>**

# **PhotoCapture Center™ Operazioni <sup>12</sup>**

# **Stampa di foto da una scheda di memoria o da un'unità di memoria Flash USB senza PC12**

Anche se l'apparecchio non è collegato al computer, è possibile stampare fotografie direttamente dal supporto della fotocamera digitale o da un'unità di memoria Flash USB. (Consultare *[Stampa di immagini](#page-98-0)* [a pagina 87.](#page-98-0))

# **Scansione su una scheda di memoria o su un'unità di memoria Flash USB senza PC12**

È possibile eseguire la scansione di documenti e salvarli direttamente in una scheda di memoria o in un'unità di memoria Flash USB. (Consultare *[Scansione in una](#page-111-0)  [scheda di memoria o in un'unità di memoria](#page-111-0)  Flash USB* [a pagina 100.](#page-111-0))

# **Utilizzo di PhotoCapture Center™ dal computer <sup>12</sup>**

È possibile accedere alla scheda di memoria o all'unità di memoria Flash USB, inserita nella parte anteriore dell'apparecchio, dal PC.

(Consultare *PhotoCapture Center*™ per

Windows® o *Impostazione remota e* 

*PhotoCapture Center*™ per Macintosh® nella Guida software dell'utente su CD-ROM.)

## **Utilizzo di una scheda di memoria o di un'unità di memoria Flash USB <sup>12</sup>**

Questo apparecchio Brother include unità per supporti (slot) da utilizzare con i seguenti supporti per fotocamere digitali molto diffusi: CompactFlash<sup>®</sup>, Memory Stick<sup>®</sup>, Memory Stick Pro™, SD, SDHC, xD-Picture Card™ e unità di memoria Flash USB.

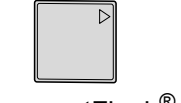

CompactFlash<sup>®</sup> Memory Stick<sup>®</sup> Memory Stick Pro™

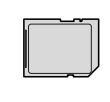

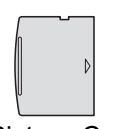

SD, SDHC xD-Picture Card™

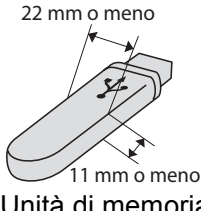

Unità di memoria Flash USB

- miniSD™ può essere utilizzato con un adattatore miniSD™.
- microSD può essere utilizzato con un adattatore microSD.
- Memory Stick Duo<sup>™</sup> può essere utilizzato con un adattatore Memory Stick Duo™.
- Memory Stick Pro Duo<sup>™</sup> può essere utilizzato con un adattatore Memory Stick Pro Duo™.
- Memory Stick Micro (M2) può essere utilizzato con un adattatore Memory Stick Micro (M2).
- Gli adattatori non sono inclusi con l'apparecchio. Contattare un fornitore terzo per gli adattatori.

La funzione PhotoCapture Center™ consente di stampare fotografie scattate con la fotocamera digitale ad alta risoluzione per ottenere stampe di qualità.

# **Struttura cartelle delle schede di memoria o dell'unità di memoria Flash USB <sup>12</sup>**

L'apparecchio è progettato per essere compatibile con file di immagine delle più moderne fotocamere digitali e con schede di memoria o unità di memoria Flash USB. Tuttavia, per evitare errori, leggere i seguenti punti:

- L'estensione del file di immagine deve essere .JPG (l'apparecchio non riconosce altre estensioni, quali .JPEG, .TIF, .GIF e così via).
- La stampa con PhotoCapture Center™ deve essere eseguita separatamente dalle operazioni PhotoCapture Center™ mediante l'uso del PC. (L'operazione simultanea non è disponibile.)
- IBM Microdrive™ non è compatibile con l'apparecchio.
- L'apparecchio è in grado di leggere fino a 999 file su una scheda di memoria o su un'unità di memoria Flash USB.
- CompactFlash<sup>®</sup> Tipo II non è supportato.
- Il prodotto supporta xD-Picture Card™ Tipo M / Tipo M $<sup>+</sup>$  / Tipo H (grande</sup> capacità).
- $\blacksquare$  Il file DPOF sulle schede di memoria deve avere un formato DPOF valido. (Consultare *[Stampa DPOF](#page-105-0)* a pagina 94.)

È importante tenere presente quanto segue:

- Quando si seleziona la **stampa dell'indice** o la **stampa di immagini**, PhotoCapture Center™ stampa tutte le immagini valide anche se una o più immagini risultano alterate. Le immagini alterate non verranno stampate.
- (utenti di schede di memoria)

L'apparecchio è progettato per leggere schede di memoria formattate da fotocamere digitali.

Quando una fotocamera digitale formatta una scheda di memoria, crea una cartella speciale nella quale copia i dati di immagine. Se si desidera modificare i dati di immagine memorizzati sulla scheda di memoria con il PC, si consiglia di non modificare la struttura delle cartelle creata con la fotocamera digitale. Quando si salvano file di immagine nuovi o modificati sulla scheda di memoria, si consiglia di utilizzare la stessa cartella utilizzata dalla propria fotocamera digitale. Se i dati non vengono salvati nella stessa cartella, l'apparecchio non sarà in grado di leggere il file o stampare l'immagine.

(utenti di unità di memoria Flash USB)

Questo apparecchio supporta unità di memoria Flash USB formattate tramite Windows<sup>®</sup>

# **Preparazione dell'apparecchio <sup>12</sup>**

Introdurre a fondo la scheda di memoria o l'unità di memoria Flash USB nell'apposita fessura.

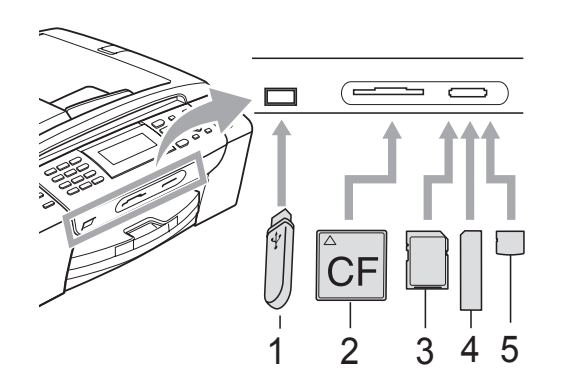

- **1 Unità di memoria Flash USB**
- **2 CompactFlash®**
- **3 SD, SDHC**
- **4 Memory Stick®, Memory Stick Pro™**
- **5 xD-Picture Card™**

#### **ATTENZIONE**

L'interfaccia diretta USB supporta solo un'unità di memoria Flash USB, una fotocamera compatibile con PictBridge o una fotocamera digitale che utilizza lo standard Memorizzazione di massa USB. Gli altri dispositivi USB non sono supportati. Indicazioni chiave **Photo Capture**:

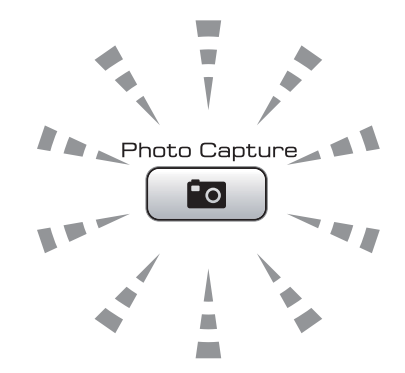

- Se la spia **Photo Capture** è accesa, la scheda di memoria o l'unità di memoria Flash USB è inserita correttamente.
- Se la spia **Photo Capture** è spenta, la scheda di memoria o l'unità di memoria Flash USB non è inserita correttamente.
- Se la spia **Photo Capture** lampeggia, è in corso la lettura o la scrittura della scheda di memoria o dell'unità di memoria Flash USB.

#### **ATTENZIONE**  $\bullet$

NON scollegare il cavo di alimentazione e non estrarre la scheda di memoria dall'apposita unità (slot) mentre l'apparecchio sta eseguendo la lettura o la scrittura della scheda (il tasto **Photo Capture** lampeggia). **Altrimenti si può causare la perdita di dati o danneggiare la scheda.**

L'apparecchio può leggere solo un dispositivo alla volta.

# **Accesso alla modalità PhotoCapture**

Dopo avere inserito la scheda di memoria o l'unità di memoria Flash USB, premere il tasto

**Fo** (Photo Capture) per accendere la spia blu e visualizzare le opzioni PhotoCapture sul display.

#### Il display visualizza:

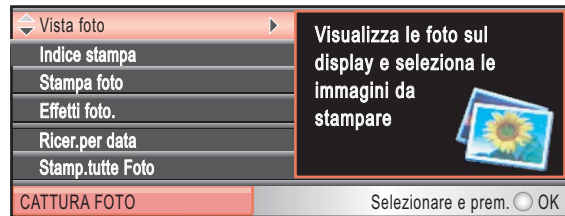

Premere **a** o **b** per scorrere le opzioni del tasto PhotoCapture.

- Vista foto (Consultare [pagina 87.](#page-98-1))
- Indice stampa (Consultare [pagina 88.](#page-99-0))
- Stampa foto (Consultare [pagina 88.](#page-99-1))
- Effetti foto. (Consultare [pagina 89.](#page-100-0))
- Ricer.per data (Consultare [pagina 92.](#page-103-0))
- Stamp.tutte Foto (Consultare [pagina 93.](#page-104-0))
- Mostra Slide (Consultare [pagina 93.](#page-104-1))
- Ridimensionare (Consultare [pagina 94](#page-105-1).)

# **Nota**

Se la propria fotocamera digitale supporta la stampa DPOF, consultare *[Stampa](#page-105-0)  DPOF* [a pagina 94.](#page-105-0)

Quando si accende la spia dell'opzione desiderata, premere **OK**.

# <span id="page-98-0"></span>**Stampa di immagini <sup>12</sup>**

# <span id="page-98-1"></span>**Visualizzazione foto**

È possibile visualizzare in anteprima le foto sul display prima di stamparle. Se le foto sono file di grandi dimensioni si dovrà attendere qualche secondo prima di poterle visualizzare sul display.

Accertarsi di avere inserito una scheda di memoria o un'unità di memoria Flash USB nell'apposita fessura.

Premere (**Photo Capture**).

Premere **A** o ▼ per selezionare Vista foto. Premere **OK**.

<span id="page-98-2"></span>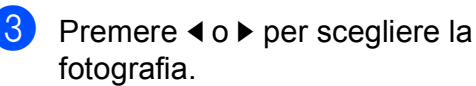

**Nota**

Invece di scorrere le foto, è possibile utilizzare la tastiera per digitare il numero dell'immagine dalla pagina dell'indice. (Consultare *[Stampa dell'indice \(miniature\)](#page-99-0)* [a pagina 88](#page-99-0).)

- <span id="page-98-3"></span>**4** Premere **A** o ▼ per aumentare o ridurre il numero delle copie.
	- Ripetere il punto  $\bigcirc$  $\bigcirc$  $\bigcirc$  e il punto  $\bigcirc$  finché tutte le foto sono state selezionate.

## **Nota**

Premere **Cancella/Indietro** per tornare al livello precedente.

- 6 Una volta selezionate tutte le foto,
	- effettuare una delle seguenti operazioni: **Premere OK** e modificare le
		- impostazioni di stampa. (Consultare [pagina 95](#page-106-0).)
	- Se non si desidera modificare le impostazioni, premere **Inizio Colore** per stampare.

# <span id="page-99-0"></span>**Stampa dell'indice (miniature) <sup>12</sup>**

PhotoCapture Center™ assegna numeri alle immagini (ad esempio N.1, N.2, N.3 e così via).

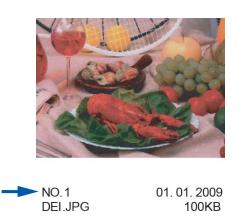

PhotoCapture Center™ utilizza questi numeri per identificare ogni immagine. È possibile stampare una pagina delle miniature per visualizzare tutte le immagini sulla scheda di memoria o sull'unità di memoria Flash USB.

## **Nota**

Sull'indice verranno stampati correttamente solo nomi di file che non superino gli 8 caratteri.

**10** Accertarsi di avere inserito la scheda di memoria o l'unità di memoria Flash USB nell'apposita fessura.

Premere (**Photo Capture**).

- Premere **A** o **▼** per selezionare Indice stampa. Premere **OK**.
- **3** Premere **A** o **▼** per selezionare Formato layout. Premere 40<sup>b</sup> per selezionare 6 Imm./Linea o 5 Imm./Linea. Premere **OK**.

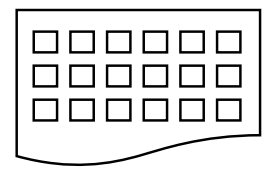

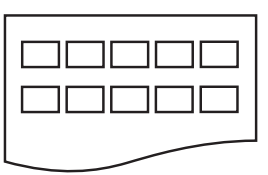

6 Imm./Linea 5 Imm./Linea

Il tempo di stampa per 5 Imm./Linea sarà più lento di 6 Imm./Linea, ma di qualità migliore.

- Effettuare una delle seguenti operazioni:
	- Premere **A** o **V** per selezionare Tipo carta e premere **40** Per selezionare il tipo di carta utilizzata, Carta normale, Carta inkjet, Brother BP71 o Altro lucido.

Premere **OK**.

■ Premere **A** o **V** per selezionare Formato carta e premere **d** o **c** per selezionare il formato carta utilizzato, A4 o Letter.

Premere **OK**.

- Se non si desidera modificare le impostazioni della carta, passare al punto  $\bullet$  $\bullet$  $\bullet$ .
- <span id="page-99-2"></span>Premere **Inizio Colore** per stampare.

# <span id="page-99-1"></span>**Stampa di foto**

Prima di potere stampare un'immagine singola, occorre conoscere il numero assegnato a tale immagine.

a Accertarsi di avere inserito una scheda di memoria o un'unità di memoria Flash USB nell'apposita fessura.

Premere (**Photo Capture**).

- b Stampare l'Indice. (Consultare *[Stampa](#page-99-0)  [dell'indice \(miniature\)](#page-99-0)* a pagina 88.)
- <span id="page-99-3"></span>**3** Premere **A** o **▼** per selezionare Stampa foto. Premere **OK**.
	- Immettere il numero dell'immagine che si desidera stampare facendo riferimento alle miniature stampate nella pagina dell'indice. Premere **OK**.

**(5)** Ripetere il punto  $\bullet$  per inserire tutti i numeri delle immagini che si desidera stampare.

# **Nota**

- È possibile inserire i numeri contemporaneamente utilizzando il tasto **l** per inserire una virgola o il tasto **#** per inserire un trattino. (Ad esempio, inserire **1**,  $\times$ , **3**,  $\times$ , **6** per stampare le immagini N.1, N.3 e N.6.) Inserire **1**, **#**, **5** per stampare le immagini da N.1 a N.5.
- È possibile immettere fino a 12 caratteri (incluse le virgole) per i numeri delle immagini che si desidera stampare.

**6** Dopo avere selezionato i numeri delle immagini, premere nuovamente **OK**.

- Inserire il numero di copie desiderato utilizzando la tastiera.
- **8** Effettuare una delle seguenti operazioni:
	- Modificare le impostazioni di stampa. (Consultare [pagina 95](#page-106-0).)
	- Se non si desidera modificare le impostazioni, premere **Inizio Colore** per stampare.

# <span id="page-100-0"></span>**Migliora foto**

È possibile modificare le foto e aggiungervi effetti, quindi visualizzare le foto sul display prima di stamparle.

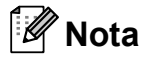

- Dopo avere aggiunto ogni effetto, è possibile ingrandire la vista dell'immagine premendo **l**. Per ripristinare le dimensioni originali, premere nuovamente  $*$ .
- La funzione Migliora foto è supportata dalla

tecnologia di Reallusion, Inc.

#### **Correzione automatica**

La correzione automatica è disponibile per la maggior parte delle foto. L'apparecchio determina l'effetto adatto per la foto.

- **4 Accertarsi di avere inserito una scheda** di memoria o un'unità di memoria Flash USB nell'apposita fessura.
	- Premere (**Photo Capture**).
- Premere **A** o **▼** per selezionare Effetti foto. Premere **OK**.
- **6** Premere **∢** o ▶ per scegliere la fotografia. Premere **OK**.
- 4 Premere **A** o ▼ per selezionare Correz. Auto. Premere **OK**.
- **b** Premere OK e **A** o ▼ per aumentare o ridurre il numero delle copie.
- Effettuare una delle seguenti operazioni:
	- **Premere OK** e modificare le impostazioni di stampa. (Consultare [pagina 95](#page-106-0).)
	- Se non si desidera modificare le impostazioni, premere **Inizio Colore** per stampare.

# **Nota**

Se sul display appare il messaggio Elim. occhi rossi, premere # per cercare di eliminare gli occhi rossi dalla foto.

#### **Migliora tonalità pelle <sup>12</sup>**

La funzione di miglioramento della tonalità della pelle è particolarmente utile per perfezionare i ritratti fotografici. Rileva il colore delle pelle umana nelle foto e perfeziona l'immagine.

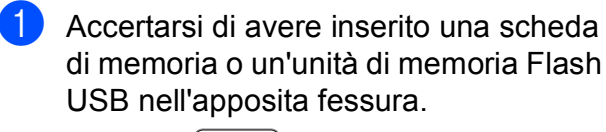

Premere (**Photo Capture**).

- **2** Premere **A** o **▼** per selezionare Effetti foto. Premere **OK**.
- **3** Premere **∢** o ▶ per scegliere la fotografia. Premere **OK**.
- 4 Premere **A** o **▼** per selezionare Migliora ton.pelle. Premere **OK**.
- **5** Effettuare una delle sequenti operazioni:
	- **Premere OK** se non si desidera modificare alcuna impostazione.
	- Premere **A** o **V** per regolare manualmente il livello dell'effetto.

Al termine dell'operazione, premere **OK**.

- **6** Premere **A** o **▼** per aumentare o ridurre il numero delle copie.
- **7** Effettuare una delle seguenti operazioni:
	- **Premere OK** e modificare le impostazioni di stampa. (Consultare [pagina 95.](#page-106-0))
	- Se non si desidera modificare le impostazioni, premere **Inizio Colore** per stampare.

#### **Migliora paesaggio**

La funzione di miglioramento del paesaggio è particolarmente utile per perfezionare le foto che ritraggono paesaggi. Evidenzia le aree verdi e blu delle foto, per rendere il paesaggio più nitido e vivido.

**1** Accertarsi di avere inserito la scheda di memoria o l'unità di memoria Flash USB nell'apposita fessura.

Premere (**Photo Capture**).

- Premere **A** o **▼** per selezionare Effetti foto. Premere **OK**.
- **3** Premere **∢** o ▶ per scegliere la fotografia. Premere **OK**.
- 4 Premere **A** o **▼** per selezionare Migliora paesaggio. Premere **OK**.
- $\overline{5}$  Effettuare una delle sequenti operazioni:
	- **Premere OK** se non si desidera modificare alcuna impostazione.
	- Premere **A** o **V** per regolare manualmente il livello dell'effetto.

Al termine dell'operazione, premere **OK**.

- **6** Premere **A** o **▼** per aumentare o ridurre il numero delle copie.
- Effettuare una delle seguenti operazioni:
	- **Premere OK** e modificare le impostazioni di stampa. (Consultare [pagina 95](#page-106-0).)
	- Se non si desidera modificare le impostazioni, premere **Inizio Colore** per stampare.

#### **Elimina occhi rossi <sup>12</sup>**

L'apparecchio rileva gli occhi nelle foto e cerca di eliminare gli occhi rossi.

**Nota**

Nei seguenti casi non è possibile eliminare gli occhi rossi:

- Quando il viso è troppo piccolo nell'immagine.
- Quando il viso è voltato eccessivamente verso l'alto, verso il basso, verso sinistra o verso destra.
- **a Accertarsi di avere inserito una scheda** di memoria o un'unità di memoria Flash USB nell'apposita fessura.

Premere (**Photo Capture**).

- **Premere ▲ o ▼ per selezionare** Effetti foto. Premere **OK**.
- **Premere 4 o > per scegliere la** fotografia. Premere **OK**.
- 4 Premere **A** o **▼** per selezionare Elim. occhi rossi. Premere **OK**.
	- $\blacksquare$  Se la funzione Elim. occhi rossi viene eseguita correttamente, viene visualizzata la foto con l'effetto ottenuto. La parte corretta viene visualizzata in un riquadro rosso.
	- $\blacksquare$  Se la funzione Elim. occhi rossi non viene eseguita correttamente, viene visualizzato il messaggio Impossibile rilevam.

Premere **OK** per tornare al livello precedente.

### **Nota**

Premere **#** per provare a eseguire nuovamente la funzione Elim. occhi rossi.

- Premere OK e **A** o ▼ per aumentare o ridurre il numero delle copie.
- Effettuare una delle seguenti operazioni:
	- Premere **OK** e modificare le impostazioni di stampa. (Consultare [pagina 95](#page-106-0).)
	- Se non si desidera modificare le impostazioni, premere **Inizio Colore** per stampare.

#### **Bianco e nero**

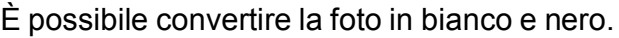

Accertarsi di avere inserito una scheda di memoria o un'unità di memoria Flash USB nell'apposita fessura.

Premere (**Photo Capture**).

- Premere **A** o ▼ per selezionare Effetti foto. Premere **OK**.
- **3** Premere **∢** o ▶ per scegliere la fotografia. Premere **OK**.
- 4 Premere **A** o **▼** per selezionare Bianco e nero. Premere **OK**.
- **b** Premere OK e **A** o ▼ per aumentare o ridurre il numero delle copie.
- 6 Effettuare una delle seguenti operazioni:
	- **Premere OK** e modificare le impostazioni di stampa. (Consultare [pagina 95](#page-106-0).)
	- Se non si desidera modificare le impostazioni, premere **Inizio Colore** per stampare.

**12**

#### **Seppia**

È possibile convertire il colore della foto in seppia.

**10** Accertarsi di avere inserito una scheda di memoria o un'unità di memoria Flash USB nell'apposita fessura.

Premere  $\left[\begin{array}{c} \blacksquare \ \blacksquare \end{array}\right]$  (**Photo Capture**).

- **2** Premere **A** o **▼** per selezionare Effetti foto. Premere **OK**.
- **3** Premere **∢** o ▶ per scegliere la fotografia. Premere **OK**.
- **4** Premere **A** o **▼** per selezionare Seppia. Premere **OK**.
- **b** Premere OK e **A** o ▼ per aumentare o ridurre il numero delle copie.
- 6 Effettuare una delle seguenti operazioni:
	- **Premere OK** e modificare le impostazioni di stampa. (Consultare [pagina 95.](#page-106-0))
	- Se non si desidera modificare le impostazioni, premere **Inizio Colore** per stampare.

## <span id="page-103-0"></span>**Ricerca per data**

È possibile cercare le foto in base alla data.

**1** Accertarsi di avere inserito una scheda di memoria o un'unità di memoria Flash USB nell'apposita fessura.

Premere (**Photo Capture**).

- **2** Premere **A** o **▼** per selezionare Ricer.per data. Premere **OK**.
- **3** Premere **A** o **▼** per selezionare la data in base alla quale si desidera effettuare la ricerca. Premere **OK**.
- <span id="page-103-1"></span>4 Premere **∢** o **▶** per scegliere la fotografia.

#### **Nota**

È possibile visualizzare foto con altre date premendo ripetutamente **d** o **c**. Premere **d** per visualizzare una foto meno recente o **P** per visualizzare una foto più recente.

- <span id="page-103-2"></span>**6** Premere **A** o **▼** per aumentare o ridurre il numero delle copie.
- Rip[e](#page-103-2)tere il punto  $\bullet$  e il punto  $\bullet$  finché tutte le foto sono state selezionate.
	- Una volta selezionate tutte le foto, effettuare una delle seguenti operazioni:
		- **Premere OK** e modificare le impostazioni di stampa. (Consultare [pagina 95](#page-106-0).)
		- Se non si desidera modificare le impostazioni, premere **Inizio Colore** per stampare.

## <span id="page-104-0"></span>**Stampa tutte le foto <sup>12</sup>**

È possibile stampare tutte le foto presenti nella scheda di memoria o nell'unità di memoria Flash USB.

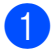

**1** Accertarsi di avere inserito una scheda di memoria o un'unità di memoria Flash USB nell'apposita fessura.

Premere (**Photo Capture**).

- **2** Premere **A** o **▼** per selezionare Stamp.tutte Foto. Premere **OK**.
- **3** Inserire il numero di copie desiderato utilizzando la tastiera.
- 4 Effettuare una delle seguenti operazioni:
	- Modificare le impostazioni di stampa. (Consultare [pagina 95](#page-106-0).)
	- Se non si desidera modificare le impostazioni, premere **Inizio Colore** per stampare.

## <span id="page-104-1"></span>**Mostra Slide <sup>12</sup>**

È possibile visualizzare tutte le foto sul display mediante la funzione Mostra Slide. È possibile inoltre selezionare una foto durante l'operazione.

**Accertarsi di avere inserito una scheda** di memoria o un'unità di memoria Flash USB nell'apposita fessura.

Premere (**Photo Capture**).

- **2** Premere **A** o **▼** per selezionare Mostra Slide. Premere **OK**.
- **3** Premere Stop/Uscita per terminare la funzione Mostra Slide.

#### **Stampa di una foto durante la funzione Mostra Slide**

Accertarsi di avere inserito una scheda di memoria o un'unità di memoria Flash USB nell'apposita fessura.

Premere (**Photo Capture**).

- **2** Premere **A** o **▼** per selezionare Mostra Slide. Premere **OK**.
- **3** Premere OK per fermarsi in corrispondenza di una determinata immagine mentre è attiva la funzione Mostra Slide.
- 4 Premere **A** o **▼** per aumentare o ridurre il numero delle copie.
- **5** Effettuare una delle seguenti operazioni:
	- **Premere OK** e modificare le impostazioni di stampa. (Consultare [pagina 95](#page-106-0).)
	- Se non si desidera modificare le impostazioni, premere **Inizio Colore** per stampare.

# <span id="page-105-1"></span>**Ridimensionare <sup>12</sup>**

È possibile ridimensionare la foto e stampare una parte dell'immagine.

# **Nota**

Se la foto è molto piccola o presenta proporzioni irregolari, potrebbe non essere possibile ridimensionarla. In tal caso appare sul display

Imm. troppo piccola o Immagine troppo grande.

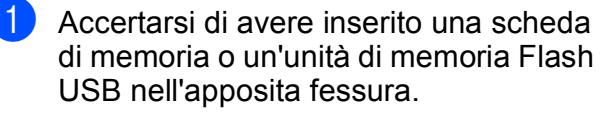

Premere (**Photo Capture**).

- Premere **A** o **▼** per selezionare Ridimensionare. Premere **OK**.
- **3** Premere **∢** o ▶ per scegliere la fotografia. Premere **OK**.
- 4 Regolare il riquadro rosso intorno alla foto.

La parte all'interno del riquadro rosso verrà stampata.

- **Premere**  $*$  **o # per ingrandire o** ridurre le dimensioni del riquadro.
- Premere i tasti freccia per spostare il riquadro.
- **Premere 0** per ruotare il riquadro.
- **Premere OK** una volta terminata la regolazione del riquadro.
- **b** Premere **A** o **v** per aumentare o ridurre il numero delle copie.
- 6 Effettuare una delle seguenti operazioni:
	- **Premere OK** e modificare le impostazioni di stampa. (Consultare [pagina 95.](#page-106-0))
	- Se non si desidera modificare le impostazioni, premere **Inizio Colore** per stampare.

# <span id="page-105-0"></span>**Stampa DPOF**

DPOF è l'acronimo di Digital Print Order Format (Formato ordine della stampa digitale).

I principali produttori di fotocamere digitali (Canon Inc., Eastman Kodak Company, Fuji Photo Film Co. Ltd., Matsushita Electric Industrial Co. Ltd. e Sony Corporation) hanno creato questo standard per semplificare la stampa delle fotografie da una fotocamera digitale.

Se la fotocamera digitale utilizzata supporta la stampa DPOF, è possibile selezionare le immagini e il numero di copie da stampare dal display della fotocamera.

Quando all'apparecchio si collega una scheda di memoria contenente informazioni DPOF, è possibile stampare facilmente l'immagine selezionata.

Accertarsi di avere inserito una scheda di memoria nell'apposita fessura.

Premere (**Photo Capture**). L'apparecchio chiede se si desidera utilizzare le impostazioni DPOF.

- **2** Premere **1** per selezionare Sì.
	- Effettuare una delle seguenti operazioni:
		- Modificare le impostazioni di stampa. (Consultare [pagina 95](#page-106-0).)
		- Se non si desidera modificare le impostazioni, premere **Inizio Colore** per stampare.

## **Nota**

Si può verificare un errore File DPOF non valido se l'ordine di stampa creato nella fotocamera è stato corrotto. Eliminare e ricreare l'ordine di stampa utilizzando la fotocamera per correggere il problema. Per le istruzioni su come eliminare o ricreare l'ordine di stampa, fare riferimento al sito Web dell'assistenza del produttore della fotocamera o alla documentazione fornita in dotazione.

# <span id="page-106-0"></span>Impostazioni di stampa di PhotoCapture Center<sup>™</sup>

È possibile modificare temporaneamente le impostazioni di stampa.

L'apparecchio ripristina le impostazioni predefinite dopo 3 minuti, o se si passa dalla Modalità timer alla modalità Fax. (Consultare *[Modalità timer](#page-34-0)* a pagina 23.)

# **Nota**

È possibile salvare le impostazioni di stampa che si utilizzano più frequentemente impostandole come predefinite. (Consultare *[Impostazione delle modifiche come nuove](#page-111-1)  [impostazioni predefinite](#page-111-1)* a pagina 100.)

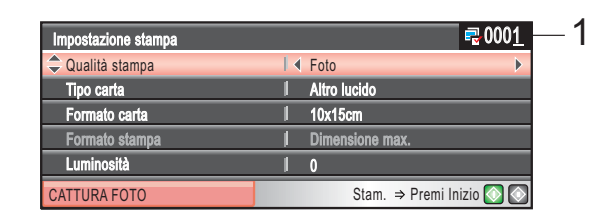

#### **1 N. di stampe**

(Per Vista fotografie, Ricerca per data, Mostra Slide)

È possibile visualizzare il numero complessivo di foto che verranno stampate.

(Per Stamp.tutte Foto, Stampa foto, Effetti foto, Ridimensionare)

È possibile visualizzare il numero di copie che verranno stampate per ogni foto.

(Per la stampa DPOF) Non appare.

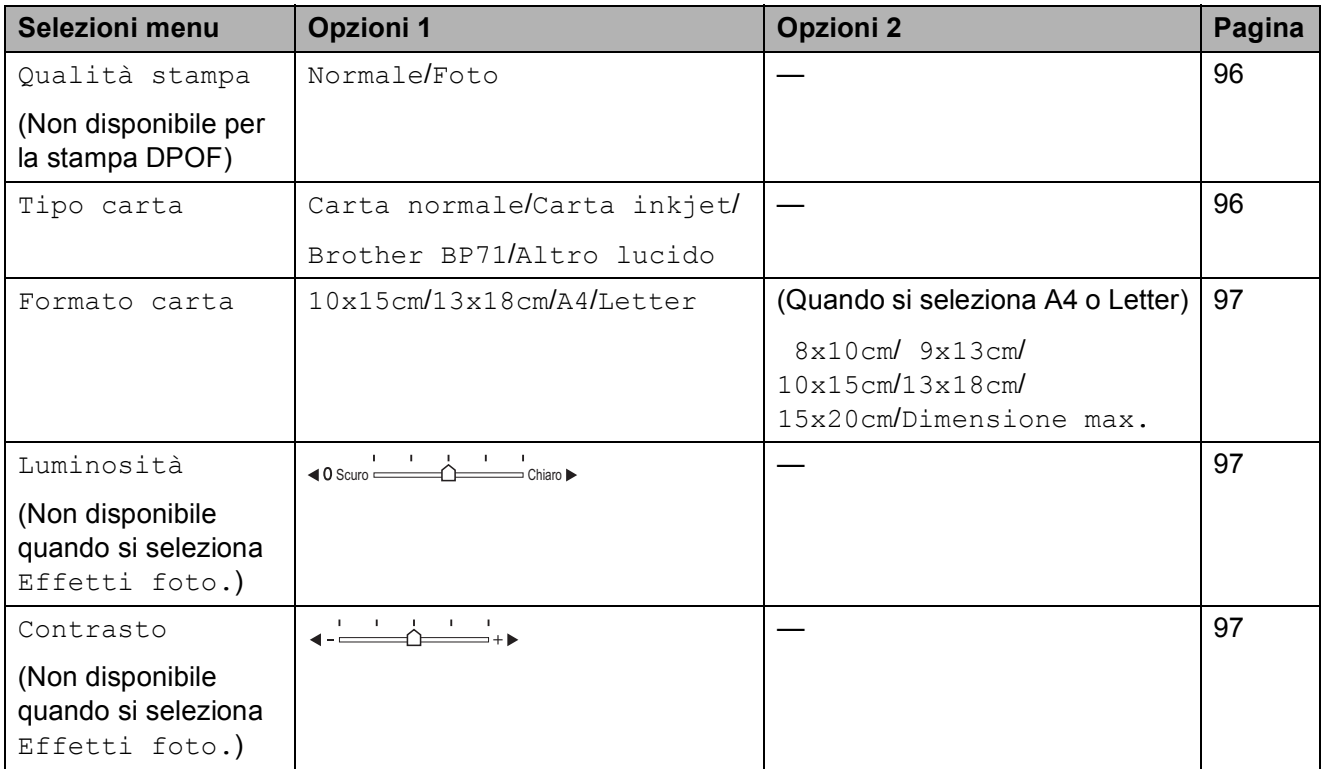

Capitolo 12

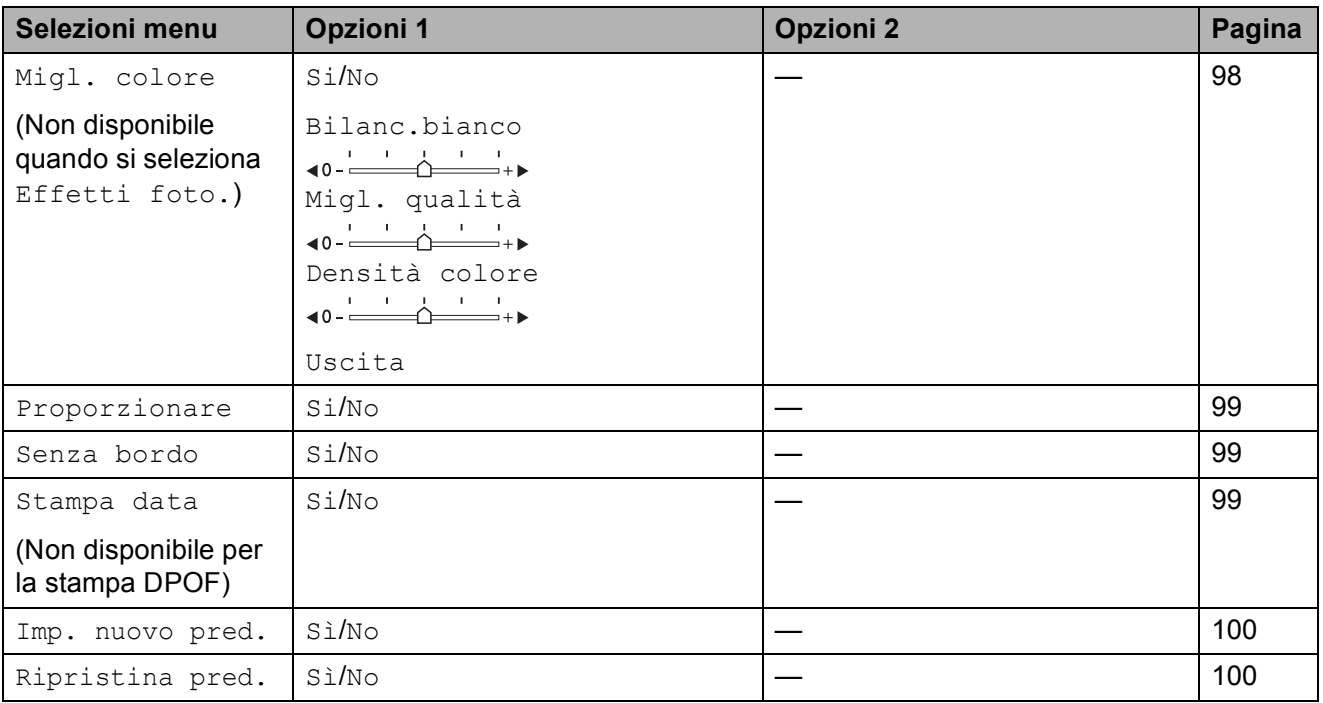

## <span id="page-107-0"></span>**Velocità e qualità di stampa <sup>12</sup>**

- **1** Premere **A** o **v** per selezionare Qualità stampa.
- **2** Premere **40 per selezionare** Normale o Foto. Premere **OK**.
- **3** Se non si desidera modificare altre impostazioni, premere **Inizio Colore** per stampare.

# **Opzioni carta**

#### <span id="page-107-1"></span>**Tipo carta**

- **1** Premere **A** o **v** per selezionare Tipo carta.
- **2** Premere **∢** o ▶ per selezionare il tipo di carta utilizzato, Carta normale, Carta inkjet, Brother BP71 o Altro lucido. Premere **OK**.
- **6** Se non si desidera modificare altre impostazioni, premere **Inizio Colore** per stampare.
### **Formato carta e stampa**

- **Premere A o ▼ per selezionare** Formato carta.
- **2** Premere **4** o **b** per selezionare il formato carta utilizzato: 10x15cm, 13x18cm, A4 o Letter. Premere **OK**.
- $\overline{3}$  Se si è selezionato A4 o Letter, premere **d** o **c** per selezionare il formato di stampa. Premere **OK**.

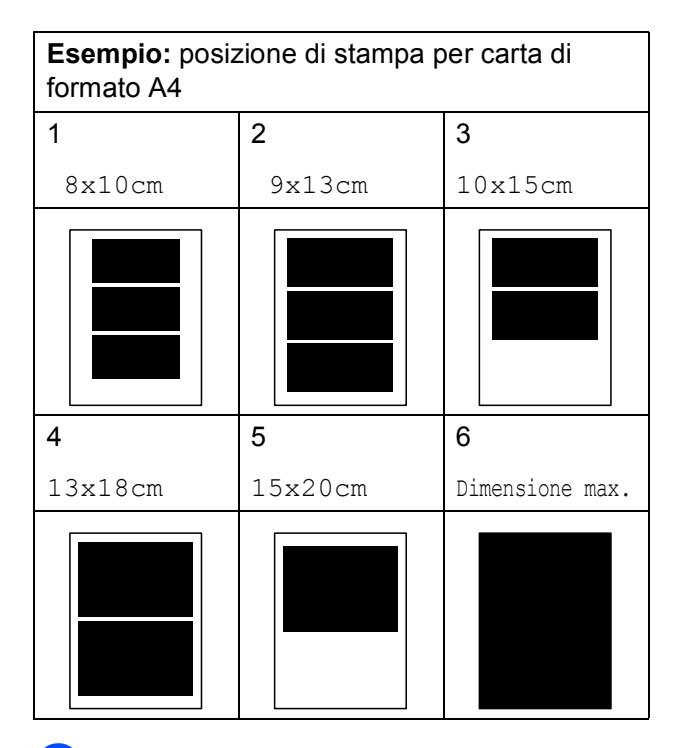

Se non si desidera modificare altre impostazioni, premere **Inizio Colore** per stampare.

### **Regolazione di luminosità, contrasto e colore <sup>12</sup>**

### **Luminosità <sup>12</sup>**

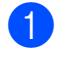

**1** Premere **A** o **▼** per selezionare Luminosità.

**2** Premere ◀ o ▶ per ottenere una stampa più chiara o più scura. Premere **OK**.

Se non si desidera modificare altre impostazioni, premere **Inizio Colore** per stampare.

### **Contrasto <sup>12</sup>**

È possibile scegliere l'impostazione del contrasto. Aumentando il contrasto si ottengono immagini più nitide e più vivide.

Premere **A** o **▼** per selezionare Contrasto.

- **b** Premere **∢** o ▶ per modificare il contrasto. Premere **OK**.
	- Se non si desidera modificare altre impostazioni, premere **Inizio Colore** per stampare.

### **Miglioramento colore**

È possibile attivare la funzione Miglioramento colore per stampare immagini più vivide. La stampa sarà più lenta.

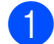

**■** Premere **A** o **v** per selezionare Migl. colore. Premere **OK**.

2 Effettuare una delle seguenti operazioni:

- Se si desidera personalizzare Bilanc.bianco, Migl. qualità o Densità colore, premere **d** o **c** per selezionare Si, quindi passare al punto  $\mathbf{\Theta}$ .
- Se non si desidera eseguire la personalizzazione, premere **d** o **c** per selezionare No.

Premere **OK** e quindi passare al punto  $\mathbf{\odot}$  $\mathbf{\odot}$  $\mathbf{\odot}$ .

<span id="page-109-0"></span>**3** Premere **A** o **▼** per selezionare Bilanc.bianco, Migl. qualità o Densità colore.

- Premere **∢** o ▶ per regolare il grado di impostazione. Premere **OK**.
- 5 Effettuare una delle seguenti operazioni:
	- Se si desidera personalizzare un'altra opzione di miglioramento colore, premere **A** o **▼** per scegliere un'altra opzione.
	- Per modificare altre impostazioni, premere **A** o **▼** per selezionare Uscita, quindi premere **OK**.
- <span id="page-109-1"></span> $\overline{\phantom{a}}$  Se non si desidera modificare altre impostazioni, premere **Inizio Colore** per stampare.

### **Nota**

### • **Bilanciamento bianco**

Questa impostazione regola la tonalità delle zone bianche di un'immagine. L'illuminazione, le impostazioni della fotocamera e altri fattori influenzeranno l'aspetto del bianco. Le aree bianche possono ad esempio apparire leggermente rosa, gialle o di qualche altro colore. Usando questa regolazione, è possibile correggere il problema e ripristinare la corretta tonalità di bianco.

### • **Nitidezza**

Questa impostazione aumenta il livello di dettaglio delle immagini, analoga alla perfetta messa a fuoco della macchina fotografica. Se l'immagine non è perfettamente a fuoco non è possibile apprezzarne i dettagli più minuti. In tal caso si consiglia di regolare la nitidezza.

### • **Densità colore**

Questa impostazione consente di regolare la quantità totale del colore nell'immagine. È possibile aumentare o diminuire la quantità di colore in un'immagine per migliorare un'immagine scolorita o sbiadita.

### <span id="page-110-2"></span>**Ritaglio <sup>12</sup>**

Se la fotografia è troppo lunga o larga per adattarsi allo spazio disponibile del formato selezionato, parte dell'immagine verrà ritagliata automaticamente.

L'impostazione predefinita è Si. Se si desidera stampare l'intera immagine, regolare l'impostazione su No. Se si utilizza anche la funzione Senza bordi, impostare Senza bordi su No. (Consultare *[Stampa](#page-110-0)  senza bordi* [a pagina 99](#page-110-0).)

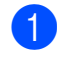

**A** Premere **A** o **v** per selezionare Proporzionare.

- **Premere 4 o**  $\triangleright$  **per selezionare No**  $(0 S_i)$ . Premere **OK**.
- **63** Se non si desidera modificare altre impostazioni, premere **Inizio Colore** per stampare.

### **Proporzionare: Si <sup>12</sup>**

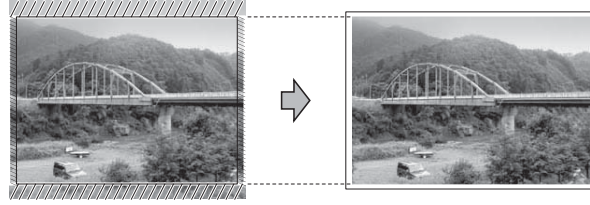

### **Proporzionare: No <sup>12</sup>**

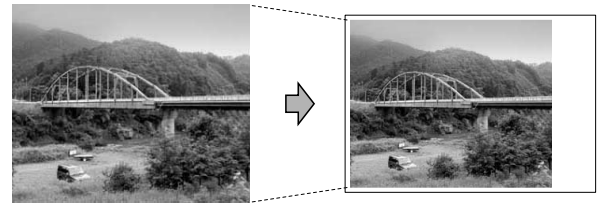

### <span id="page-110-1"></span><span id="page-110-0"></span>**Stampa senza bordi <sup>12</sup>**

Questa funzione espande l'area di stampa fino ai bordi della carta. La stampa sarà leggermente più lenta.

Premere **A** o ▼ per selezionare Senza bordo.

- **Premere 4 o**  $\triangleright$  **per selezionare No**  $(0 Si)$ . Premere **OK**.
- Se non si desidera modificare altre impostazioni, premere **Inizio Colore** per stampare.

### **Stampa data**

È possibile stampare la data se è già indicata nei dati sulla foto. La data sarà stampata nell'angolo inferiore destro. Se i dati non presentano informazioni sulla data, non è possibile utilizzare questa funzione.

Premere **A** o ▼ per selezionare Stampa data.

- **Premere 4 o**  $\triangleright$  **per selezionare Si**  $(0 N<sub>O</sub>)$ . Premere **OK**.
- Se non si desidera modificare altre impostazioni, premere **Inizio Colore** per stampare.

### **Nota**

L'impostazione DPOF della fotocamera deve essere disattivata per utilizzare la funzione Stampa data.

### **Impostazione delle modifiche come nuove impostazioni predefinite <sup>12</sup>**

È possibile salvare le impostazioni di stampa che si utilizzano più frequentemente impostandole come predefinite. Queste impostazioni permangono fino alla successiva modifica.

Premere **A** o **▼** per selezionare la nuova impostazione. Premere **OK**. Ripetere questa procedura per ogni impostazione che si desidera modificare.

- **2** Dopo avere modificato l'ultima impostazione, premere **a** o **b** per selezionare Imp. nuovo pred. Premere **OK**.
- 

**3** Premere **1** per selezionare Sì.

d Premere **Stop/Uscita**.

### **Ripristino di tutte le impostazioni alle impostazioni di fabbrica <sup>12</sup>**

È possibile ripristinare tutte le impostazioni modificate in base alle impostazioni di fabbrica. Queste impostazioni permangono fino alla successiva modifica.

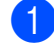

Premere **A** o ▼ per selezionare Ripristina pred. Premere **OK**.

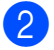

b Premere **1** per selezionare Sì.

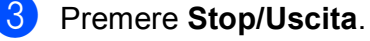

## **Scansione in una scheda di memoria o in un'unità di memoria Flash USB**

### **Accesso alla modalità Scansione**

Per eseguire la scansione in una scheda di memoria o in un'unità di memoria Flash USB,

premere (**Scan**).

Il display visualizza:

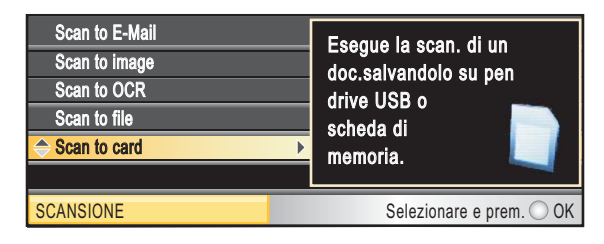

Premere **A** o ▼ per selezionare

Scan to card.

### Premere **OK**.

Se non si è collegati al computer, sul display sarà visualizzata solo la selezione Scansione su supporto.

(Per informazioni sulle altre opzioni di menu, consultare *Scansione* per Windows® o Macintosh® nella Guida software dell'utente su CD-ROM.)

### **Come eseguire la scansione in una scheda di memoria o in un'unità di memoria Flash USB <sup>12</sup>**

È possibile eseguire la scansione di documenti in bianco e nero e a colori in una scheda di memoria o in un'unità di memoria Flash USB. I documenti in bianco e nero verranno memorizzati in formato PDF (\*.PDF) o TIFF (\*.TIF). I documenti a colori possono essere memorizzati in formato PDF (\*.PDF) o JPEG (\*.JPG). L'impostazione di fabbrica è Colori 150 dpi e il formato di file predefinito è PDF. L'apparecchio crea automaticamente i nomi di file in base alla data corrente. (Per ulteriori informazioni, consultare la Guida di installazione rapida.) Ad esempio, la quinta immagine acquisita il 1 luglio 2009 verrebbe salvata con il nome 01070905.PDF. È possibile modificare il colore e la qualità.

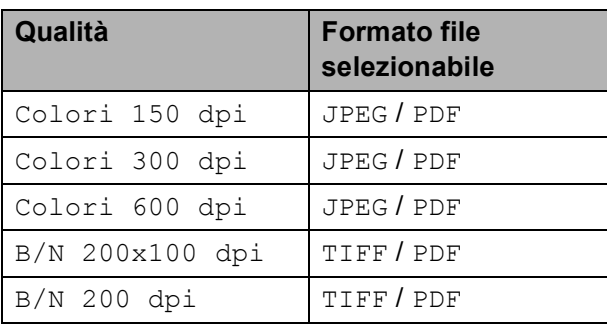

- Inserire una scheda CompactFlash<sup>®</sup>, Memory Stick<sup>®</sup>, Memory Stick Pro™, SD, SDHC, xD-Picture Card™ o un'unità di memoria Flash USB nell'apparecchio.
	- **ATTENZIONE**

NON estrarre la scheda di memoria o l'unità di memoria Flash USB mentre **Photo Capture** lampeggia per evitare di danneggiare la scheda, l'unità di memoria Flash USB o i dati memorizzati nella scheda.

- Caricare il documento.
- Premere (**AR**) (Scan).
- Premere **A** o **▼** per selezionare Scan to card. Premere **OK**.
- Effettuare una delle seguenti operazioni:
	- Per modificare la qualità, premere **A** o **V** per selezionare Oualità.

Passare al punto **@**.

- Premere **Inizio Mono** o **Inizio Colore** per eseguire la scansione senza modificare altre impostazioni.
- <span id="page-112-0"></span>**6** Premere ◀ o ▶ per selezionare Colori 150 dpi, Colori 300 dpi, Colori 600 dpi, B/N 200x100 dpi o B/N 200 dpi. Premere **OK**.
- Effettuare una delle seguenti operazioni:
	- Per modificare il tipo di file, passare al punto  $\mathbf{\odot}$  $\mathbf{\odot}$  $\mathbf{\odot}$ .
	- Premere **Inizio Mono** o **Inizio Colore** per eseguire la scansione senza modificare altre impostazioni.
- <span id="page-112-1"></span>**8** Premere **A** o **▼** per selezionare Tipo file. **Premere ◀ o ▶ per selezionare** JPEG, PDF o TIFF. Premere **OK**.

### **Nota**

- Se è stato selezionato colore nelle impostazioni della risoluzione, non sarà possibile selezionare TIFF.
- Se è stato selezionato bianco e nero nelle impostazioni della risoluzione, non sarà possibile selezionare JPEG.
- Effettuare una delle seguenti operazioni:
	- Per modificare il nome del file, passare al punto  $\mathbf{\odot}$ .
	- Premere **Inizio Mono** o **Inizio Colore** per eseguire la scansione senza modificare altre impostazioni.

<span id="page-113-0"></span> $\bigcirc$  Il nome del file è impostato automaticamente, tuttavia, è possibile modificarlo tramite la tastiera. Premere **A** o ▼ per selezionare Nome file. Inserire il nuovo nome. (Consultare *[Immissione di testo](#page-181-0)* a pagina 170.) È possibile modificare solo i primi 6 caratteri.

Premere **OK**.

### **Nota**

Premere **Cancella/Indietro** per cancellare il nome corrente.

**k** Premere **Inizio Mono** o **Inizio Colore**.

### **Come modificare il nome file**

È possibile modificare il nome file.

- **Premere**  $\triangle$  (**Scan**).
- Premere **A** o **▼** per selezionare Scan to card. Premere **OK**.
- **3** Premere **A** o ▼ per selezionare Nome file.
- Digitare il nuovo nome utilizzando la tastiera. È possibile modificare solo le prime 6 cifre. (Consultare *[Immissione di](#page-181-0)  testo* [a pagina 170](#page-181-0).)

### **Come impostare una nuova impostazione predefinita <sup>12</sup>**

È possibile impostare un'impostazione predefinita personalizzata.

- a Premere (**Scan**).
	-

Premere **A** o **▼** per selezionare Scan to card. Premere **OK**.

- **3** Premere **A** o **▼** per selezionare Imp. nuovo pred. Premere **OK** e **1** per selezionare Sì.
- Premere **Stop/Uscita.**

### **Come ripristinare le impostazioni predefinite <sup>12</sup>**

È possibile ripristinare le impostazioni predefinite dell'apparecchio.

a Premere (**Scan**).

- Premere **A** o ▼ per selezionare Scan to card. Premere **OK**.
- **3** Premere **A** o **▼** per selezionare Ripristina pred. Premere **OK** e **1** per selezionare Sì.
- Premere Stop/Uscita.

## **Interpretazione dei messaggi di errore <sup>12</sup>**

Se si conoscono i tipi di errore che possono verificarsi durante l'utilizzo di PhotoCapture Center™, è possibile individuare e risolvere facilmente i problemi.

Hub inutilizzabile.

Questo messaggio appare se si inserisce un hub o un'unità di memoria Flash USB dotata di hub nell'interfaccia diretta USB.

Errore media

Questo messaggio appare se si inserisce una scheda di memoria danneggiata o non formattata o quando l'unità del supporto è difettosa. Per eliminare l'errore, estrarre la scheda di memoria.

No File

Questo messaggio appare se si cerca di accedere a una scheda di memoria o a un'unità di memoria Flash USB nell'unità (slot) che non contiene alcun file .JPG.

Memoria esaurita

Questo messaggio appare quando si lavora con immagini che richiedono una quantità di memoria superiore alla capacità dell'apparecchio. Questo messaggio appare inoltre quando la scheda di memoria o l'unità di memoria Flash USB utilizzata non dispone di spazio sufficiente per il documento acquisito.

Memoria piena.

Questo messaggio appare quando si tenta di salvare più di 999 file in una scheda di memoria o in un'unità di memoria Flash USB.

Disp. inutilizz.

Questo messaggio appare se si collega un dispositivo USB o un'unità di memoria Flash USB non supportati all'interfaccia diretta USB. Per maggiori informazioni, visitare il sito Web

[http://solutions.brother.com.](http://solutions.brother.com) Questo messaggio appare inoltre se si collega un dispositivo rotto all'interfaccia diretta USB.

### **13 Stampa di foto da una fotocamera <sup>13</sup>**

## <span id="page-115-2"></span>**Stampa di foto direttamente da una fotocamera PictBridge <sup>13</sup>**

# **PictBridge**

Questo apparecchio Brother supporta lo standard PictBridge che permette di collegarsi e stampare foto direttamente da una fotocamera digitale compatibile con PictBridge.

Se la fotocamera utilizza lo standard Memorizzazione di massa USB, è possibile inoltre stampare le foto da una fotocamera digitale senza PictBridge. (Consultare *Stampa di foto direttamente da una [fotocamera digitale \(senza PictBridge\)](#page-117-0)* [a pagina 106](#page-117-0).)

### **Requisiti PictBridge <sup>13</sup>**

Per evitare di commettere errori, tenere presente quanto segue:

- L'apparecchio e la fotocamera digitale devono essere collegati con un cavo USB idoneo.
- L'estensione del file di immagine deve essere .JPG (l'apparecchio non riconosce altre estensioni, quali .JPEG, .TIF, .GIF).
- Quando si utilizza la funzione PictBridge non sono disponibili operazioni PhotoCapture Center™.

### **Impostazione della fotocamera digitale <sup>13</sup>**

Accertarsi che la fotocamera sia in modalità PictBridge. Le seguenti impostazioni PictBridge potrebbero essere disponibili sul display della fotocamera compatibile con PictBridge.

A seconda della fotocamera utilizzata, alcune di queste impostazioni potrebbero non essere disponibili.

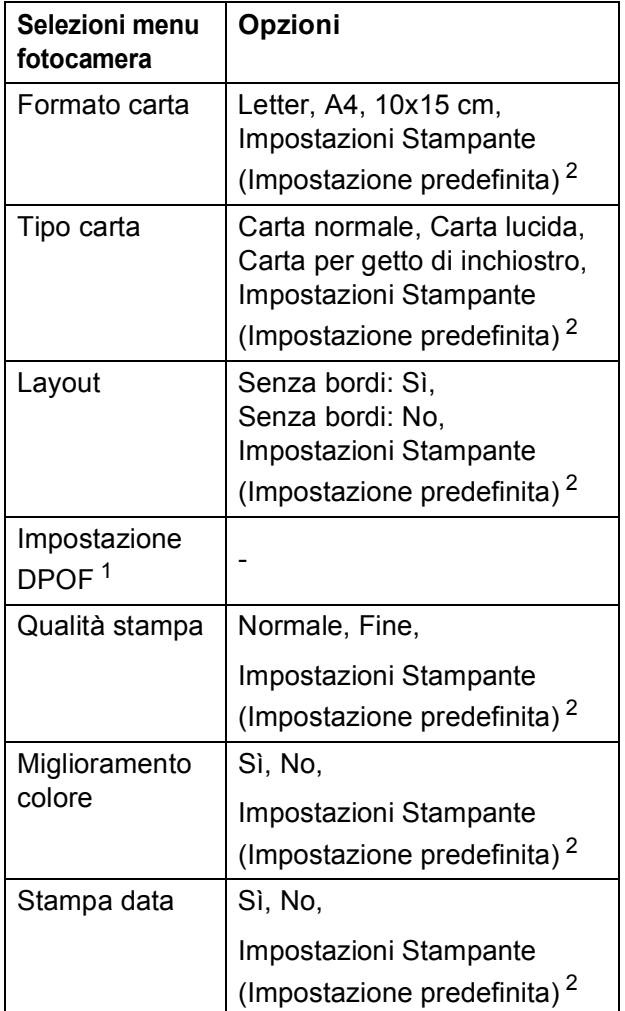

<span id="page-115-1"></span><sup>1</sup> Per ulteriori dettagli, consultare *[Stampa DPOF](#page-116-0)* [a pagina 105.](#page-116-0)

<span id="page-115-0"></span>Se la fotocamera è impostata per l'utilizzo delle Impostazioni Stampante (Impostazione predefinita), l'apparecchio stamperà le foto utilizzando le impostazioni che seguono.

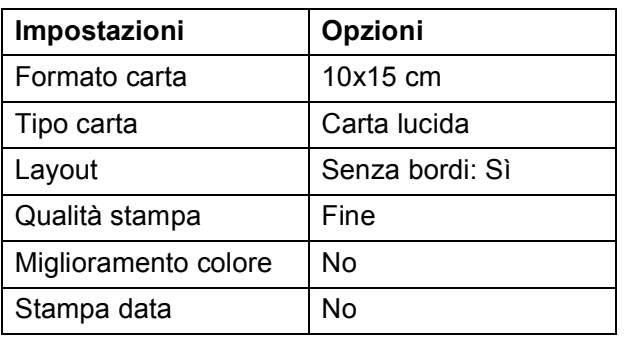

- Queste impostazioni vengono utilizzate anche quando la fotocamera non presenta selezioni di menu.
- Il nome e la disponibilità di ogni impostazione dipendono dalle specifiche tecniche della fotocamera.

Per informazioni dettagliate sulla modifica delle impostazioni PictBridge, fare riferimento alla documentazione fornita con la fotocamera.

### **Stampa di immagini <sup>13</sup>**

### **Nota**

Estrarre qualsiasi scheda di memoria o unità di memoria Flash USB dall'apparecchio prima di collegare la fotocamera digitale.

**1** Accertarsi che la fotocamera sia spenta. Collegare la fotocamera all'interfaccia diretta USB (1) dell'apparecchio con il cavo USB.

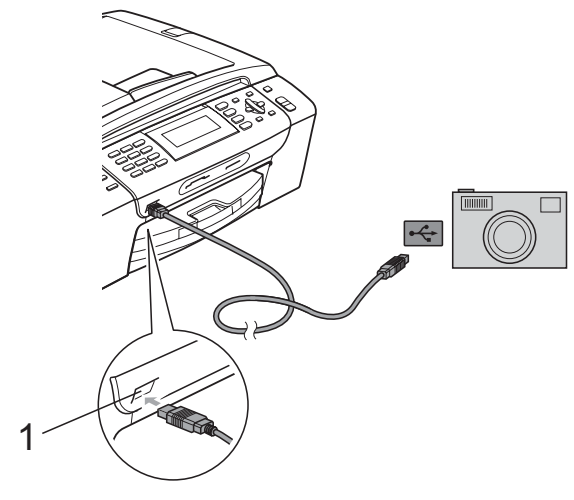

**1 Interfaccia diretta USB**

Accendere la fotocamera. Quando l'apparecchio riconosce la fotocamera, il display visualizza: Fotocam. conn.

Scegliere la foto che si desidera stampare attenendosi alle istruzioni fornite dalla fotocamera. Quando l'apparecchio avvia la stampa di una foto, il display visualizza In stampa.

### **ATTENZIONE**

Per non danneggiare l'apparecchio, non collegare dispositivi diversi da fotocamere digitali o unità di memoria Flash USB all'interfaccia diretta USB.

### <span id="page-116-0"></span>**Stampa DPOF**

DPOF è l'acronimo di Digital Print Order Format (Formato ordine della stampa digitale).

I principali produttori di fotocamere digitali (Canon Inc., Eastman Kodak Company, Fuji Photo Film Co. Ltd., Matsushita Electric Industrial Co. Ltd. e Sony Corporation) hanno creato questo standard per semplificare la stampa delle fotografie da una fotocamera digitale.

Se la fotocamera digitale utilizzata supporta la stampa DPOF, è possibile selezionare le immagini e il numero di copie da stampare dal display della fotocamera.

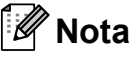

Si può verificare un errore File DPOF non valido se l'ordine di stampa creato nella fotocamera è stato corrotto. Eliminare e ricreare l'ordine di stampa utilizzando la fotocamera per correggere il problema. Per le istruzioni su come eliminare o ricreare l'ordine di stampa, fare riferimento al sito Web dell'assistenza del produttore della fotocamera o alla documentazione fornita in dotazione.

## <span id="page-117-0"></span>**Stampa di foto direttamente da una fotocamera digitale (senza PictBridge) <sup>13</sup>**

Se la fotocamera supporta lo standard Memorizzazione di massa USB, sarà possibile collegare la fotocamera in modalità di memorizzazione. Ciò consente di stampare le foto dalla fotocamera.

(Per stampare le foto in modalità PictBridge, consultare *[Stampa di foto direttamente da](#page-115-2)  [una fotocamera PictBridge](#page-115-2)* a pagina 104.)

### **Nota**

Il nome, la disponibilità e il funzionamento variano in base alla fotocamera digitale. Per informazioni dettagliate, ad esempio sul passaggio dalla modalità PictBridge alla modalità di memorizzazione di massa USB, fare riferimento alla documentazione fornita con la fotocamera.

### **Stampa di immagini <sup>13</sup>**

### **Nota**

Estrarre qualsiasi scheda di memoria o unità di memoria Flash USB dall'apparecchio prima di collegare la fotocamera digitale.

Accertarsi che la fotocamera sia spenta. Collegare la fotocamera all'interfaccia diretta USB (1) dell'apparecchio con il cavo USB.

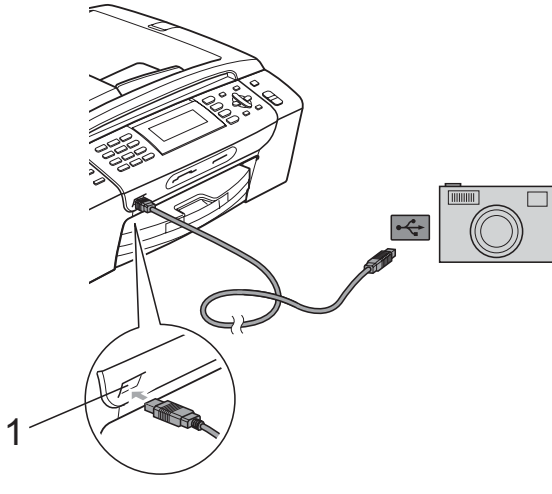

**1 Interfaccia diretta USB**

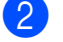

Accendere la fotocamera.

Osservare i passaggi riportati nella sezione *[Stampa di immagini](#page-98-0)* [a pagina 87](#page-98-0).

### **ATTENZIONE**

Per non danneggiare l'apparecchio, non collegare dispositivi diversi da fotocamere digitali o unità di memoria Flash USB all'interfaccia diretta USB.

# **Interpretazione dei messaggi di errore <sup>13</sup>**

Se si conoscono i tipi di errore che possono verificarsi durante la stampa da una fotocamera, è possibile individuare e risolvere facilmente i problemi.

Memoria esaurita

Questo messaggio appare quando si lavora con immagini che richiedono una quantità di memoria superiore alla capacità dell'apparecchio.

Disp. inutilizz.

Questo messaggio appare quando si collega una fotocamera che non utilizza lo standard Memorizzazione di massa USB. Questo messaggio appare inoltre se si collega un dispositivo rotto all'interfaccia diretta USB.

(Per informazioni più dettagliate, consultare *[Messaggi di errore e manutenzione](#page-139-0)* [a pagina 128](#page-139-0).)

# **Sezione V**

# **Software**

**[Funzioni software e di rete](#page-119-0)** 108

<span id="page-119-0"></span>**14 Funzioni software e di rete <sup>14</sup>**

Il CD-ROM comprende la Guida software dell'utente e la Guida dell'utente in rete per le funzioni disponibili quando l'apparecchio è collegato a un computer (ad esempio, la stampa e la scansione). Queste guide prevedono collegamenti semplici da utilizzare che conducono direttamente a una sezione specifica.

Sono disponibili informazioni sulle seguenti funzioni:

- Stampa
- Scansione
- ControlCenter3 (per Windows<sup>®</sup>)
- ControlCenter2 (per Macintosh<sup>®</sup>)
- **Impostazione remota**
- Invio di fax dal computer
- PhotoCapture Center™
- Stampa in rete
- Scansione in rete
- $\blacksquare$  Rete cablata e senza fili

### **Come consultare la Guida dell'utente in formato HTML**

Si tratta di un riferimento rapido per l'utilizzo della Guida dell'utente in formato HTML.

### **Per Windows®**

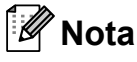

Se non è stato installato il software, consultare *[Visualizzazione della](#page-14-0)  [documentazione](#page-14-0)* a pagina 3.

a Dal menu **start**, puntare su **Brother**, **MFC-XXXX** (dove XXXX è il numero del modello) dal gruppo programmi, quindi scegliere **Guida dell'utente in formato HTML**.

b Nel menu principale fare clic su **GUIDA SOFTWARE DELL'UTENTE** (o su **GUIDA DELL'UTENTE IN RETE**).

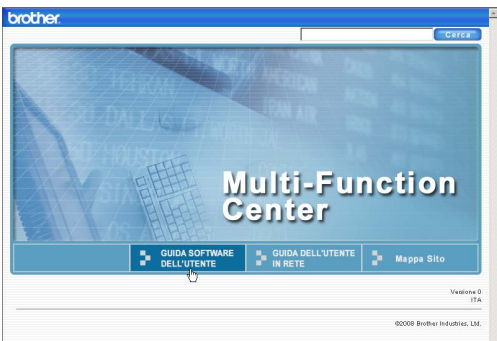

Fare clic sul titolo che si desidera leggere nell'elenco nella parte sinistra della finestra.

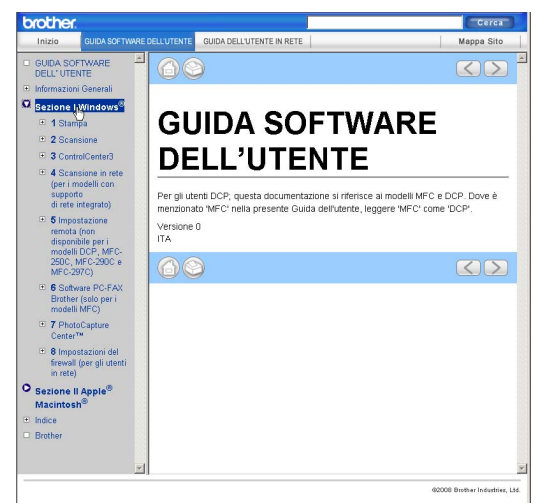

### **Per Macintosh®**

- Accertarsi che il Macintosh<sup>®</sup> sia acceso. Inserire il CD-ROM Brother nell'unità CD-ROM.
- Fare doppio clic sull'icona **Documentation**.

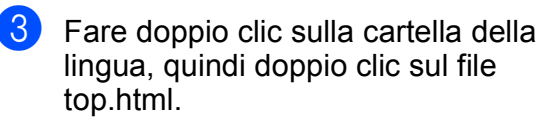

**4** Fare clic su **GUIDA SOFTWARE DELL'UTENTE** (o su **GUIDA DELL'UTENTE IN RETE**) nel menu principale, quindi fare clic sul titolo che si desidera leggere nell'elenco nella parte sinistra della finestra.

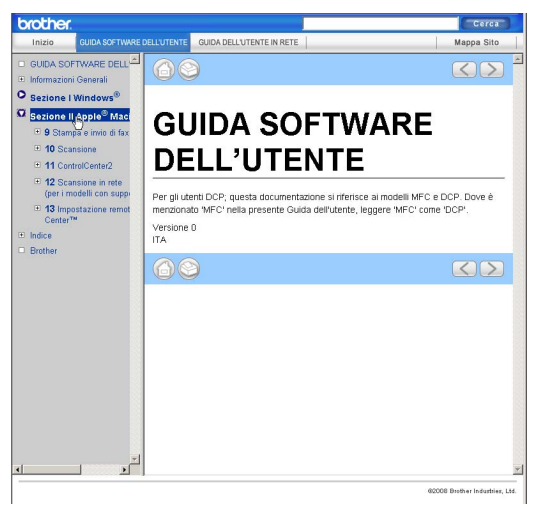

# **Sezione VI**

# $A$ ppendice

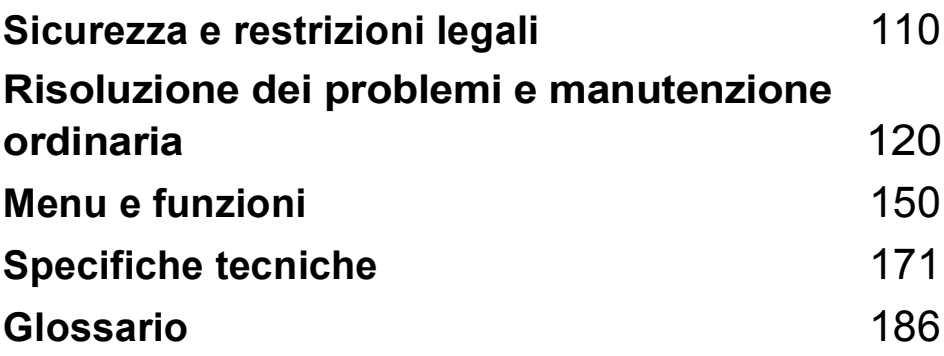

**A**

# <span id="page-121-0"></span>**Sicurezza e restrizioni legali**

# **Scelta del luogo di installazione**

Posizionare l'apparecchio su una superficie piana e stabile, ad esempio una scrivania. Scegliere un punto non soggetto a vibrazioni e urti. Collocare l'apparecchio vicino a una presa del telefono e a una normale presa elettrica provvista di messa a terra. Scegliere una posizione dove la temperatura resti compresa tra 10 °C e 35 °C.

### **AVVERTENZA**

NON posizionare l'apparecchio vicino a radiatori, condizionatori, refrigeratori, attrezzature mediche, sostanze chimiche o acqua.

NON collegare l'apparecchio a prese elettriche collegate a un impianto condiviso con grosse apparecchiature elettriche o altri dispositivi che potrebbero determinare interruzioni dell'alimentazione elettrica.

### **ATTENZIONE**

- Evitare di installare l'apparecchio in punti molto trafficati.
- Evitare di posizionare l'apparecchio sulla moquette.
- NON esporre l'apparecchio alla luce solare diretta e a eccessivo calore, umidità o polvere.
- NON collegare l'apparecchio a prese elettriche azionate da temporizzatori automatici o interruttori a muro.
- In caso di discontinuità nell'erogazione di corrente, l'apparecchio può perdere tutti i dati contenuti in memoria.
- Evitare fonti di interferenza, come ad esempio basi di telefoni senza fili o diffusori.
- NON inclinare l'apparecchio e non collocarlo su una superficie inclinata. Questo potrebbe provocare fuoriuscite di inchiostro e danni interni all'apparecchio.

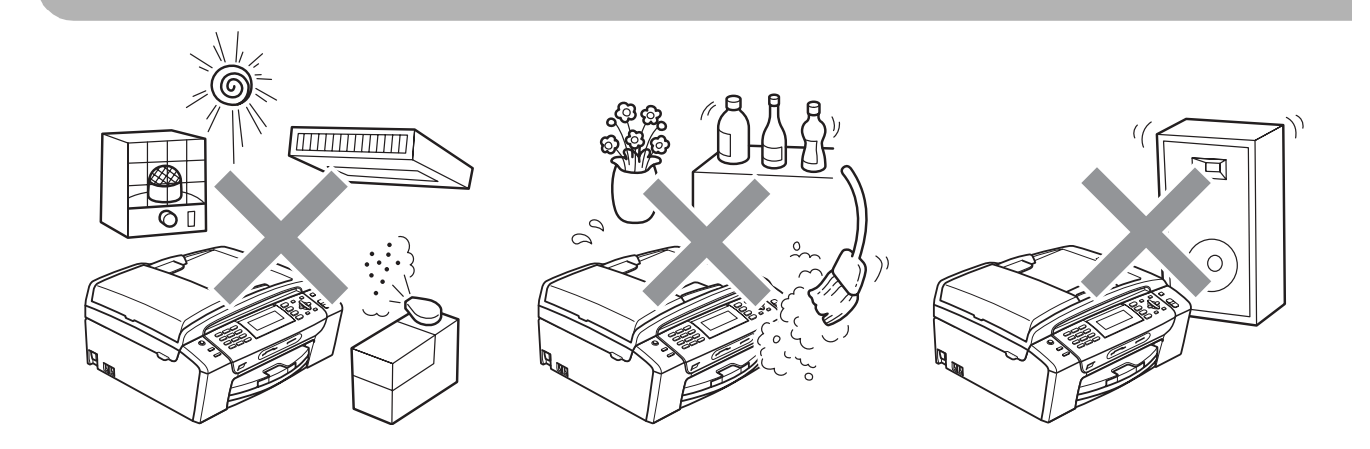

# **Utilizzo sicuro dell'apparecchio**

Conservare queste istruzioni per una consultazione futura e leggerle prima di procedere a qualsiasi intervento di manutenzione.

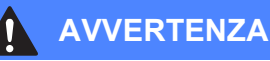

L'apparecchio contiene elettrodi ad alta tensione. Prima di procedere alla pulizia interna dell'apparecchio, accertarsi di scollegare dapprima il cavo della linea telefonica e successivamente il cavo di alimentazione dalla presa elettrica. Questa procedura consente di prevenire scosse elettriche.

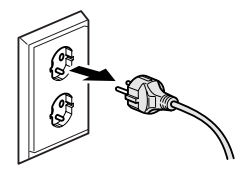

NON maneggiare la spina con le mani bagnate. Questo potrebbe causare una scossa elettrica.

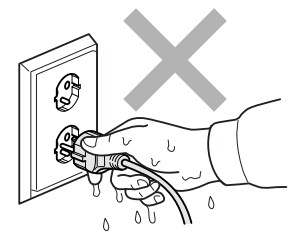

NON tirare il cavo di alimentazione CA dal centro. Questo potrebbe causare una scossa elettrica.

NON mettere le mani sul bordo dell'apparecchio, sotto il coperchio documenti o il coperchio dello scanner. Questo potrebbe provocare lesioni.

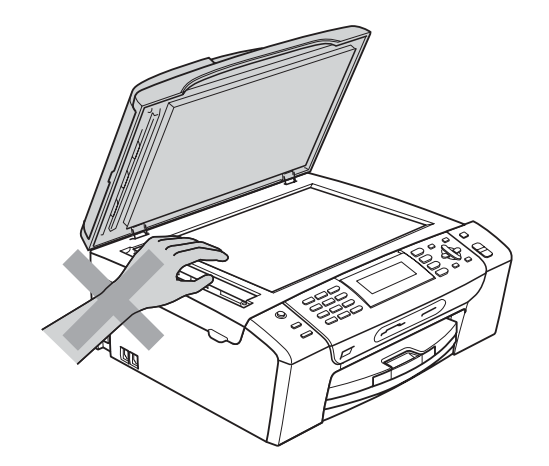

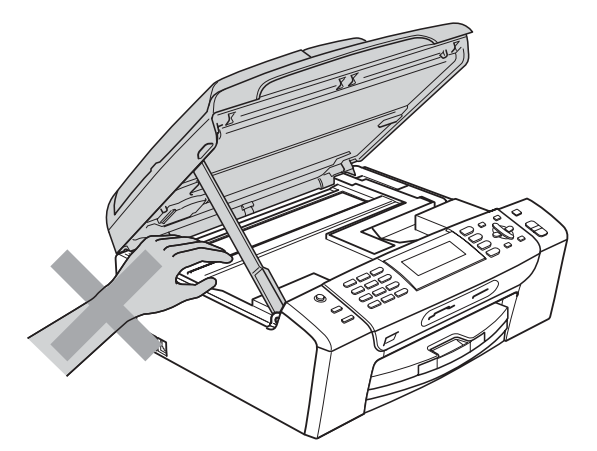

NON mettere le mani sul bordo del vassoio carta, sotto il coperchio del vassoio carta. Questo potrebbe provocare lesioni.

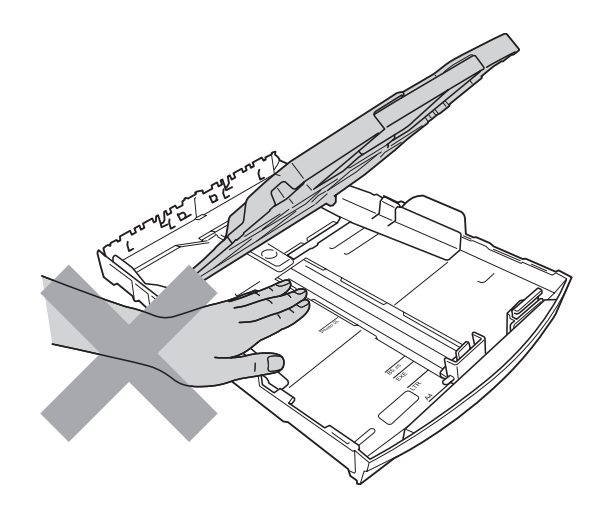

# Λ

NON toccare l'area indicata nell'illustrazione. Questo potrebbe provocare lesioni.

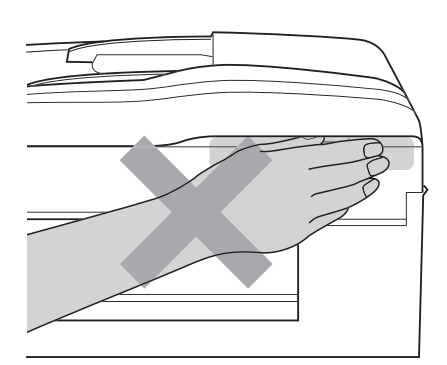

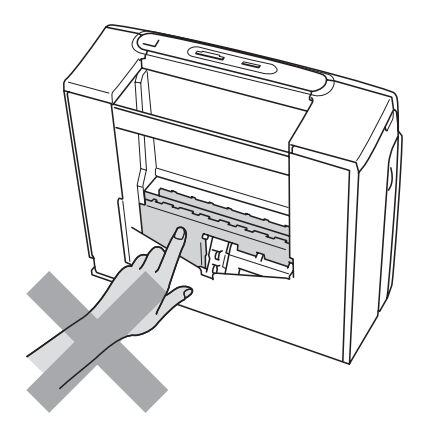

Quando si sposta l'apparecchio, è necessario sollevarlo dalla base e sostenerlo da entrambi i lati, nel modo indicato in figura. NON trasportare l'apparecchio sostenendolo dal coperchio dello scanner o dal Coperchio carta inceppata.

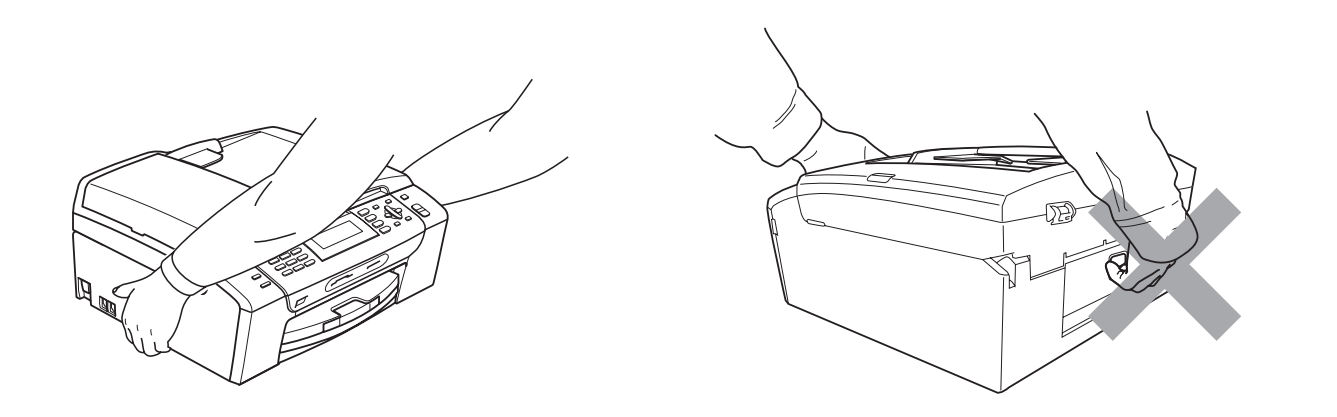

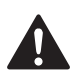

NON usare sostanze infiammabili o qualsiasi tipo di detergenti liquidi o spray per pulire le parti interne o esterne dell'apparecchio. Questo potrebbe causare un incendio o scosse elettriche.

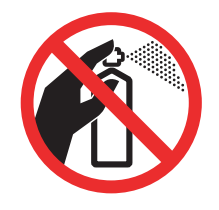

Se l'apparecchio si surriscalda, emette fumo o genera odori forti, scollegarlo immediatamente dalla presa elettrica. Contattare il rivenditore Brother o il Servizio di assistenza clienti Brother.

Se oggetti metallici, acqua o altri liquidi penetrano nell'apparecchio, scollegare immediatamente l'apparecchio dalla presa elettrica. Contattare il rivenditore Brother o il Servizio di assistenza clienti Brother.

Si raccomanda cautela durante l'installazione o la modifica di linee telefoniche. Prima di toccare fili o terminali non isolati, verificare sempre che la linea telefonica sia scollegata dalla presa a muro. Non collegare mai cavi telefonici durante un temporale. Non installare mai una presa telefonica a muro dove è presente umidità.

Questo prodotto deve essere installato nelle vicinanze di una presa elettrica facilmente accessibile. In caso di emergenza, scollegare il cavo di alimentazione dalla presa elettrica in modo da escludere completamente l'alimentazione.

È necessario collegare il prodotto a un'alimentazione CA che rientri nell'intervallo indicato sull'etichetta della tensione nominale. NON collegarlo a un invertitore o a un'alimentazione CC. In caso di dubbi, rivolgersi a un elettricista qualificato.

Accertarsi che la spina sia completamente inserita.

NON utilizzare l'apparecchio se il cavo di alimentazione è danneggiato o usurato, poiché si potrebbe causare un incendio.

Durante l'utilizzo dell'apparecchio telefonico, per ridurre il rischio di incendi, scosse elettriche e lesioni personali, è importante osservare sempre alcune semplici precauzioni di sicurezza, tra cui le precauzioni seguenti:

- 1 NON utilizzare il prodotto nelle vicinanze di acqua, ad esempio vicino a una vasca da bagno, un lavandino, un acquaio o una lavatrice, in uno scantinato umido o vicino a una piscina.
- 2 Evitare di utilizzare questo prodotto durante un temporale. Esiste il rischio, seppure ridotto, di scariche elettriche in presenza di fulmini.
- 3 NON utilizzare questo prodotto per comunicare la presenza di una perdita di gas nelle vicinanze della perdita stessa.
- 4 NON smaltire le batterie bruciandole. Potrebbero esplodere. Verificare le norme locali per eventuali istruzioni di smaltimento speciali.

### **Istruzioni importanti per la sicurezza**

- 1 Leggere le istruzioni complete.
- 2 Conservarle per successive consultazioni.
- 3 Seguire tutte le avvertenze e le istruzioni riportate sul prodotto.
- 4 NON usare questo apparecchio vicino all'acqua.
- 5 NON collocare questo prodotto su un carrello, base o tavolo instabili. In caso di caduta accidentale, il prodotto potrebbe subire gravi danni.
- 6 Le fessure e le aperture presenti nel telaio, nonché sul retro o sul fondo dell'apparecchio, sono necessarie per la ventilazione. Per assicurare un funzionamento affidabile e proteggere l'apparecchio dal surriscaldamento, si raccomanda di non ostruire né coprire queste aperture. Non bloccare mai le aperture collocando l'apparecchio su un letto, divano, tappeto o altre superfici simili. Non collocare mai l'apparecchio vicino o sopra a radiatori o stufe. Non installare l'apparecchio a incasso, a meno che non si garantisca una ventilazione adeguata.
- 7 Usare solo il cavo di alimentazione fornito con l'apparecchio stesso.
- 8 Questo prodotto è dotato di una spina tripolare con messa a terra, ovvero una spina con un terzo polo per la messa a terra. Questa spina si inserisce solo in una presa dotata di messa a terra. Si tratta di una misura di sicurezza. Se la presa non è adatta alla spina, rivolgersi a un elettricista che possa sostituire la presa antiquata. NON ignorare mai la ragione per cui è necessaria una spina dotata di messa a terra.
- 9 NON collocare oggetti sopra il cavo di alimentazione. NON collocare questo prodotto dove il cavo possa essere calpestato.
- 10 NON collocare davanti all'apparecchio nulla che possa bloccare i fax in arrivo. NON mettere nulla sul percorso dei fax in arrivo.
- 11 Attendere che le pagine siano uscite dall'apparecchio prima di raccoglierle.
- 12 Scollegare l'apparecchio dalla presa elettrica e rivolgersi al personale di assistenza autorizzato Brother qualora si verifichi una delle seguenti condizioni:
	- È penetrato liquido all'interno dell'apparecchio.
	- L'apparecchio è stato esposto alla pioggia o all'acqua.
	- Se l'apparecchio non funziona normalmente, pur avendo seguito le istruzioni per l'uso, intervenire solo sui comandi indicati nelle istruzioni per l'uso. L'intervento inadeguato su altri comandi potrebbe danneggiare l'apparecchio e richiedere interventi rilevanti da parte di personale tecnico qualificato per ripristinare l'apparecchio al suo normale utilizzo.
	- Se il telaio dell'apparecchio è caduto o mostra segni di danneggiamento.
	- Se l'apparecchio mostra un evidente cambiamento nelle prestazioni, indicante la necessità di una revisione.
- 13 Per proteggere l'apparecchio dai picchi temporanei di tensione, si raccomanda l'uso di un apposito dispositivo di protezione.
- 14 Per ridurre il rischio di incendio, scosse elettriche e lesioni personali, seguire queste avvertenze:
	- NON usare questo prodotto in prossimità di apparecchi che funzionano con acqua, in uno scantinato umido o vicino a una piscina.
	- NON utilizzare l'apparecchio durante i temporali o in caso di perdite di gas.

### **IMPORTANTE - Per la vostra sicurezza**

Per garantire un funzionamento sicuro, la spina elettrica tripolare in dotazione con l'apparecchio deve essere inserita esclusivamente in una presa di corrente adatta, dotata di messa a terra e collegata al normale impianto elettrico domestico.

Il fatto che l'apparecchio funzioni in maniera soddisfacente non implica che sia collegato alla messa a terra e che l'installazione sia del tutto sicura. Per ragioni di sicurezza, in caso di dubbi sull'effettiva messa a terra, si raccomanda di rivolgersi a un elettricista qualificato.

### **Avvertenza - Questo apparecchio deve essere dotato di messa a terra. <sup>A</sup>**

I conduttori del cavo di alimentazione rispettano il seguente codice dei colori:

- **Giallo-verde: messa a terra (conduttore di protezione)**
- **Blu: neutro**
- **Marrone: fase**

In caso di dubbi, rivolgersi a un elettricista qualificato.

### **Connessione LAN <sup>A</sup>**

### $\mathbf{I}$ **ATTENZIONE**

NON collegare questo prodotto a una rete LAN soggetta a sovratensioni.

### **Interferenze radio**

Il prodotto è conforme alle disposizioni EN55022 (Pubblicazione CISPR 22) /Classe B. Quando si collega l'apparecchio a un computer, accertarsi di utilizzare un cavo USB che non superi i 2,0 metri di lunghezza.

Sicurezza e restrizioni legali

### **Direttiva UE 2002/96/CE e EN50419 <sup>A</sup>**

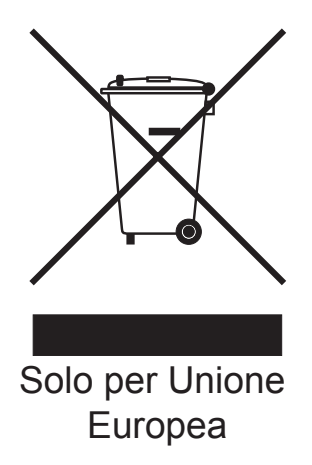

Questa apparecchiatura riporta il seguente simbolo di riciclaggio. Esso significa che a fine vita questo prodotto dovrà essere smaltito separatamente in appropriati luoghi di raccolta e non insieme ai normali rifiuti domestici. Un beneficio per l'ambiente a vantaggio di tutti. (Solo per Unione Europea)

### **Dichiarazione di conformità International ENERGY STAR® <sup>A</sup>**

Lo scopo del programma International ENERGY STAR<sup>®</sup> è di promuovere lo sviluppo e la divulgazione di apparecchi per ufficio a risparmio energetico.

In qualità di partner ENERGY STAR<sup>®</sup>, Brother Industries, Ltd. garantisce che il prodotto soddisfa le specifiche ENERGY STAR® per il risparmio energetico.

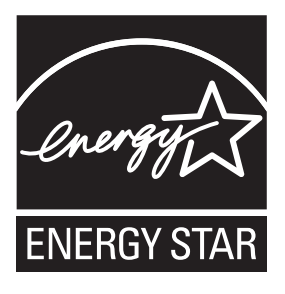

**A**

# **Restrizioni legali per la copia**

È reato eseguire riproduzioni di determinati oggetti o documenti con intento doloso. L'elenco riportato qui di seguito è fornito solo a titolo di riferimento e non è da intendersi come elenco completo dei limiti previsti dalla legge. In caso di dubbio in merito alla legalità di riproduzione di un documento si raccomanda di rivolgersi alle autorità competenti.

Gli esempi riportati qui di seguito elencano documenti la cui riproduzione è vietata dalla legge:

- Denaro
- Titoli o altri certificati di indebitamento
- Certificati di deposito
- Documenti di servizio o coscrizione nelle Forze Armate
- Passaporti
- Francobolli postali (utilizzati e non)
- Documenti di immigrazione
- Documenti di previdenza sociale
- Assegni o tratte emessi da enti statali
- Documenti di identificazione, distintivi o mostrine
- Patenti e libretti di immatricolazione di veicoli

Le opere coperte da diritto d'autore non possono essere copiate. Si possono copiare alcune sezioni di un'opera coperta da diritto d'autore per l'uso consentito. La riproduzione in copie multiple costituirebbe pertanto un'infrazione.

Le opere d'arte sono protette dal diritto d'autore.

Patenti e libretti di immatricolazione di veicoli non possono essere riprodotti ai sensi di determinate leggi statali/provinciali.

# **Marchi di fabbrica**

Il logo Brother è un marchio registrato di Brother Industries, Ltd.

Brother è un marchio registrato di Brother Industries, Ltd.

Multi-Function Link è un marchio registrato di Brother International Corporation.

© 2008 Brother Industries, Ltd. Tutti i diritti riservati.

Windows Vista è un marchio registrato o un marchio di fabbrica di Microsoft Corporation negli Stati Uniti e in altri Paesi.

Microsoft, Windows e Windows Server sono marchi registrati di Microsoft Corporation negli Stati Uniti e/o in altri Paesi.

Macintosh e TrueType sono marchi registrati di Apple Inc.

Nuance, il logo Nuance, PaperPort e ScanSoft sono marchi di fabbrica o marchi registrati di Nuance Communications, Inc. o delle sue società affiliate negli Stati Uniti e/o in altri Paesi.

Presto! PageManager è un marchio registrato di NewSoft Technology Corporation.

Microdrive è un marchio di fabbrica di International Business Machines Corporation.

CompactFlash è un marchio registrato di SanDisk Corporation.

Memory Stick è un marchio registrato di Sony Corporation.

SanDisk è concessionario della licenza dei marchi di fabbrica SD e miniSD.

xD-Picture Card è un marchio di fabbrica di Fujifilm Co. Ltd., Toshiba Corporation e Olympus Optical Co. Ltd.

PictBridge è un marchio di fabbrica.

Memory Stick Pro, Memory Stick Pro Duo, Memory Stick Duo e MagicGate sono marchi di fabbrica di Sony Corporation.

BROADCOM, SecureEasySetup e il logo SecureEasySetup sono marchi di fabbrica o marchi registrati di Broadcom Corporation negli Stati Uniti e/o in altri Paesi.

AOSS è un marchio di fabbrica di Buffalo Inc.

Wi-Fi, WPA e WPA2 sono marchi registrati e Wi-Fi Protected Setup è un marchio di fabbrica di Wi-Fi Alliance.

FaceFilter Studio è un marchio di fabbrica di Reallusion, Inc.

Tutte le società i cui programmi software sono citati nel presente manuale hanno un contratto di licenza software specifico per i rispettivi programmi proprietari.

### **Tutti gli altri marchi e nomi di prodotti citati nella presente Guida dell'utente sono marchi registrati delle rispettive società.**

# **B**

# <span id="page-131-0"></span>**Risoluzione dei problemi e manutenzione ordinaria**

# **Risoluzione dei problemi**

In caso di difficoltà di funzionamento, fare riferimento alla tabella riportata di seguito per suggerimenti relativi alla risoluzione dei problemi.

È possibile eliminare la maggior parte degli inconvenienti da soli. Se si rende necessario un ulteriore aiuto, il Brother Solutions Center fornisce le FAQ (domande più frequenti) e i consigli per la risoluzione dei problemi.

Visitare il sito Web all'indirizzo<http://solutions.brother.com>.

### **In caso di problemi con l'apparecchio <sup>B</sup>**

### **Stampa**

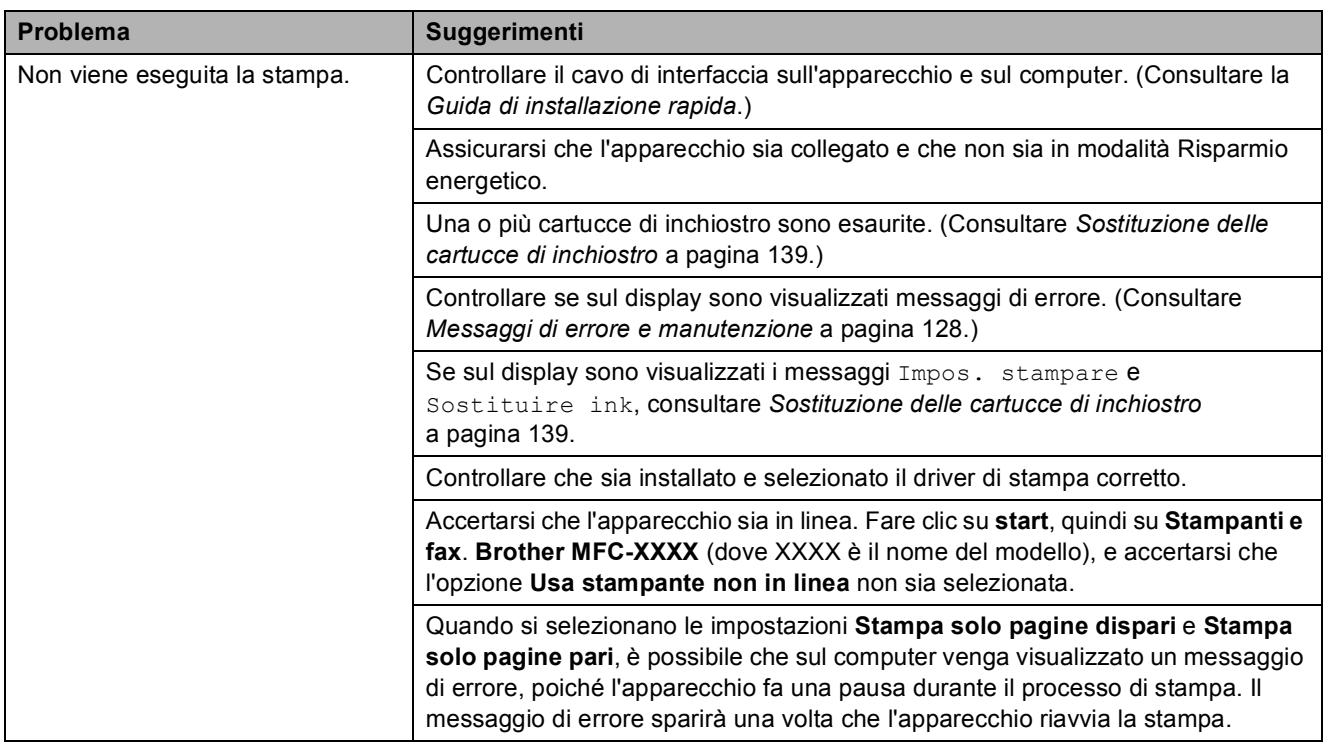

### **Stampa (Continua)**

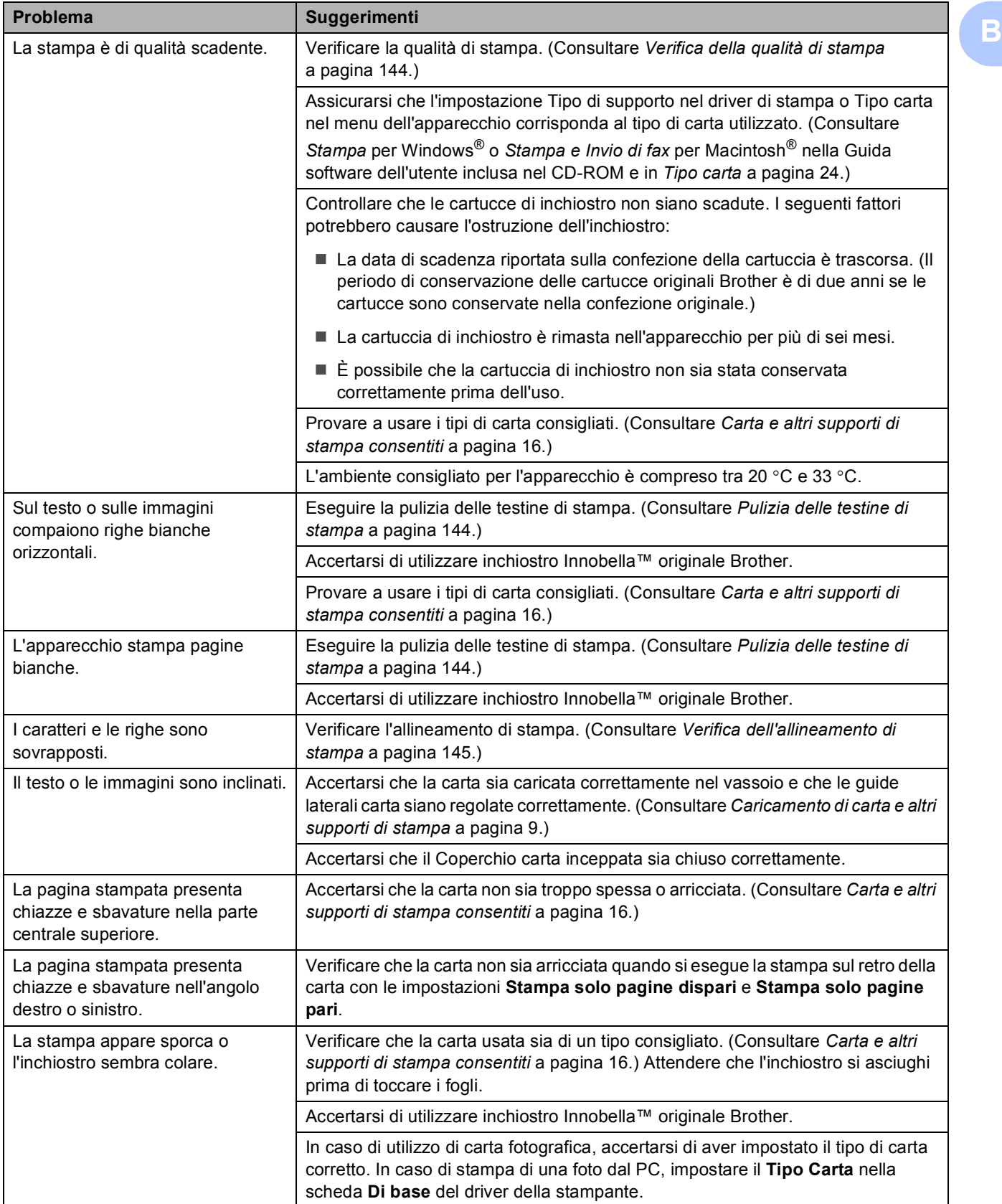

### **Stampa (Continua)**

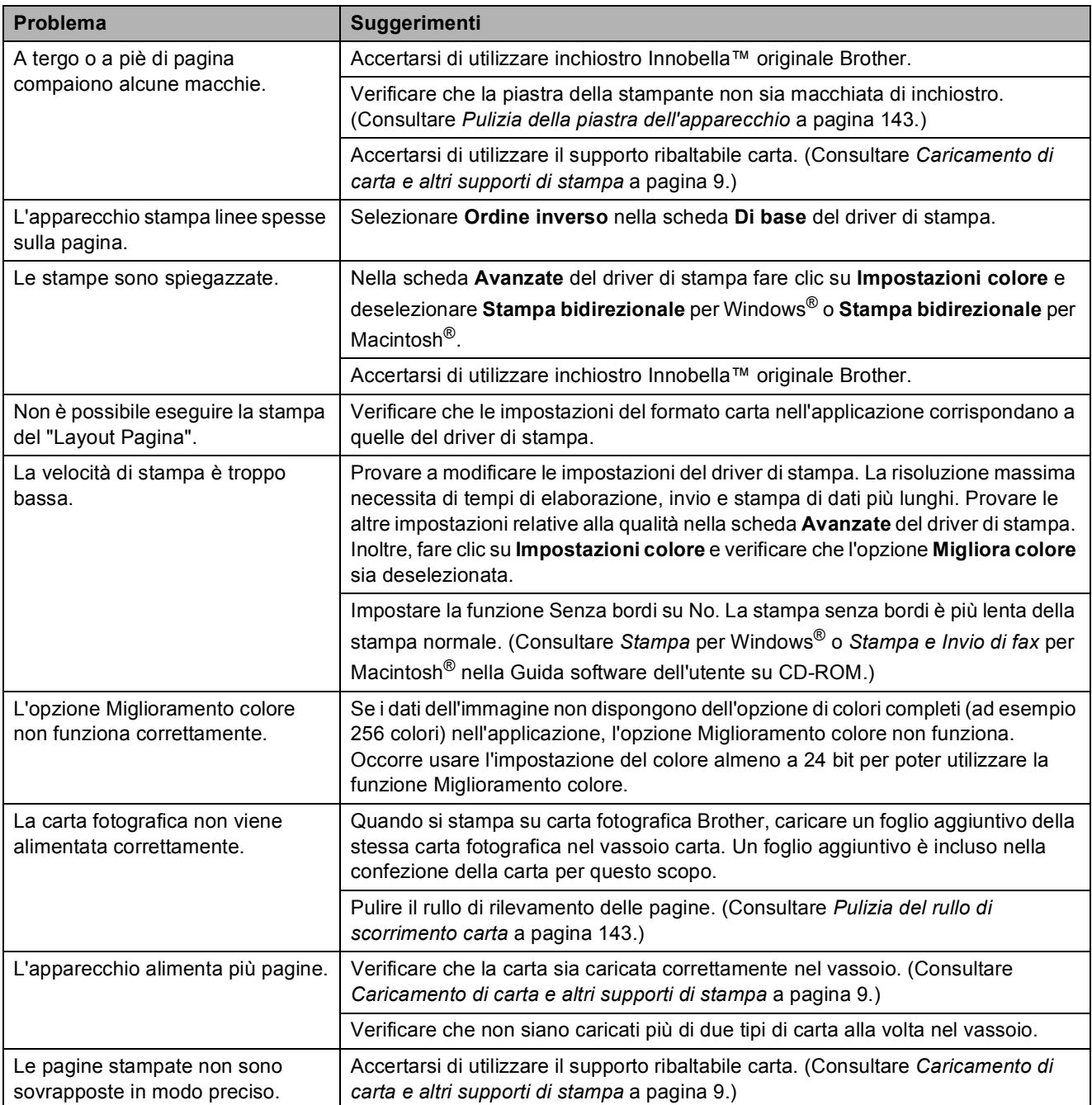

### **Stampa dei fax in arrivo**

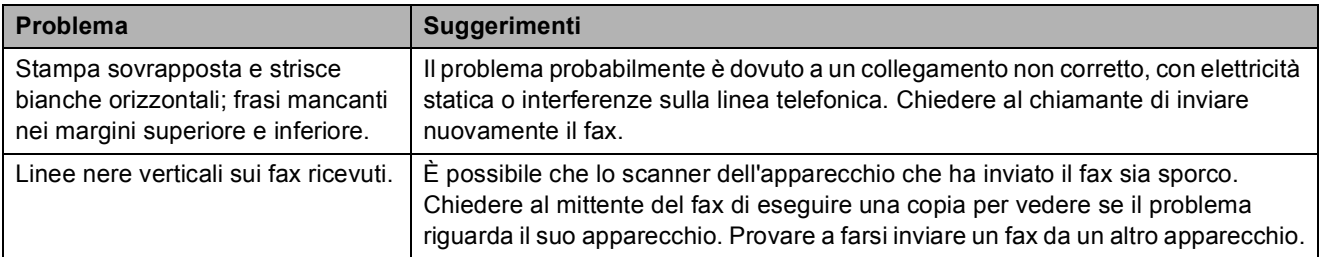

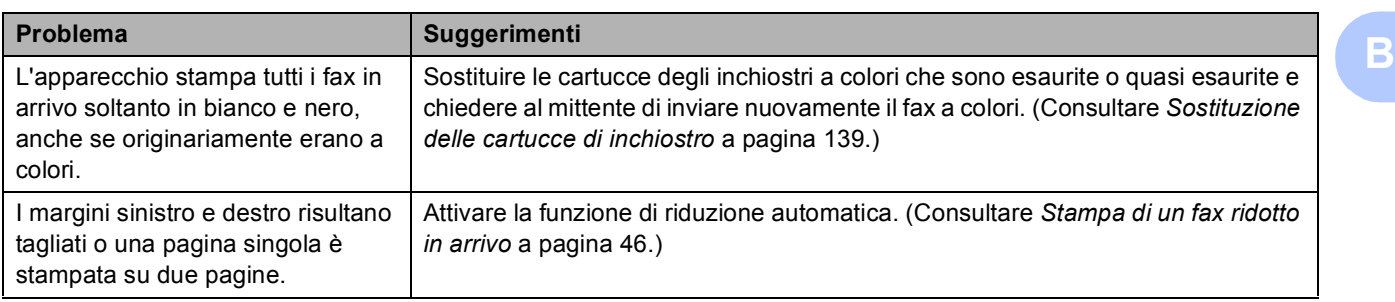

### **Stampa dei fax in arrivo (Continua)**

### **Linea telefonica o collegamenti**

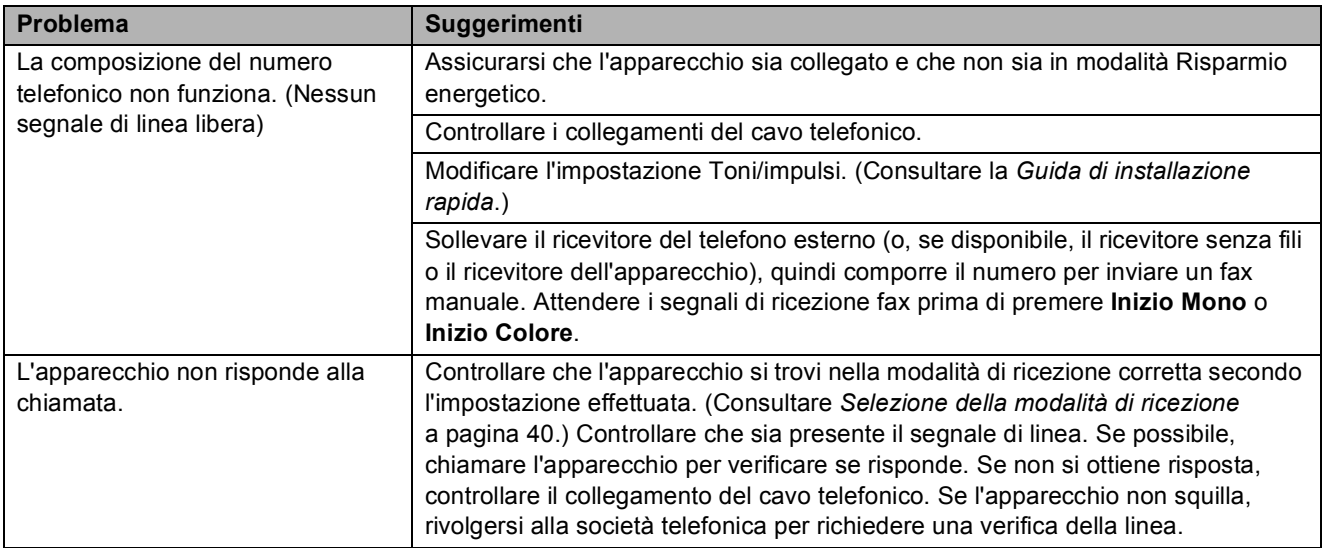

### **Ricezione di fax**

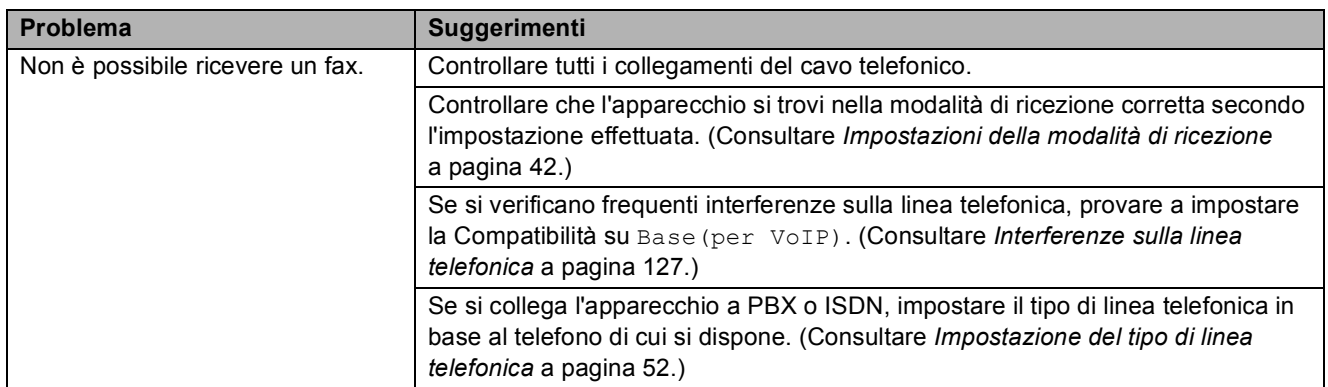

### **Invio di fax**

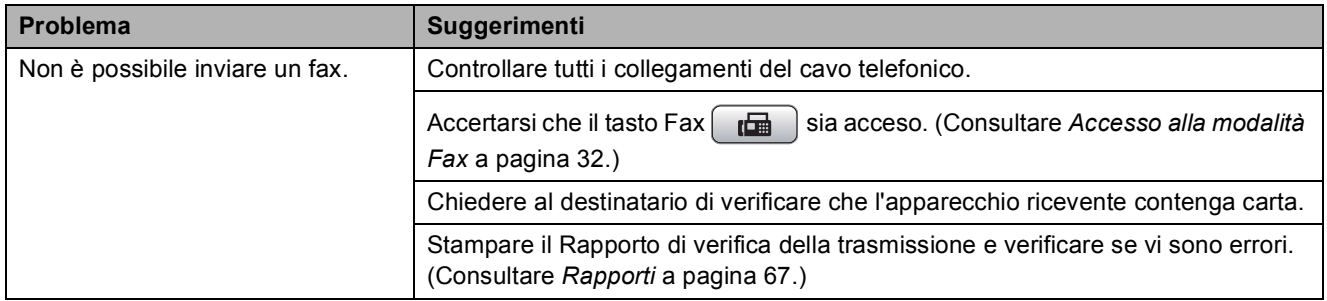

### **Invio di fax (Continua)**

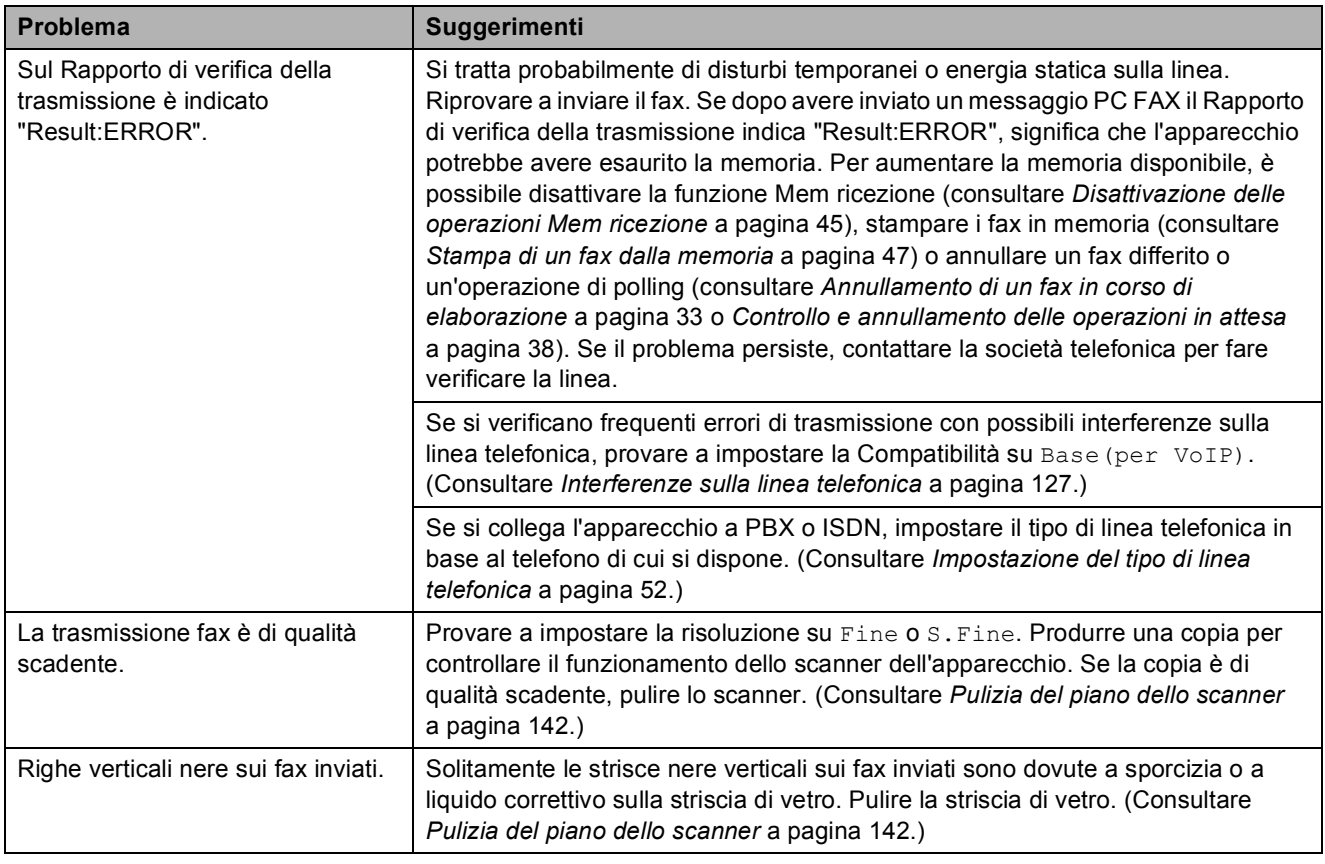

### **Gestione delle chiamate in arrivo**

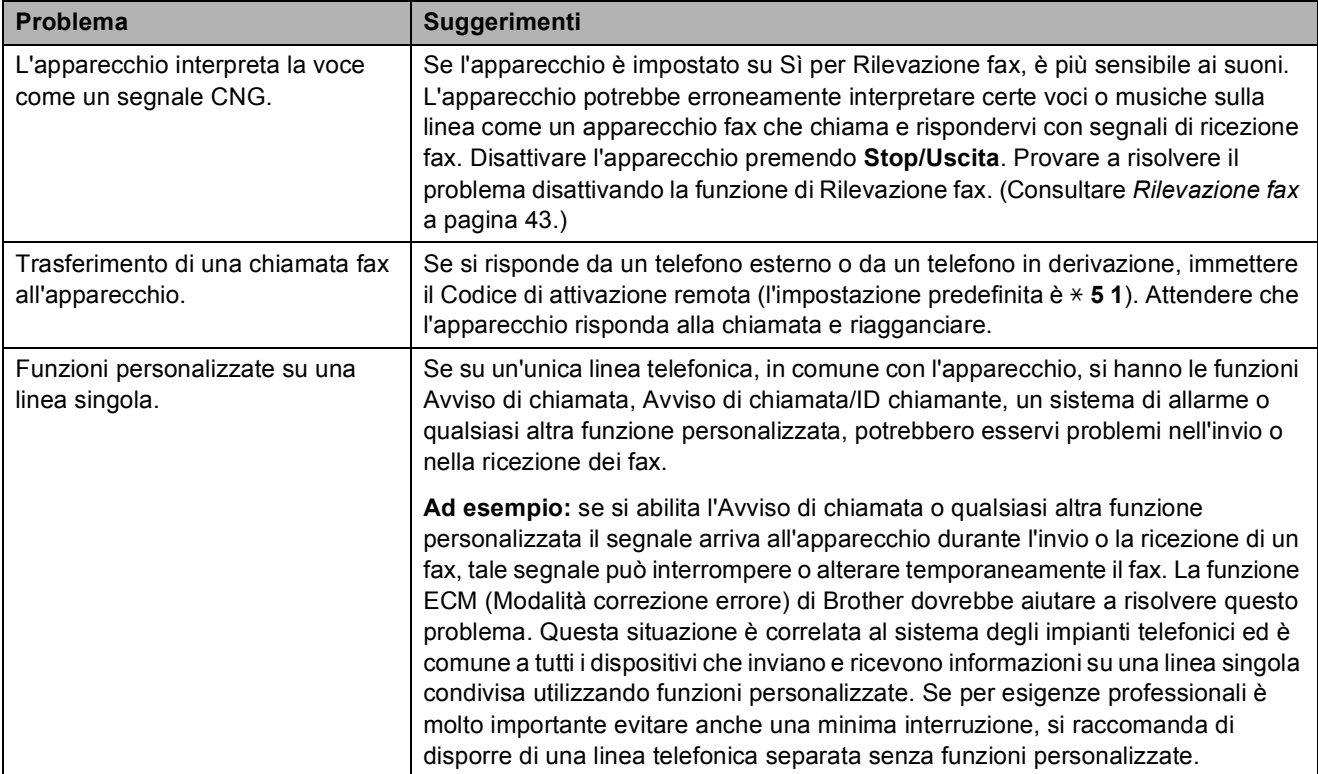

### **Problemi di copia**

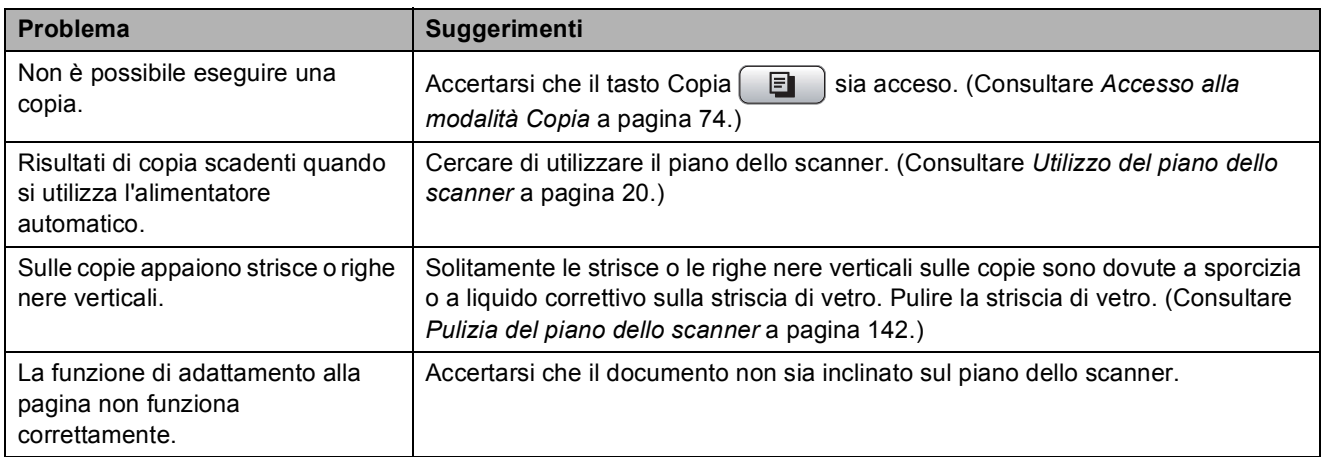

### **Problemi di scansione**

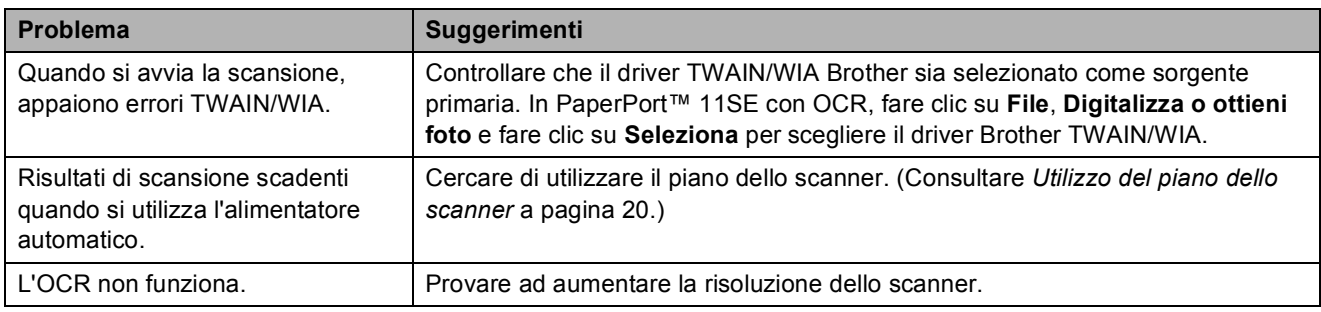

### **Problemi di software**

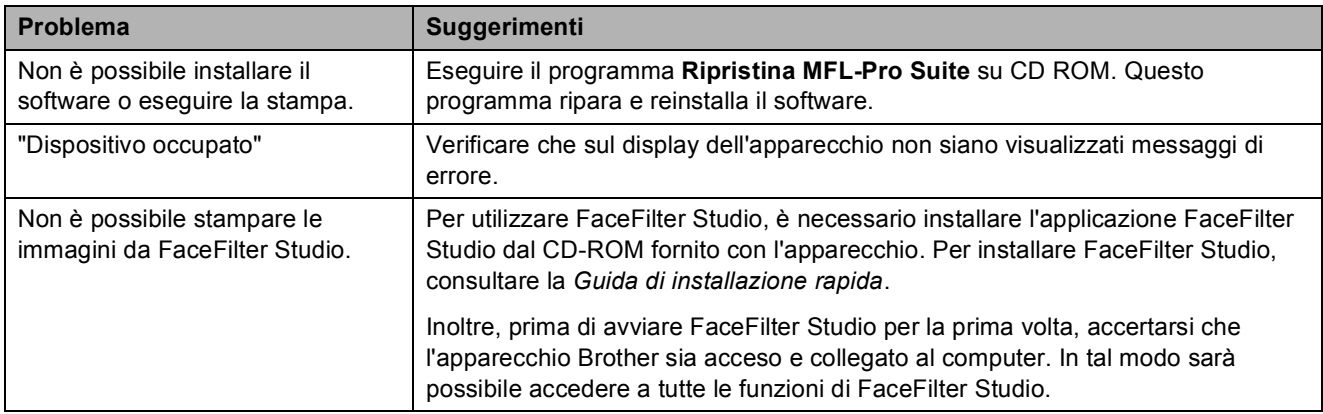

**125**

### **PhotoCapture Center™ Problemi**

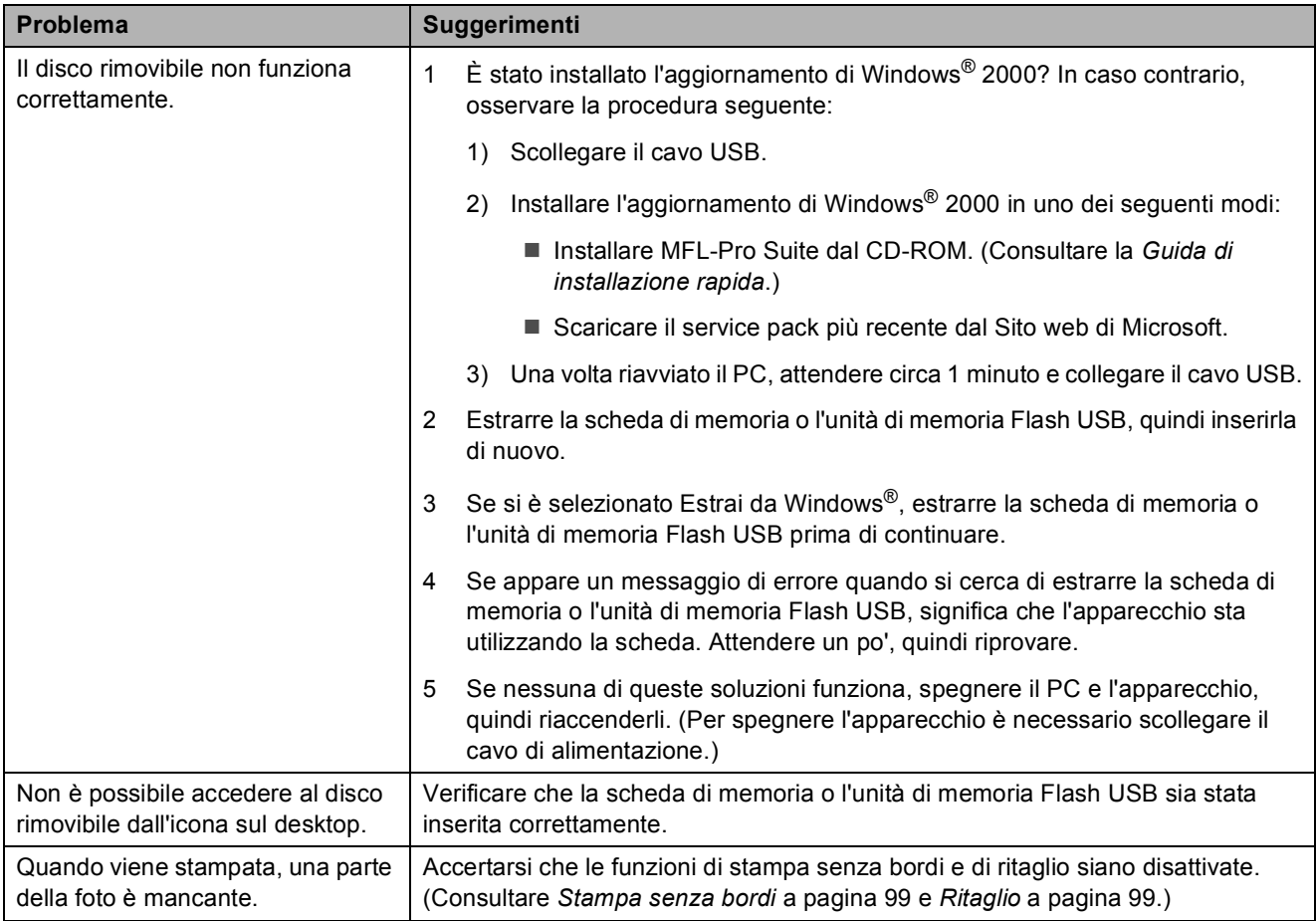

### **Problemi di rete**

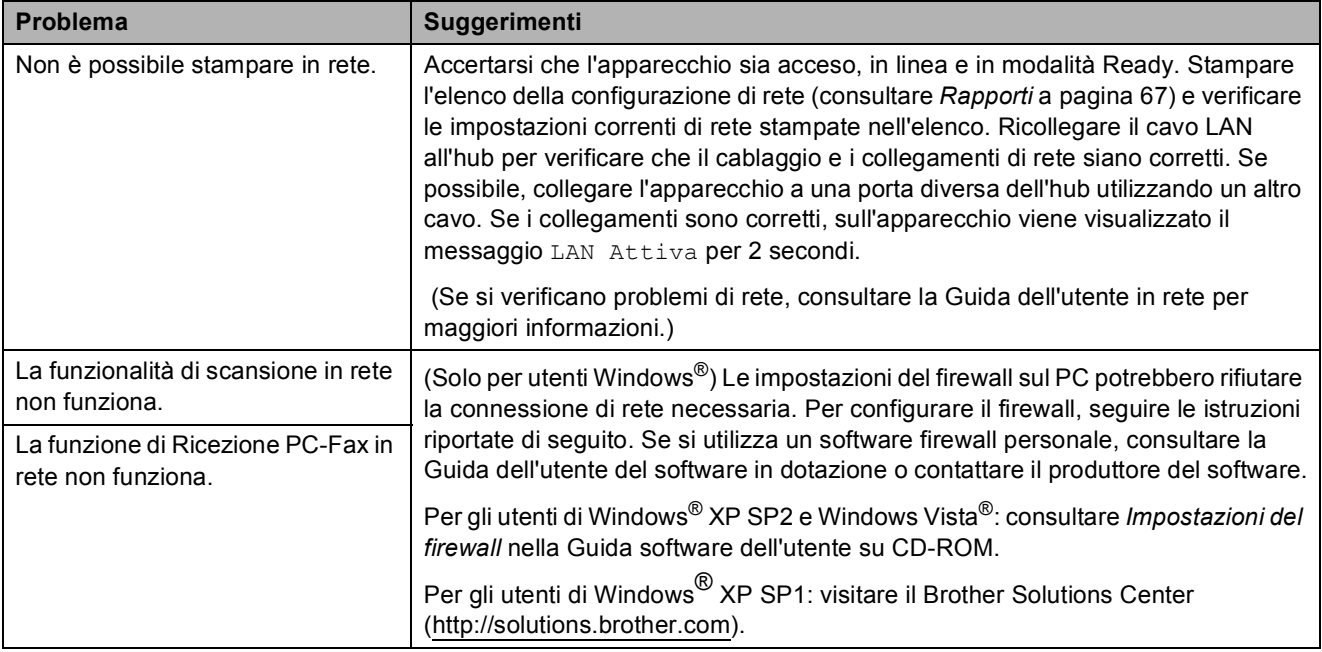

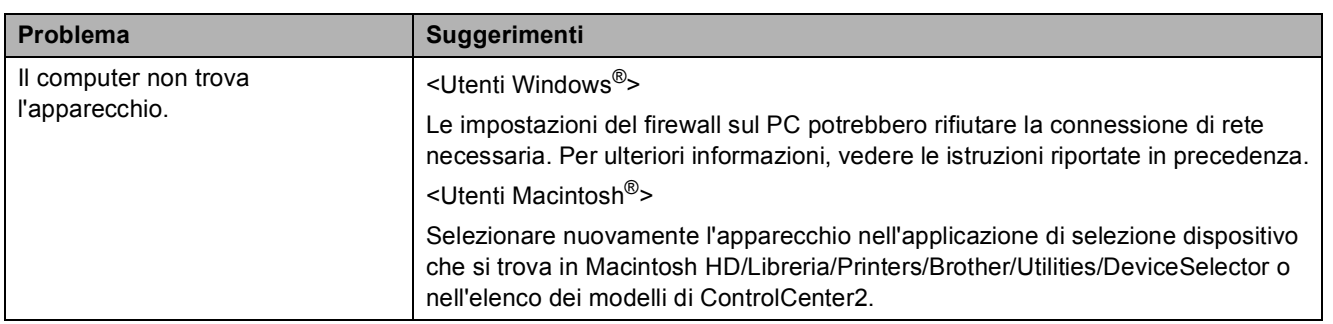

### **Problemi di rete (Continua)**

### **Rilevazione linea libera**

Quando si invia un fax automaticamente, l'apparecchio è preimpostato per attendere un certo periodo di tempo prima di iniziare a comporre il numero. Se si sostituisce l'impostazione di Linea libera con Rilevazione, l'apparecchio compone il numero non appena rileva il segnale di linea libera. Questa impostazione può fare risparmiare un po' di tempo quando si invia un fax a tanti numeri diversi. Se dopo la modifica dell'impostazione si verificano problemi di composizione, ripristinare l'impostazione predefinita No rilevazione.

- a Premere **Menu**.
	- Premere **A** o **▼** per selezionare

Imp.iniziale. Premere **OK**.

- Premere **A** o **▼** per selezionare Linea libera.
- 4 Premere **∢** o ▶ per selezionare Rilevazione o No rilevazione. Premere **OK**.
- 

**5** Premere Stop/Uscita.

### <span id="page-138-0"></span>**Interferenze sulla linea telefonica <sup>B</sup>**

Se si hanno problemi nell'invio o nella ricezione di un fax a causa di possibili interferenze sulla linea telefonica, è possibile modificare l'impostazione affinché sia compatibile con la linea telefonica per ridurre la velocità del modem, riducendo al minimo gli errori.

- a Premere **Menu**.
- **Premere A o**  $\blacktriangledown$  **per selezionare Fax.** Premere **OK**.
- **Premere A o**  $\blacktriangledown$  **per selezionare** Varie. Premere **OK**.
	- Premere **A** o **▼** per selezionare Compatibilità.
	- **Premere ◀o▶ per selezionare Alta, Normale <b>o** Base (per VoIP).
		- Base (per VoIP) riduce la velocità del modem a 9600 bps. A meno che i problemi di interferenza siano persistenti sulla linea telefonica, è preferibile utilizzarla solo quando è necessario.
		- Normale imposta la velocità del modem su 14400 bps. (impostazione di fabbrica)
		- Alta aumenta la velocità del modem a 33600 bps.

Premere **OK**.

f Premere **Stop/Uscita**.

### **Nota**

Quando si modifica la compatibilità in Base(per VoIP), la funzione ECM è disponibile solo per l'invio di fax a colori. **B**

# <span id="page-139-1"></span><span id="page-139-0"></span>**Messaggi di errore e manutenzione <sup>B</sup>**

Come ogni altro apparecchio da ufficio che si avvale di una tecnologia avanzata, questo prodotto potrebbe talvolta presentare problemi di funzionamento e potrebbe essere necessario sostituirne i materiali di consumo. In tal caso, l'apparecchio individua l'errore e visualizza un messaggio di errore sul display. Di seguito sono riportati i messaggi di errore e manutenzione più comuni.

È possibile risolvere da soli la maggior parte dei problemi ed eseguire la manutenzione ordinaria. Se si rende necessario un ulteriore aiuto, il Brother Solutions Center fornisce le FAQ (domande più frequenti) e i consigli per la risoluzione dei problemi.

Visitare il sito Web all'indirizzo<http://solutions.brother.com>.

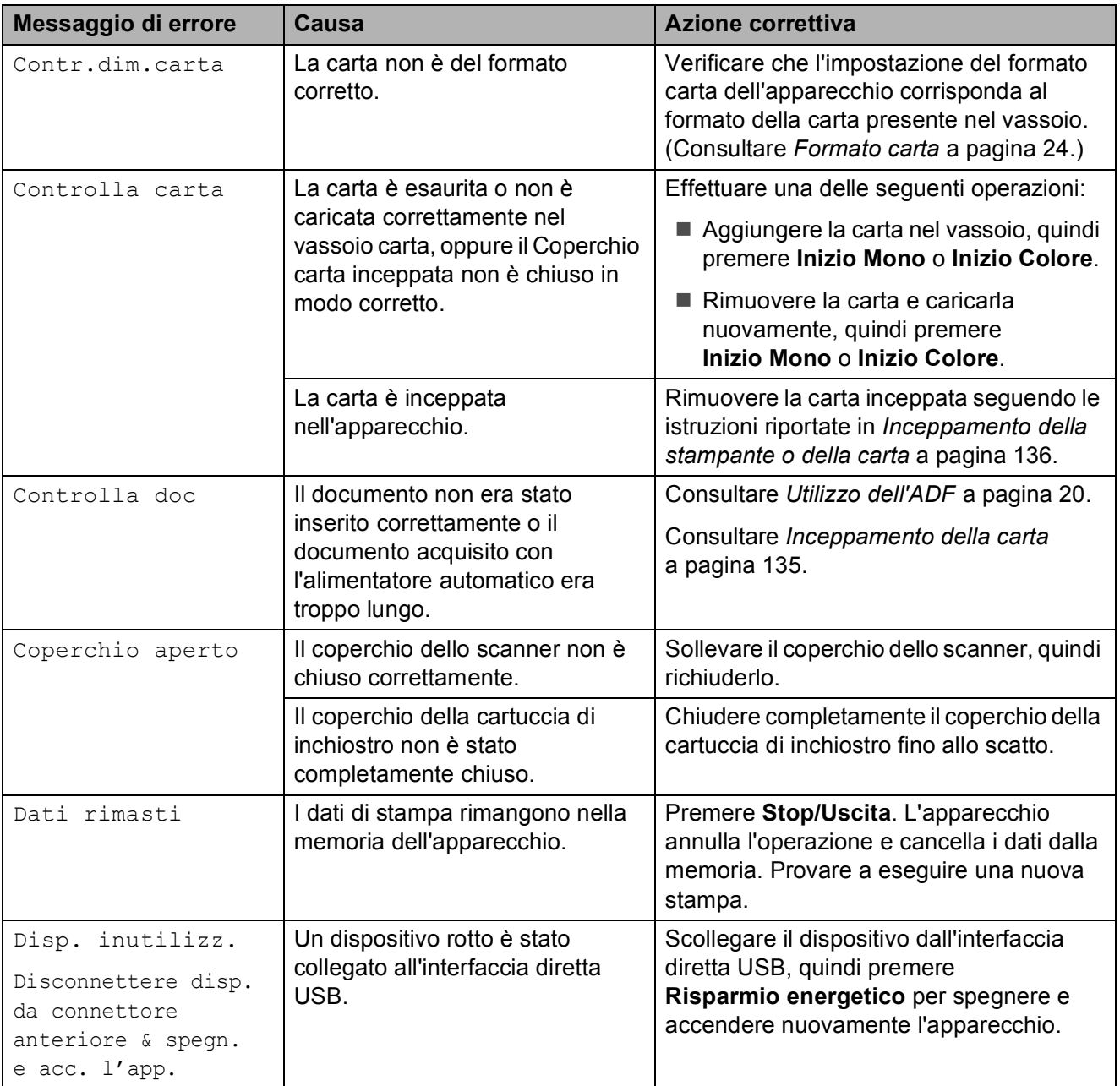

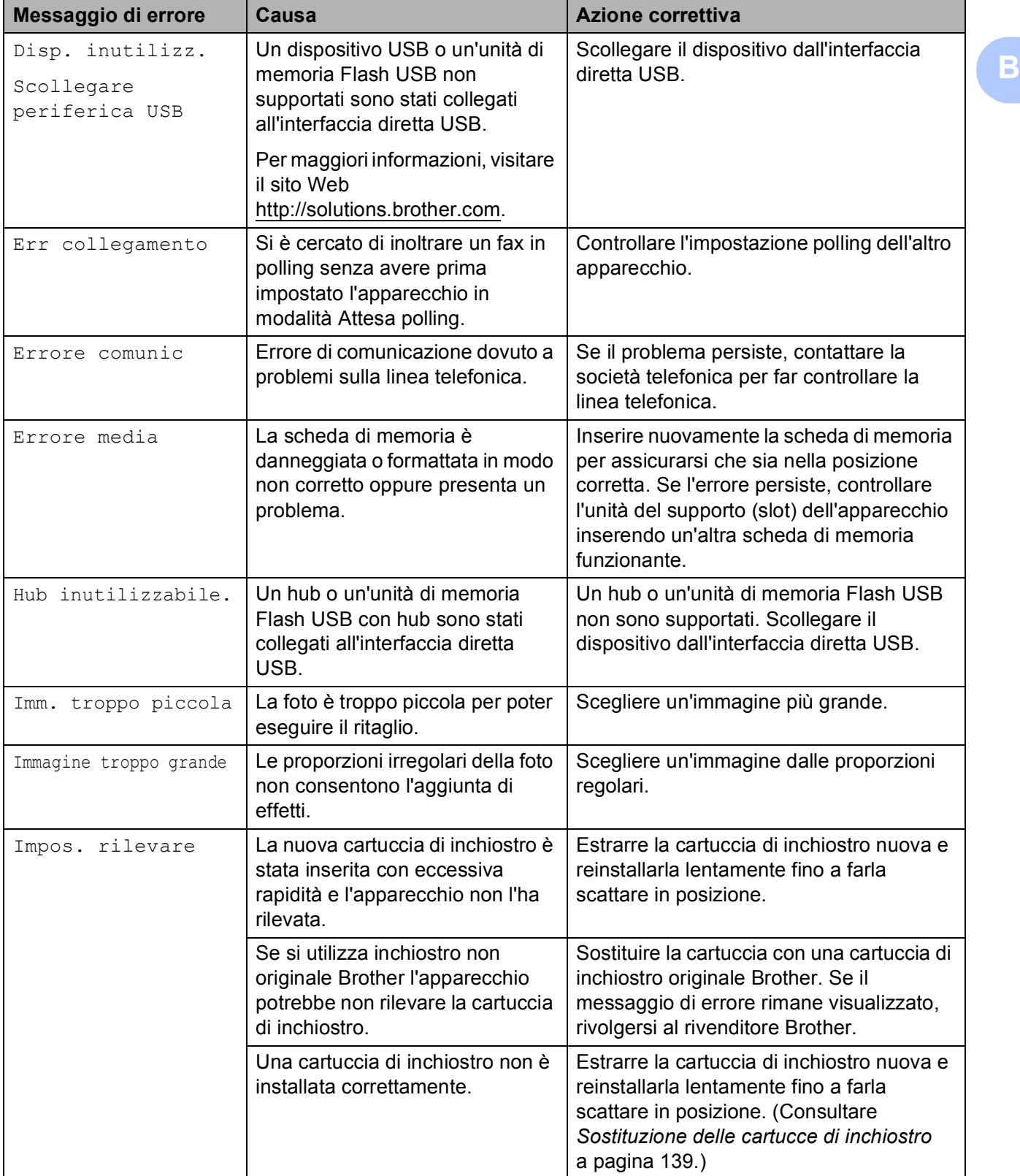

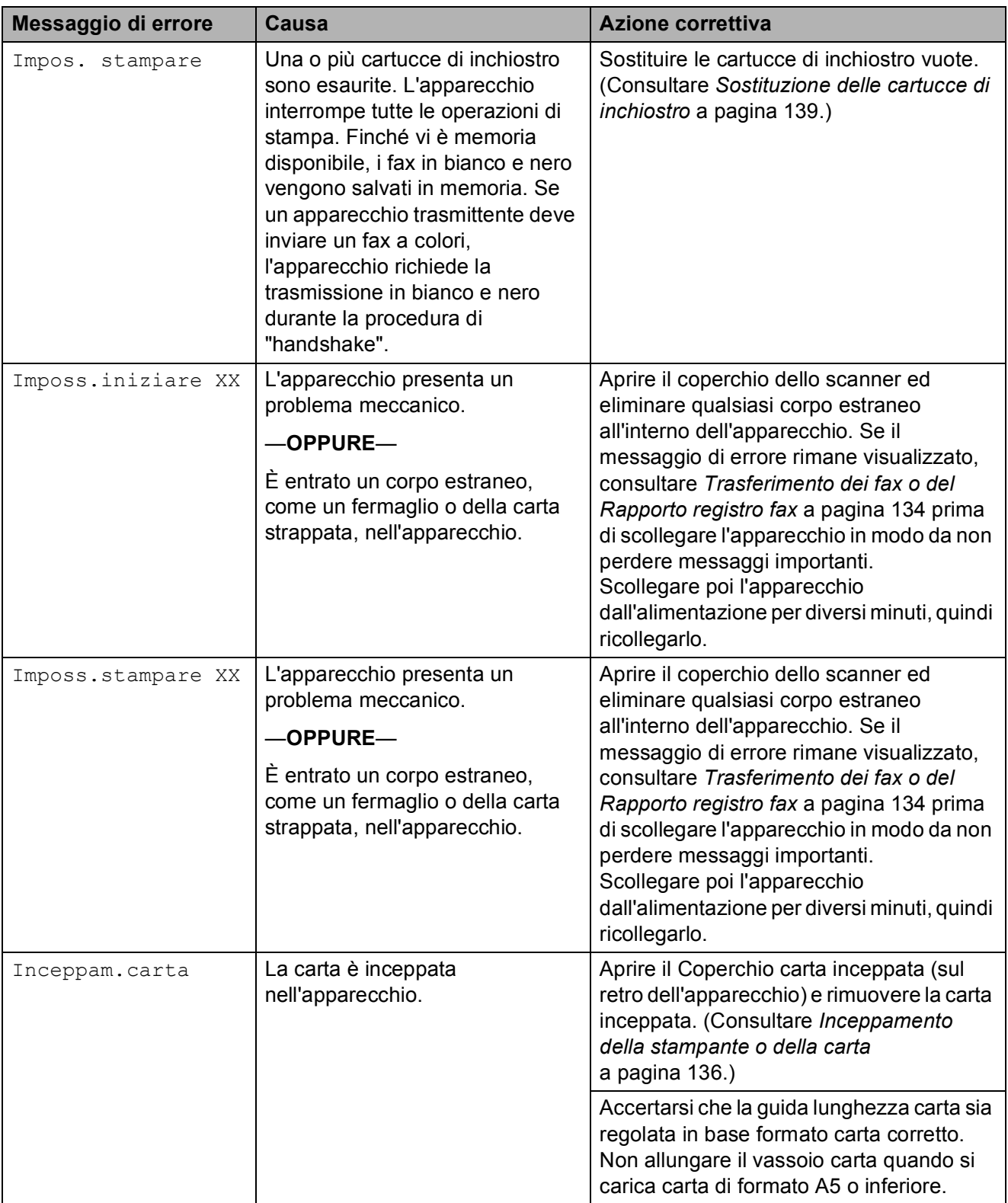

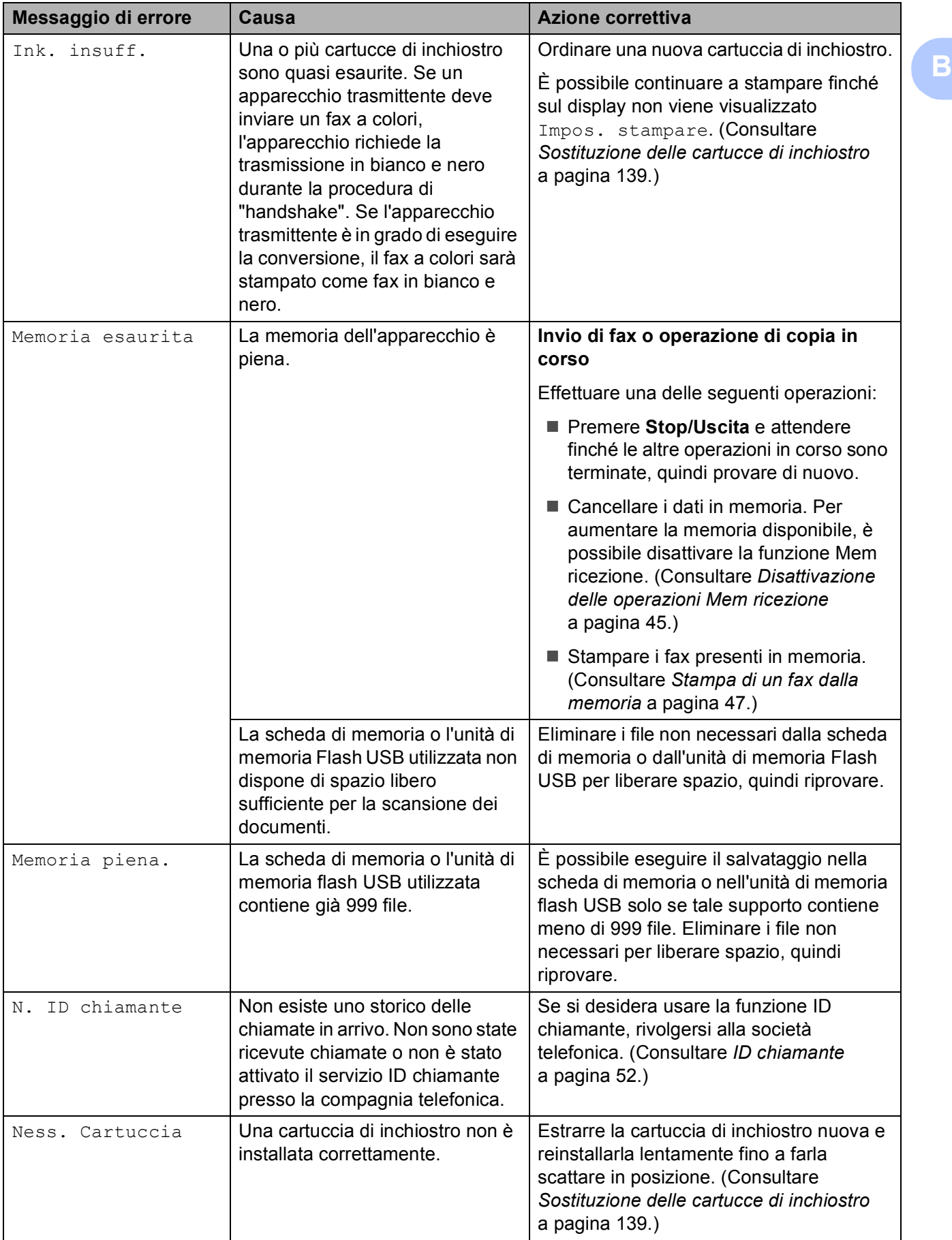

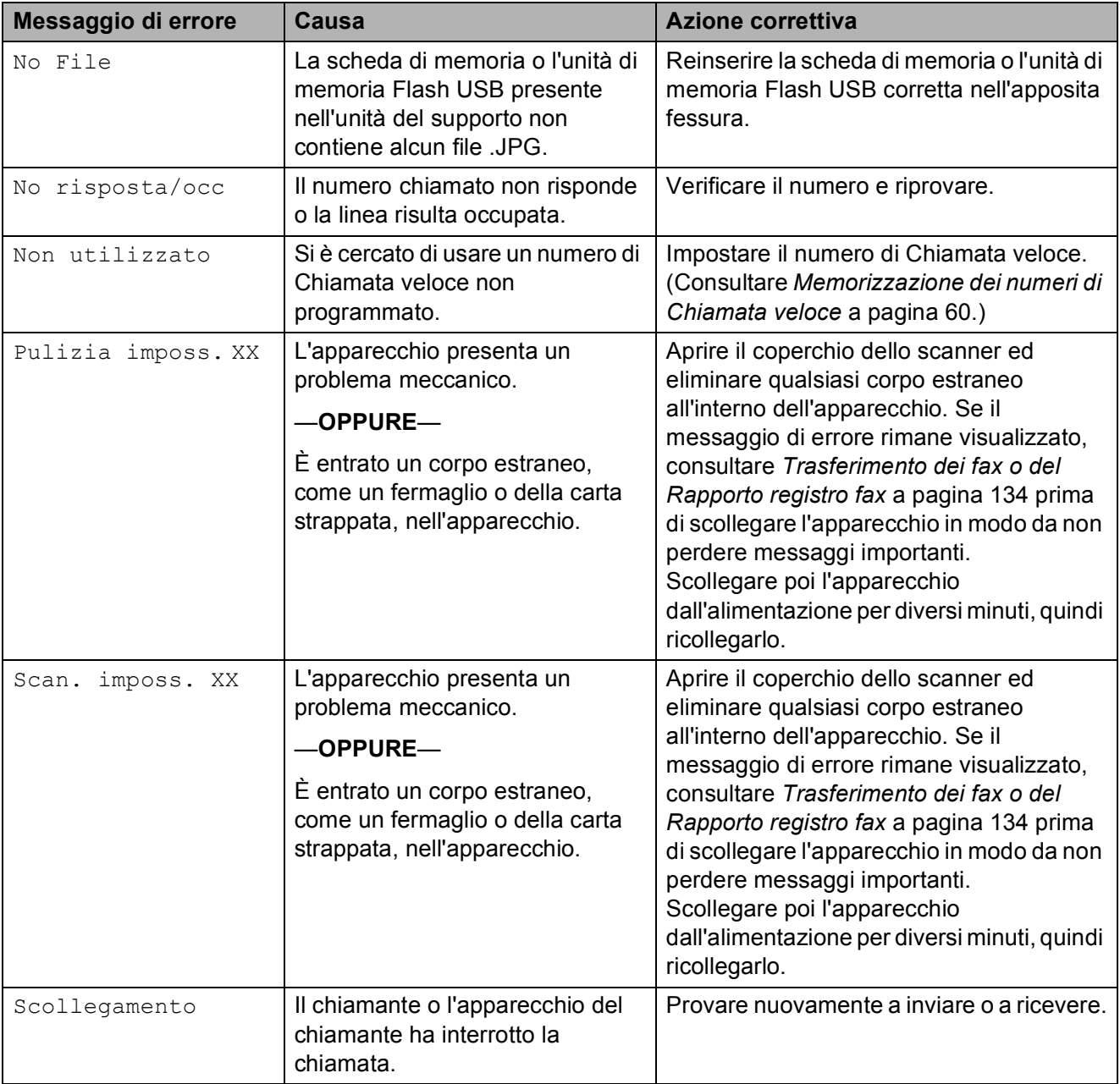
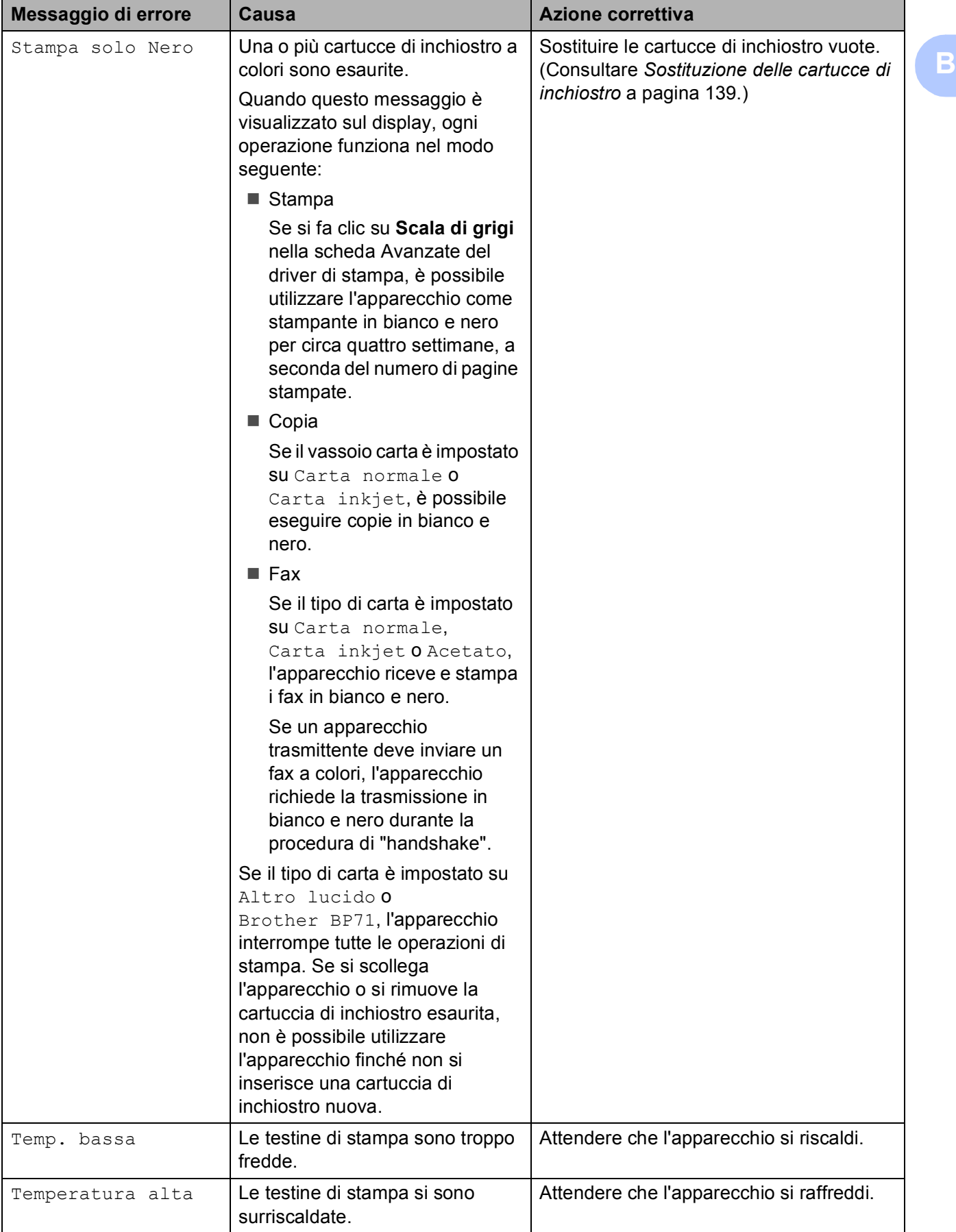

# **Animazione degli errori <sup>B</sup>**

L'animazione degli errori visualizza istruzioni dettagliate in caso di inceppamento carta. È possibile leggere le istruzioni alla velocità desiderata, premendo **c** per visualizzare il passaggio successivo o **d** per tornare indietro. Se non si preme alcun tasto per 1 minuto, la riproduzione dell'animazione viene riavviata automaticamente.

**Nota**

È possibile premere **d**, **c** o **OK** per interrompere l'animazione automatica e ripristinare la modalità manuale.

# <span id="page-145-1"></span>**Trasferimento dei fax o del Rapporto registro fax**

#### Se il display visualizza:

- Pulizia imposs. XX
- Imposs.iniziare XX
- Imposs.stampare XX
- Scan. imposs. XX

Si raccomanda di trasferire i fax sul un altro apparecchio o sul proprio PC. (Consultare *[Trasferimento dei fax a un altro apparecchio](#page-145-0)* [a pagina 134](#page-145-0) o *[Trasferimento dei fax al PC](#page-146-0)* [a pagina 135](#page-146-0).)

È possibile inoltre trasferire il Rapporto registro fax per verificare se vi sono fax da trasferire. (Consultare *[Trasferimento del](#page-146-1)  [Rapporto registro fax a un altro apparecchio](#page-146-1)* [a pagina 135](#page-146-1).)

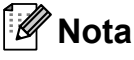

Se il display dell'apparecchio visualizza un messaggio di errore, una volta trasferiti i fax, scollegare l'apparecchio dall'alimentazione per diversi minuti, quindi ricollegarlo.

#### <span id="page-145-0"></span>**Trasferimento dei fax a un altro apparecchio <sup>B</sup>**

Se non è stato impostato l'Identificativo, non è possibile attivare la modalità di trasferimento fax. (Consultare *Immettere le informazioni personali (identificativo)* nella Guida di installazione rapida.)

- **1** Premere **Stop/Uscita** per interrompere temporaneamente l'errore.
- b Premere **Menu**.
- **Premere A o V** per selezionare Assistenza. Premere **OK**.
- **4** Premere **A** o **▼** per selezionare Trasferim.dati. Premere **OK**.
- **b** Premere **A** o **▼** per selezionare Trasf.dati fax. Premere **OK**.
- 6 Effettuare una delle seguenti operazioni:
	- $\blacksquare$  Se sul display è visualizzato Non ci sono dati, non vi sono fax nella memoria dell'apparecchio.

Premere **Stop/Uscita**.

■ Inserire il numero di fax al quale inoltrare i fax.

#### g Premere **Inizio Mono**.

#### <span id="page-146-0"></span>**Trasferimento dei fax al PC B**

È possibile trasferire i fax dalla memoria dell'apparecchio al PC.

- **1** Premere Stop/Uscita per interrompere temporaneamente l'errore.
- b Accertarsi di aver installato **MFL-Pro Suite** sul PC, quindi attivare la funzione **PC-Fax in Ricezione** sul PC. (Per ulteriori dettagli, consultare *Ricezione PC- Fax* per Windows® nella Guida software dell'utente su CD-ROM.)

 $\boxed{3}$  Accertarsi di aver impostato la funzione Ricez. PC Fax sull'apparecchio. (Consultare *[Ricezione PC Fax](#page-55-0)* [a pagina 44](#page-55-0).) Se sono presenti dei fax nella memoria dell'apparecchio quando si imposta la funzione Ricez. PC Fax, il display richiederà se si desidera trasferire i fax sul PC.

Effettuare una delle seguenti operazioni:

- $\blacksquare$  Per trasferire tutti i fax sul PC, premere **1**. L'apparecchio richiede se si desidera eseguire una stampa di backup.
- Per uscire e lasciare i fax in memoria, premere **2**.

e Premere **Stop/Uscita**.

#### <span id="page-146-1"></span>**Trasferimento del Rapporto registro fax a un altro apparecchio <sup>B</sup>**

Se non è stato impostato l'Identificativo, non è possibile attivare la modalità di trasferimento fax. (Consultare *Immettere le informazioni personali (identificativo)* nella Guida di installazione rapida.)

**A Premere Stop/Uscita** per interrompere temporaneamente l'errore.

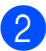

b Premere **Menu**.

- Premere **A** o **▼** per selezionare Assistenza. Premere **OK**.
- 4 Premere **A** o ▼ per selezionare Trasferim.dati. Premere **OK**.
- **b** Premere **A** o **▼** per selezionare Trasf.rapporto. Premere **OK**.
- 6 Immettere il numero di fax al quale verrà inoltrato il Rapporto registro fax.
- g Premere **Inizio Mono**.

# **Inceppamento della carta B**

È possibile che i documenti si inceppino nell'unità dell'alimentatore automatico se non sono inseriti o alimentati correttamente o se sono troppo lunghi. Seguire la procedura seguente per eliminare un inceppamento carta.

#### **Il documento è inceppato nella parte superiore dell'alimentatore automatico <sup>B</sup>**

- **a Rimuovere prima la carta non inceppata** dall'alimentatore automatico.
- Aprire il coperchio dell'alimentatore automatico.
- Tirare il documento inceppato verso sinistra.

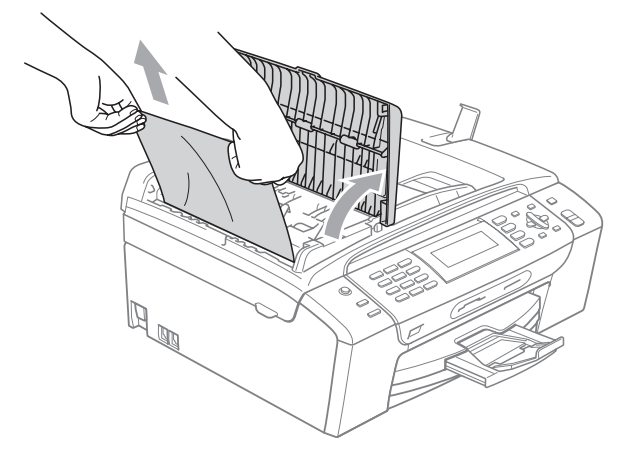

- 4 Chiudere il coperchio dell'alimentatore automatico.
- **5** Premere Stop/Uscita.
- **Nota**

Per evitare inceppamenti della carta, chiudere correttamente il coperchio dell'alimentatore automatico premendolo delicatamente nella parte centrale.

#### **Il documento è inceppato all'interno dell'alimentatore automatico <sup>B</sup>**

- Rimuovere prima la carta non inceppata dall'alimentatore automatico.
- 

2 Sollevare il coperchio documenti.

**3** Tirare il documento inceppato verso sinistra.

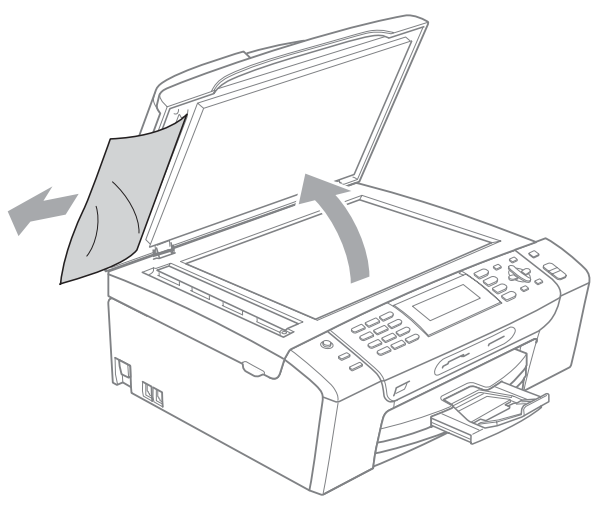

4 Chiudere il coperchio documenti.

**6** Premere Stop/Uscita.

# **Inceppamento della stampante o della carta <sup>B</sup>**

Rimuovere la carta inceppata come indicato in base al punto di inceppamento nell'apparecchio.

 $\blacksquare$  Estrarre il vassoio carta (1) dall'apparecchio.

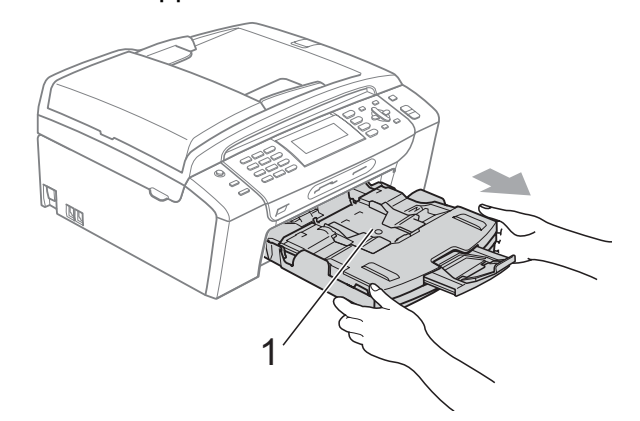

Rimuovere la carta inceppata (1) e premere **Stop/Uscita**.

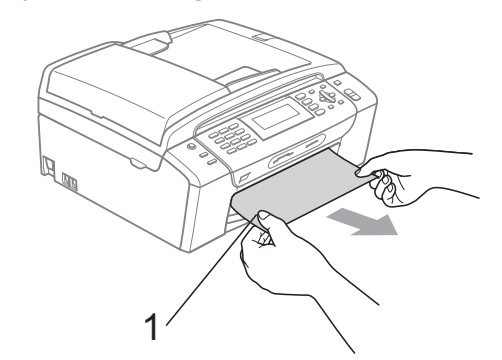

- **3** Per reimpostare l'apparecchio, sollevare il coperchio dello scanner nella parte anteriore dell'apparecchio, quindi richiuderlo.
	- Se non è possibile rimuovere la carta inceppata dalla parte anteriore dell'apparecchio o il messaggio di errore viene ancora visualizzato sul display dopo avere eliminato la carta inceppata, passare al punto successivo.

Risoluzione dei problemi e manutenzione ordinaria

4. Aprire il Coperchio carta inceppata (1) sul retro dell'apparecchio. Estrarre la carta inceppata dall'apparecchio.

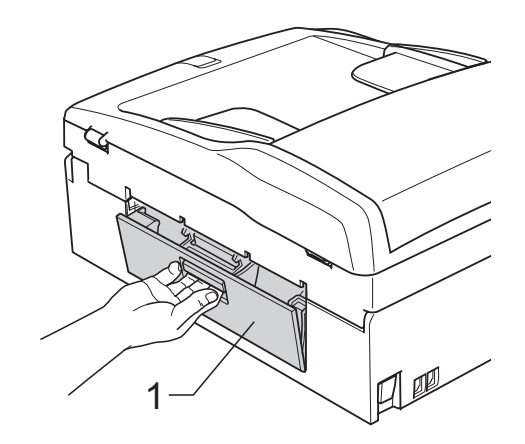

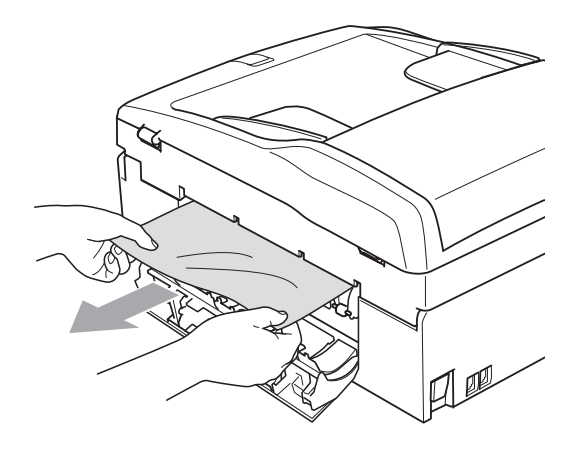

**6** Chiudere il Coperchio carta inceppata. Accertarsi che il coperchio sia chiuso correttamente.

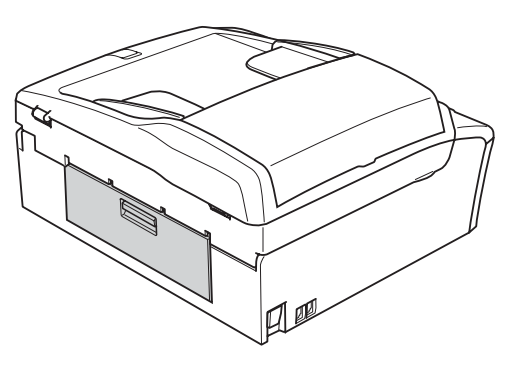

6 Sollevare il coperchio dello scanner (1) nella parte anteriore dell'apparecchio fino a farlo scattare nella posizione di apertura. Verificare che non sia rimasta carta inceppata negli angoli dell'apparecchio.

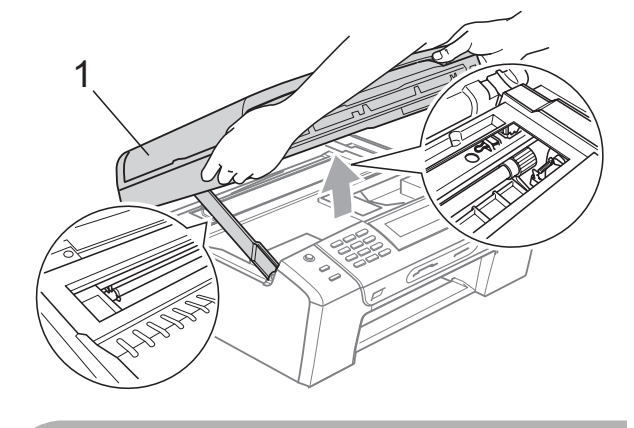

I **ATTENZIONE**

Prima di scollegare l'apparecchio dall'alimentazione, è possibile trasferire i fax dalla memoria dell'apparecchio al PC o a un altro apparecchio fax, in modo da non perdere messaggi importanti. (Consultare *[Trasferimento dei fax o del Rapporto](#page-145-1)  registro fax* [a pagina 134.](#page-145-1))

**B**

# **Nota**

- Se la carta è inceppata sotto le testine di stampa, scollegare l'apparecchio dall'alimentazione, quindi spostare le testine di stampa per estrarre la carta.
- Se la testina di stampa è nell'angolo destro come mostrato in figura, non è possibile spostarla. Premere **Stop/Uscita** finché la testina di stampa non si sposta al centro. Scollegare quindi l'apparecchio dall'alimentazione ed estrarre la carta.

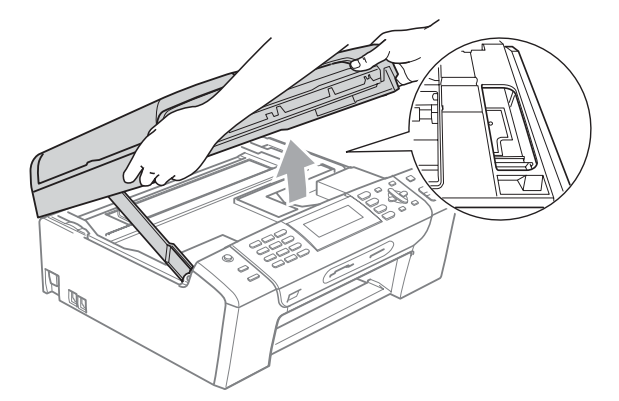

- In caso di macchie di inchiostro sulla pelle o sugli indumenti, lavare via immediatamente con sapone o detergente.
- **7** Sollevare il coperchio dello scanner per togliere il blocco (1). Con entrambe le mani, spingere delicatamente il supporto del coperchio dello scanner (2) e chiudere il coperchio (3).

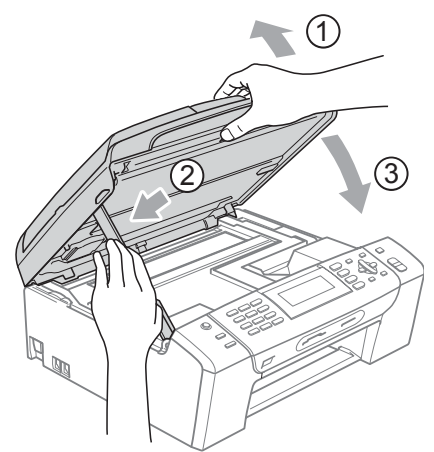

8 Inserire correttamente il vassoio carta nell'apparecchio.

# **Nota**

Accertarsi di estrarre il supporto carta fino a farlo scattare in posizione.

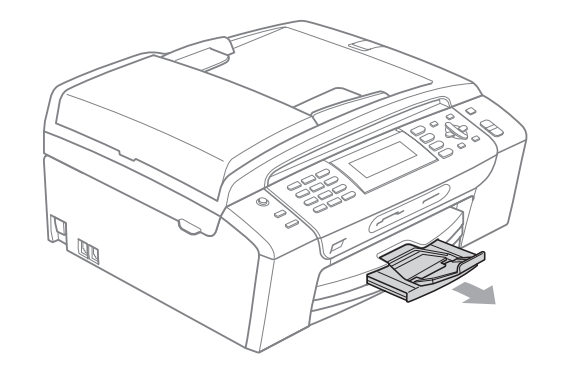

# **Manutenzione ordinaria <sup>B</sup>**

# <span id="page-150-0"></span>**Sostituzione delle cartucce di inchiostro <sup>B</sup>**

L'apparecchio è dotato di un sensore ottico. Il sensore ottico verifica automaticamente il livello di inchiostro di ciascuna delle 4 cartucce. Quando l'apparecchio rileva che una cartuccia sta per esaurirsi, il display dell'apparecchio visualizza un messaggio di avviso.

Il display informa se l'inchiostro nella cartuccia sta per esaurirsi o se la cartuccia deve essere sostituita. Seguire le istruzioni sul display per sostituire le cartucce di inchiostro nell'ordine corretto.

Sebbene l'apparecchio informi che la cartuccia di inchiostro è esaurita, rimane sempre una piccola quantità di inchiostro all'interno di essa. È necessario che vi sia dell'inchiostro nella cartuccia per evitare che l'aria si secchi e che il gruppo delle testine di stampa venga danneggiato.

### **ATTENZIONE**

Gli apparecchi multifunzione Brother sono studiati per funzionare con inchiostri di una particolare specifica e per fornire prestazioni ottimali ed elevata affidabilità quando sono utilizzati con cartucce di inchiostro Brother originali. Brother non può garantire prestazioni ottimali ed elevata affidabilità se vengono utilizzati inchiostri o cartucce di inchiostro di diversa specifica. Per questo motivo, Brother consiglia di non utilizzare per questo apparecchio cartucce diverse dalle originali Brother e di non rigenerare le cartucce vecchie con inchiostro proveniente da altre fonti. Nel caso in cui le testine di stampa o altre parti dell'apparecchio risultassero danneggiate dall'uso di prodotti incompatibili con questo apparecchio, qualsiasi riparazione necessaria non sarà coperta dalla garanzia.

Aprire il coperchio cartuccia. Se una o più cartucce di inchiostro sono esaurite, sul display compare Stampa solo Nero o Impos. stampare.

Spingere la leva di sblocco come mostrato in figura per rilasciare la cartuccia di inchiostro indicata sul display. Estrarre la cartuccia dall'apparecchio.

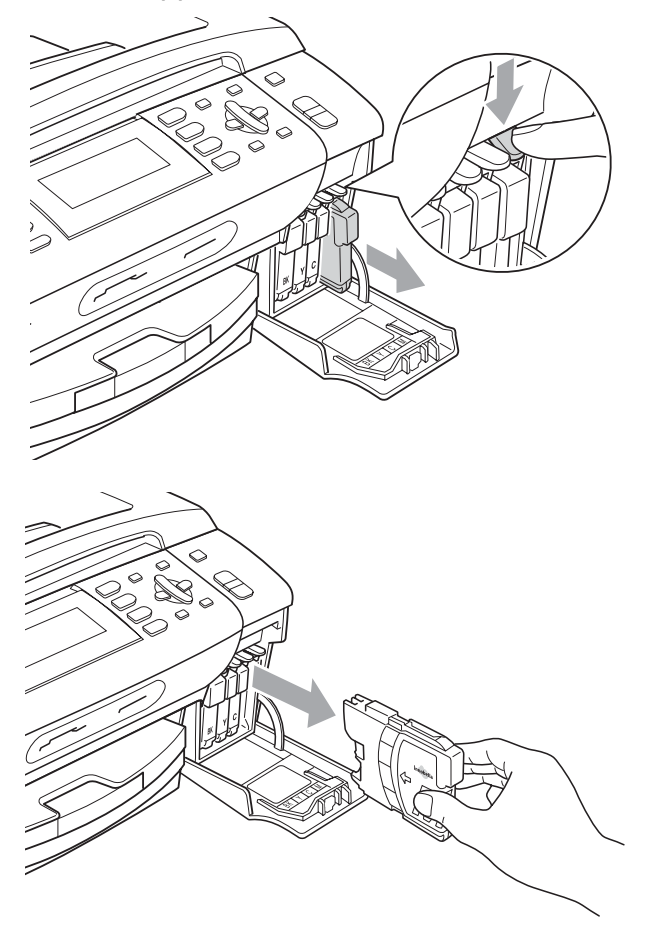

Aprire la busta contenente la nuova cartuccia di inchiostro del colore corrispondente a quello visualizzato sul display ed estrarre la cartuccia.

Ruotare la manopola verde sul coperchio di protezione giallo in senso orario fino a farla scattare per liberare la chiusura sottovuoto, quindi rimuovere il coperchio (1).

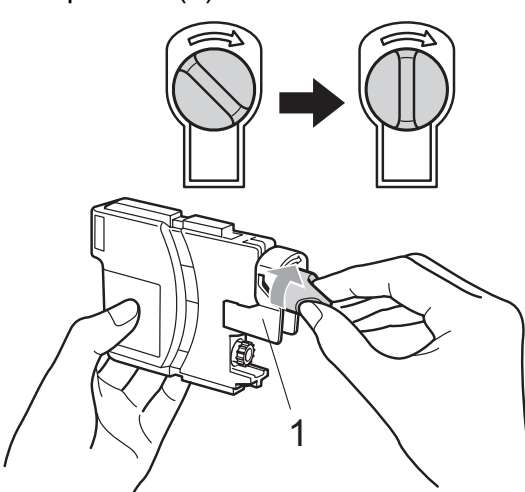

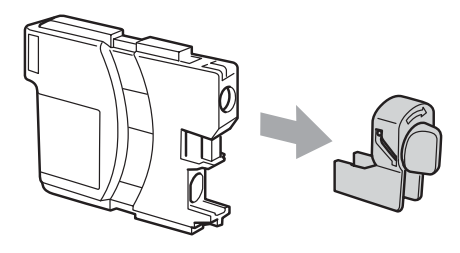

5 A ogni colore è assegnata una posizione ben precisa. Inserire la cartuccia di inchiostro nella direzione indicata dalla freccia posta sull'etichetta.

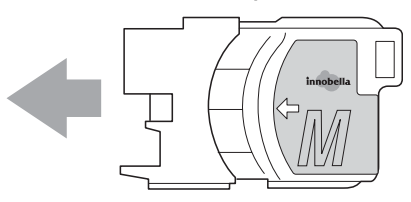

**6** Premere delicatamente la cartuccia di inchiostro finché non scatta in posizione, quindi chiudere il coperchio cartuccia.

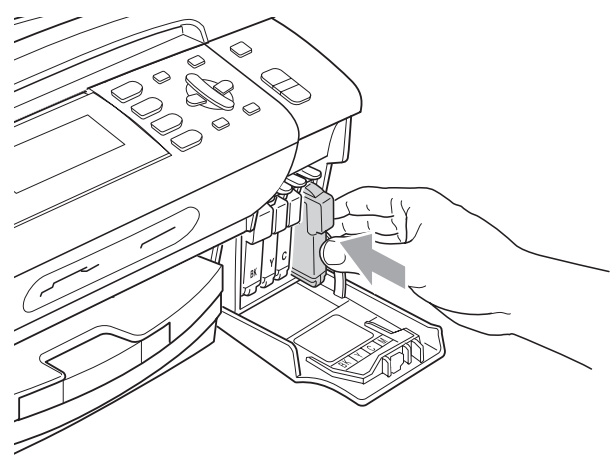

g L'apparecchio reimposta automaticamente il sensore ottico.

#### . K **Nota**

• Se è stata sostituita una cartuccia di inchiostro, come ad esempio quella del nero, il display potrebbe chiedere di verificare che la cartuccia sia completamente nuova (ad esempio,

Sostituito BK Nero). Per ogni nuova cartuccia installata, premere **1** (Sì) per reimpostare automaticamente il sensore ottico per quel colore. Se la cartuccia di inchiostro installata non è nuova, accertarsi di premere **2** (No).

• Se, dopo avere installato le cartucce di inchiostro, sul display viene visualizzato Ness. Cartuccia o Impos. rilevare, controllare che le cartucce siano installate correttamente.

### **AVVERTENZA**

Se l'inchiostro dovesse venire a contatto con gli occhi, lavarli immediatamente con acqua e, se necessario, chiamare un medico.

#### **ATTENZIONE**

NON rimuovere le cartucce di inchiostro se non si devono sostituire. Rimuovendole è possibile che si riduca la quantità di inchiostro e l'apparecchio non sarà più in grado di calcolare la quantità di inchiostro rimasta nella cartuccia.

NON toccare gli alloggiamenti per l'inserimento delle cartucce. In caso contrario, è possibile macchiarsi di inchiostro.

In caso di macchie di inchiostro sulla pelle o sugli indumenti, lavare via immediatamente con sapone o detergente.

Se si mischiano i colori installando una cartuccia di inchiostro nella posizione errata, pulire la testina di stampa varie volte dopo avere installato la cartuccia nella posizione corretta.

Una volta aperta, installare la cartuccia di inchiostro nell'apparecchio e usarla entro sei mesi dall'installazione. Usare le cartucce non ancora aperte entro la data di scadenza indicata sull'involucro.

NON smontare o manomettere la cartuccia di inchiostro per evitare fuoriuscite di inchiostro.

### **Pulizia della parte esterna dell'apparecchio <sup>B</sup>**

#### **ATTENZIONE**

Utilizzare detergenti neutri. La pulizia con liquidi volatili, come ad esempio solvente o benzina, danneggerà la superficie esterna dell'apparecchio.

NON utilizzare prodotti detergenti contenenti ammoniaca.

NON utilizzare alcol isopropilico per pulire il pannello dei comandi. Potrebbe provocare la rottura del pannello.

#### **Pulire la parte esterna dell'apparecchio nel modo seguente: <sup>B</sup>**

**1** Estrarre completamente il vassoio carta (1) dall'apparecchio.

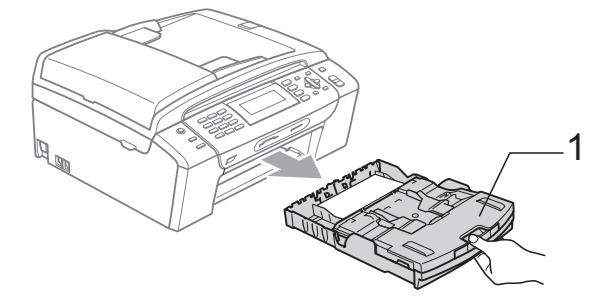

Utilizzare un panno morbido per rimuovere la polvere dalla parte esterna dell'apparecchio.

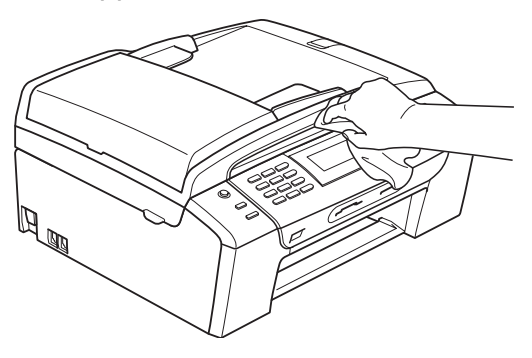

Rimuovere eventuali oggetti rimasti impigliati nel vassoio carta.

 $\overline{A}$  Utilizzare un panno morbido per rimuovere la polvere dal vassoio carta.

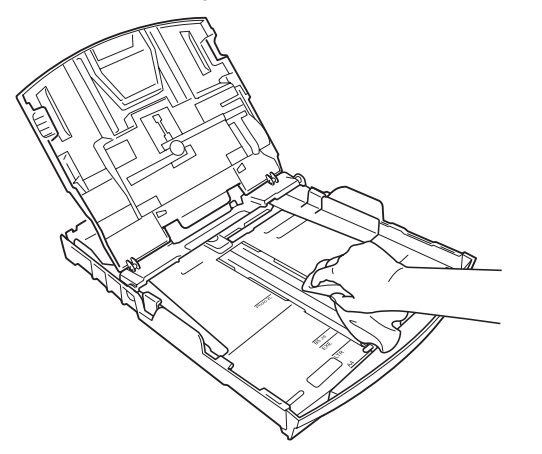

**b** Inserire correttamente il vassoio carta nell'apparecchio.

# **Pulizia del piano dello scanner**

1 Sollevare il coperchio documenti (1). Pulire il piano dello scanner (2) e la plastica bianca (3) con un panno morbido privo di sfilacciature, inumidito con un detergente non infiammabile per vetro.

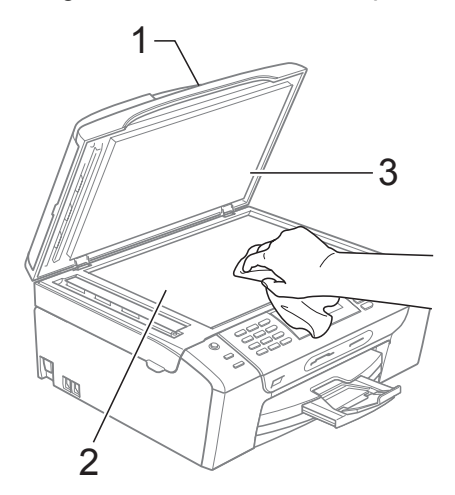

b Nell'alimentatore automatico, pulire la pellicola bianca (1) e la striscia di vetro (2) con un panno morbido privo di sfilacciature, inumidito con un detergente non infiammabile per vetro.

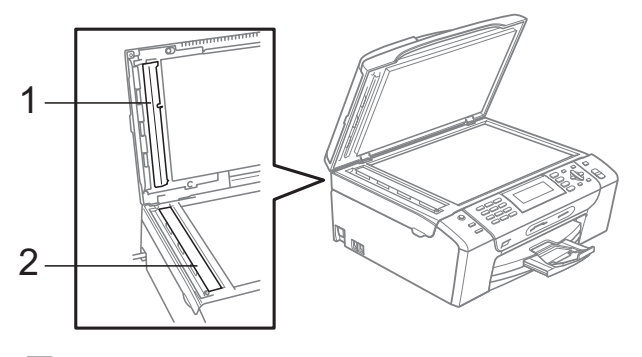

# **Nota**

Oltre a pulire la striscia di vetro con un detergente non infiammabile per vetro, fare scorrere la punta delle dita sulla striscia di vetro per verificare che sia pulita. Se si percepisce la presenza di sporcizia o frammenti, pulire di nuovo la striscia di vetro concentrandosi su tale area. Potrebbe essere necessario ripetere la pulizia tre o quattro volte. Per verificare il grado di pulizia, effettuare una copia dopo ogni passaggio.

### **Pulizia della piastra dell'apparecchio <sup>B</sup>**

**AVVERTENZA**

Accertarsi di aver scollegato l'apparecchio dalla presa elettrica prima di procedere alla pulizia della piastra della stampante (1).

- **1** Sollevare il coperchio dello scanner fino a farlo scattare nella posizione di apertura.
- **2** Pulire la piastra della stampante dell'apparecchio (1) e l'area circostante, eliminando eventuali resti di inchiostro con un panno morbido, asciutto e privo di sfilacciature.

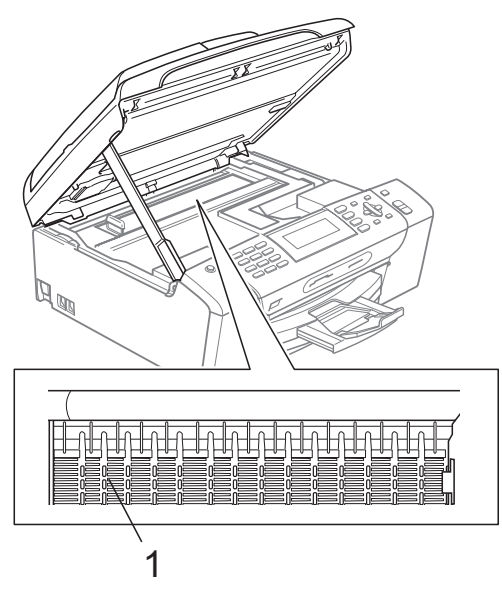

# **Pulizia del rullo di scorrimento carta**

- **i** Estrarre il vassoio carta dall'apparecchio.
- Scollegare l'apparecchio dalla presa elettrica e aprire il Coperchio carta inceppata (1).

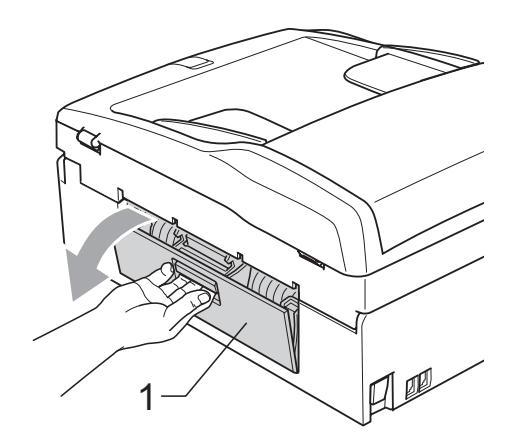

Pulire il rullo di scorrimento carta (1) con un batuffolo di cotone imbevuto di alcol isopropilico.

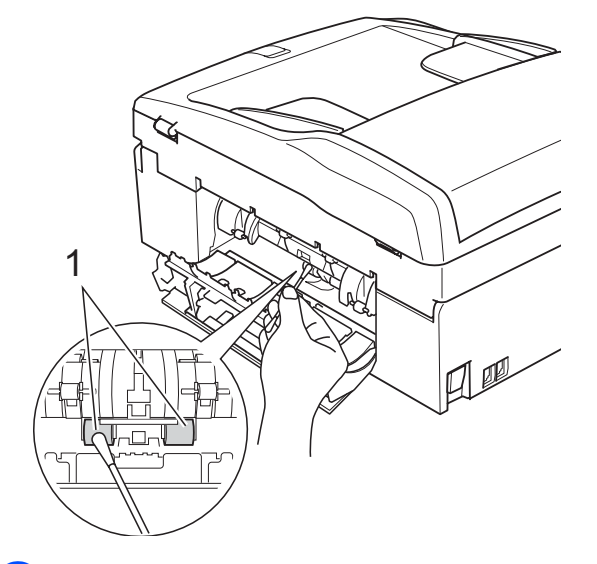

- Chiudere il Coperchio carta inceppata. Accertarsi che il coperchio sia chiuso correttamente.
- **5** Inserire correttamente il vassoio carta nell'apparecchio.
- 6 Collegare nuovamente il cavo di alimentazione.

# **Pulizia delle testine di stampa**

Al fine di mantenere una buona qualità di stampa, l'apparecchio pulisce automaticamente le testine di stampa. Se si verifica un problema di qualità di stampa, è possibile avviare il processo di pulizia manualmente.

Pulire le testine di stampa e le cartucce di inchiostro se appare una riga orizzontale nel testo o sulle immagini delle pagine stampate. È possibile effettuare la pulizia solo del Nero, di tre colori alla volta (Giallo/Ciano/Magenta) o di tutti e quattro i colori contemporaneamente.

La pulizia delle testine di stampa consuma inchiostro. La pulizia troppo frequente costituisce uno spreco di inchiostro.

# **ATTENZIONE**

NON toccare le testine di stampa. Toccando le testine di stampa si rischia di danneggiarle in modo permanente e invalidarne la garanzia.

a Premere **Gestione Inchiostri**.

Premere **A** o **▼** per selezionare Pulizia. Premere **OK**.

**3** Premere **A** o **v** per selezionare Nero, Colore o Tutti. Premere **OK**. L'apparecchio esegue la pulizia delle testine di stampa. Al termine della pulizia, l'apparecchio torna automaticamente in modalità

# **Nota**

standby.

Se la qualità di stampa non migliora dopo avere effettuato cinque cicli di pulizia delle testine di stampa, provare a installare una nuova cartuccia originale Brother per ogni colore che presenta problemi. Pulire nuovamente le testine di stampa, fino a cinque volte. Se la stampa non migliora, rivolgersi al proprio rivenditore Brother.

# **Verifica della qualità di stampa <sup>B</sup>**

Se i colori e il testo della stampa appaiono sbiaditi o presentano strisce, è possibile che alcuni ugelli siano ostruiti. È possibile controllare lo schema di verifica ugelli stampando il foglio di verifica della qualità di stampa.

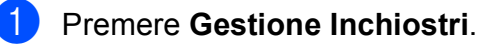

Premere **A** o **▼** per selezionare Test di stampa. Premere **OK**.

- Premere **A** o **▼** per selezionare Qual.di stampa. Premere **OK**.
- Premere **Inizio Colore**. L'apparecchio inizia a stampare il foglio di verifica della qualità di stampa.
- <span id="page-155-0"></span>**6** Controllare la qualità dei quattro blocchi di colore stampati sul foglio.
- **6** Il messaggio sul display chiede di confermare se la qualità di stampa è soddisfacente. Effettuare una delle seguenti operazioni:
	- Se tutte le linee sono chiare e visibili, premere **1** (Sì) per terminare la verifica della qualità di stampa e passare al punto  $\mathbf{\odot}$ .
	- Se si nota l'assenza di alcuni tratti, come illustrato di seguito, premere **2** per selezionare No.

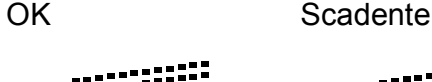

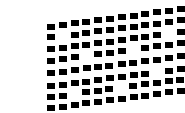

Per il nero e per i tre colori, il messaggio sul display chiede di confermare se la qualità di stampa è soddisfacente. Premere **1** (Sì) o **2** (No).

Il messaggio sul display chiede se si desidera eseguire la pulizia. Premere **1** (Sì).

L'apparecchio esegue la pulizia delle testine di stampa.

**9** Al termine della pulizia, premere **Inizio Colore**. L'apparecchio stampa nuovamente il foglio di verifica della qualità di stampa e poi torna al punto  $\bigcirc$ .

#### <span id="page-156-0"></span>**10** Premere Stop/Uscita.

Se si ripete questa procedura almeno cinque volte e la qualità di stampa continua a essere scadente, sostituire la cartuccia di inchiostro del colore che mostra problemi. Una volta sostituita la cartuccia di

inchiostro, controllare la qualità di stampa. Se il problema persiste, ripetere per almeno cinque volte le procedure di pulizia e di controllo stampa per la nuova cartuccia. Se continua a mancare inchiostro, contattare il proprio rivenditore Brother.

#### **ATTENZIONE**

NON toccare le testine di stampa. Toccando le testine di stampa si rischia di danneggiarle in modo permanente e invalidarne la garanzia.

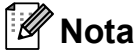

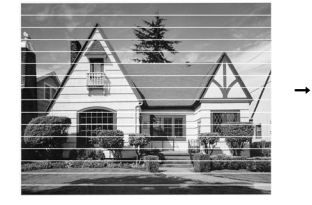

In caso di ostruzione di un ugello delle testine di stampa, la prova di stampa avrà l'aspetto seguente.

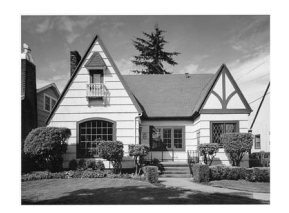

Una volta effettuata la pulizia dell'ugello delle testine di stampa, la stampa non presenterà più righe orizzontali.

# **Verifica dell'allineamento di stampa <sup>B</sup>**

Potrebbe essere necessario regolare l'allineamento di stampa dopo avere trasportato l'apparecchio se il testo stampato appare sfocato o le immagini appaiono sbiadite.

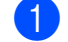

#### **1** Premere Gestione Inchiostri.

- Premere **A** o ▼ per selezionare Test di stampa. Premere **OK**.
- **3** Premere **A** o **▼** per selezionare Allineamento. Premere **OK**.
- d Premere **Inizio Mono** o **Inizio Colore**. L'apparecchio inizia a stampare la pagina di verifica dell'allineamento.
- **6** Verificare le prove di stampa a 600 dpi e a 1200 dpi per vedere se il numero 5 corrisponde al numero 0.
- Effettuare una delle seguenti operazioni:
	- Se gli esempi numero 5 delle prove di stampa a 600 dpi e a 1200 dpi indicano la corrispondenza migliore, premere **1** (Sì) per terminare la verifica dell'allineamento e passare al punto  $\mathbf{\Theta}$ .
	- Se un altro numero di prova di stampa risulta più simile per 600 dpi o 1200 dpi, premere **2** (No) per selezionarlo.

Per 600 dpi, premere il numero di prova di stampa più simile all'esempio numero 0 (1-8).

- 8 Per 1200 dpi, premere il numero di prova di stampa più simile all'esempio numero 0 (1-8).
- <span id="page-156-1"></span>i Premere **Stop/Uscita**.

# **Verifica della quantità di**   $\mathbf{in}$ chiostro

Oltre all'icona del livello di inchiostro visualizzata sul display, è possibile utilizzare il tasto **Gestione Inchiostri** per visualizzare un grafico più dettagliato indicante la quantità di inchiostro rimasta in ciascuna cartuccia.

#### a Premere **Gestione Inchiostri**.

**2** Premere **A** o **▼** per selezionare Quantità ink. Premere **OK**. Il display visualizza il livello di inchiostro.

**3** Premere Stop/Uscita.

### **Nota**

È possibile verificare il livello di inchiostro dal computer. (Consultare *Stampa* per Windows® o *Stampa e Invio di fax* per Macintosh® nella Guida software dell'utente su CD-ROM.)

# **Informazioni**   $s$ ull'apparecchio

# <span id="page-157-0"></span>**Verifica del numero seriale <sup>B</sup>**

È possibile visualizzare sul display il numero seriale dell'apparecchio.

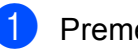

a Premere **Menu**.

Premere *A* o **▼** per selezionare Info. macchina. Premere **OK**.

**3** Premere  $\triangle$  o  $\nabla$  per selezionare N. di Serie. Premere **OK**.

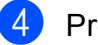

4 Premere Stop/Uscita.

# **Imballaggio e spedizione dell'apparecchio <sup>B</sup>**

Ogni volta che si trasporta l'apparecchio, è essenziale riporlo nell'imballaggio originale fornito con l'apparecchio stesso. Per imballare correttamente l'apparecchio, seguire le istruzioni riportate di seguito. Eventuali danni all'apparecchio che si verifichino durante il trasporto non sono coperti dalla garanzia.

#### **ATTENZIONE**

È importante permettere all'apparecchio di "parcheggiare" la testina dopo un lavoro di stampa. Prima di scollegare l'alimentazione, accertarsi che non si sentano rumori di tipo meccanico provenienti dall'apparecchio. Se non si permette all'apparecchio di completare questo processo di "parcheggio", è possibile che si verifichino problemi di stampa e danni alle testine.

- **1** Aprire il coperchio cartuccia.
- b Spingere la leva di sblocco per rilasciare la cartuccia di inchiostro ed estrarre le cartucce di inchiostro. (Consultare *[Sostituzione delle cartucce di inchiostro](#page-150-0)* [a pagina 139.](#page-150-0))
- Installare la parte verde di protezione, quindi chiudere il coperchio cartuccia.

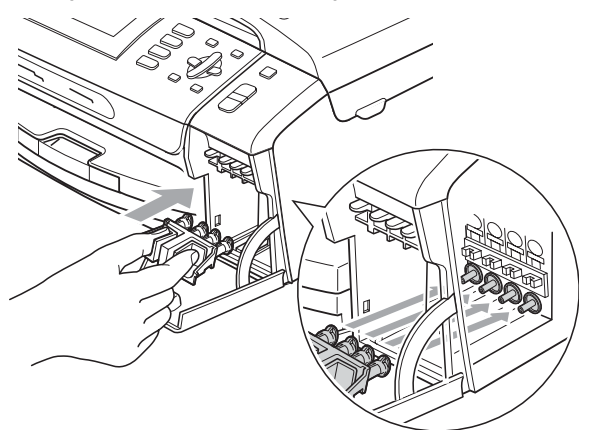

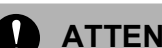

### **ATTENZIONE**

Verificare che le linguette in plastica poste ai lati della parte verde di protezione (1) siano scattate nella posizione corretta (2).

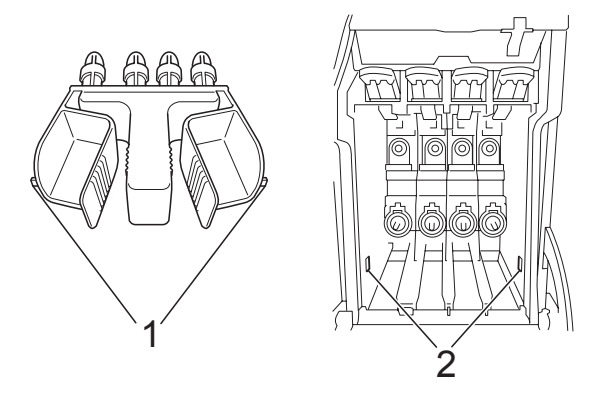

Se non si trova la parte verde di protezione, NON rimuovere le cartucce di inchiostro prima della spedizione. È essenziale spedire l'apparecchio con la parte verde di protezione o con le cartucce di inchiostro già montate. Se si spedisce l'apparecchio senza proteggere le cartucce è possibile che lo si danneggi e se ne invalidi la garanzia.

4 Sollevare la parte anteriore dell'apparecchio e agganciare l'estremità più lunga (1) della parte verde di protezione nel foro a T-sotto l'apparecchio. Spingere l'estremità a forcella (2) sulla parte superiore del vassoio carta.

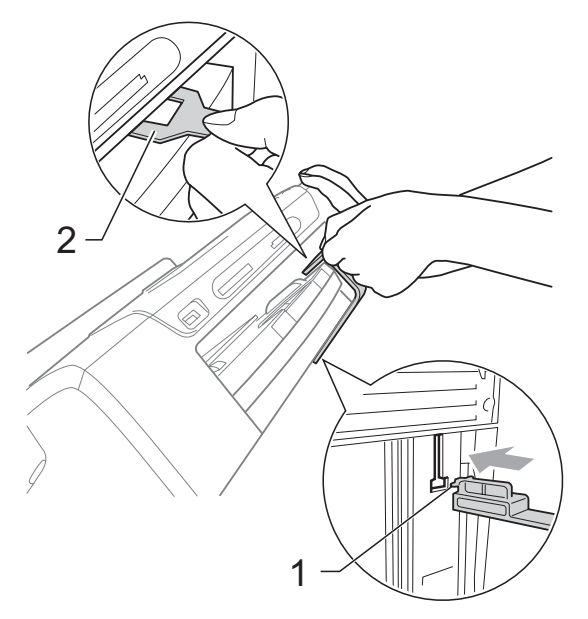

- 5 Scollegare l'apparecchio dalla presa telefonica a muro e rimuovere il cavo telefonico dall'apparecchio.
- 6 Scollegare il cavo dalla presa elettrica e dall'apparecchio.
- **7** Con entrambe le mani, utilizzare le linguette in plastica, poste ai lati dell'apparecchio, per sollevare il coperchio dello scanner fino a farlo scattare nella posizione di apertura. Quindi, scollegare il cavo di interfaccia dall'apparecchio, se collegato.

**8** Sollevare il coperchio dello scanner (1) per togliere il blocco. Con entrambe le mani, spingere delicatamente il supporto del coperchio dello scanner (2) e chiudere il coperchio (3).

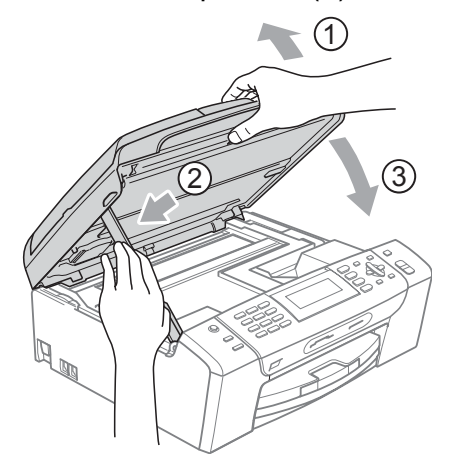

<sup>9</sup> Avvolgere l'apparecchio nell'involucro di plastica.

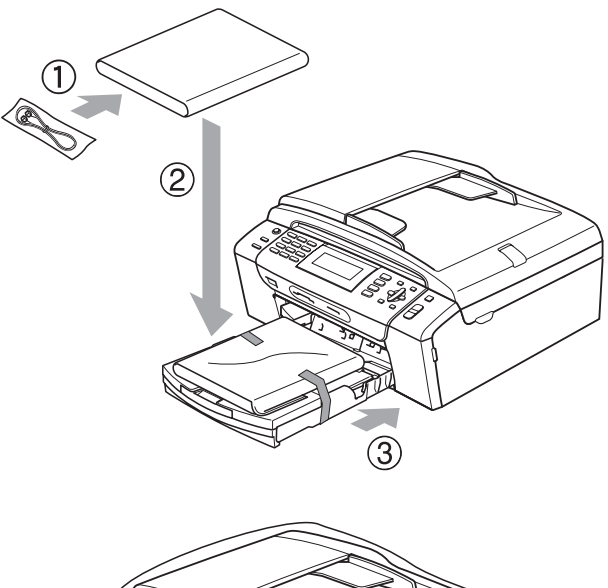

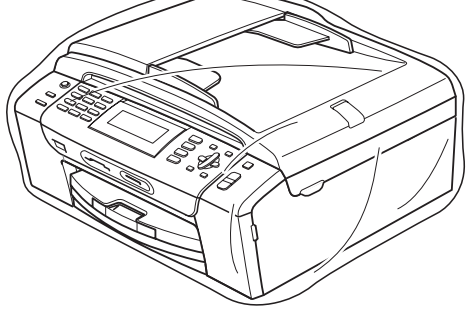

10 Imballare l'apparecchio e i materiali stampati nella scatola originale con il materiale di imballaggio originale come indicato sotto. Non imballare le cartucce di inchiostro usate nella scatola.

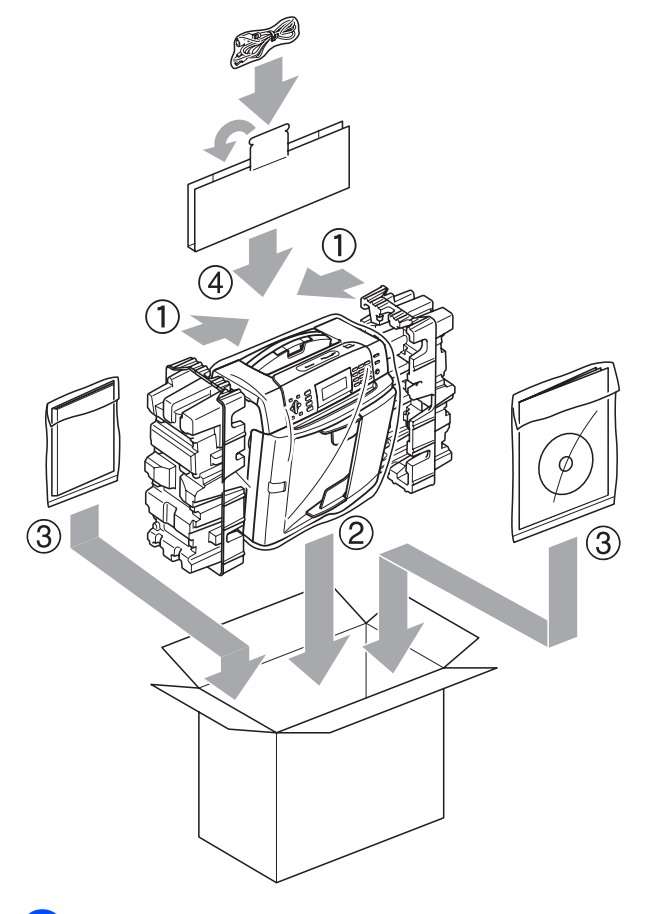

**fi** Chiudere la scatola e sigillarla con nastro adesivo.

**B**

```
C
```
# **Menu e funzioni**

# **Programmazione a schermo <sup>C</sup>**

Questo apparecchio è stato progettato per garantire un funzionamento semplice delle sue operazioni grazie alla programmazione a schermo attraverso i tasti del menu. Questo tipo di programmazione risulta facile e intuitiva e consente all'utente di sfruttare al massimo tutte le possibilità dell'apparecchio.

Poiché la programmazione avviene tramite il display, sono state create apposite istruzioni a schermo per guidare l'utente passo dopo passo nella programmazione dell'apparecchio. Basta seguire le istruzioni per la selezione dei menu e le opzioni di programmazione.

# **Tabella Menu**

È possibile programmare l'apparecchio mediante la tabella Menu che comincia a pagina [151.](#page-162-0) In queste pagine sono elencate le selezioni dei menu e le opzioni disponibili.

# **Memorizzazione <sup>C</sup>**

Anche in caso di interruzione di corrente, le impostazioni selezionate tramite il tasto Menu non andranno perse perché sono memorizzate in modo permanente. Anche le impostazioni dei menu delle modalità PhotoCapture, Fax e Copia non vanno perse, scegliendo Imp. nuovo pred. Potrebbe essere necessario reimpostare la data e l'ora.

# **Modalità e tasti del**  menu

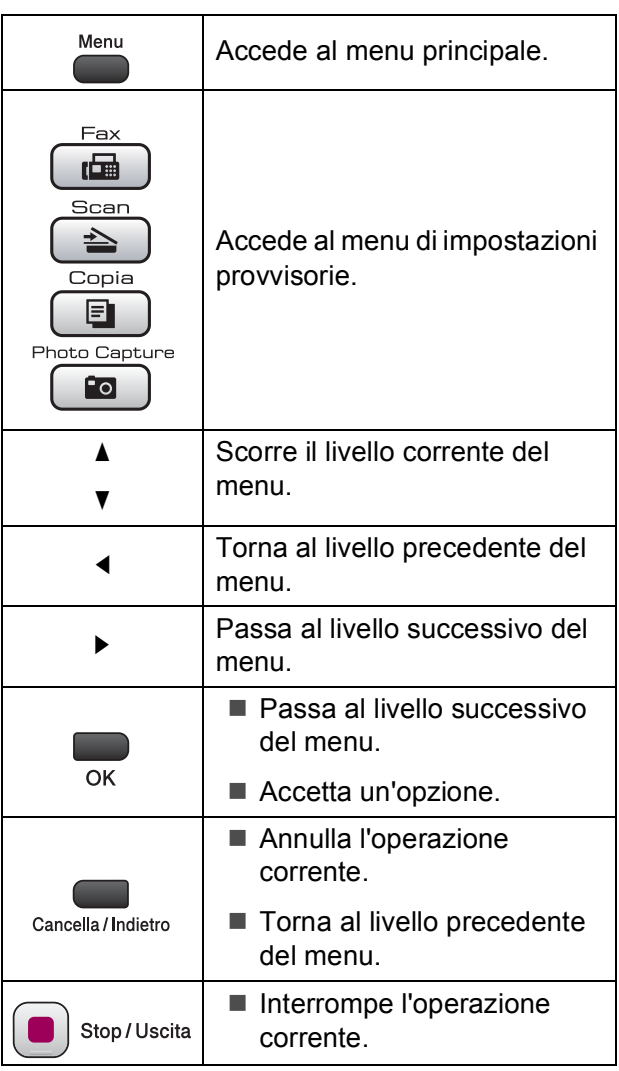

# <span id="page-162-0"></span>**Tabella Menu**

Queste pagine aiutano a comprendere le selezioni dei menu e le opzioni disponibili nei programmi dell'apparecchio. Le impostazioni di fabbrica sono riportate in grassetto con un asterisco.

# **Menu** (Menu)

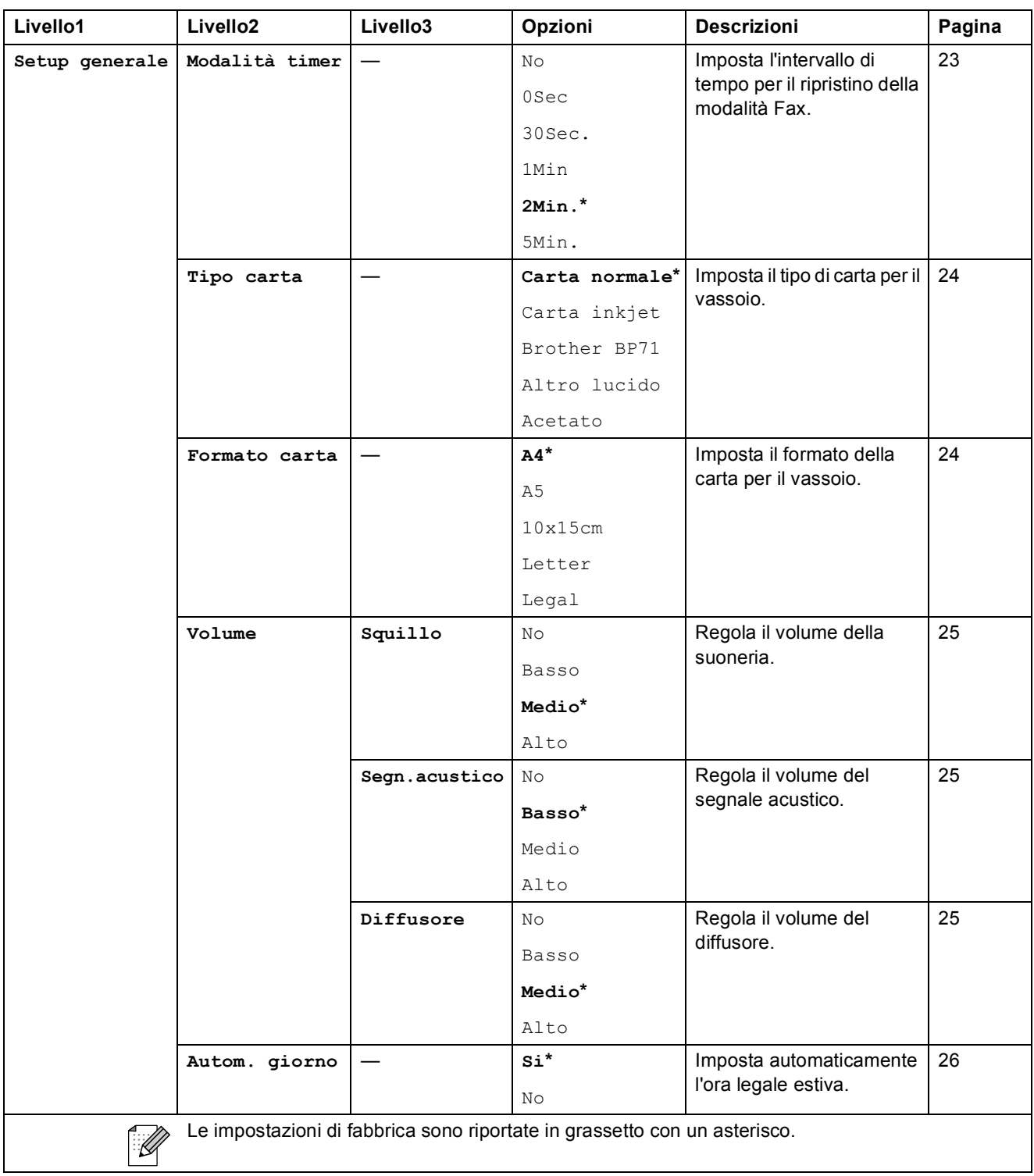

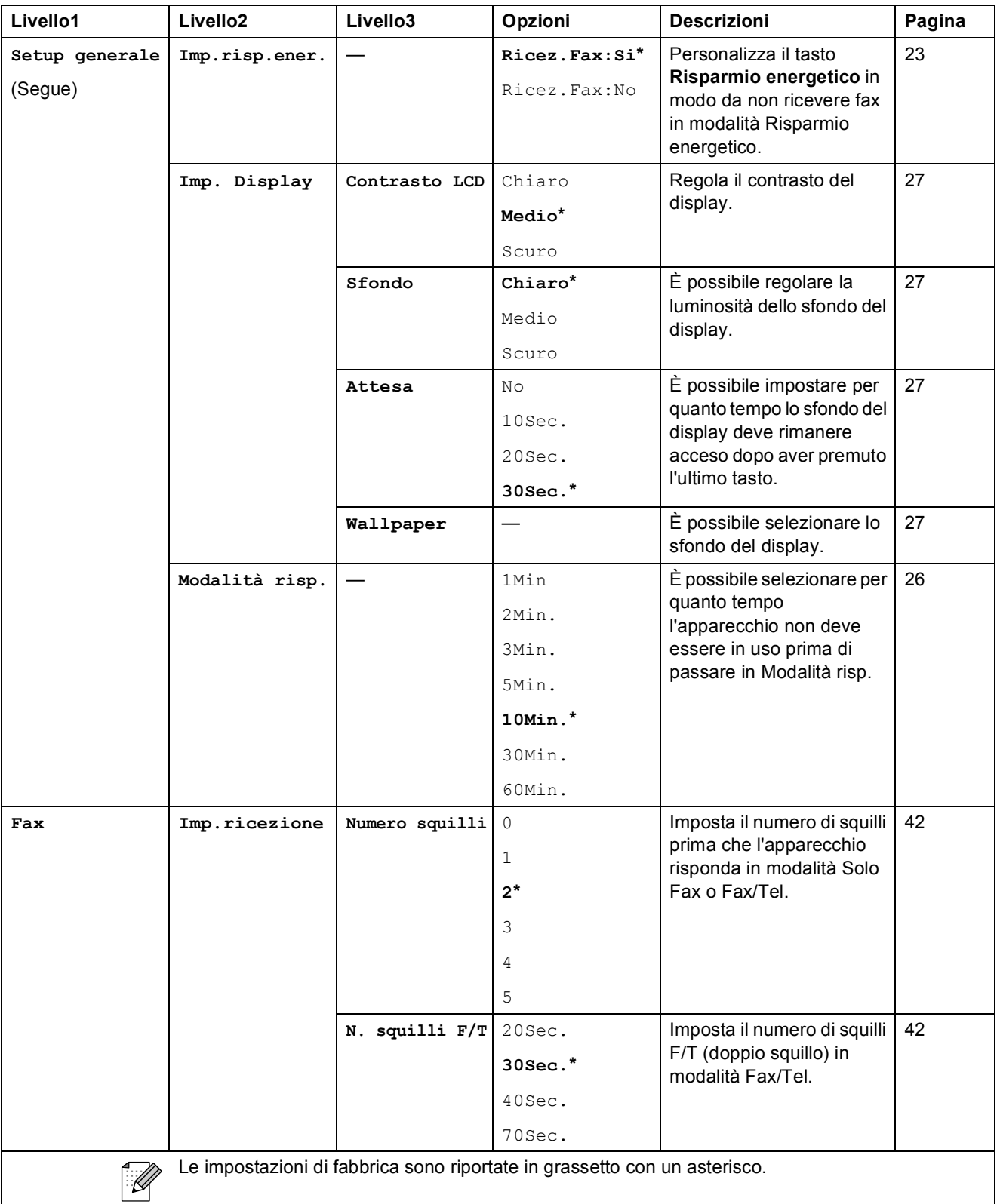

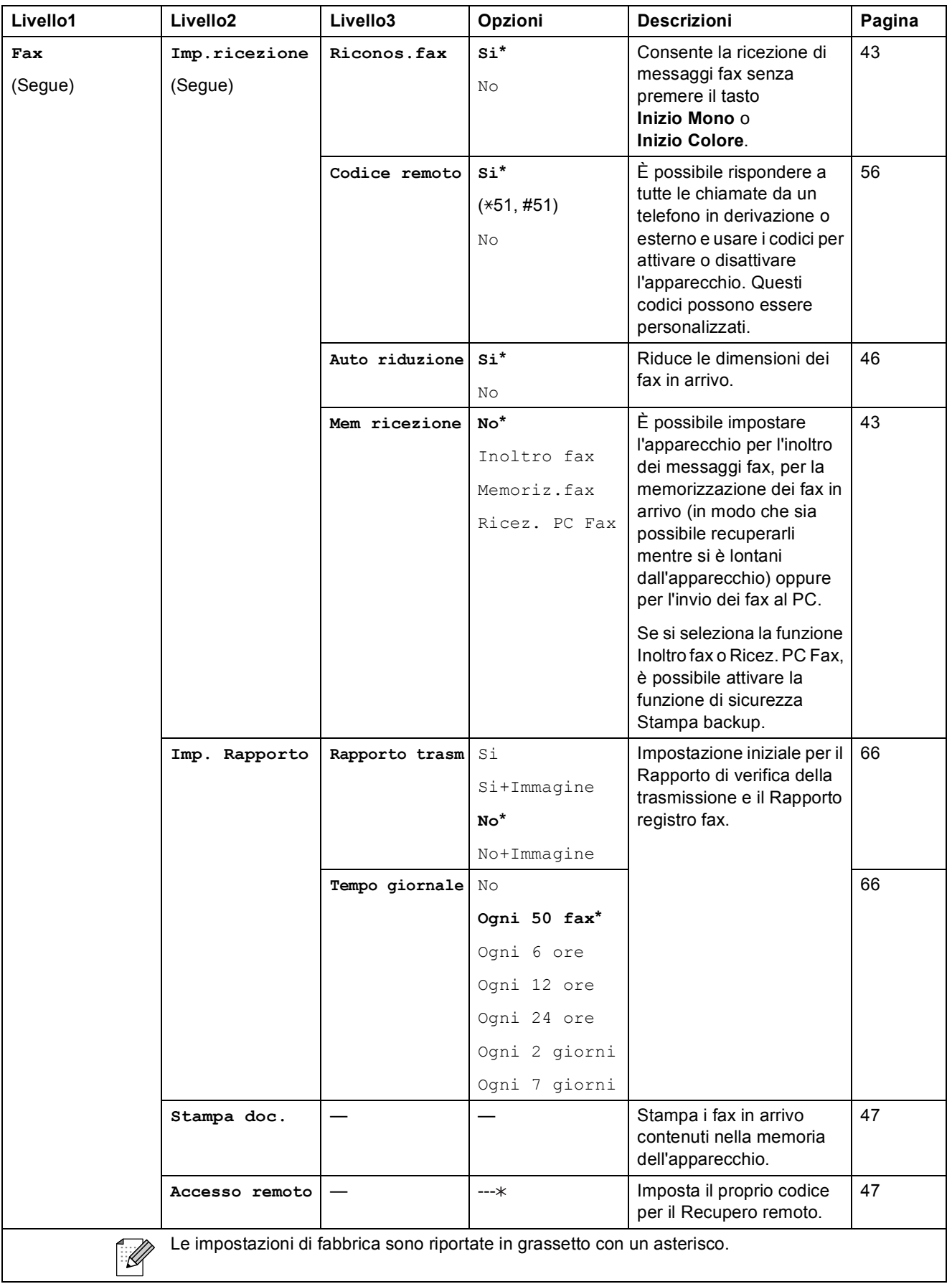

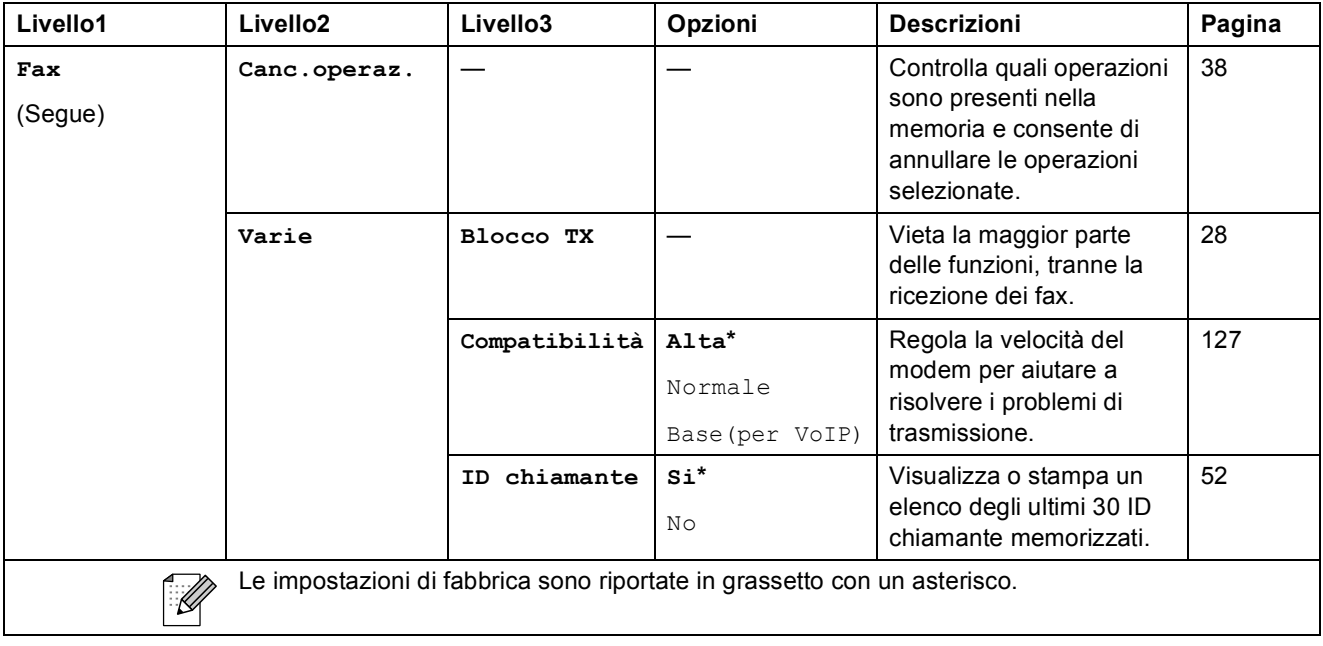

#### **Menu Rete**

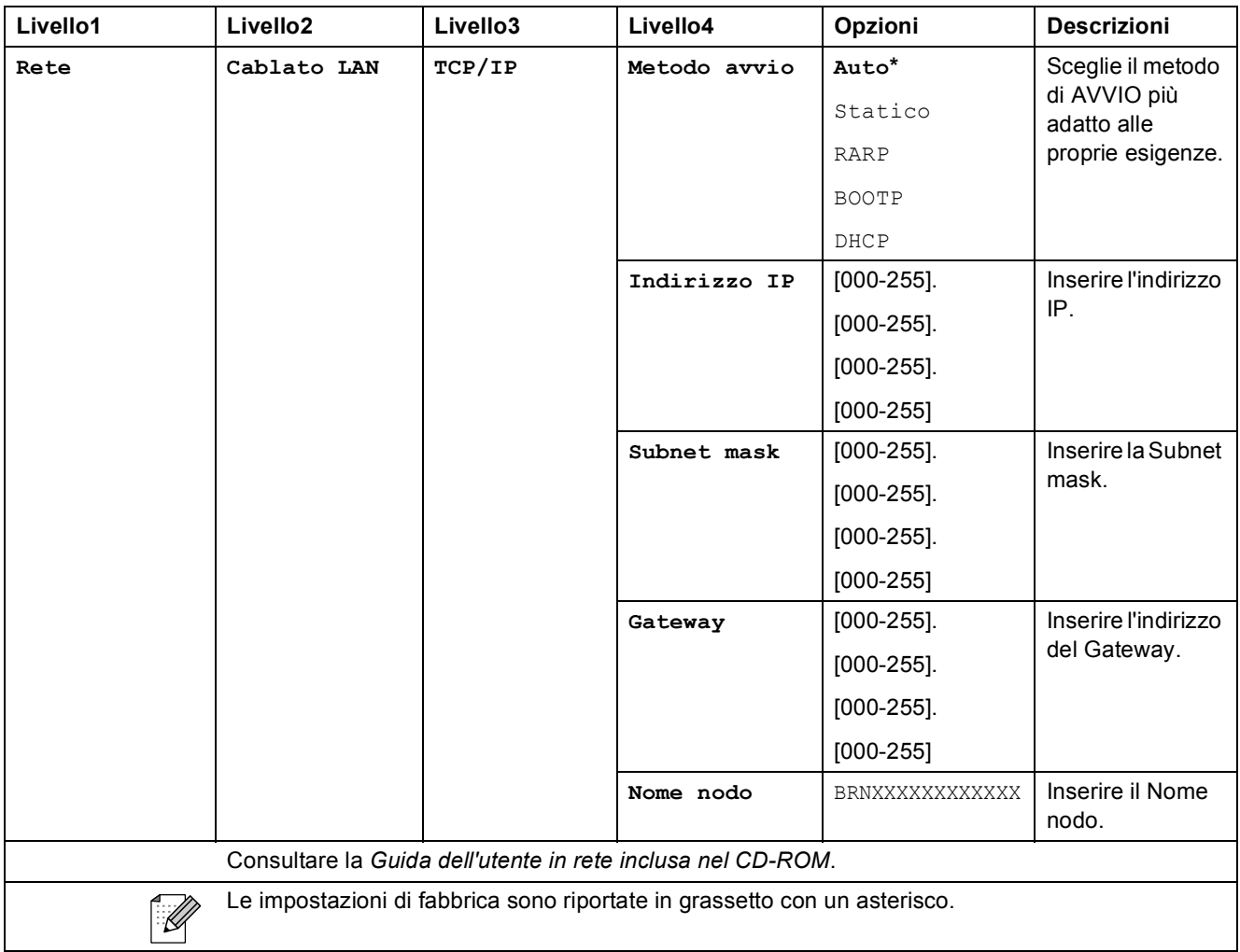

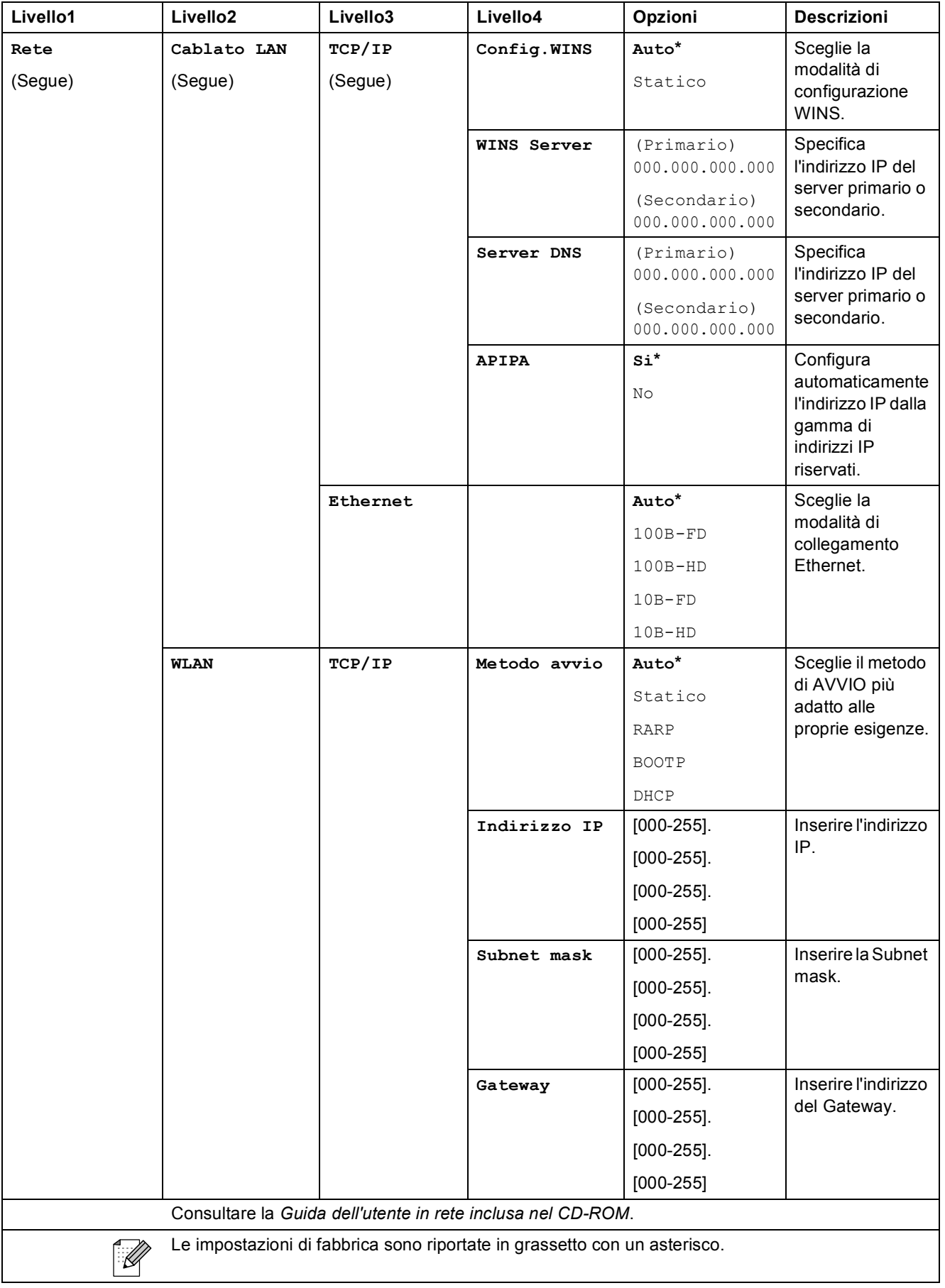

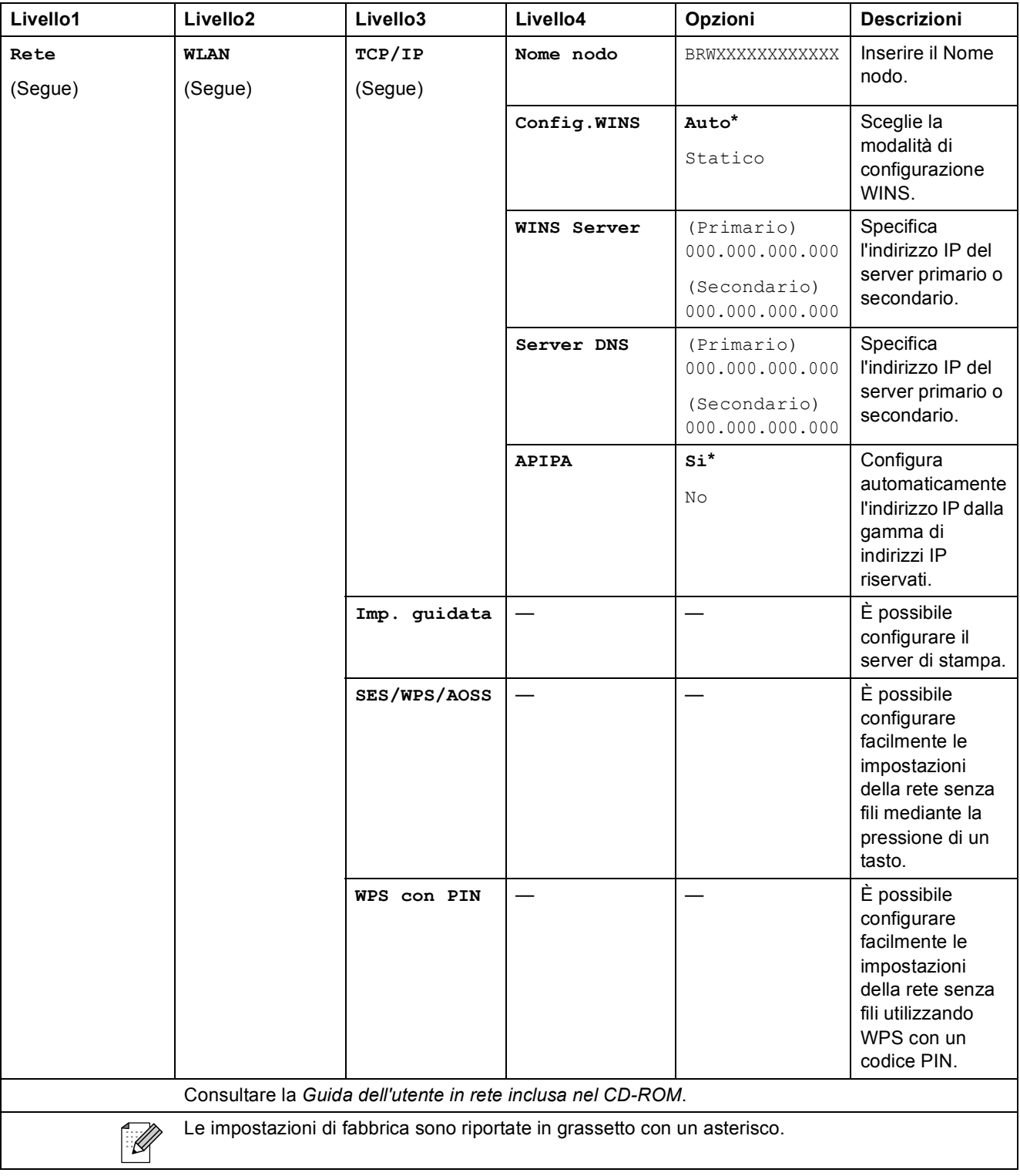

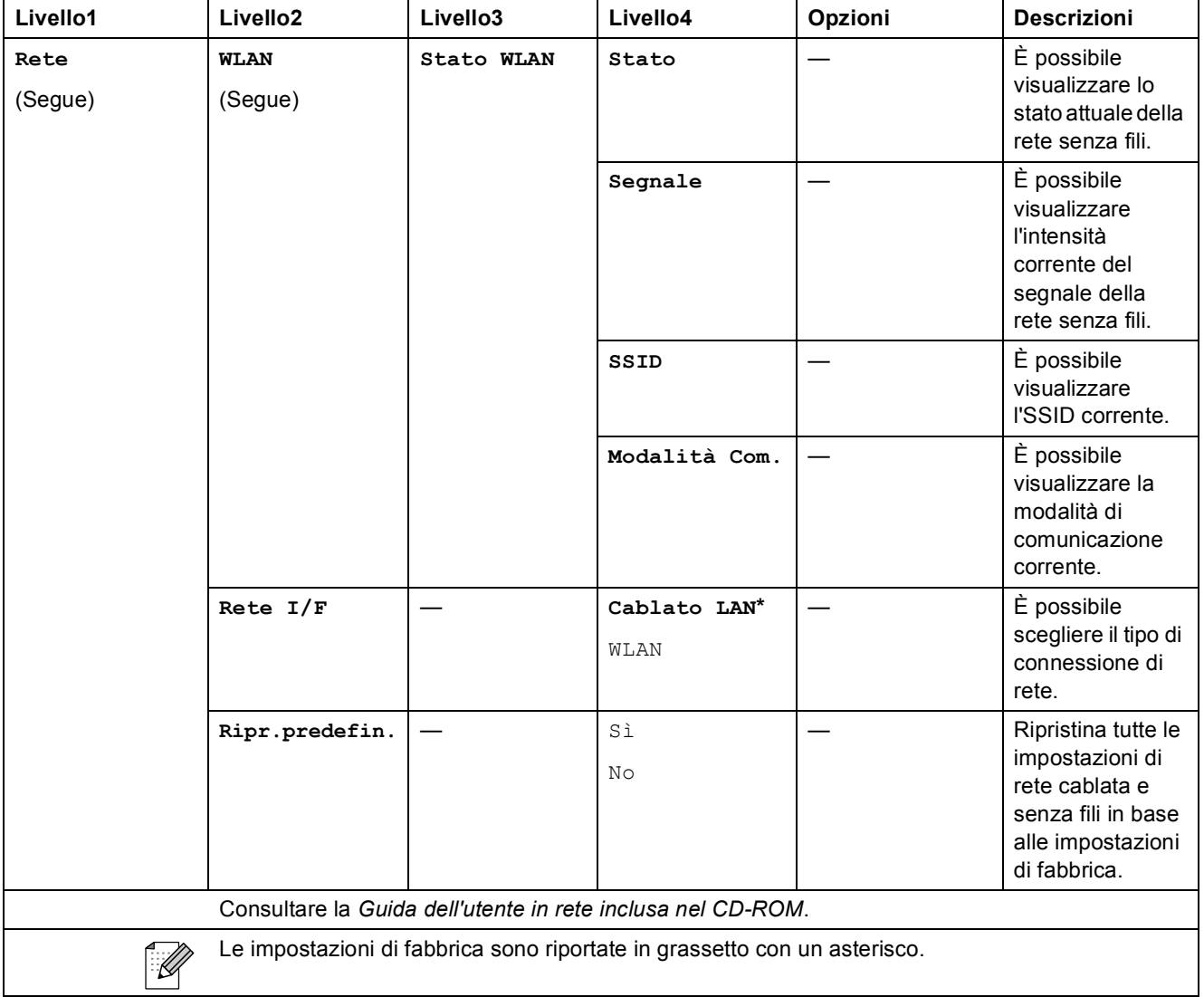

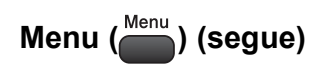

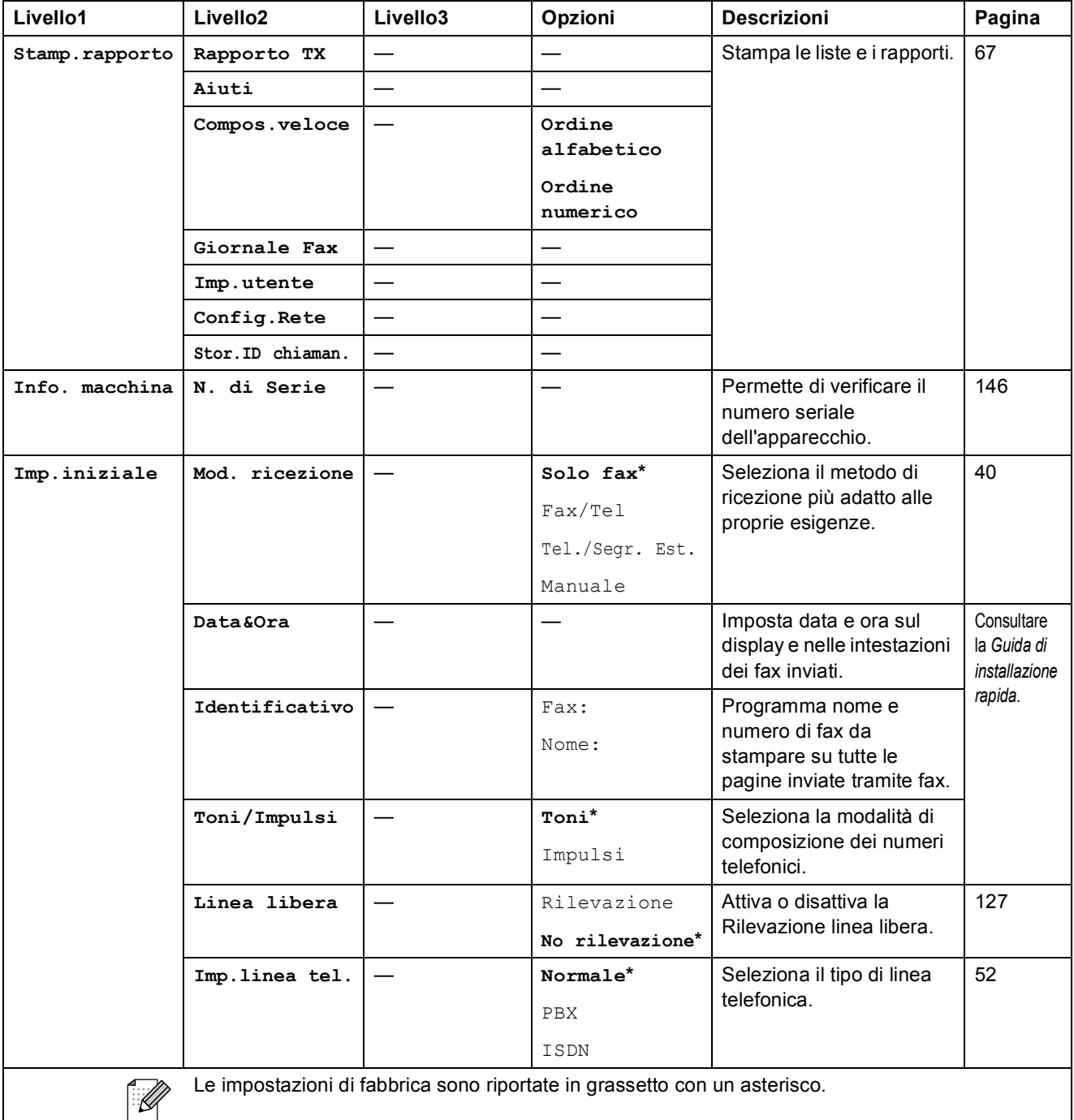

Menu e funzioni

# Fax (**1**)

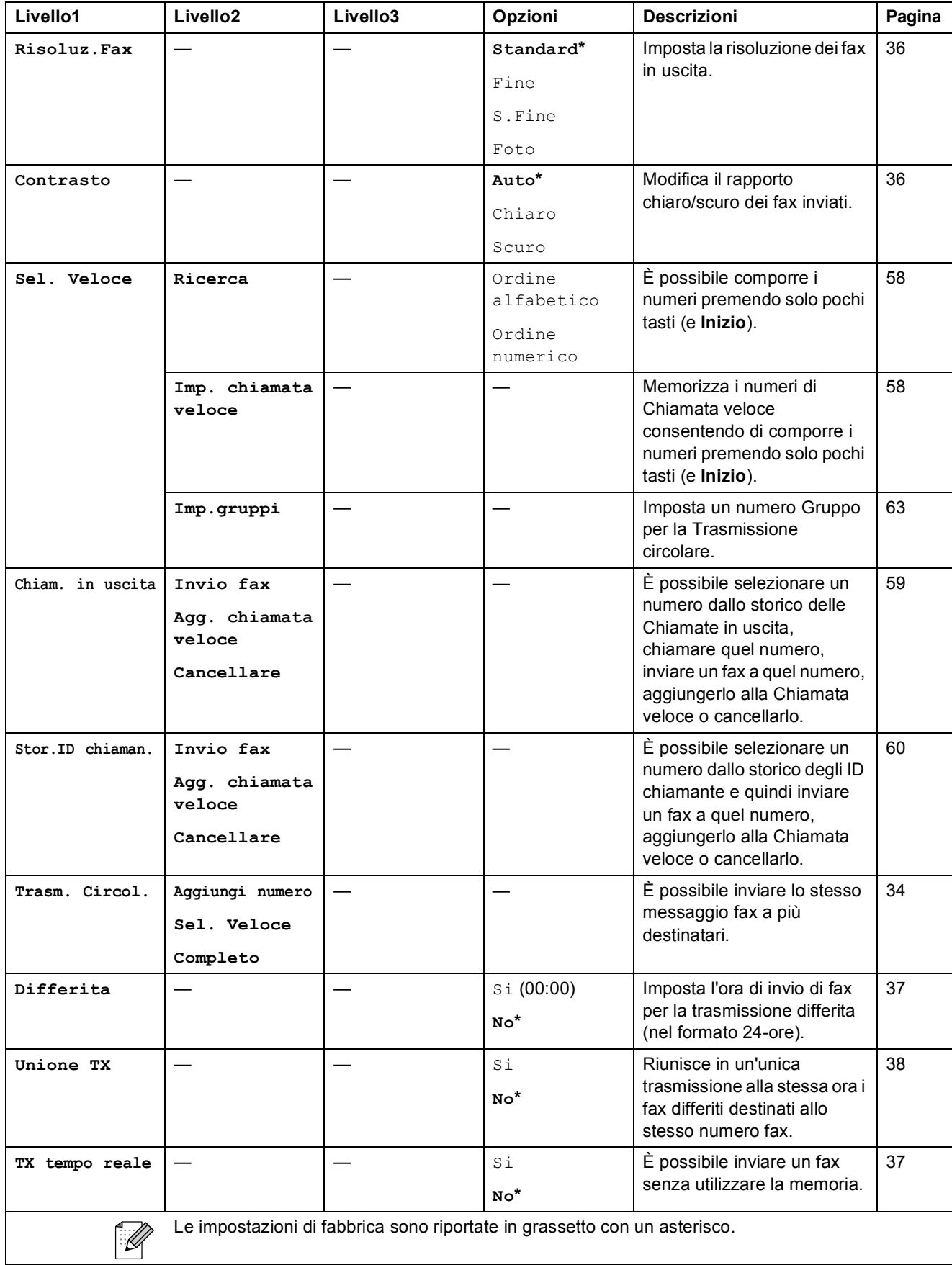

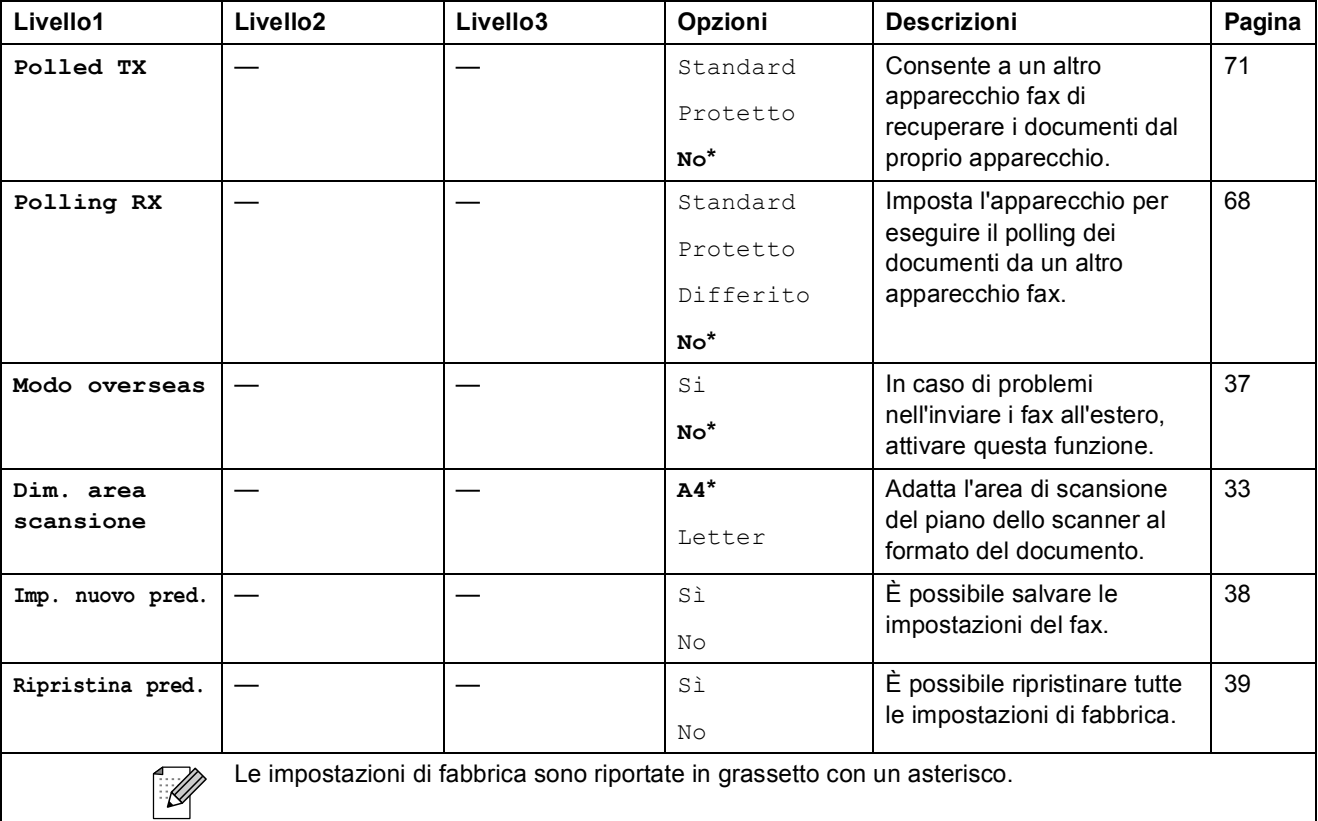

Menu e funzioni

# Scan ( $\triangle$ )

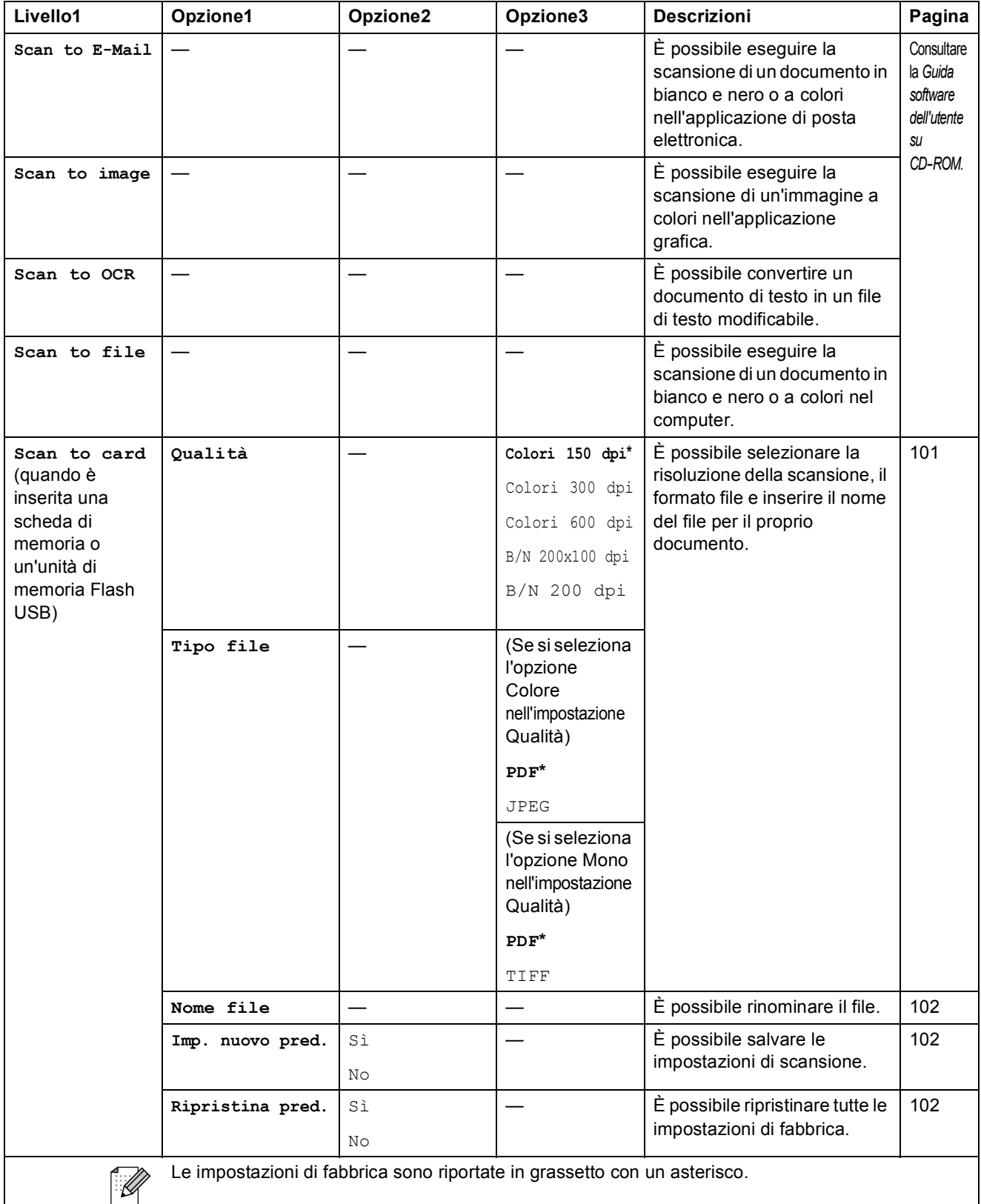

**C**

# Copia (**1)**

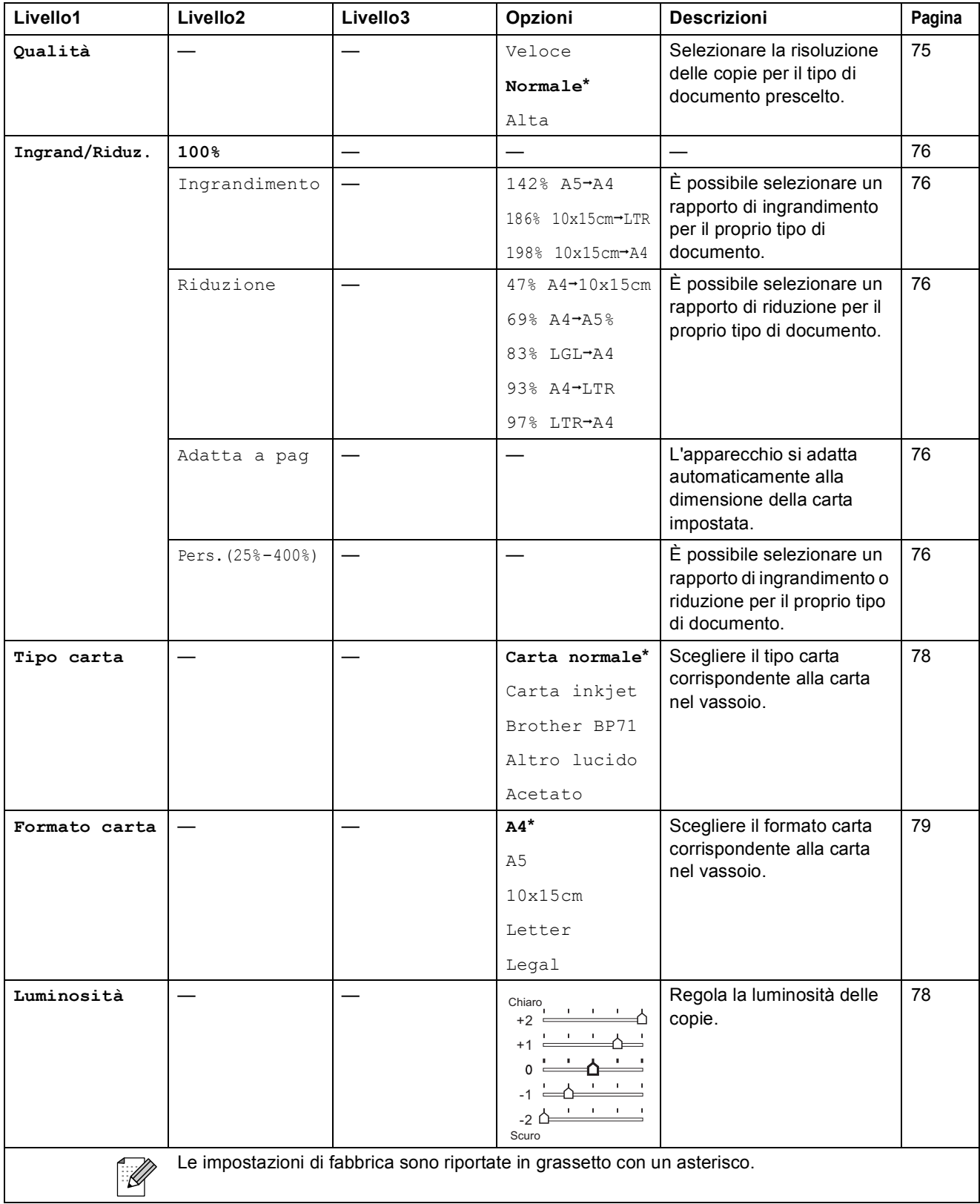

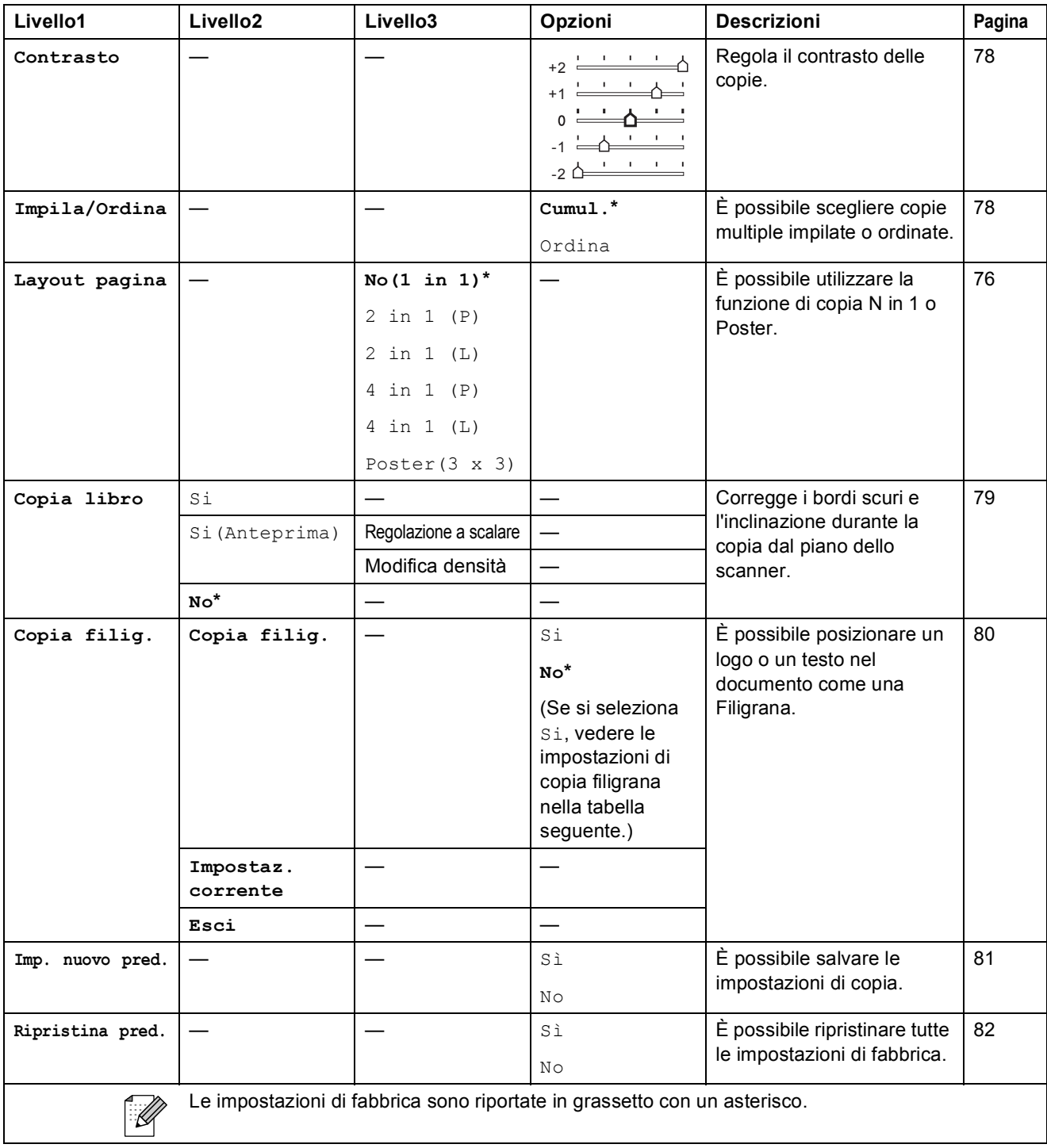

# **Impostazioni di copia filigrana**

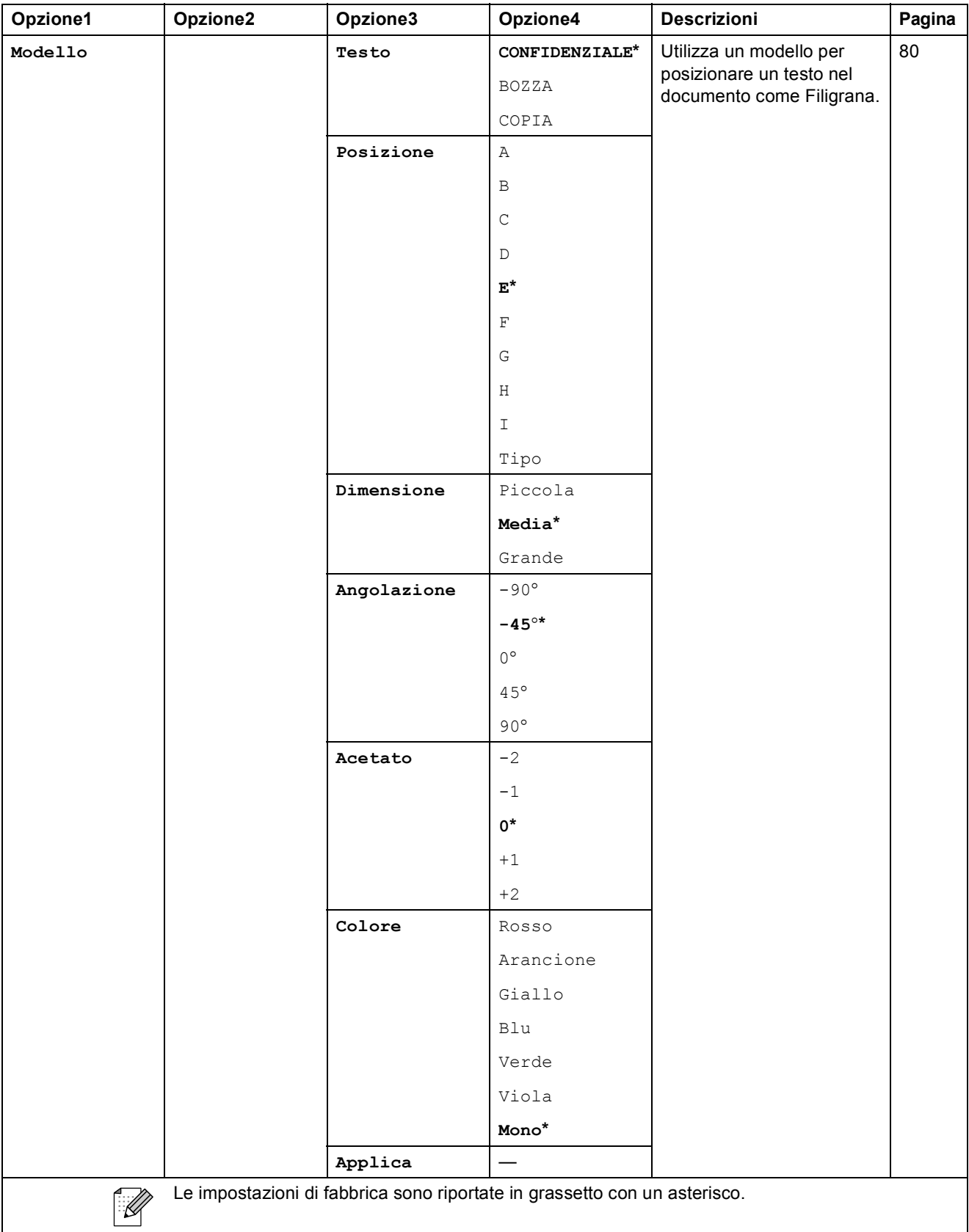

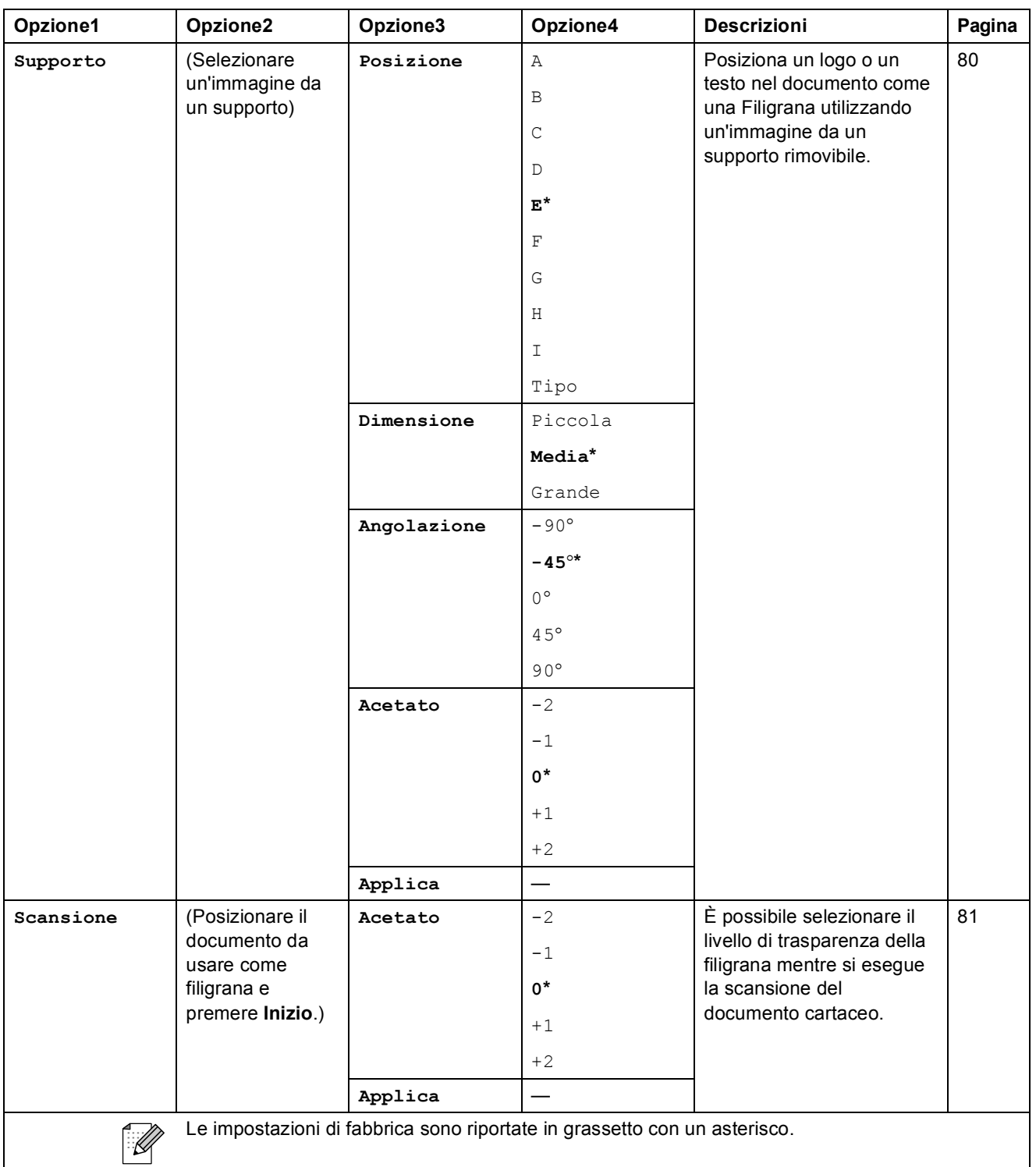

# Photo Capture (**B**)

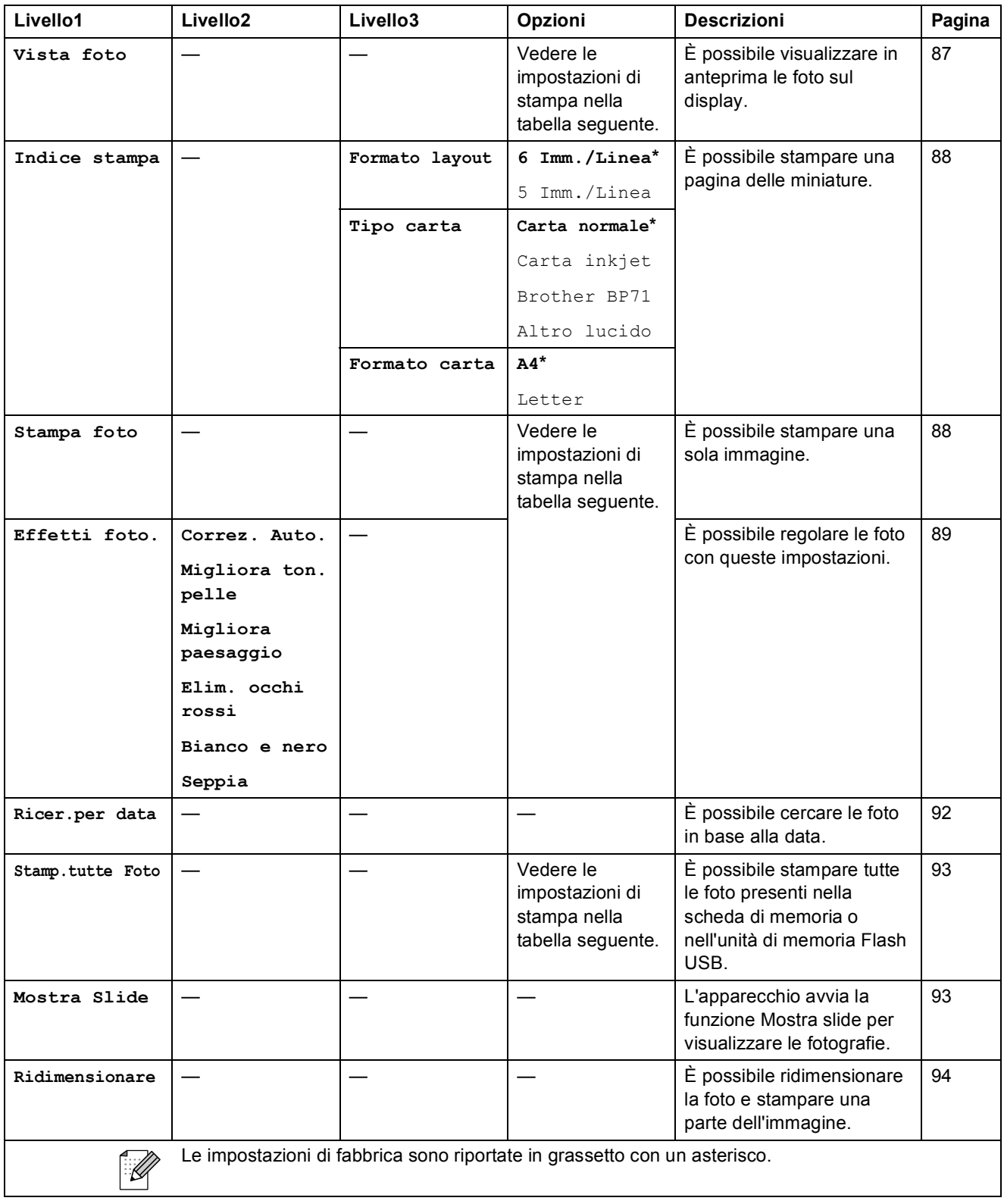

Menu e funzioni

### **Impostazioni di stampa**

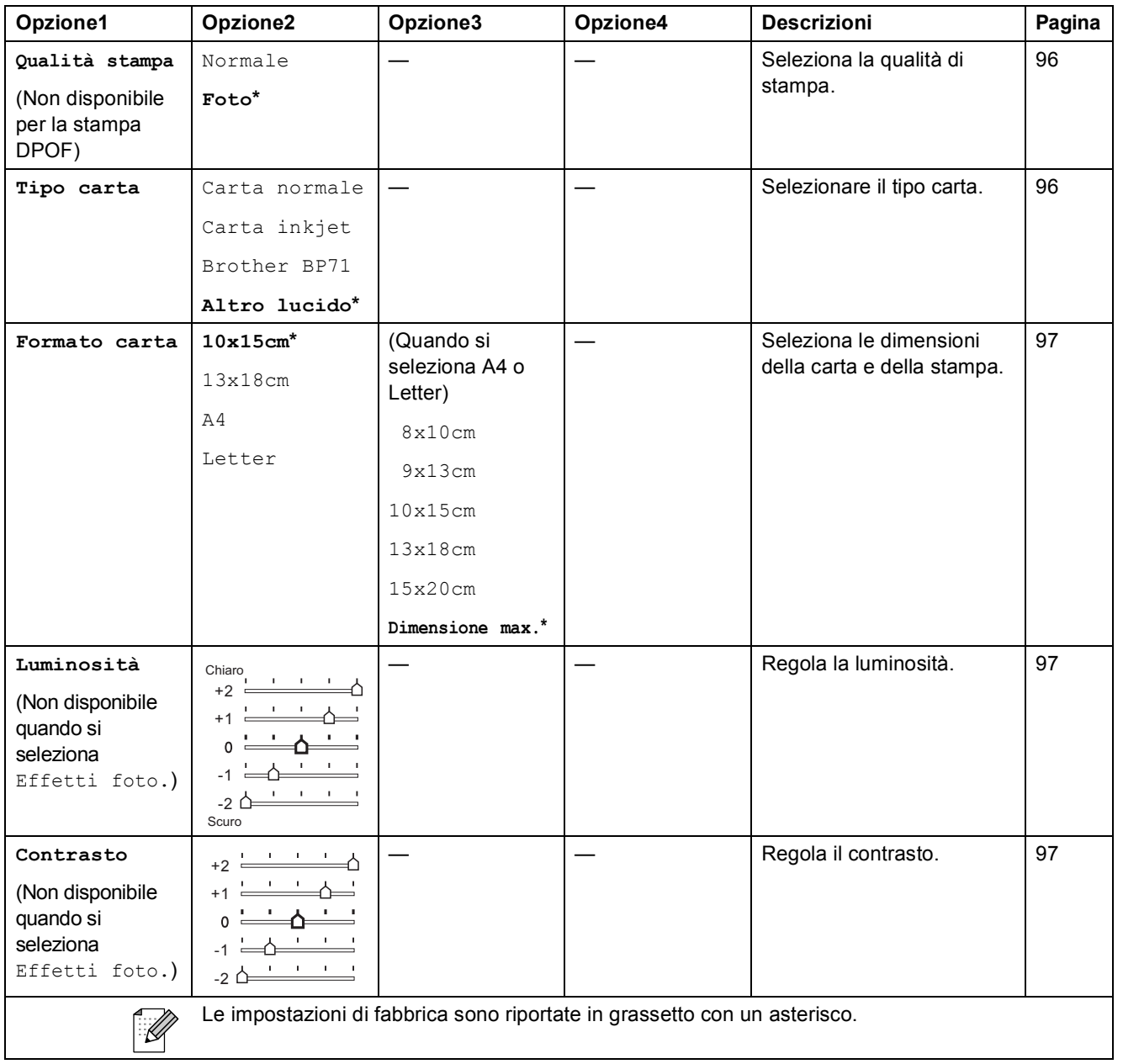

**C**

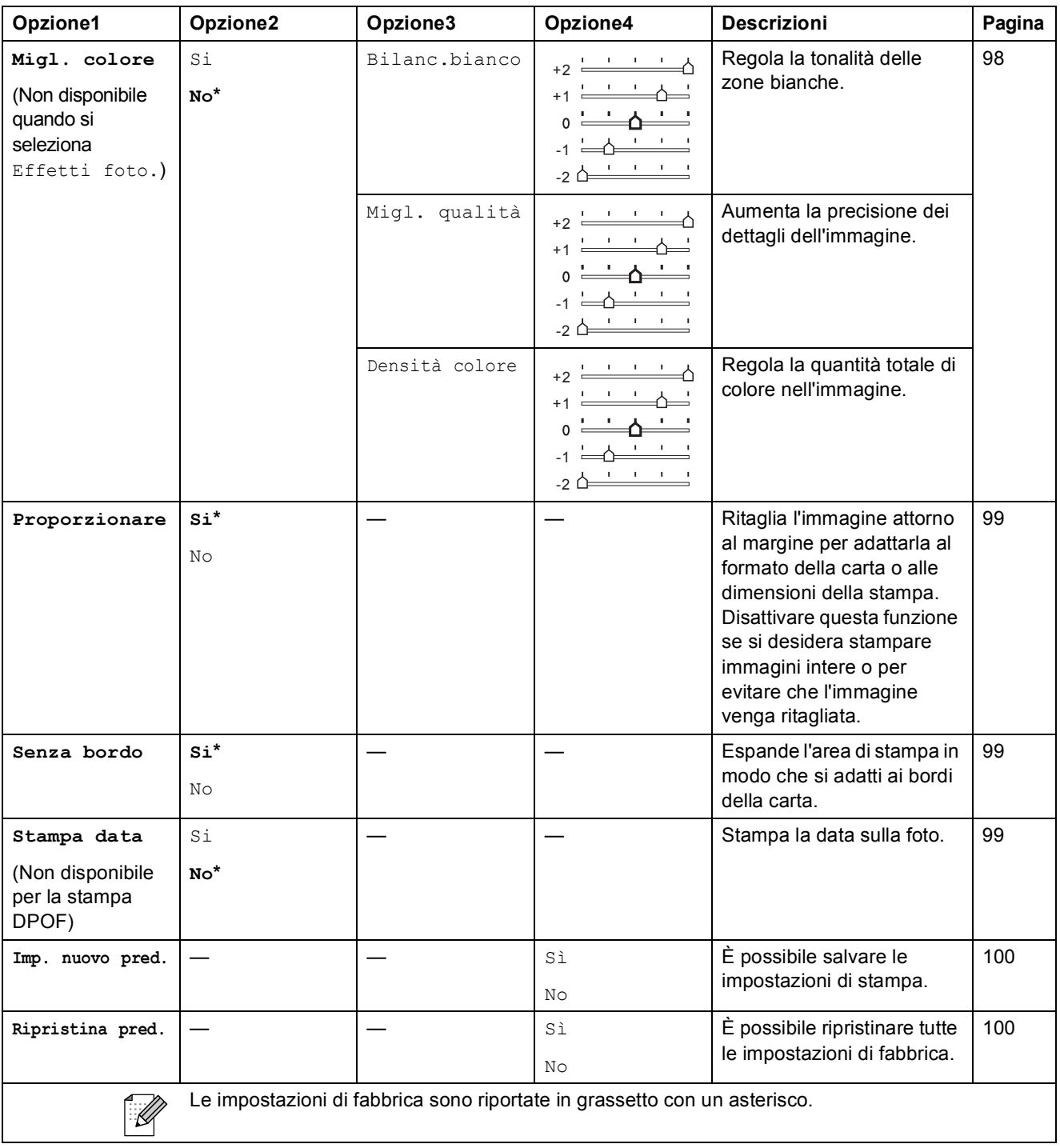
Menu e funzioni

**C**

# Sel. Veloce  $\binom{[1]}{4}$

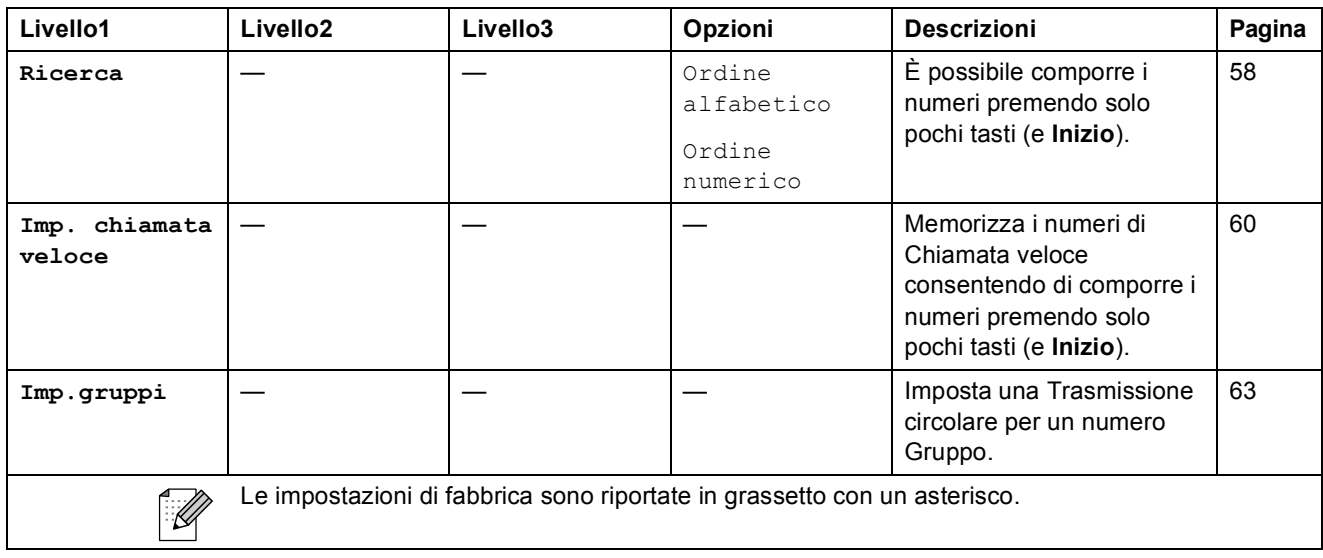

### <span id="page-181-0"></span>**Immissione di testo**

Quando si impostano alcune selezioni del menu, come l'Identificativo, potrebbe essere necessario immettere del testo nell'apparecchio. La maggior parte dei tasti numerici presenta tre o quattro lettere stampate sui tasti stessi. I tasti **0**, **#** e **l** non hanno lettere associate perché servono per immettere caratteri speciali.

Premendo più volte il tasto numerico corretto, è possibile immettere il carattere desiderato.

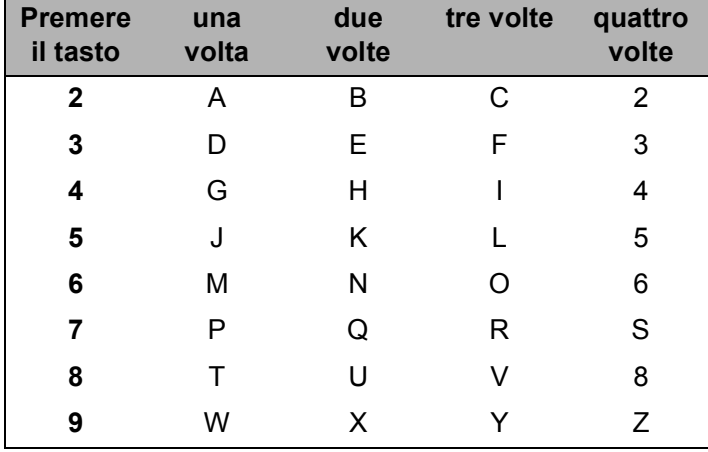

#### **Spazi di inserimento**

Per inserire uno spazio nel numero di fax, premere ▶ una volta tra i numeri. Per inserire uno spazio nel nome, premere ▶ due volte tra i caratteri.

#### **Correzioni <sup>C</sup>**

Per modificare una lettera inserita per errore, premere **d** per spostare il cursore sotto il carattere errato. Quindi premere **Cancella/Indietro**. Immettere nuovamente il carattere corretto. È inoltre possibile tornare indietro con il cursore e inserire le lettere.

#### **Ripetizione di lettere**

Per immettere una lettera assegnata allo stesso tasto del carattere precedente, premere ▶ per spostare il cursore verso destra prima di premere nuovamente il tasto.

#### <span id="page-181-1"></span>**Caratteri speciali e simboli <sup>C</sup>**

Premere più volte  $\star$ , **#** o **0**, fino a visualizzare il carattere speciale o il simbolo desiderato.

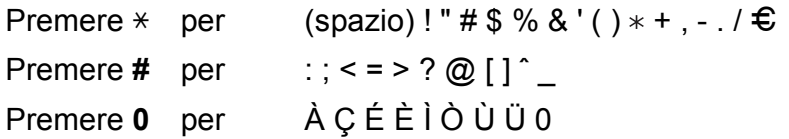

**D**

# **Specifiche tecniche**

# **Generale**

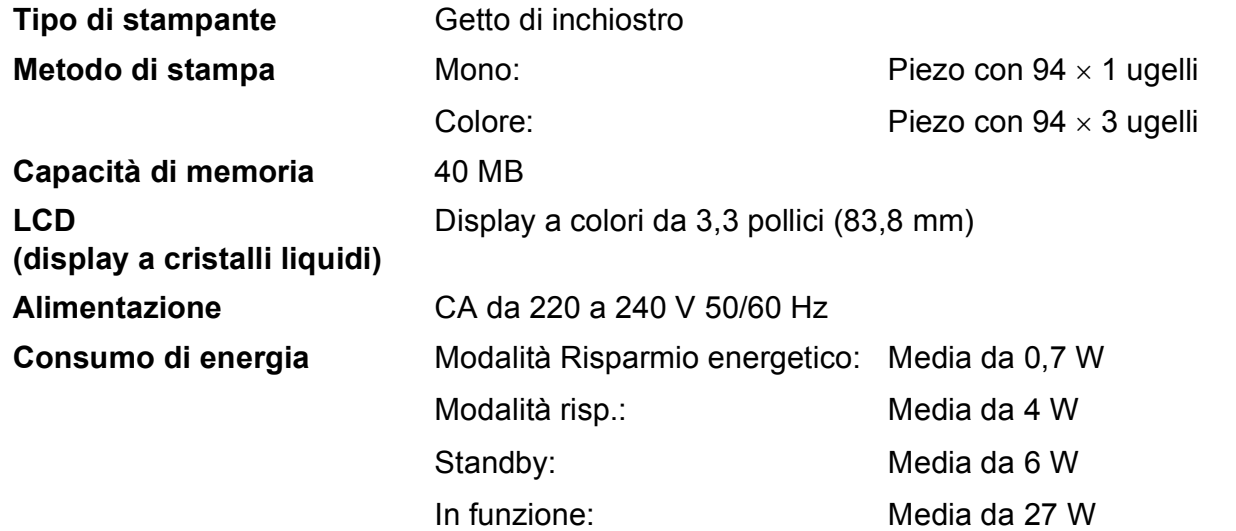

**Dimensioni**

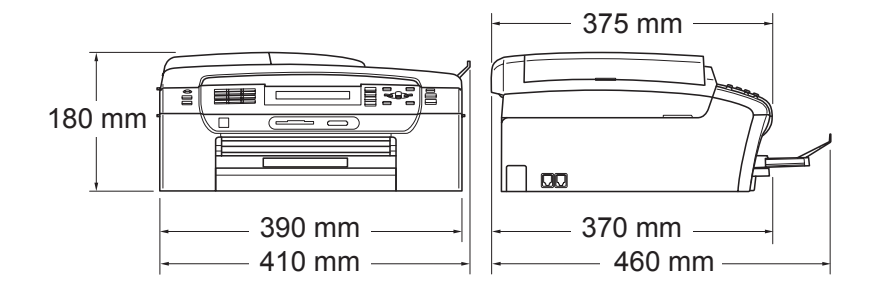

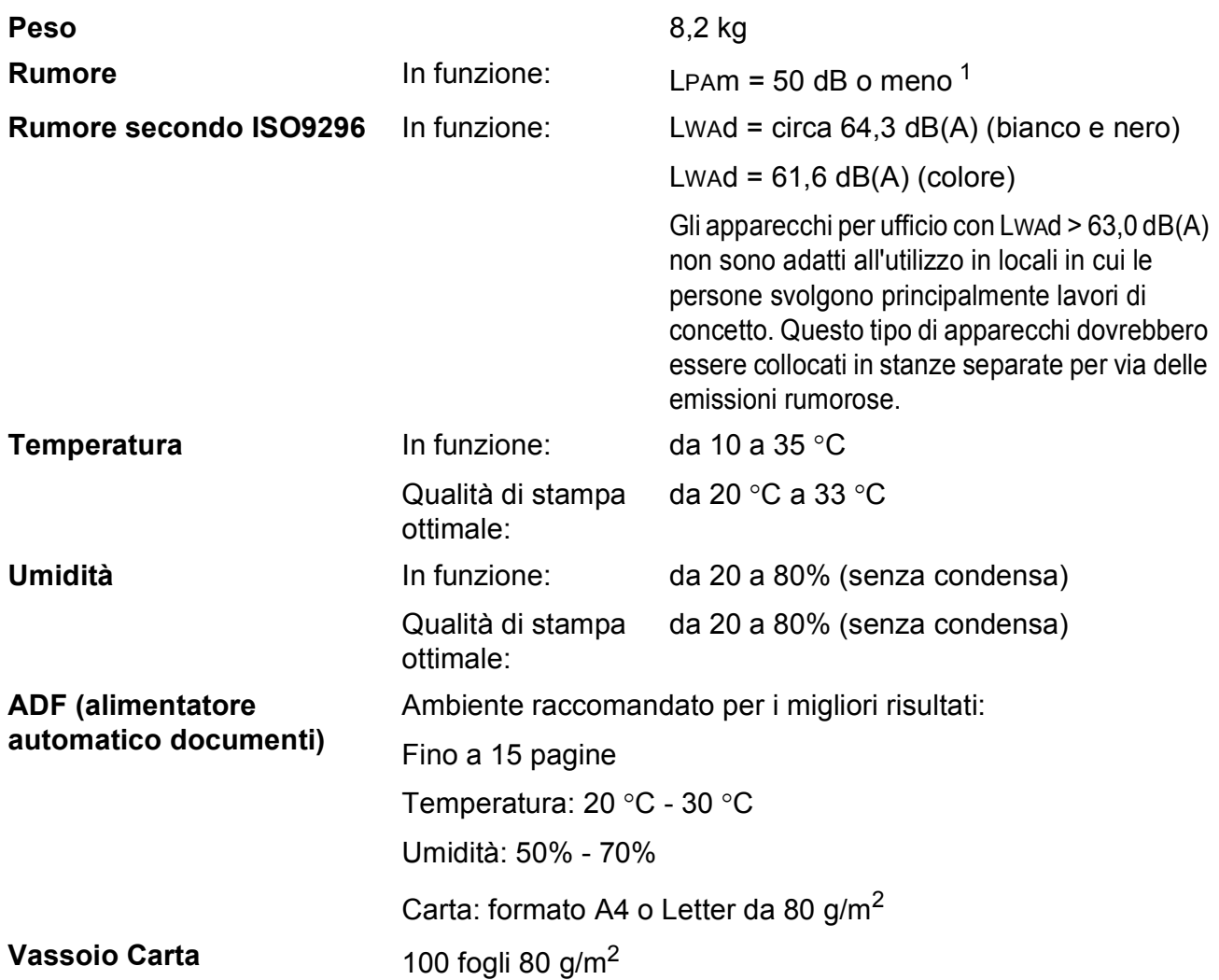

<span id="page-183-0"></span><sup>1</sup> Dipende dalle condizioni di stampa.

### <span id="page-184-3"></span>**Supporti di stampa**

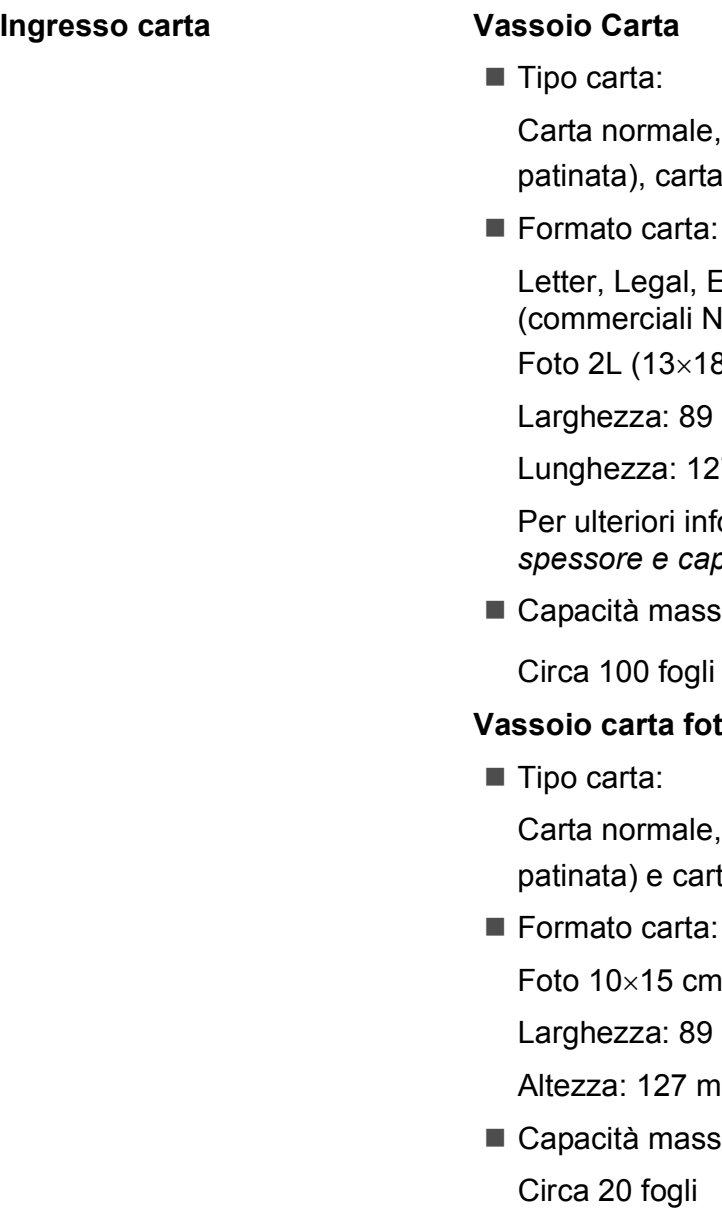

carta per getto d'inchiostro (carta lucida  $^2$ , lucidi <sup>[1](#page-184-1) [2](#page-184-0)</sup> e buste

Executive, A4, A5, A6, JIS B5, buste  $(0.10, DL, C5, Monarch, JE4),$ 

3 cm), Foto 2 e Cartolina <sup>3</sup>.

mm - 215,9 mm

7 mm - 355,6 mm

ormazioni, consultare *Grammatura, [spessore e capacità carta](#page-30-0)* a pagina 19.

ima vassoio carta:

di carta comune da 80 g/m<sup>2</sup>

#### **vassos**

carta per getto d'inchiostro (carta ta lucida  $^2$  $^2$ 

e Foto L

mm - 101,6 mm

m - 152,4 mm

ima vassoio carta:

**Uscita carta** Fino a 50 fogli di carta normale di formato A4 (emessi con la carta stampata verso l'alto nel vassoio carta) [2](#page-184-0)

- <span id="page-184-4"></span><span id="page-184-1"></span><sup>1</sup> Utilizzare solo lucidi consigliati per la stampa a getto di inchiostro.
- <span id="page-184-0"></span><sup>2</sup> Per evitare sbavature di inchiostro, si consiglia di rimuovere i fogli di carta lucida e i lucidi dal vassoio carta non appena vengono espulsi dall'apparecchio.
- <span id="page-184-2"></span><sup>3</sup> Consultare *[Tipo e formato carta per ogni operazione](#page-29-0)* a pagina 18.

### <span id="page-185-0"></span>**Fax D***D*

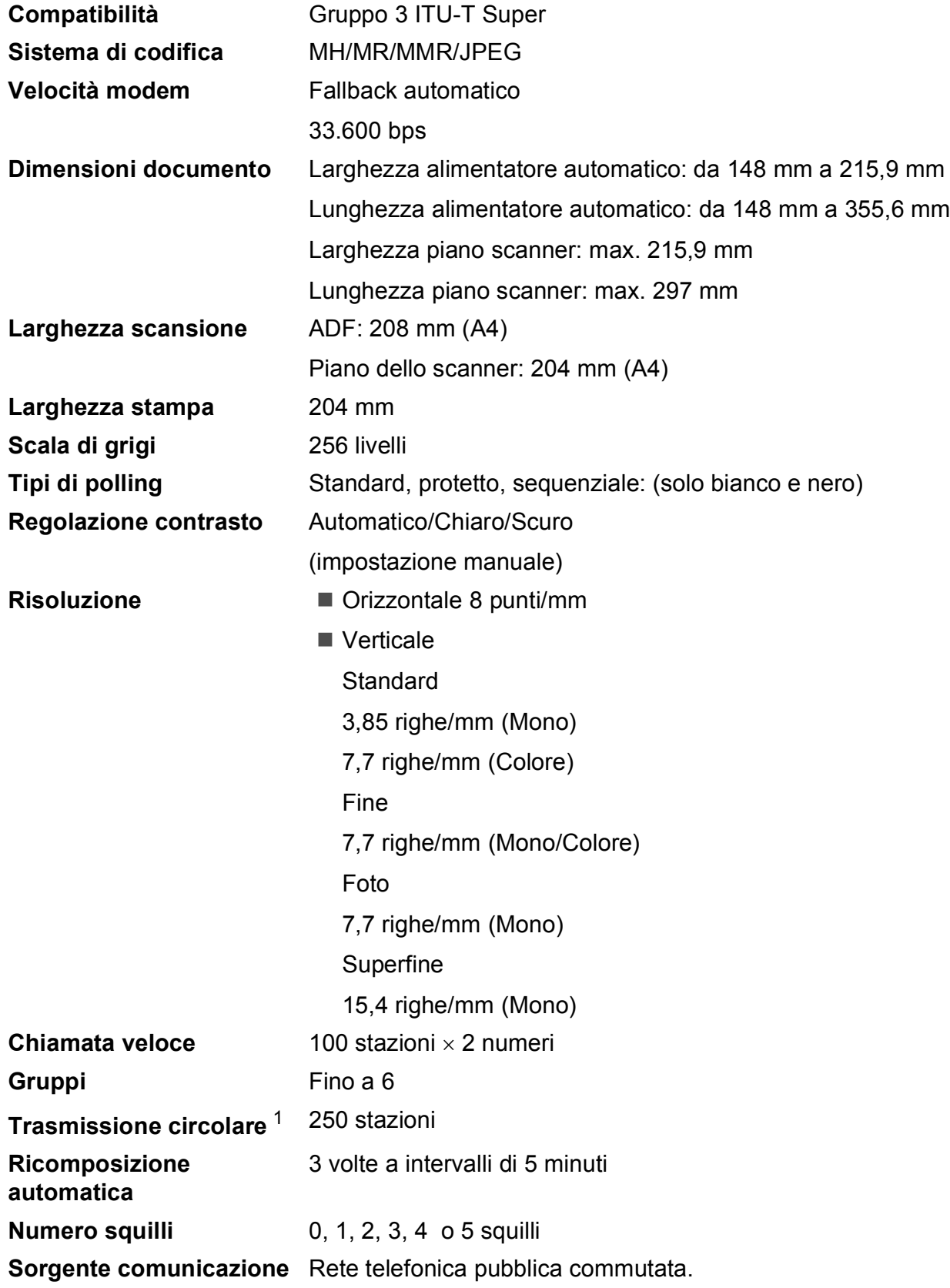

#### **Trasmissione da memoria** Fino a 480 $2/400$  $2/400$   $3$  pagine **Ricezione in mancanza di carta** Fino a 480  $2/400$  $2/400$   $3$  pagine

- <span id="page-186-0"></span><sup>1</sup> Solo bianco e nero
- <span id="page-186-1"></span><sup>2</sup> Il termine "Pagine" si riferisce alla "Tabella standard Brother N. 1" (lettera commerciale tipica, risoluzione standard e codifica MMR). Le specifiche e i materiali stampati sono soggetti a modifica senza preavviso.
- <span id="page-186-2"></span><sup>3</sup> Il termine "Pagine" si riferisce alla "Tabella di prova ITU-T N. 1" (lettera commerciale tipica, risoluzione standard e codifica MMR). Le specifiche e i materiali stampati sono soggetti a modifica senza preavviso.

# <span id="page-187-0"></span> $C$ opia

**Colore**/**Bianco e nero** Sì/Sì

**Risoluzione** (Mono)

**Dimensioni documento** Larghezza alimentatore automatico: da 148 mm a 215,9 mm Lunghezza alimentatore automatico: da 148 mm a 355,6 mm Larghezza piano scanner: max. 215,9 mm Lunghezza piano scanner: max. 297 mm Larghezza copia: max. 210 mm **Copie multiple Impila/ordina fino a 99 pagine Ingrandimento/Riduzione** Dal 25% al 400% (in incrementi dell'1%)

- Esegue la scansione fino a 1200×1200 dpi
- Esegue la stampa fino a 1200×1200 dpi (Colore)
- Esegue la scansione fino a  $600\times1200$  dpi
- Esegue la stampa fino a 600×1200 dpi

**D**

# <span id="page-188-7"></span>**PhotoCapture Center™**

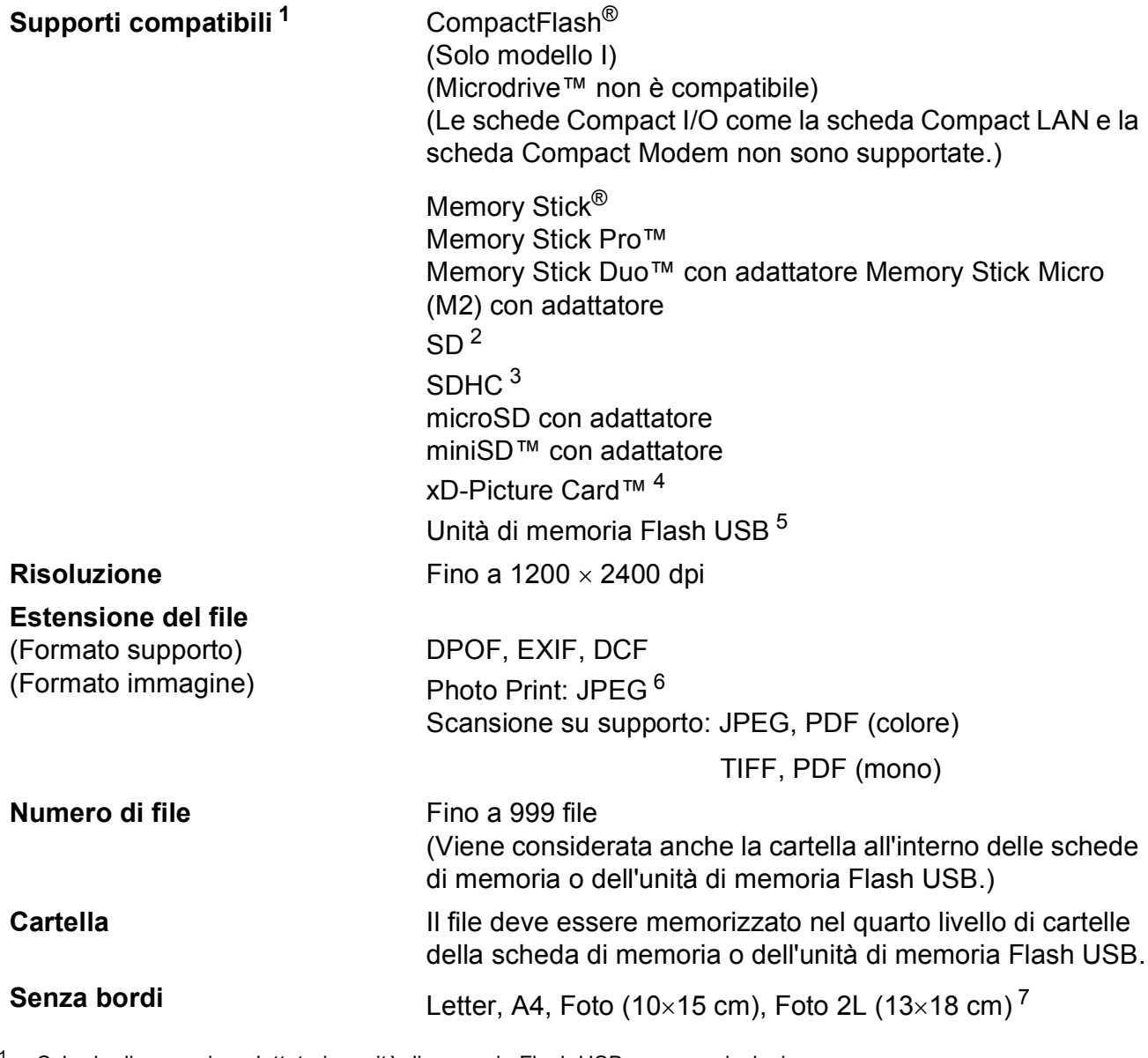

- <span id="page-188-0"></span><sup>1</sup> Schede di memoria, adattatori e unità di memoria Flash USB non sono inclusi.
- <span id="page-188-1"></span> $2$  Da 16 MB a 2 GB
- <span id="page-188-2"></span> $3$  Da 4 GB a 8 GB
- <span id="page-188-3"></span><sup>4</sup> Scheda convenzionale xD-Picture Card™ da 16 MB a 512 MB xD-Picture Card™ Tipo M da 256 MB a 2 GB xD-Picture Card™ Tipo M+ da 1 GB e 2 GB xD-Picture Card™ Tipo H da 256 MB a 2 GB
- <span id="page-188-4"></span><sup>5</sup> Standard USB 2.0 Standard Memorizzazione di massa USB da 16 MB a 8 GB Formato supportato: FAT12/FAT16/FAT32
- <span id="page-188-5"></span><sup>6</sup> Il formato JPEG progressivo non è supportato.
- <span id="page-188-6"></span><sup>7</sup> Consultare *[Tipo e formato carta per ogni operazione](#page-29-0)* a pagina 18.

# **PictBridge**

**Compatibilità** Supporta lo standard Camera & Imaging Products Association PictBridge CIPA DC-001. Per ulteriori informazioni, visitare il sito

[http://www.cipa.jp/pictbridge.](http://www.cipa.jp/pictbridge)

**Interfaccia** Interfaccia diretta USB

# <span id="page-190-2"></span>**Scanner**

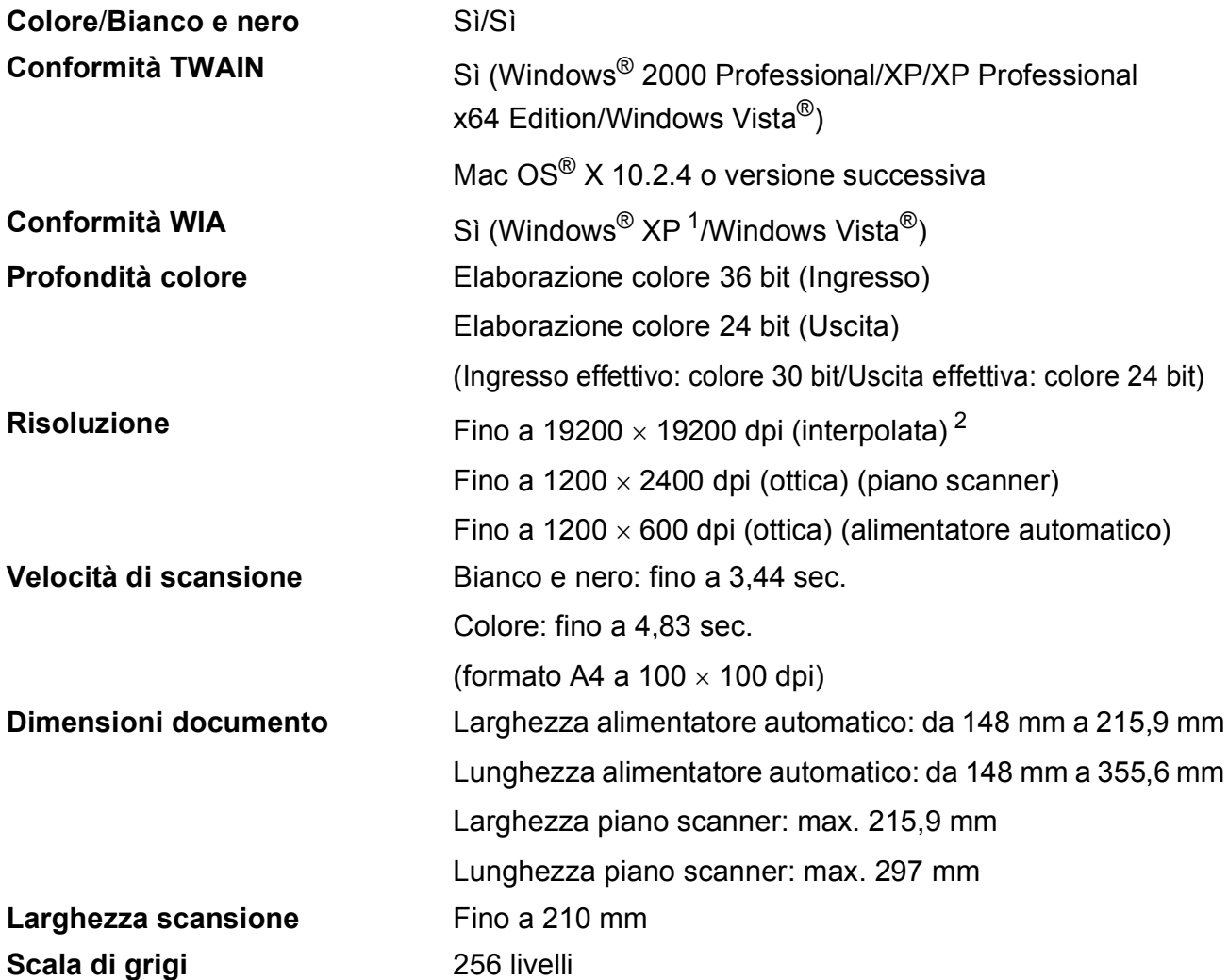

<span id="page-190-3"></span><span id="page-190-0"></span>1 Windows<sup>®</sup> XP nella presente Guida dell'utente comprende Windows<sup>®</sup> XP Home Edition, Windows<sup>®</sup> XP Professional e Windows® XP Professional x64 Edition.

<span id="page-190-1"></span> $^{2}$  Massimo 1200  $\times$  1200 dpi per la scansione quando si utilizza il driver WIA per Windows® XP e Windows Vista® (è possibile selezionare una risoluzione fino a 19200 × 19200 dpi utilizzando l'utilità Brother per scanner)

# <span id="page-191-4"></span>**Stampante**

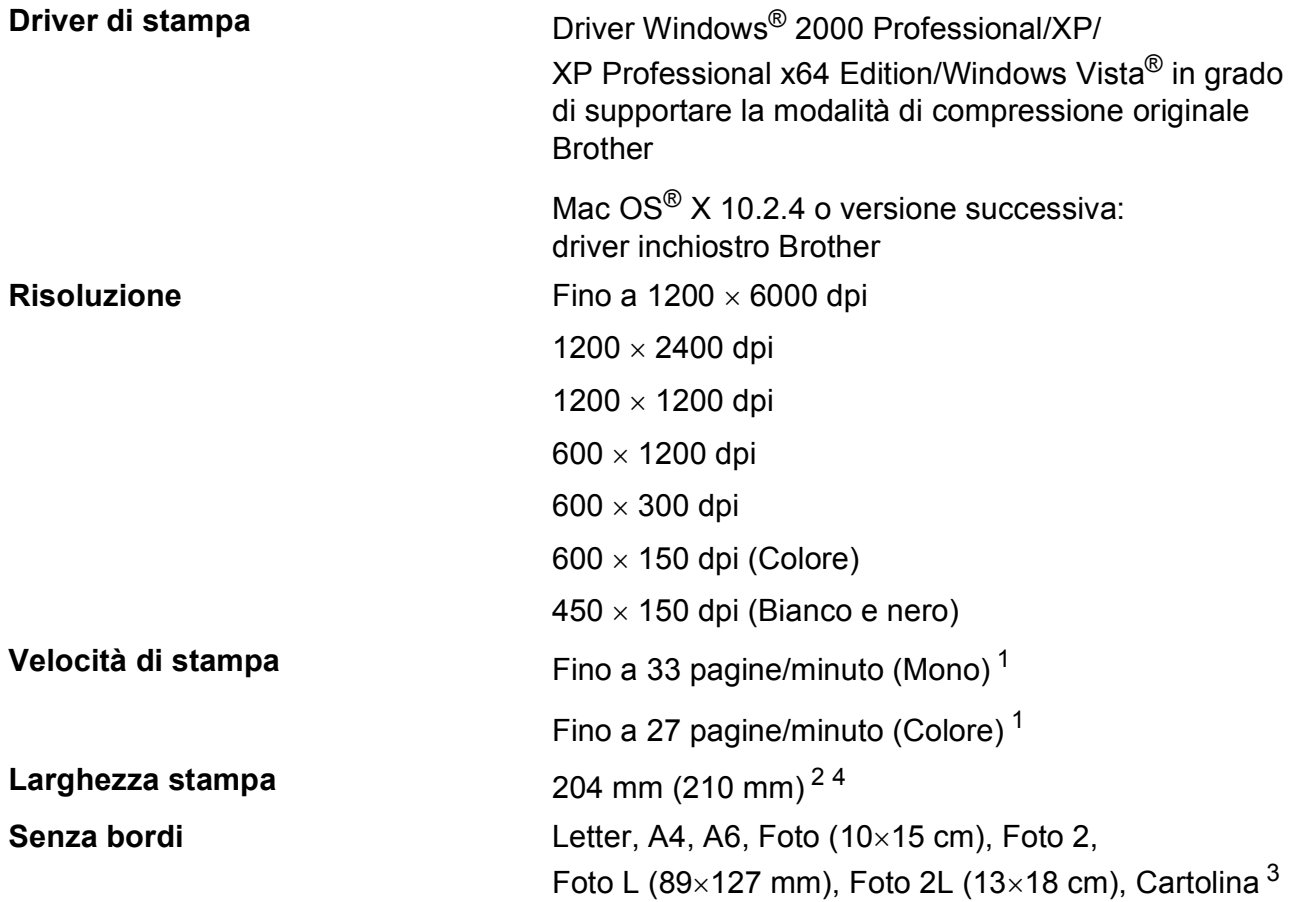

<span id="page-191-0"></span> $1$  In base al modello standard Brother. Formato A4 in modalità bozza.

<span id="page-191-1"></span><sup>2</sup> Quando si imposta la funzione Senza bordi su Sì.

<span id="page-191-3"></span><sup>3</sup> Consultare *[Tipo e formato carta per ogni operazione](#page-29-0)* a pagina 18.

<span id="page-191-2"></span><sup>4</sup> Quando si imposta su carta in formato A4.

## **Interfacce**

**USB [1](#page-192-0) [2](#page-192-1)** Un cavo di interfaccia USB 2.0 non più lungo di 2 metri. **Cavo LAN [3](#page-192-2)** Cavo UTP Ethernet categoria 5 o superiore. **LAN senza fili** L'apparecchio supporta la comunicazione senza fili IEEE 802.11b/g con LAN senza fili mediante la modalità

<span id="page-192-0"></span><sup>1</sup> L'apparecchio dispone di un'interfaccia USB 2.0 ad alta velocità. L'apparecchio può inoltre essere collegato a un computer dotato di un'interfaccia USB 1.1.

infrastruttura o una connessione Peer-to-Peer senza fili in

- <span id="page-192-1"></span><sup>2</sup> Le porte USB di fornitori terzi non sono supportate per Macintosh<sup>®</sup>.
- <span id="page-192-2"></span><sup>3</sup> Per il dettaglio delle specifiche tecniche di rete, consultare la *Guida dell'utente in rete*.

modalità ad hoc.

# <span id="page-193-6"></span>**Requisiti del computer**

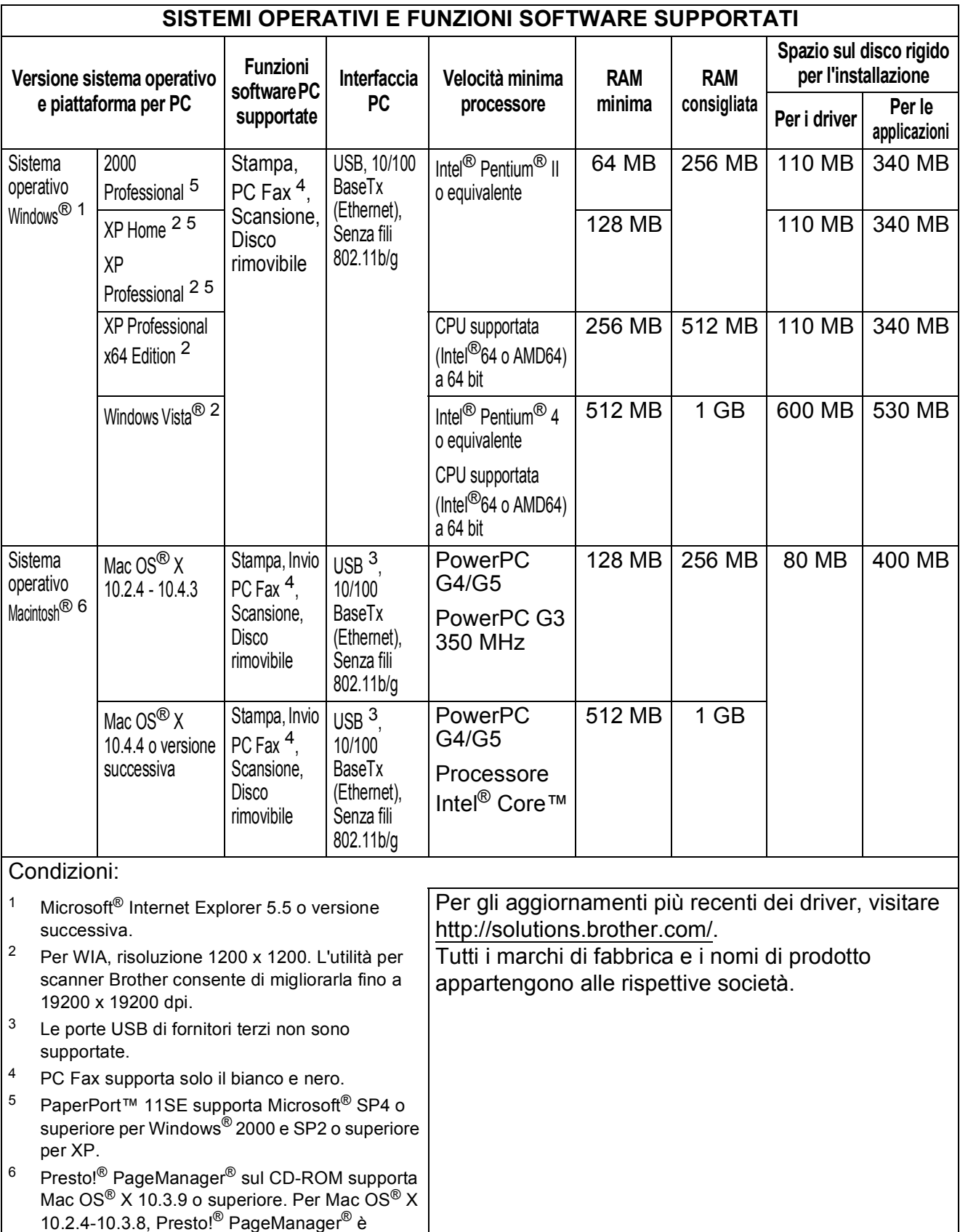

<span id="page-193-5"></span><span id="page-193-4"></span><span id="page-193-3"></span><span id="page-193-2"></span><span id="page-193-1"></span><span id="page-193-0"></span>scaricabile dal Brother Solutions Center.

## <span id="page-194-2"></span>**Materiali di consumo**

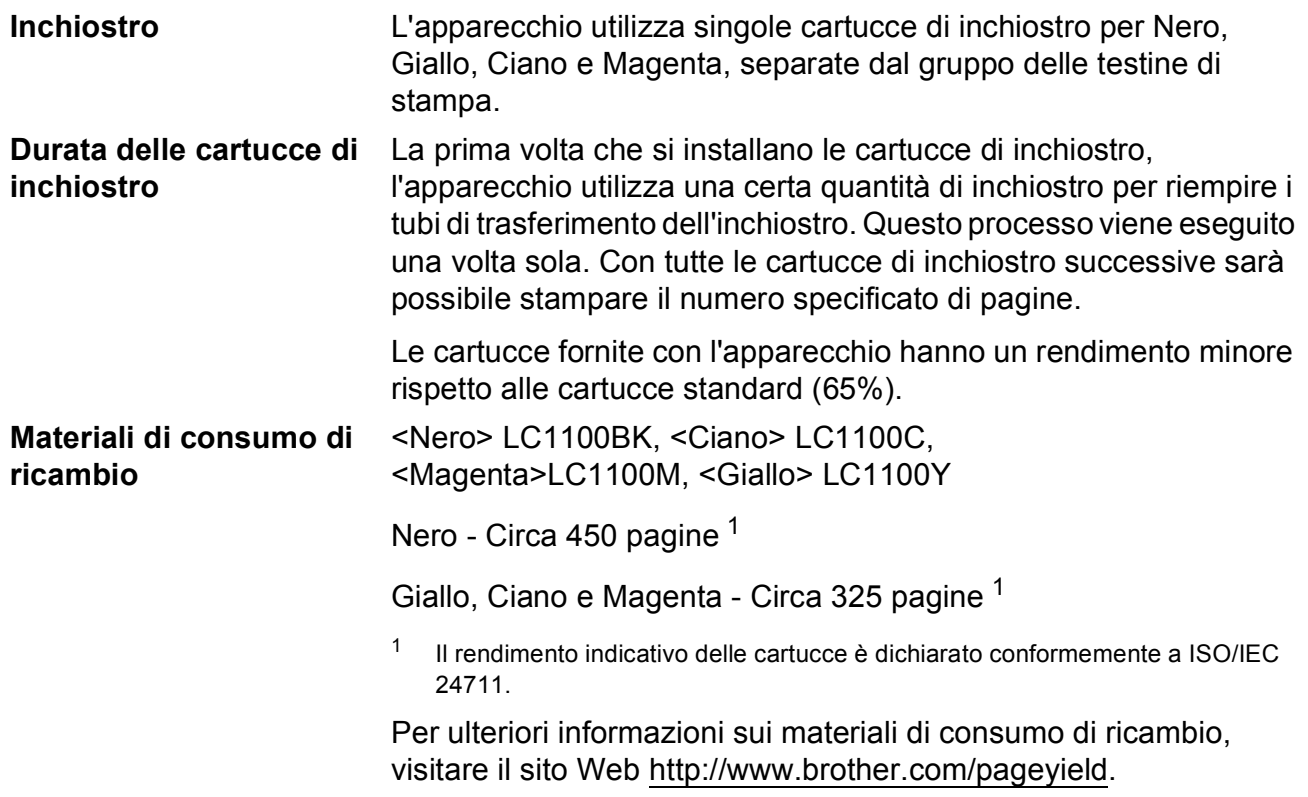

#### <span id="page-194-1"></span><span id="page-194-0"></span>**Che cos'è Innobella™?**

Innobella™ è una gamma di materiali di consumo originali fornita da Brother. Il nome "Innobella™" deriva dalle parole "Innovazione" e "Bella" e rappresenta una tecnologia innovativa che garantisce risultati di stampa belli e duraturi.

Per la stampa di immagini fotografiche, Brother consiglia di utilizzare la carta fotografica lucida Innobella™ (serie BP71) per ottenere risultati di qualità elevata. L'inchiostro e la carta Innobella™ facilitano la creazione di stampe bellissime.

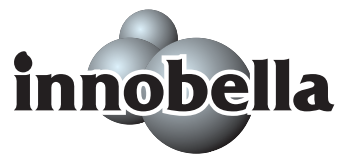

# **Rete (LAN)**

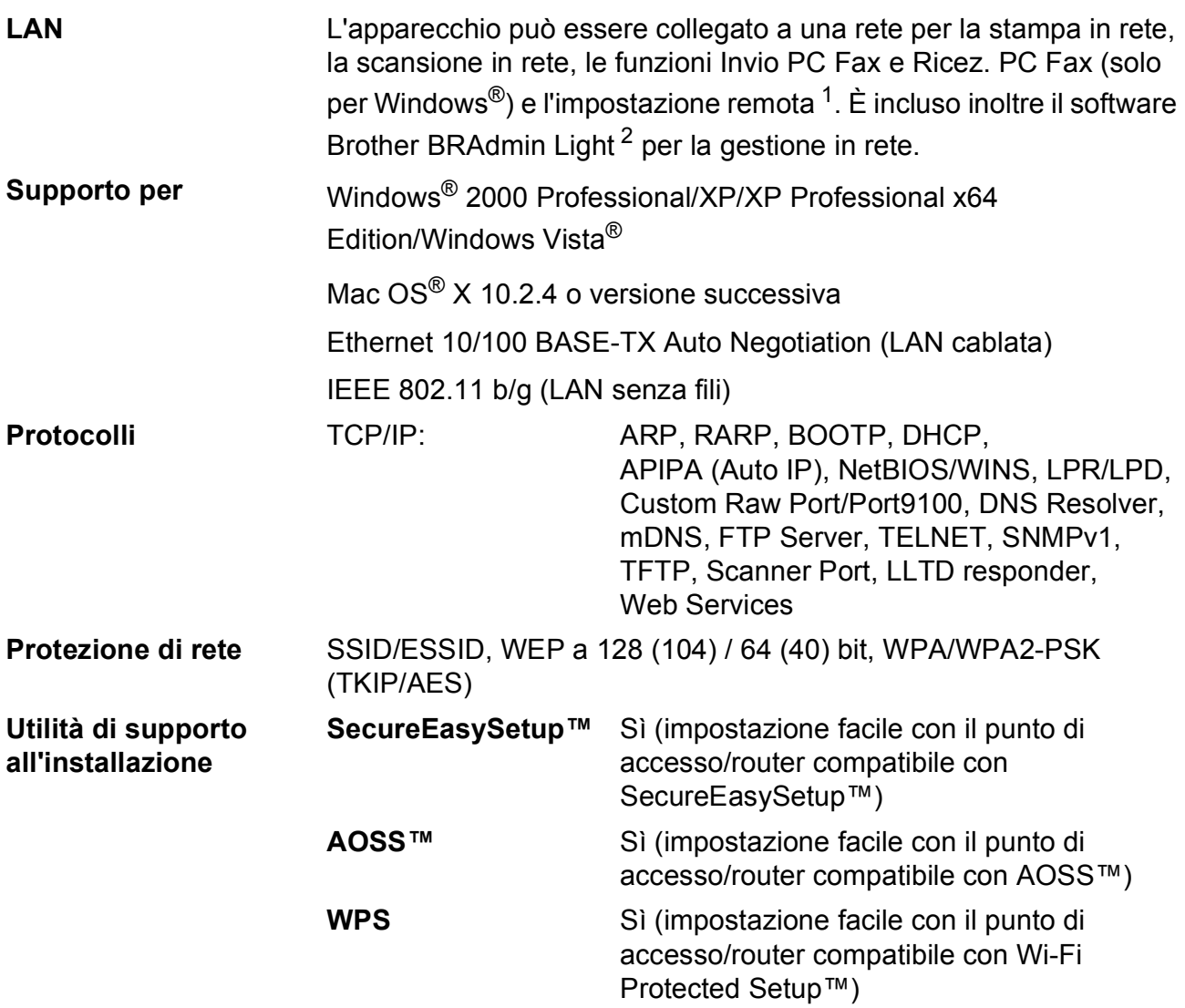

<span id="page-195-0"></span><sup>1</sup> Consultare la tabella Requisiti computer a [pagina 182.](#page-193-6)

<span id="page-195-1"></span><sup>2</sup> Se sono necessarie funzioni più avanzate per la gestione della stampante, utilizzare la versione più recente dell'utilità Brother BRAdmin Professional, scaricabile da [http://solutions.brother.com.](http://solutions.brother.com)

### **Configurazione senza fili mediante tasto**

Se il punto di accesso senza fili supporta SecureEasySetup™, Wi-Fi Protected Setup™ (PBC <sup>1</sup>) o AOSS™, è possibile configurare semplicemente l'apparecchio senza un computer. Premendo un tasto sul punto di accesso/router LAN senza fili, è possibile impostare la rete senza fili e le impostazioni di sicurezza. Consultare la Guida dell'utente del punto di accesso/router LAN per le istruzioni su come accedere alla modalità di configurazione mediante tasto.

<span id="page-196-0"></span><sup>1</sup> Push Button Configuration (Configurazione mediante tasto)

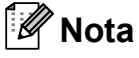

I router o i punti di accesso che supportano SecureEasySetup™, Wi-Fi Protected Setup™ o AOSS™ sono dotati dei simboli indicati di seguito.

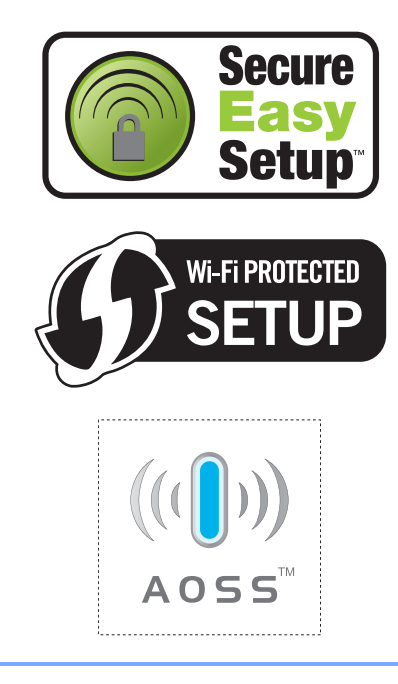

**Glossario <sup>E</sup>**

L'elenco riporta una lista completa di funzioni e termini che compaiono nei manuali Brother. La disponibilità di tali funzioni varia a seconda del modello acquistato.

#### **A impulsi**

**E**

Un tipo di composizione dei numeri di telefono che utilizza un disco combinatore.

#### **A toni**

Un tipo di composizione dei numeri di telefono con apparecchi a tasti.

#### **Accesso al recupero remoto**

La possibilità di accedere all'apparecchio in modo remoto da un telefono a toni.

#### **Accesso duplice**

L'apparecchio può eseguire la scansione dei fax in uscita o delle operazioni programmate in memoria mentre invia un fax memorizzato o riceve o stampa un fax in arrivo.

#### **ADF (alimentatore automatico documenti)**

Il documento può essere collocato nell'alimentatore automatico e la scansione viene eseguita automaticamente una pagina alla volta.

#### **Chiamata veloce**

Un numero precedentemente programmato per facilitare la composizione. È necessario premere

(**Sel. Veloce**), digitare il codice a due cifre, quindi premere **Inizio Mono** o **Inizio Colore** per avviare la composizione.

#### **Codice di accesso remoto**

Il proprio codice di quattro cifre  $(-\rightarrow \rightarrow)$  che consente di chiamare e di accedere all'apparecchio da un altro apparecchio.

#### **Codice di attivazione remota**

Premere questo codice (**l 5 1**) quando si risponde a una chiamata fax da un telefono in derivazione o esterno.

#### **Codice di disattivazione remota (solo per la modalità Fax/Tel)**

Quando l'apparecchio risponde a una chiamata vocale, emette un doppio squillo. È possibile rispondere alla chiamata da un telefono in derivazione premendo questo codice (**# 5 1**).

#### **Contrasto**

Impostazione che compensa il chiaro e lo scuro dei documenti, schiarendo nei fax o nelle copie i documenti scuri e scurendo quelli chiari.

#### **ECM (ECM Modalità correzione errore)**

Rileva gli errori durante la trasmissione dei fax e invia nuovamente le pagine del documento che avevano presentato un errore.

#### **Errore comunicazione (Errore Comunic.)**

Un errore durante l'invio o la ricezione di fax, causato di solito da disturbi o elettricità statica sulla rete.

#### **Fax differito**

Invia il fax a un'ora specifica della giornata.

#### **Fax manuale**

Quando si solleva il ricevitore del telefono esterno è possibile sentire l'apparecchio fax ricevente che risponde prima di premere **Inizio Mono** o **Inizio Colore** per iniziare la trasmissione del fax.

#### **Fax/Tel**

Si possono ricevere fax e telefonate. Non usare questa modalità se si utilizza un dispositivo di segreteria telefonica (TAD).

#### **Gruppo di compatibilità**

La possibilità di un apparecchio fax di comunicare con un altro. La compatibilità è assicurata tra i Gruppi ITU-T.

#### **ID chiamante**

Servizio acquistato dalla compagnia telefonica che permette di visualizzare il numero (o il nome) del chiamante.

#### **Identificativo**

I dati memorizzati che compaiono nel margine superiore delle pagine inviate tramite fax. Comprende il nome e il numero di fax del mittente.

#### **Impostazioni provvisorie**

È possibile selezionare alcune opzioni per ciascuna trasmissione fax e copia senza modificare le impostazioni predefinite.

#### **Impostazioni utente**

Un rapporto stampato che mostra le impostazioni attuali dell'apparecchio.

#### **Innobella™**

Innobella™ è una gamma di materiali di consumo originali fornita da Brother. Per ottenere la qualità migliore, Brother consiglia di utilizzare inchiostro e carta Innobella™.

#### **Inoltro fax**

Invia un fax ricevuto in memoria a un altro numero fax precedentemente impostato.

#### **LCD (display a cristalli liquidi)**

Lo schermo dell'apparecchio che mostra i messaggi interattivi durante la Programmazione su schermo e riporta la data e l'ora di quando l'apparecchio non è in uso.

#### **Lista aiuti**

Uno stampato della tabella completa dei Menu che si possono utilizzare per programmare l'apparecchio quando non si ha la Guida dell'utente a portata di mano.

#### **Lista di composizione rapida**

Elenco, in ordine numerico, di nomi e numeri memorizzati nella memoria dei numeri di Chiamata veloce.

#### **Luminosità**

Modificando la luminosità, l'intera immagine diventa più chiara o più scura.

#### **Mem ricezione**

Per ricevere i fax nella memoria dell'apparecchio quando l'apparecchio ha esaurito la carta.

#### **Memorizzazione fax**

È possibile memorizzare i fax ricevuti in memoria.

#### **Metodo di codifica**

Metodo per codificare e informazioni contenute in un documento. Tutti gli apparecchi fax devono utilizzare uno standard minimo di Modified Huffman (MH). L'apparecchio è in grado di utilizzare sistemi di compressione maggiore, Modified Read (MR), Modified Modified Read (MMR) e JPEG, se l'apparecchio ricevente è dotato delle stesse capacità.

#### **Miglioramento colore**

Regola il colore dell'immagine per migliorare la qualità di stampa, perfezionando la nitidezza, il bilanciamento del bianco e la densità del colore.

#### **Modalità menu**

Modalità di programmazione per modificare le impostazioni dell'apparecchio.

#### **Modalità Overseas**

Modifica temporaneamente i toni fax per tenere conto di disturbi ed elettricità statica sulle linee telefoniche di comunicazione con l'estero.

#### **N. squilli F/T**

La durata degli squilli emessi dall'apparecchio Brother (quando la modalità Ricezione è impostata su Fax/Tel) per avvisare di rispondere a una chiamata vocale in arrivo.

#### **Numero Gruppo**

Una combinazione di numeri di Chiamata veloce memorizzata in una Posizione Chiamata veloce per la trasmissione circolare.

#### **Numero squilli**

Il numero di squilli prima che l'apparecchio risponda in modalità Solo fax e Fax/Tel.

#### **OCR (riconoscimento ottico dei caratteri)**

Il software applicativo ScanSoft™ PaperPort<sup>™</sup> 11SE con OCR o Presto!<sup>®</sup> PageManager® in dotazione converte un'immagine di testo in testo modificabile.

#### **Operazioni rimanenti**

È possibile controllare quali operazioni sono in attesa nella memoria e annullarle individualmente.

#### **Pausa**

Consente di programmare un ritardo di 3,5 secondi nella sequenza di composizione durante la composizione mediante la tastiera o durante la memorizzazione dei numeri di Chiamata veloce. Premere **Rich/Pausa** il numero desiderato di volte per ottenere una pausa più lunga.

#### **PhotoCapture Center™**

Consente di stampare fotografie digitali dalla fotocamera digitale ad alta risoluzione per una stampa di qualità.

#### **PictBridge**

Consente di stampare fotografie direttamente dalla fotocamera digitale ad alta risoluzione per una stampa di qualità.

#### **Polling**

L'operazione con cui un apparecchio fax ne chiama un altro per recuperare i messaggi fax in attesa.

#### **Registro fax**

Elenca i dati degli ultimi 200 fax in entrata e in uscita. TX significa Trasmissione. RX significa Ricezione.

#### **Ricerca**

Elenco elettronico, in ordine numerico o alfabetico, dei numeri memorizzati come numeri di Chiamata veloce e numeri Gruppo.

#### **Ricomposizione automatica**

Funzione che consente all'apparecchio di ricomporre l'ultimo numero fax dopo cinque minuti se il documento non era stato trasmesso perché la linea era occupata.

#### **Riduzione automatica**

Riduce le dimensioni dei fax in arrivo.

#### **Rilevazione fax**

Consente all'apparecchio di rispondere ai segnali di chiamata CNG se si interrompe una chiamata fax al momento della risposta.

#### **Risoluzione**

Il numero di linee verticali e orizzontali per pollice. Vedere: Standard, Fine, Super Fine e Foto.

#### **Risoluzione fine**

Questa risoluzione è pari a 203  $\times$  196 dpi. Viene utilizzata per la stampa di caratteri piccoli e di grafici.

#### **Risoluzione fotografica (solo bianco e nero)**

Un'impostazione di risoluzione che utilizza varie sfumature di grigio per offrire la migliore rappresentazione delle fotografie.

#### **Risoluzione standard**

 $203 \times 97$  dpi. Viene utilizzata per un testo di dimensione normale e per la trasmissione più veloce.

#### **Risoluzione Super fine (solo bianco e nero)**

 $392 \times 203$  dpi. Ideale per caratteri di stampa molto piccoli e grafica lineare.

#### **Scala di grigi**

Le sfumature di grigio disponibili per copiare, eseguire la scansione e inviare fotografie tramite fax.

#### **Scansione**

L'operazione di invio al computer dell'immagine elettronica di un documento cartaceo.

#### **Scansione su supporto**

È possibile eseguire la scansione di un documento in bianco e nero o a colori in una scheda di memoria o in un'unità di memoria Flash USB. Le immagini in bianco e nero possono essere in formato TIFF o PDF e le immagini a colori possono essere in formato PDF o JPEG.

#### **Segnali di chiamata CNG**

I segnali speciali (segnali acustici) inviati dagli apparecchi fax durante la trasmissione automatica per informare l'apparecchio ricevente che un apparecchio fax sta effettuando una chiamata.

#### **Stampa di backup**

L'apparecchio stampa una copia di ogni fax ricevuto e memorizzato. Si tratta di una funzione di sicurezza per non perdere i messaggi qualora si verificasse un'interruzione di corrente.

#### **TAD (segreteria telefonica)**

È possibile collegare una segreteria telefonica esterna all'apparecchio.

#### **Telefono esterno**

Una segreteria telefonica (TAD) o un telefono collegato alla presa telefonica dell'apparecchio.

#### **Telefono in derivazione**

Un telefono che utilizza la stessa linea del fax ma che è collegato a una presa a muro separata.

#### **Tempo giornale**

L'intervallo di tempo programmato tra i Rapporti registro fax stampati automaticamente. Si può stampare il Registro fax a richiesta senza interrompere il ciclo.

#### **Toni fax**

I segnali emessi dagli apparecchi fax quando inviano o ricevono i fax mentre comunicano informazioni.

#### **Trasmissione**

L'operazione di inviare fax, utilizzando le linee telefoniche dall'apparecchio a un apparecchio fax ricevente.

#### **Trasmissione circolare**

La possibilità di inviare lo stesso messaggio fax a più di un destinatario.

#### **Trasmissione cumulativa**

(Solo per i fax in bianco e nero) Come funzione di risparmio, consente di inviare in un'unica trasmissione tutti i fax differiti destinati allo stesso numero.

#### **Trasmissione fax automatica**

Invio di fax senza alzare il ricevitore di un telefono esterno.

#### **Trasmissione in tempo reale**

Quando la memoria è esaurita, è possibile inviare i documenti in tempo reale.

#### **Volume del segnale acustico**

Impostazione del volume del segnale acustico emesso quando si preme un tasto o si commette un errore.

#### **Volume squilli**

L'impostazione del volume degli squilli dell'apparecchio.

#### **Xmit Report**

#### **(Rapporto di verifica della trasmissione)**

Un elenco di ogni fax inviato, che ne riporta la data, l'ora e il numero.

# **Indice**

### **A**

**F**

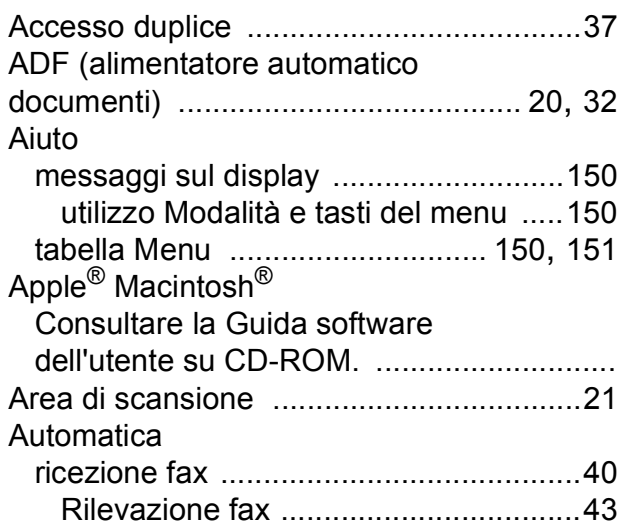

### **B**

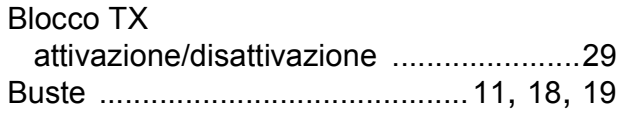

### **C**

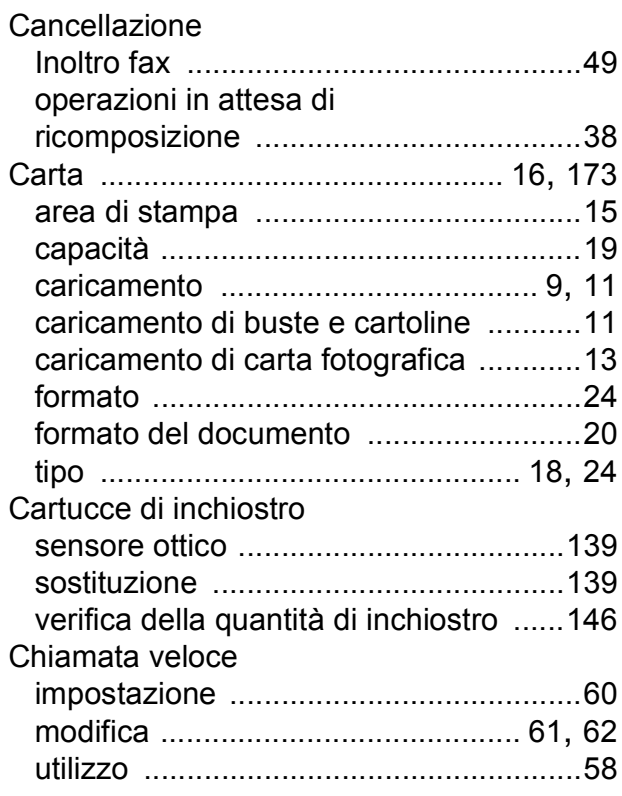

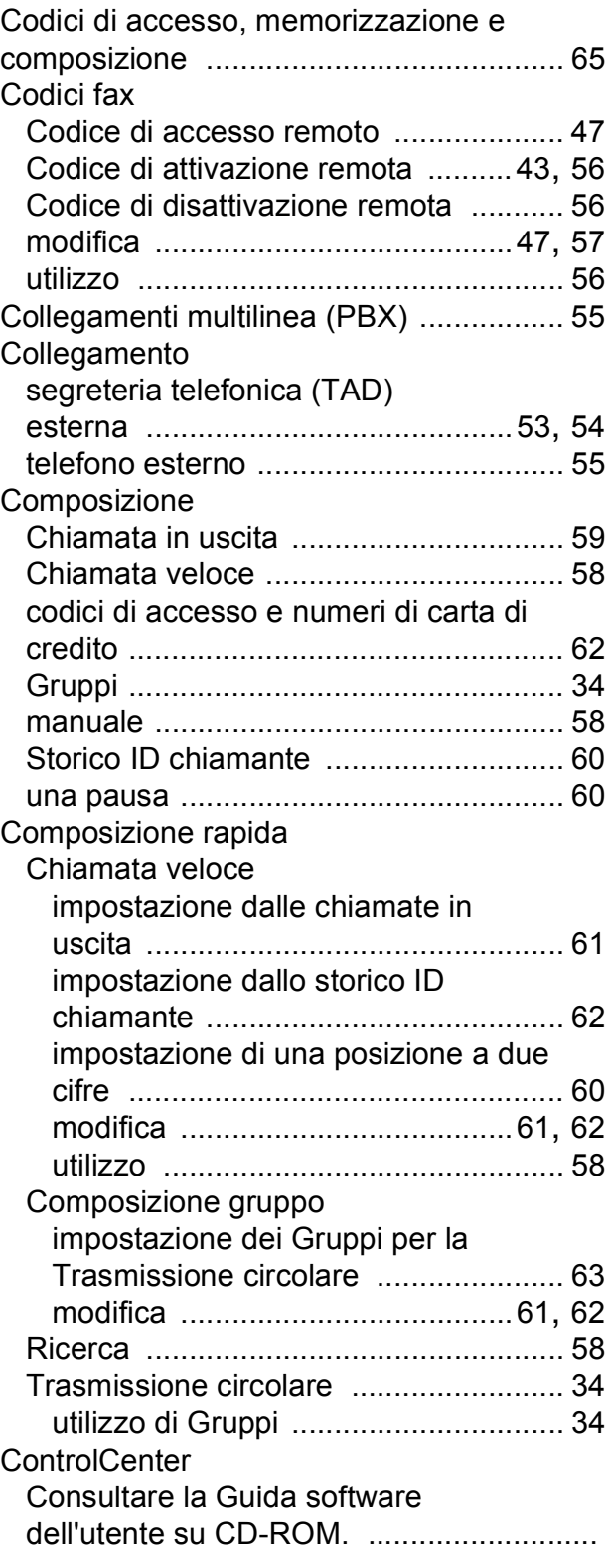

### Copia

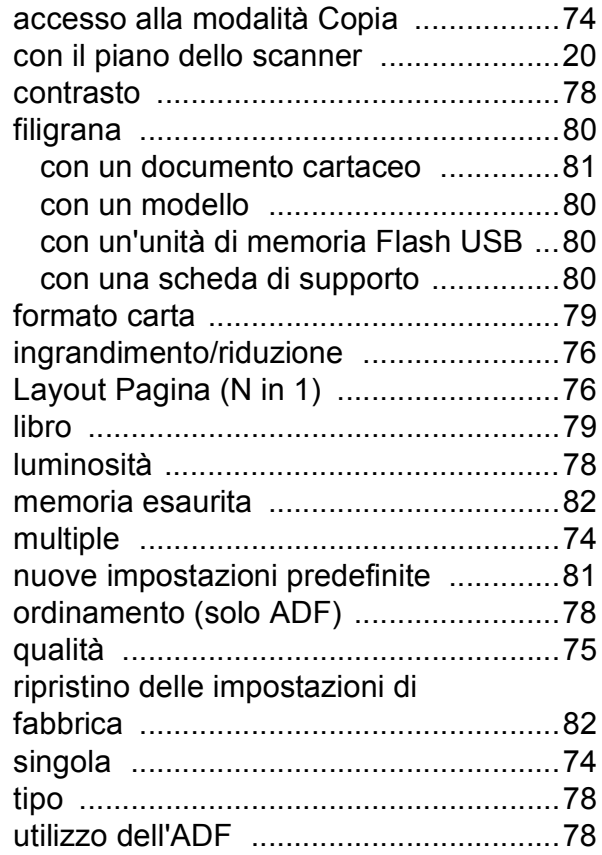

### **D**

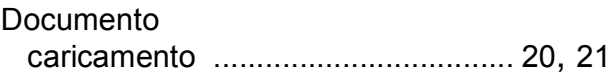

### **F**

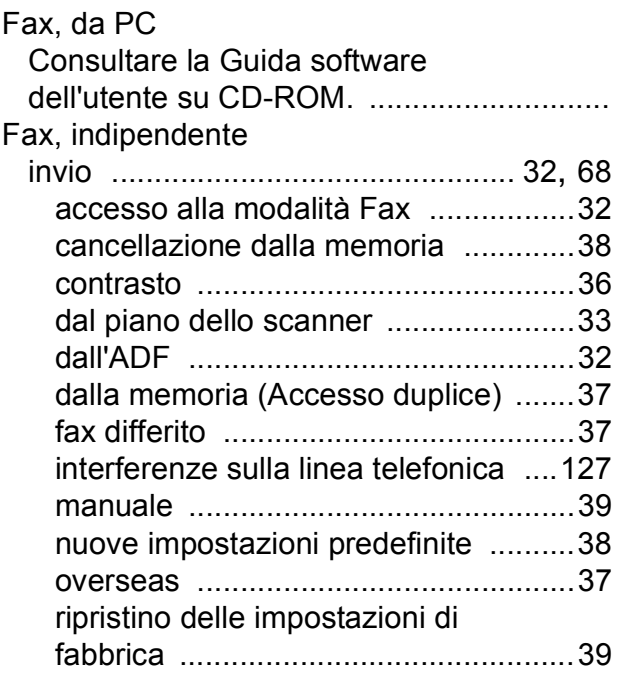

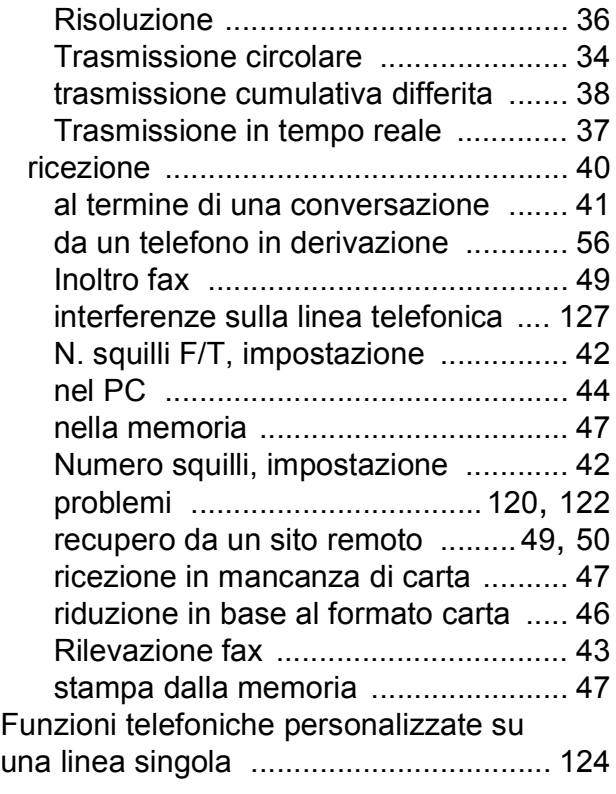

### **G**

Gruppi per la Trasmissione circolare [....... 63](#page-74-0)

# **I** and the second control of the second control of the second control of the second control of the second control of the second control of the second control of the second control of the second control of the second contr

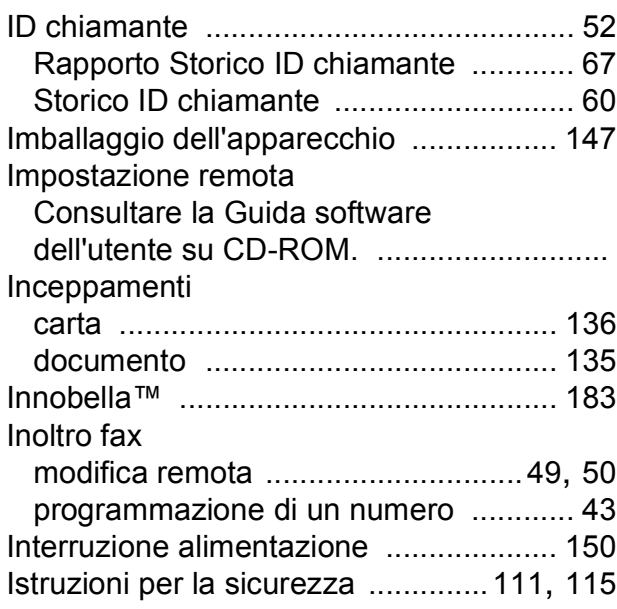

### **L**

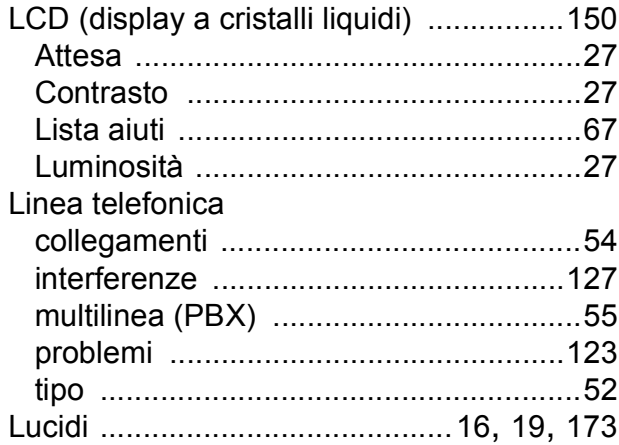

### **M**

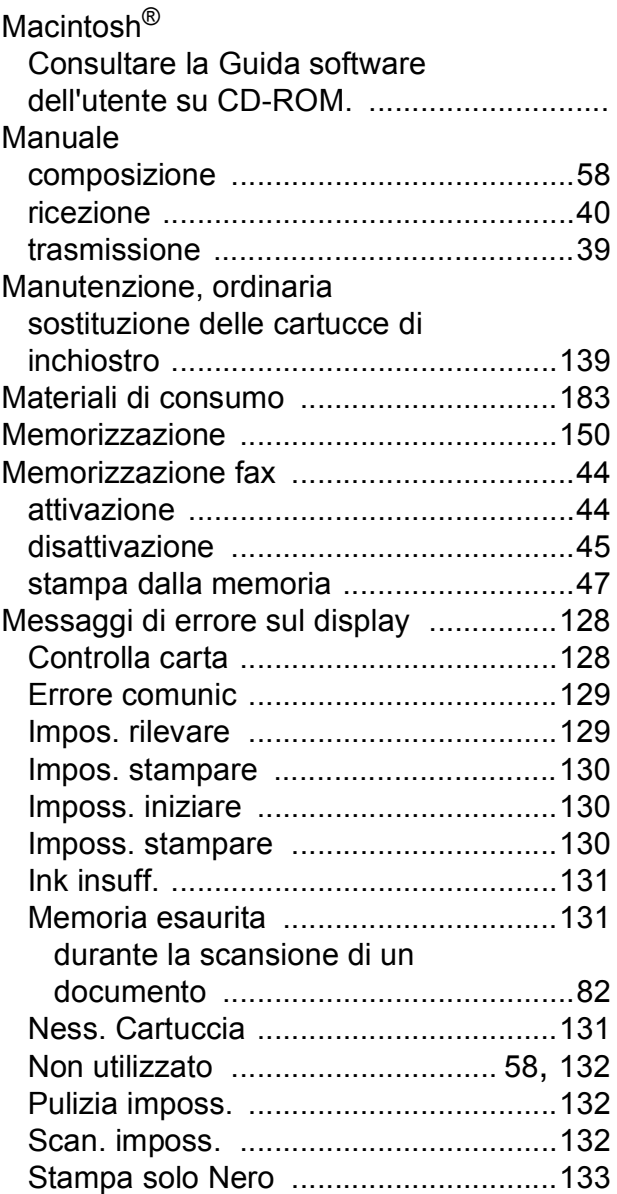

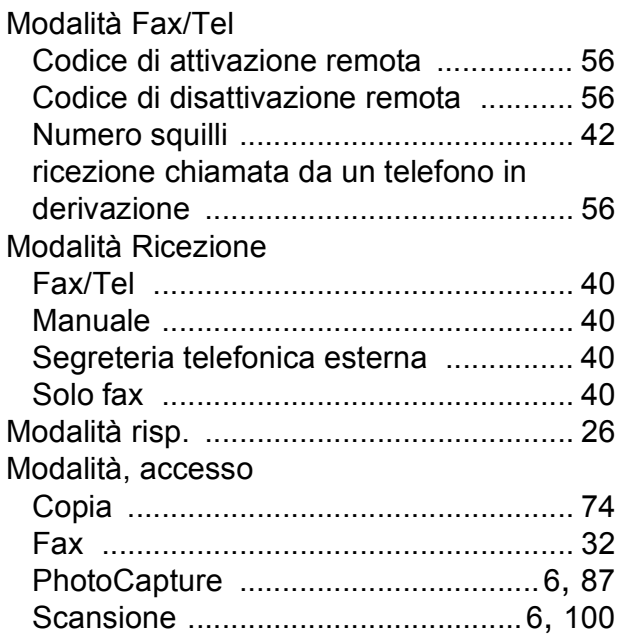

### **N**

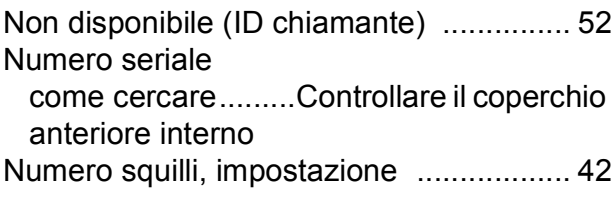

### **P**

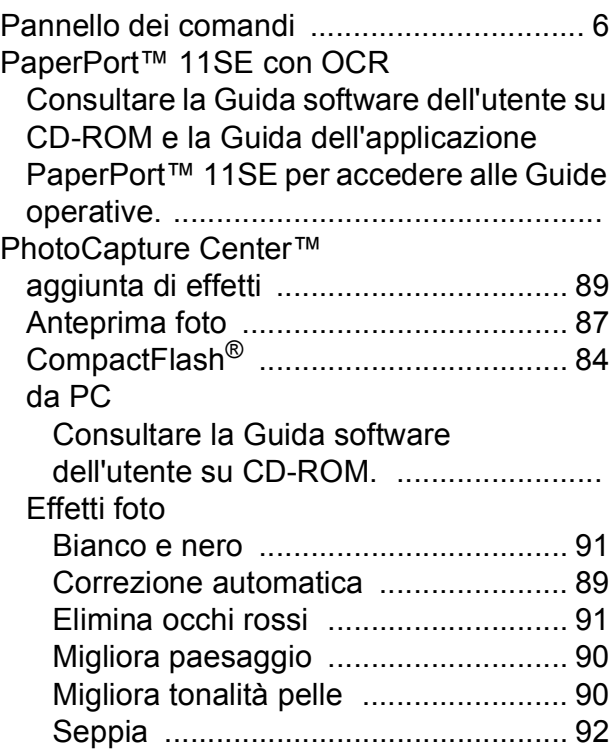

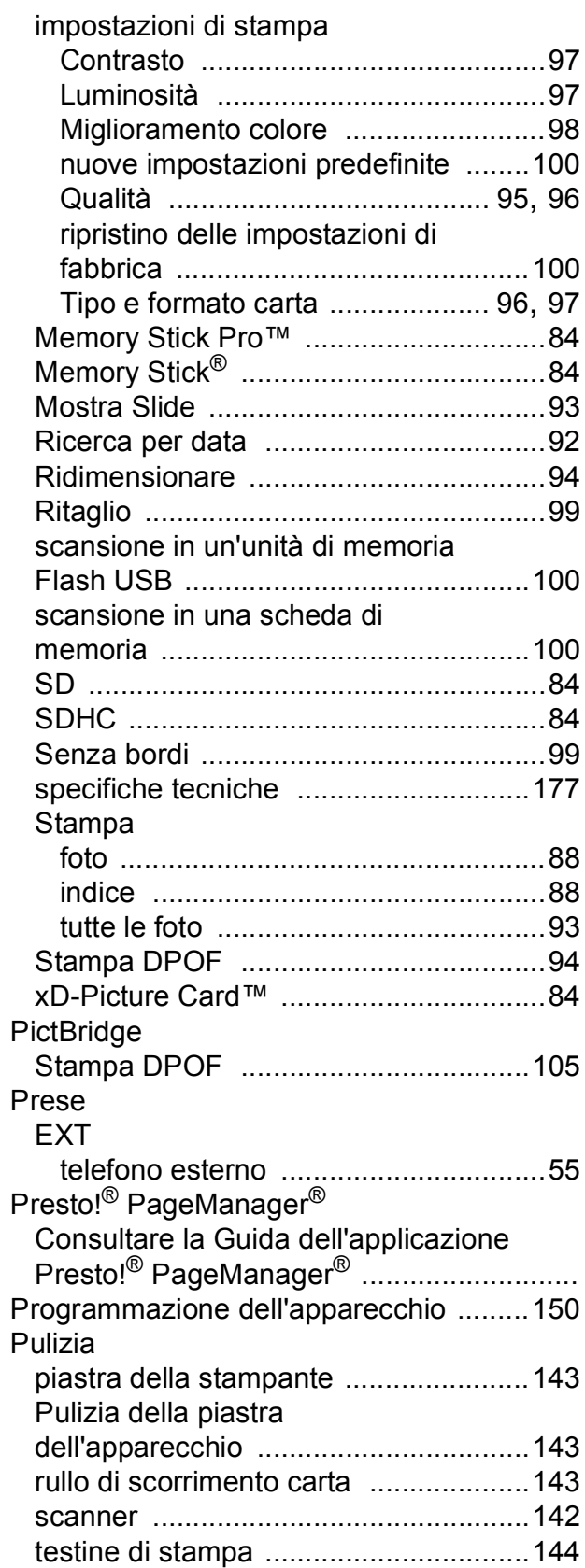

### **R**

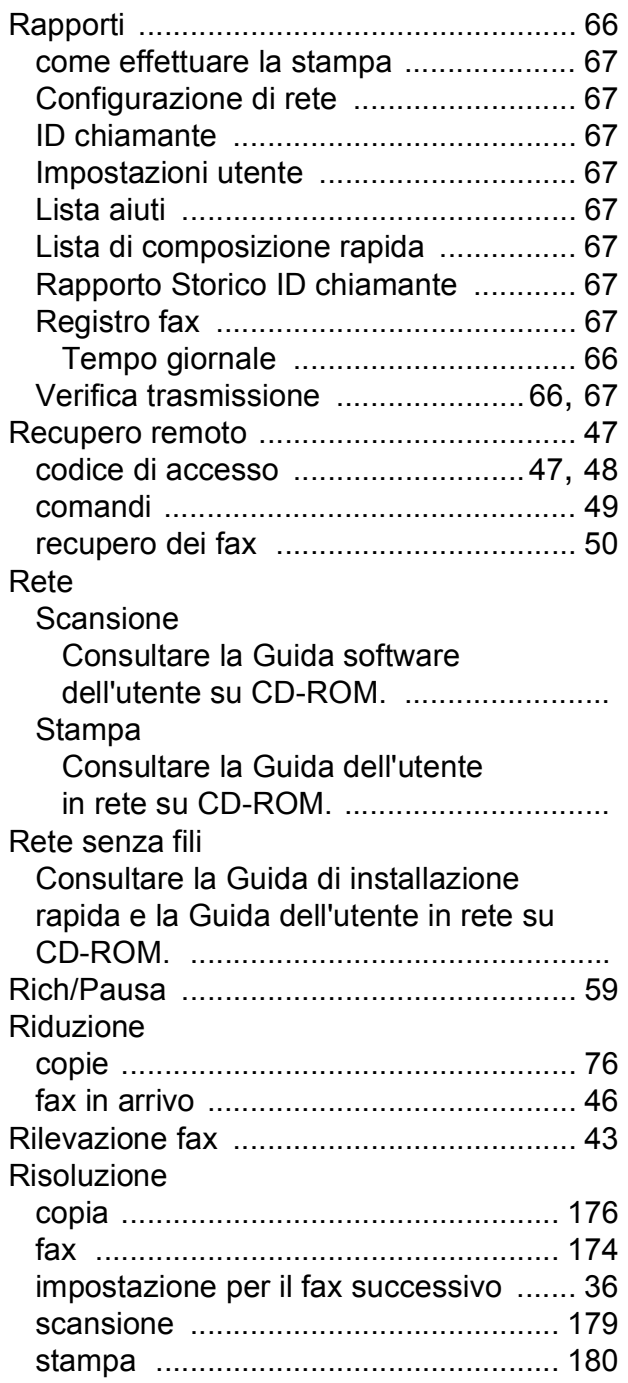

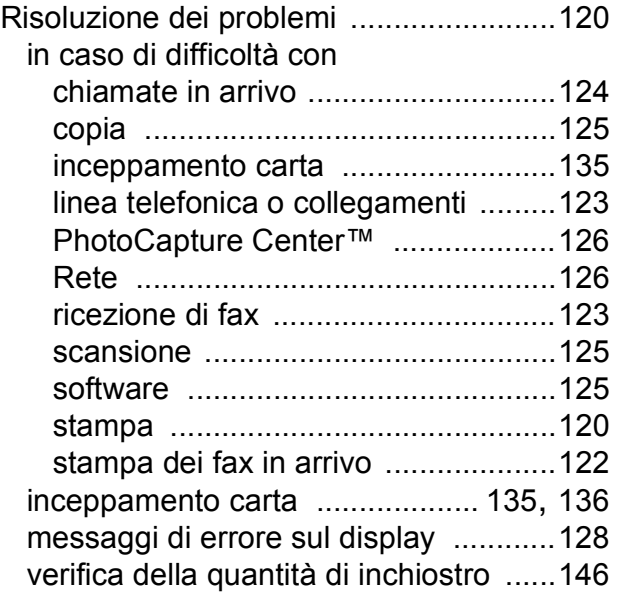

# **S**

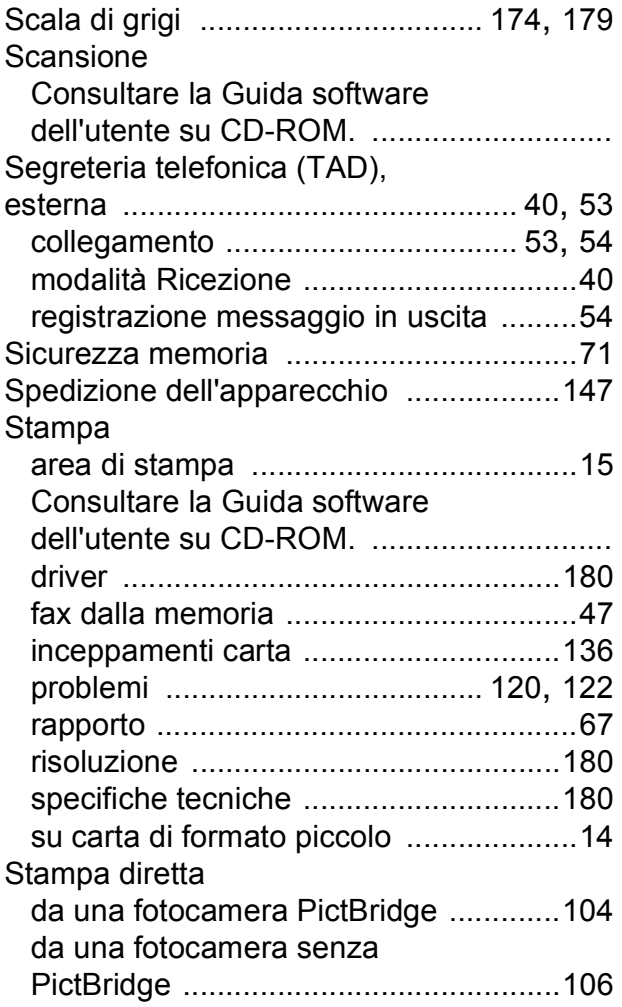

### **T**

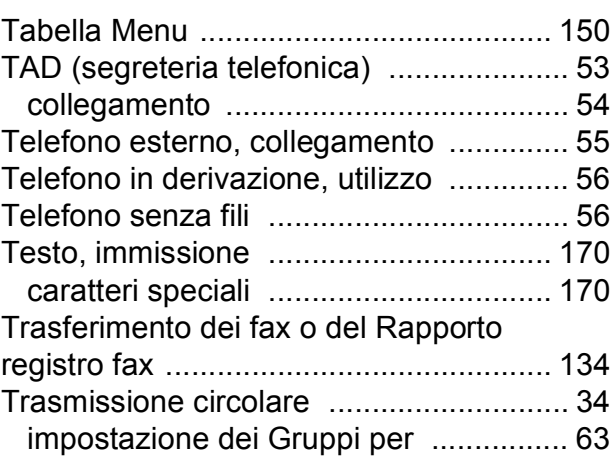

### **V**

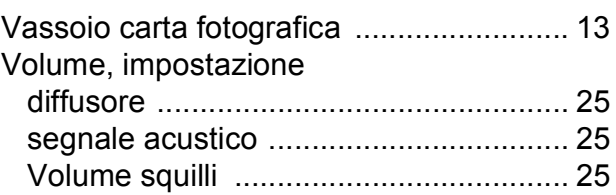

# **W**

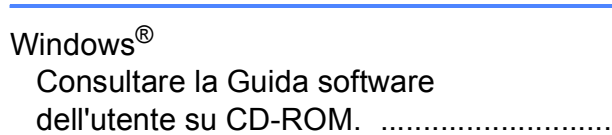

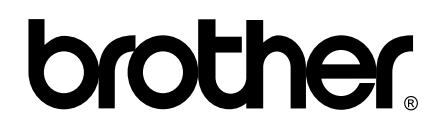

**Visitate il nostro sito sul World Wide Web all'indirizzo <http://www.brother.com>**

Questo apparecchio è omologato per l'utilizzo esclusivo nel Paese di acquisto. Le aziende Brother di zona o i rispettivi rivenditori supportano solo gli apparecchi acquistati nei rispettivi Paesi.